Oracle Financial Services Institutional Performance Analytics User Guide

*Release 8.0.3.0.0 September 2016*

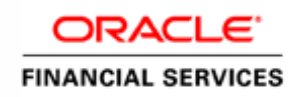

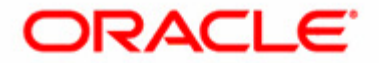

Oracle Financial Services Institutional Performance Analytics User Guide

*Release 8.0.3.0.0 September 2016* 

Part Number: E73551-02

#### **Copyright © 2016, Oracle and/or its affiliates. All rights reserved.**

Printed in U.S.A. No part of this publication may be reproduced, stored in a retrieval system, or transmitted in any form or by any means, electronic, mechanical, photocopying, recording, or otherwise without the prior written permission.

#### **Trademarks**

Oracle is a registered trademark of Oracle Corporation and/or its affiliates. Other names may be trademarks of their respective owners.

*Internet*: www.oracle.com/financialservices

# **Contents**

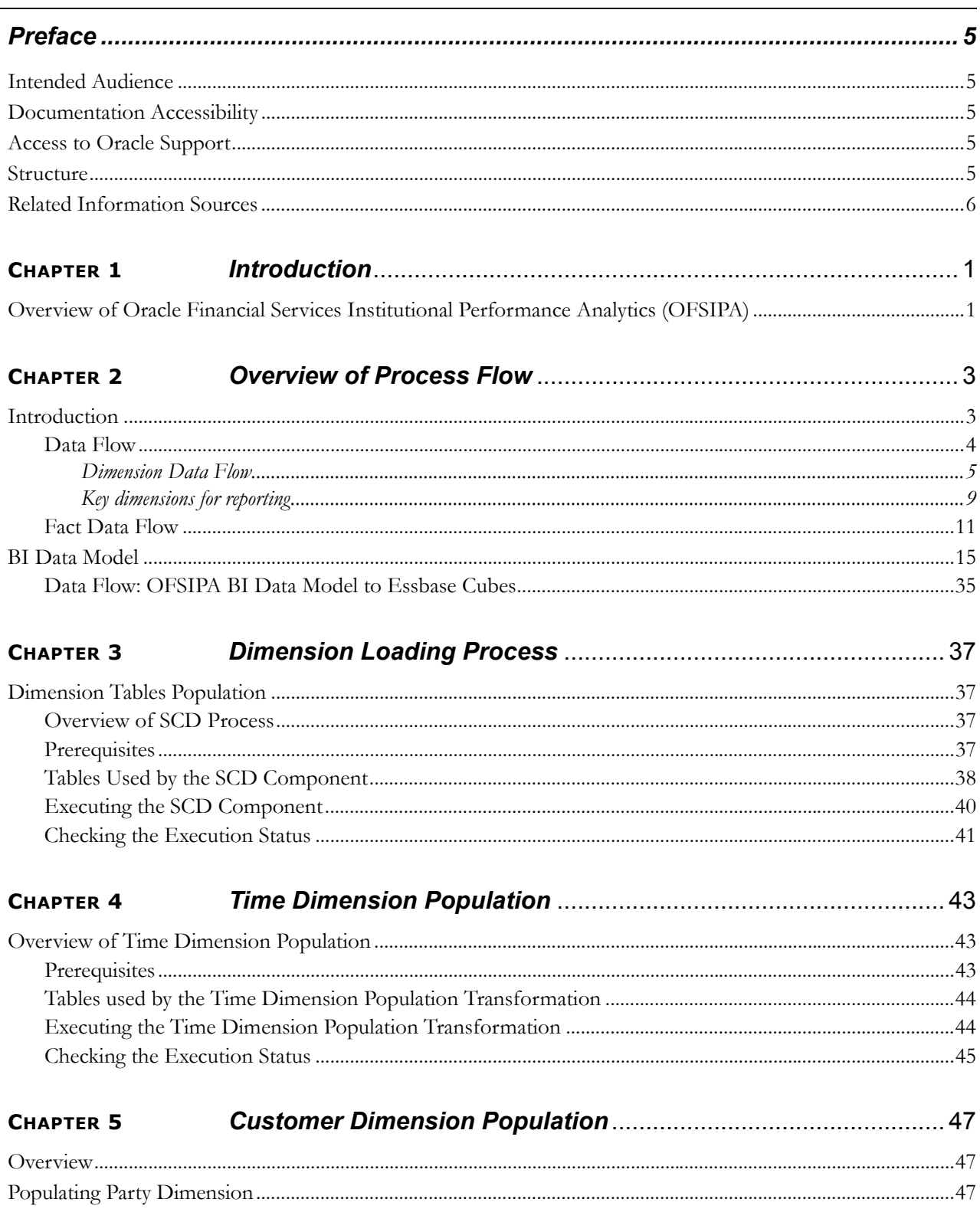

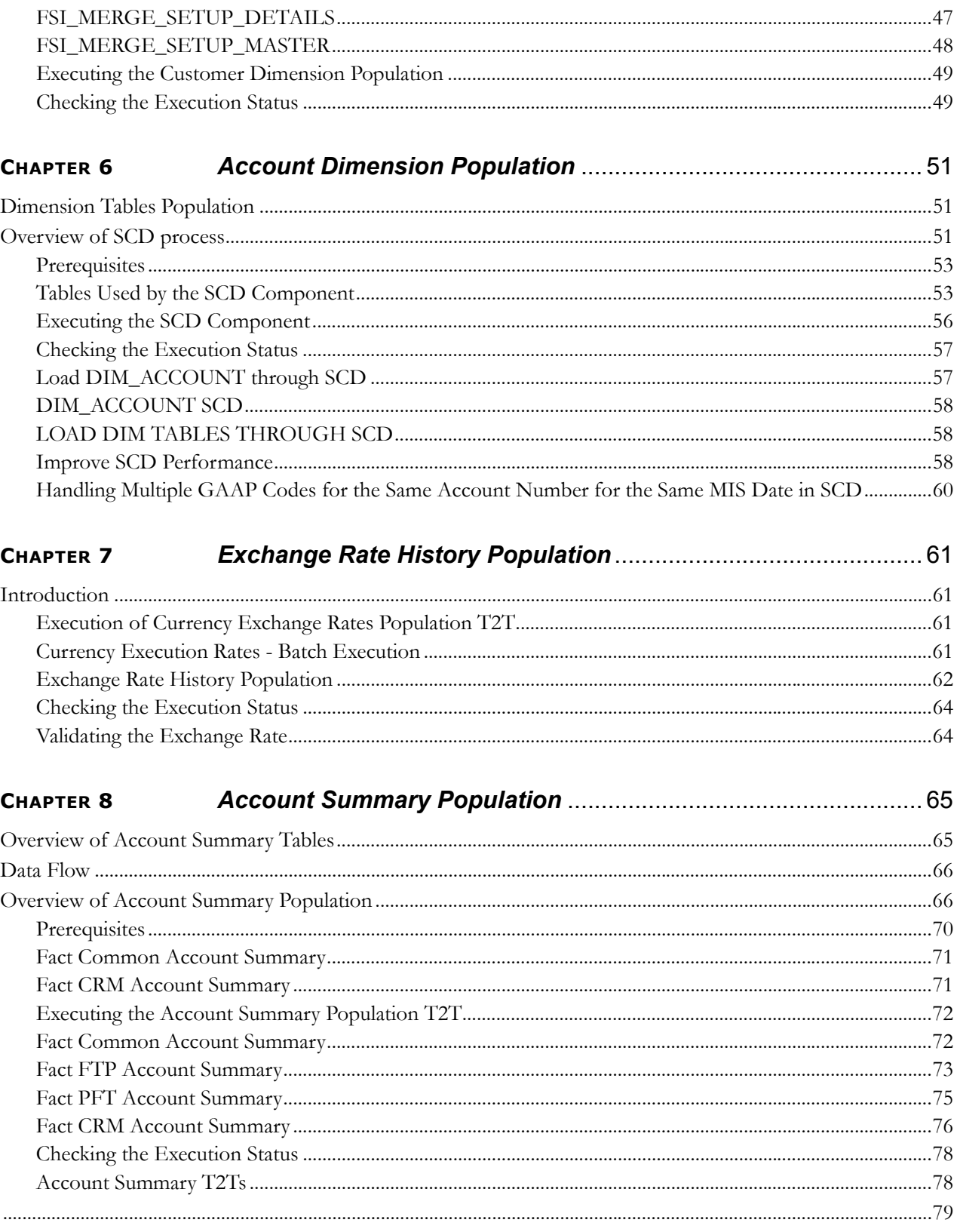

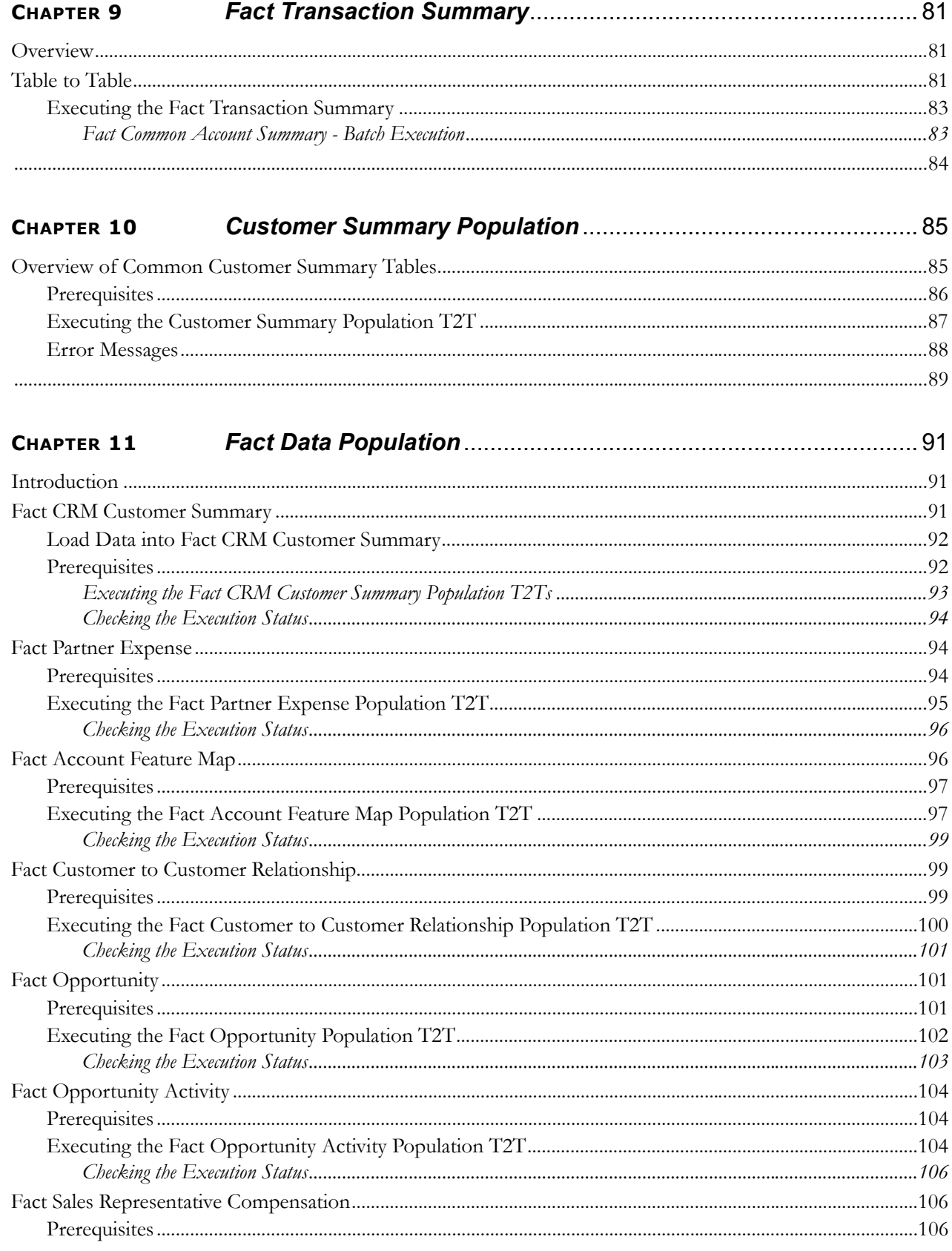

#### **Contents**

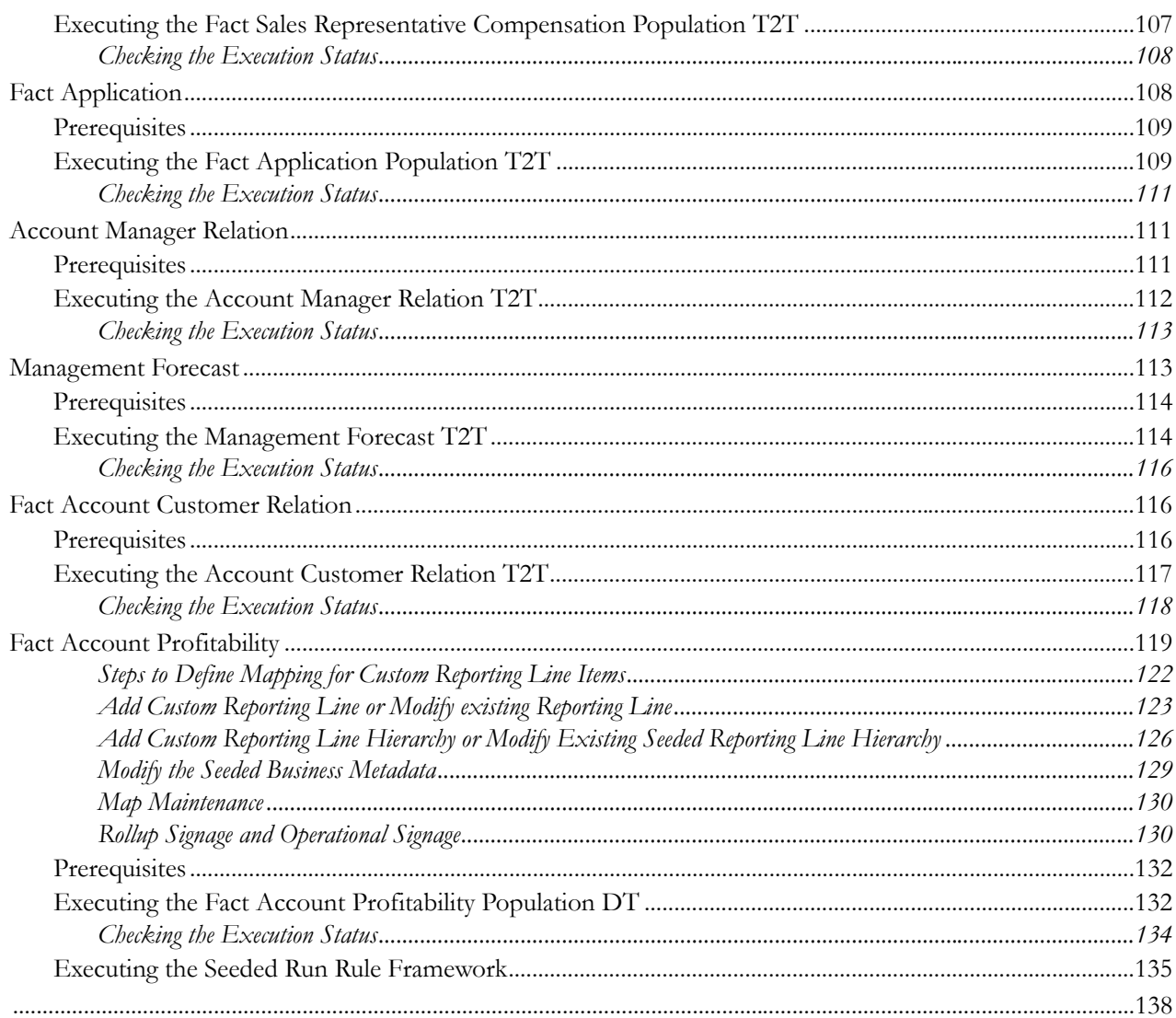

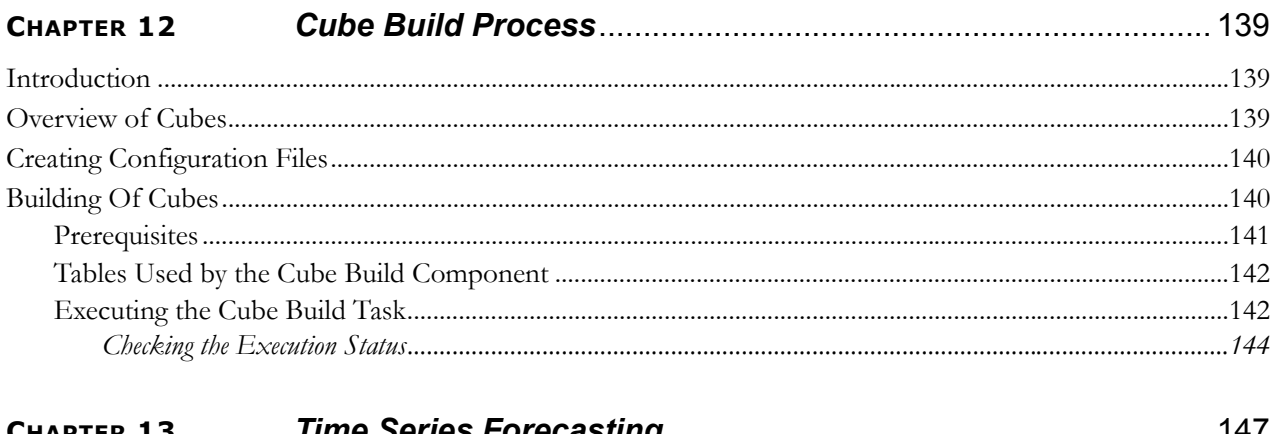

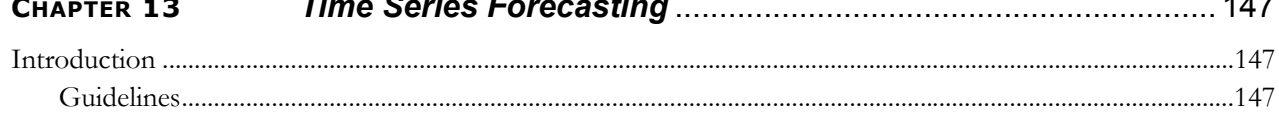

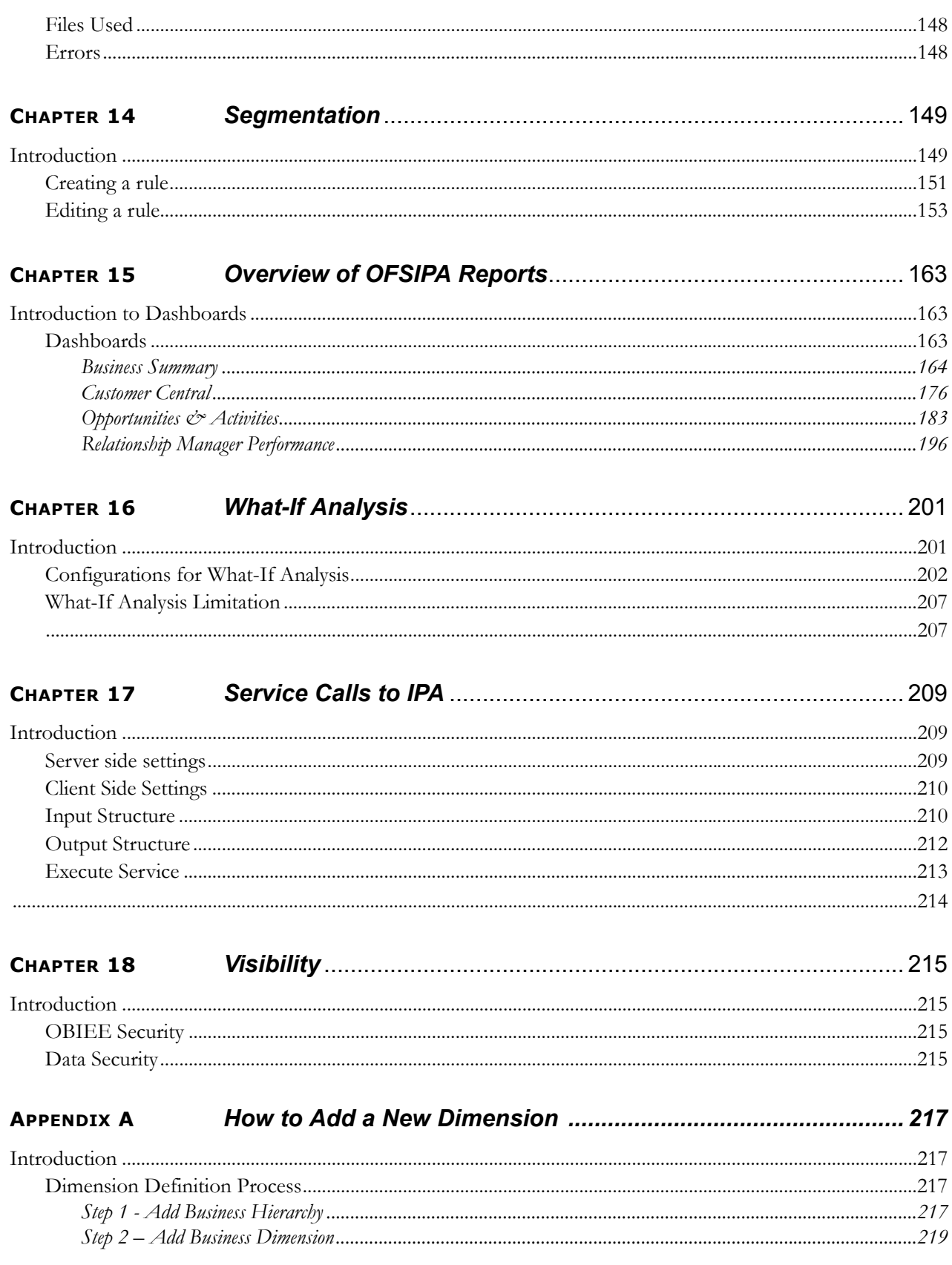

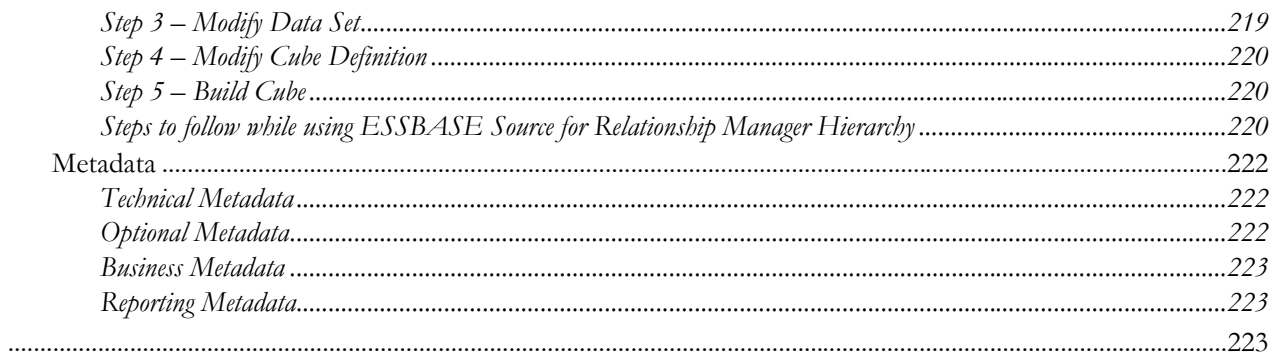

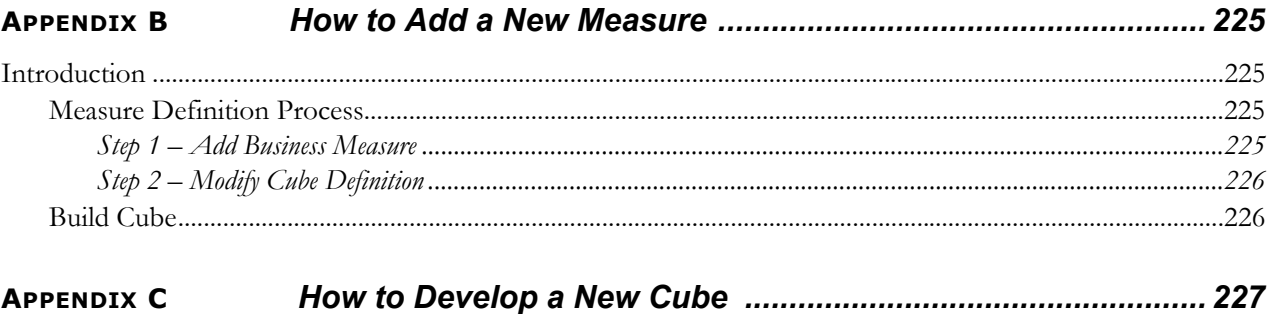

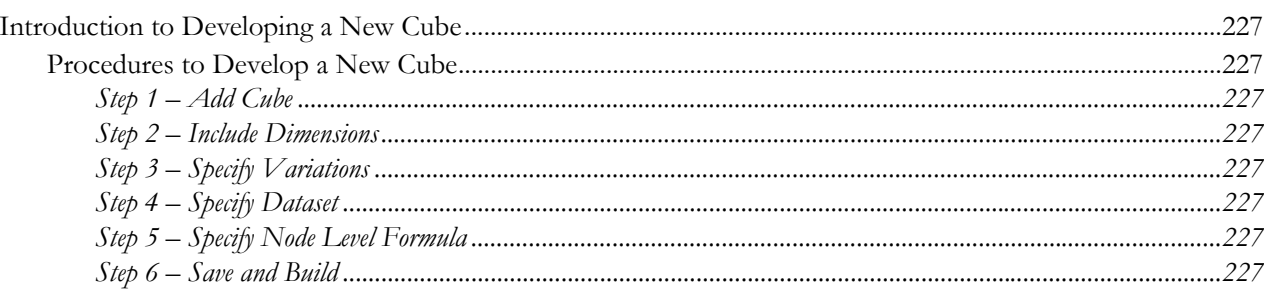

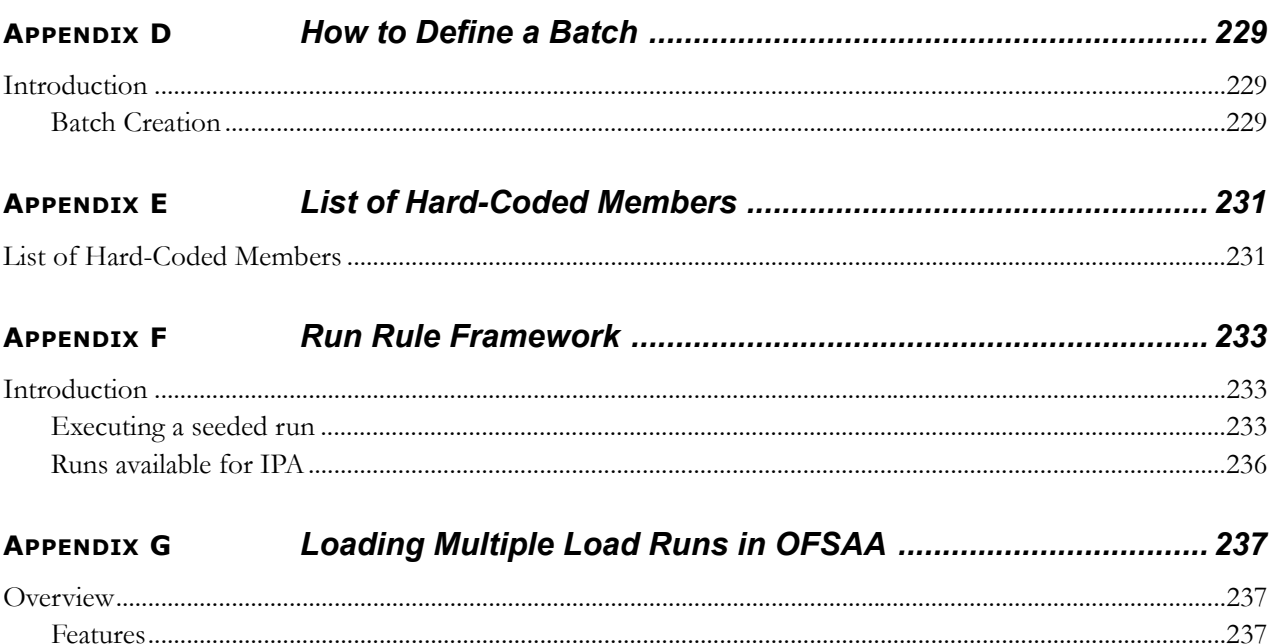

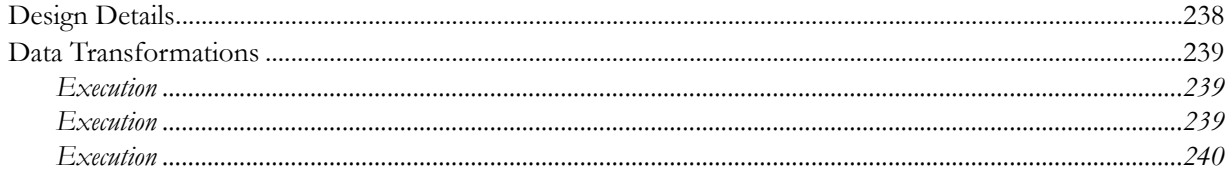

**Contents**

# *List of Tables*

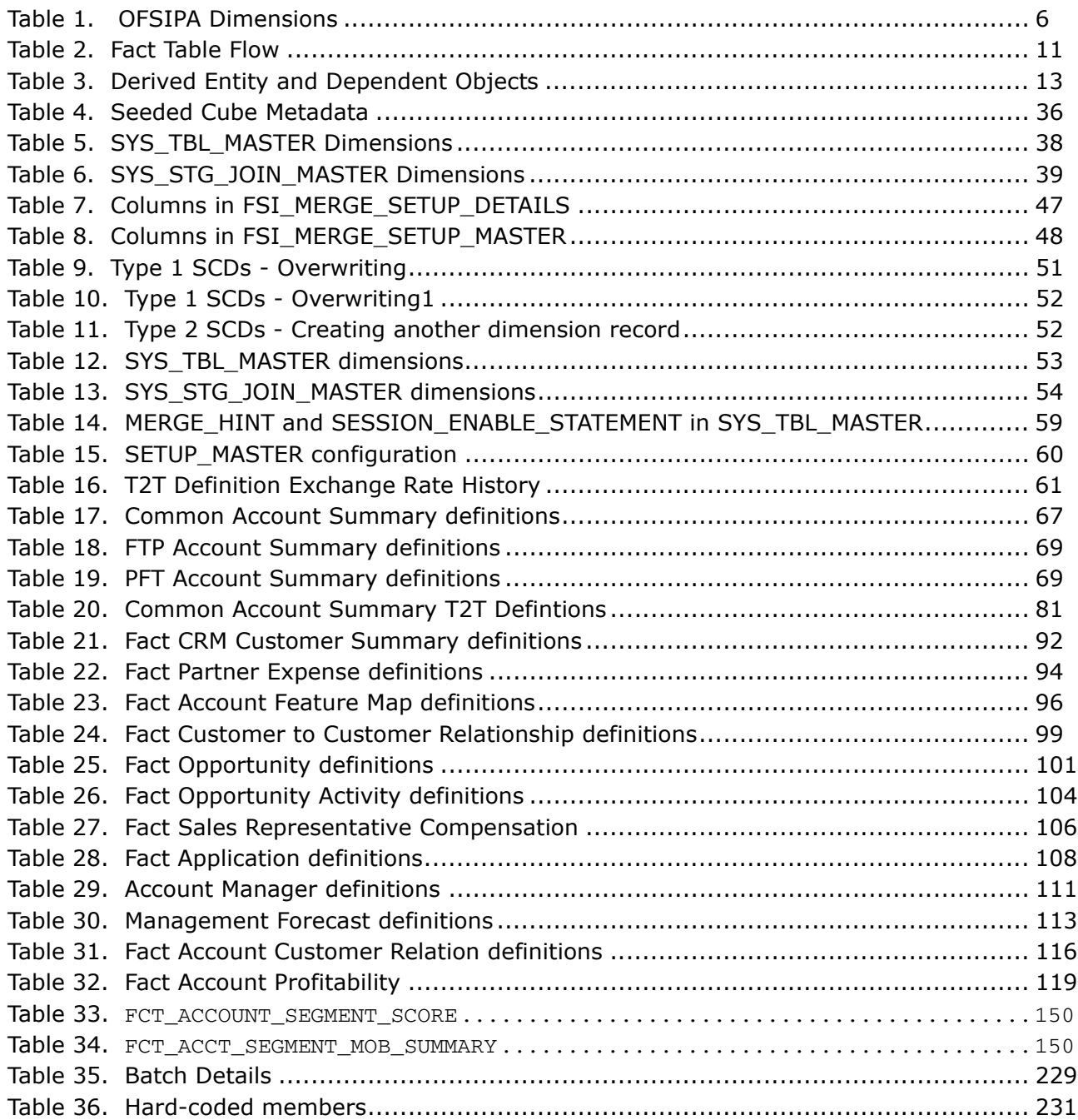

# *List of Figures*

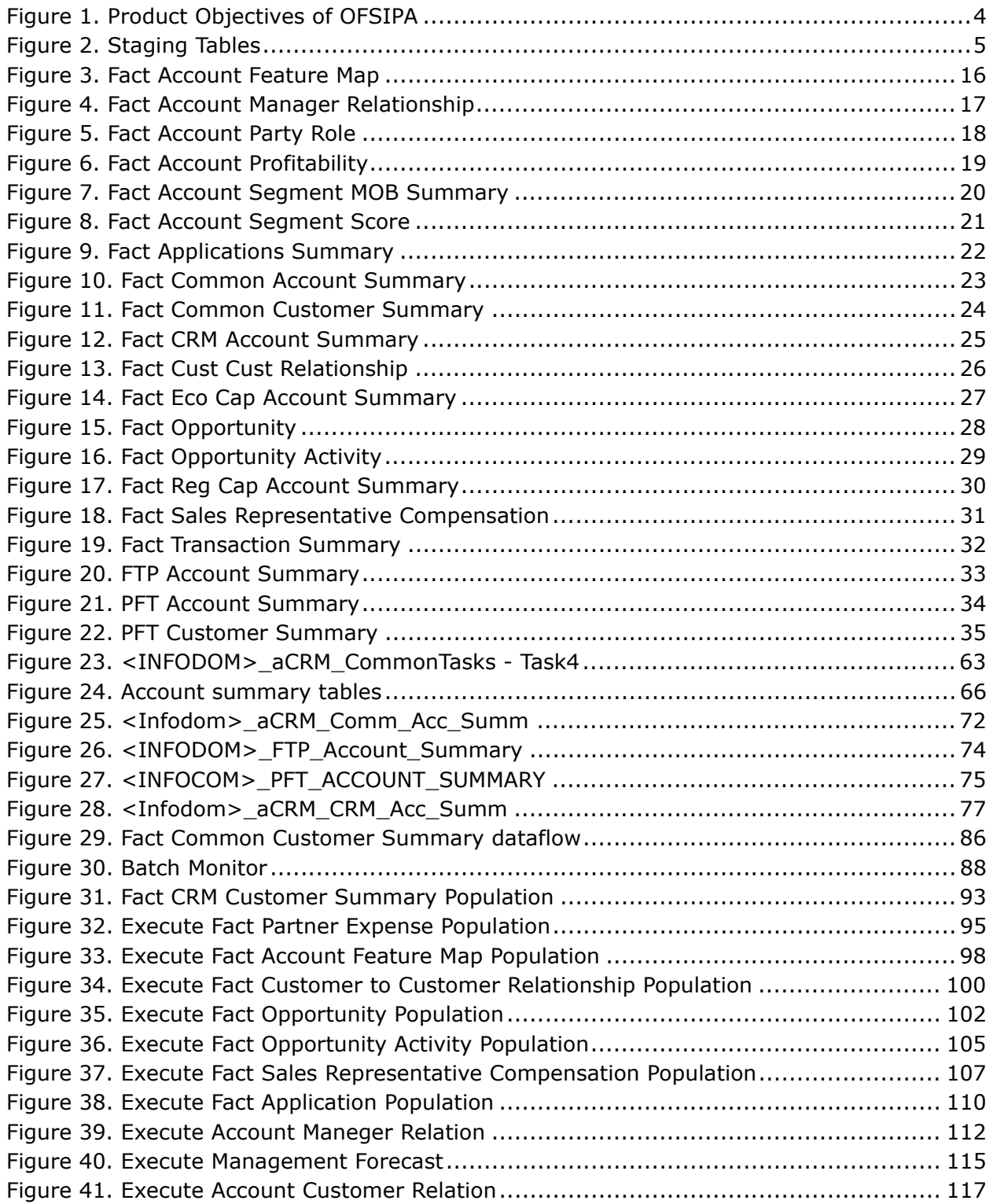

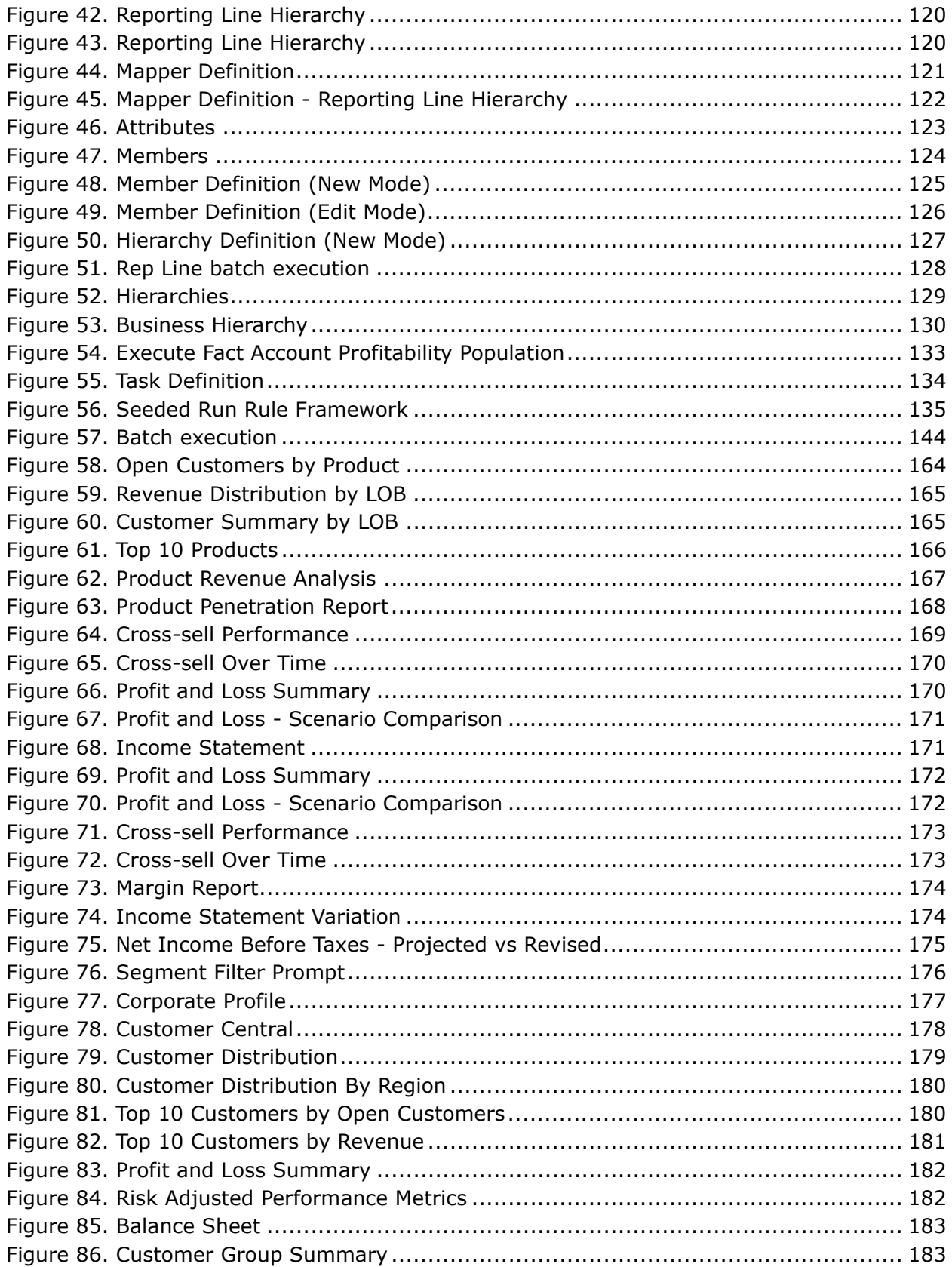

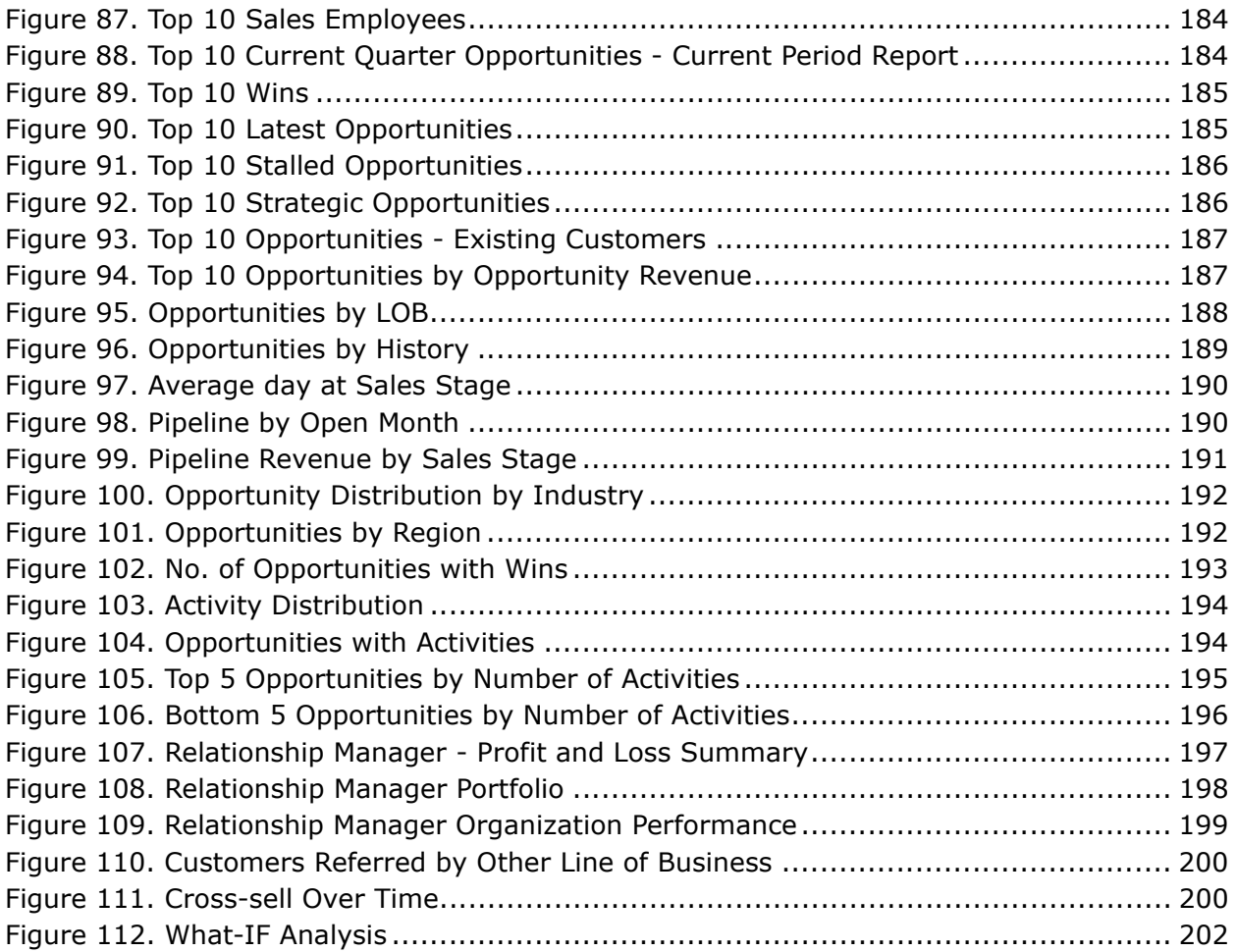

# <span id="page-18-0"></span>*Preface*

## <span id="page-18-1"></span>*Intended Audience*

Welcome to Release 8.0.3.0.0 of the *Oracle Financial Services Institutional Performance Analytics* User Guide.

This user guide is intended for the users of Oracle Financial Services Institutional Performance Analytics application.

See *[Related Information Sources](#page-19-0)* for more Oracle product information.

## <span id="page-18-2"></span>*Documentation Accessibility*

For information about Oracle's commitment to accessibility, visit the Oracle Accessibility Program website at <http://www.oracle.com/pls/topic/lookup?ctx=acc&id=docacc>

## <span id="page-18-3"></span>*Access to Oracle Support*

Oracle customers have access to electronic support through My Oracle Support. For information, visit:

- [http://www.oracle.com/pls/topic/lookup?ctx=acc&id=info](http://www.oracle.com/pls/topic/lookup?ctx=acc&id=info )
- [http://www.oracle.com/pls/topic/lookup?ctx=acc&id=trs if you are hearing impaired.](http://www.oracle.com/pls/topic/lookup?ctx=acc&id=trs)

### <span id="page-18-4"></span>*Structure*

This user guide has been segregated into the following chapters:

- [Chapter 1-Introduction](#page-20-2)
- [Chapter 2-Overview of Process Flow](#page-22-2)
- [Chapter 3-Dimension Loading Process](#page-56-4)
- [Chapter 4-Time Dimension Population](#page-62-3)
- [Chapter 5-Customer Dimension Population](#page-66-5)
- [Chapter 6-Account Dimension Population](#page-70-4)
- [Chapter 7-Exchange Rate History Population](#page-80-5)

#### **About this Guide**

- [Chapter 8-Account Summary Population](#page-84-2)
- [Chapter 9-Fact Transaction Summary](#page-100-4)
- [Chapter 10-Customer Summary Population](#page-104-1)
- [Chapter 11-Fact Data Population](#page-110-3)
- [Chapter 12-Cube Build Process](#page-158-3)
- [Chapter 13-Time Series Forecasting](#page-166-3)
- [Chapter 14-Segmentation](#page-168-2)
- [Chapter 15-Overview of OFSIPA Reports](#page-182-3)
- [Chapter 16-What-If Analysis](#page-220-0)
- [Chapter 17-Service Calls to IPA](#page-224-3)
- [Chapter 18-Visibility](#page-230-4)
- [Appendix A, How to Add a New Dimension](#page-232-4)
- [Appendix B, How to Add a New Measure](#page-240-4)
- [Appendix C, How to Develop a New Cube](#page-242-9)
- [Appendix D, How to Define a Batch](#page-244-4)
- [Appendix E, List of Hard-Coded Members](#page-246-3)
- [Appendix F, Run Rule Framework](#page-248-3)
- [Appendix G, Loading Multiple Load Runs in OFSAA](#page-252-3)

### <span id="page-19-0"></span>*Related Information Sources*

- [Oracle Financial Services Advanced Analytical Applications Infrastructure Installation and Configuration](http://docs.oracle.com/cd/E60058_01/homepage.htm)  [Guide](http://docs.oracle.com/cd/E60058_01/homepage.htm)
- [Oracle Financial Services Advanced Analytical Applications Infrastructure User Guide](http://docs.oracle.com/cd/E60058_01/homepage.htm)
- [Oracle Financial Services Retail Performance Analytics User Guide](http://docs.oracle.com/cd/E60202_01/books/OFS_Retail%20Performance%20Analytics%208.0%20User%20Guide.pdf)
- [Oracle Financial Services Retails Customer Analytics User Guide](http://docs.oracle.com/cd/E60202_01/books/OFS_Retail%20Customer%20Analytics%208.0%20User%20Guide.pdf)

# <span id="page-20-2"></span><span id="page-20-0"></span>**CHAPTER 1** *Introduction*

## <span id="page-20-1"></span>**Overview of Oracle Financial Services Institutional Performance Analytics (OFSIPA)**

Oracle Financial Services Institutional Performance Analytics (OFSIPA) is a complete end-to-end web-based Business Intelligence solution for Customer Analytics.

It provides tools for data integration and includes customizable, pre-built dashboards and reports, a reporting data model, and user friendly functional subject areas for ad-hoc reporting.

It enables you to actively plan, manage, and track marketing investments with pre-built reports, dashboards, and underlying data structures.

The OFSIPA solution is a part of Profitability Pack and is packaged along with AAI 8.0 and other applications. This OFSIPA is supported for Oracle 11g and 12c.

OFSIPA solution is built using:

- OBIEE 11.1.1.7.1 for Dashboard and Reports activities
- Essbase 11.1.2.3+ for 12c database

This manual deals with essential Oracle Financial Services Analytical Applications (OFSAA) Infrastructure required for OFSIPA activities, process flow for the data transformation and cube building processes, and functional details about the dashboards and reports. In addition, it includes subject areas which could be used for ad-hoc reporting using OBIEE Answers tool.

# <span id="page-22-2"></span><span id="page-22-0"></span>**CHAPTER 2** *Overview of Process Flow*

This chapter discusses the following topics:

- **•** [Introduction](#page-22-1)
- [Data Flow](#page-23-0)
- [Fact Data Flow](#page-30-0)
- [Data Flow: OFSIPA BI Data Model to Essbase Cubes](#page-54-0)
- [BI Data Model](#page-34-0)

## <span id="page-22-1"></span>**Introduction**

Oracle Financial Services Institutional Performance Analytics (OFSIPA) 8.0 utilizes OBIEE technology to present:

- Behavioral and Engagement trends of its target segments exposures, commitments, line utilization, assets/liabilities, deposits, withdrawals, fees, income, recent transactions, and so on.
- Performance of the business and underlying customers.
- Product holdings and across the organization (that is Corporate client and any of its sub-divisions or subsidiaries).
- Efficiency of the sales force in terms of ongoing customer revenue generation, cross-sell and up-sell, product usage, and pipeline.
- Efficiency of investments such as marketing, partner development, and so on.

#### **Introduction Chapter 2–Overview of Process Flow**

Following diagram depicts the product objectives of OFSIPA 8.0:

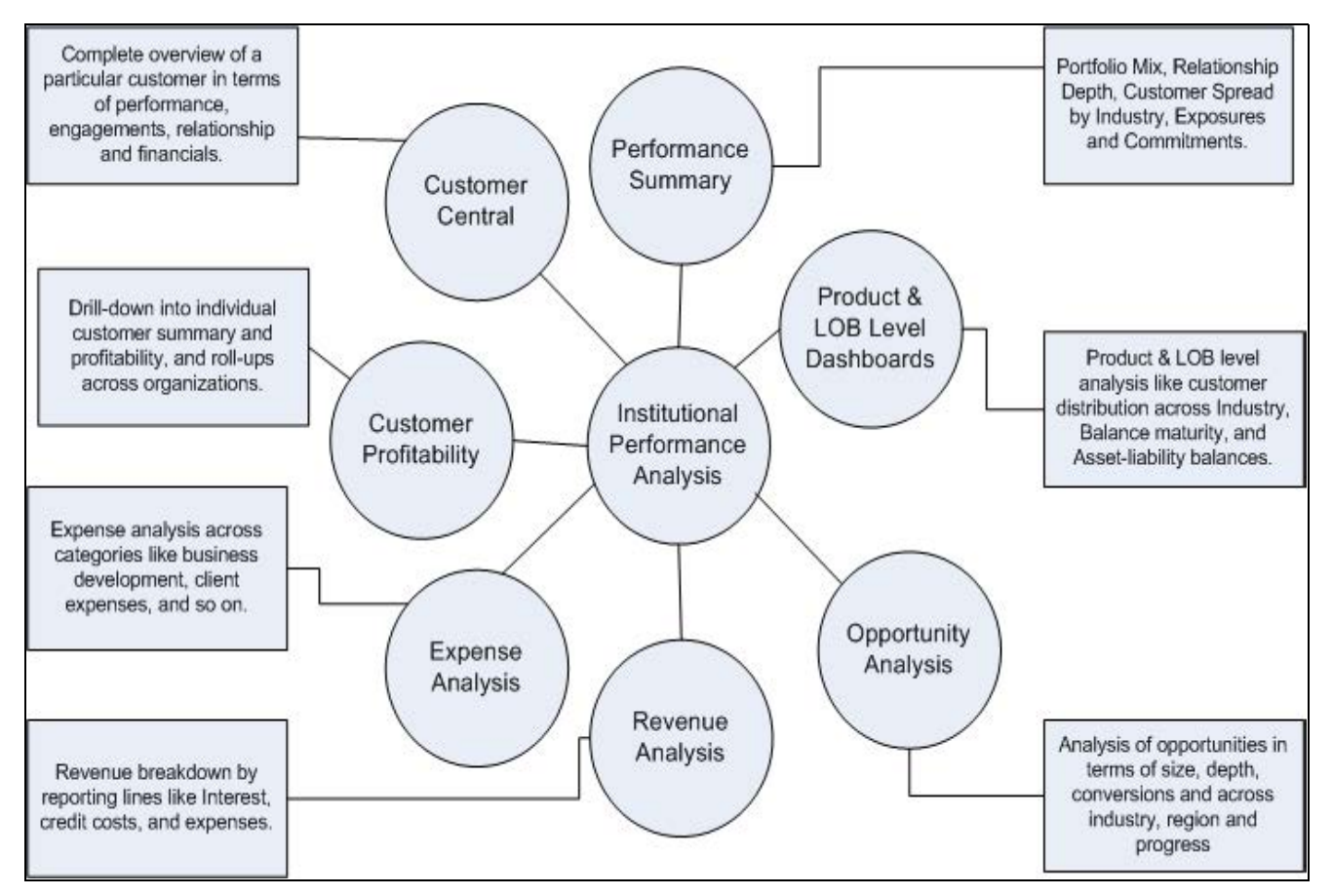

#### <span id="page-23-1"></span>**Figure 1. Product Objectives of OFSIPA**

For details on OFSIPA reports and how OBIEE is being utilized, see *[Overview of OFSIPA Reports](#page-182-3)*.

OFSIPA is designed for OBIEE reading data from relational database. The relational database comprises of various dimensions and facts in the BI data model. OFSIPA is also designed for OBIEE reading data from Essbase cubes, which stores aggregated data. The Essbase cubes are built from the fact data of the BI data model.

OFSIPA 8.0 can be independently licensed and installed to work on top of the OFSAAI 8.0 infrastructure.

## <span id="page-23-0"></span>**Data Flow**

Institutional Performance Analytics data model contains the staging tables from which data is loaded in to the dimensions and fact tables. Staging tables include the master staging tables, detail staging tables, staging product processor tables, and so on. The user has to populate data into these staging tables.

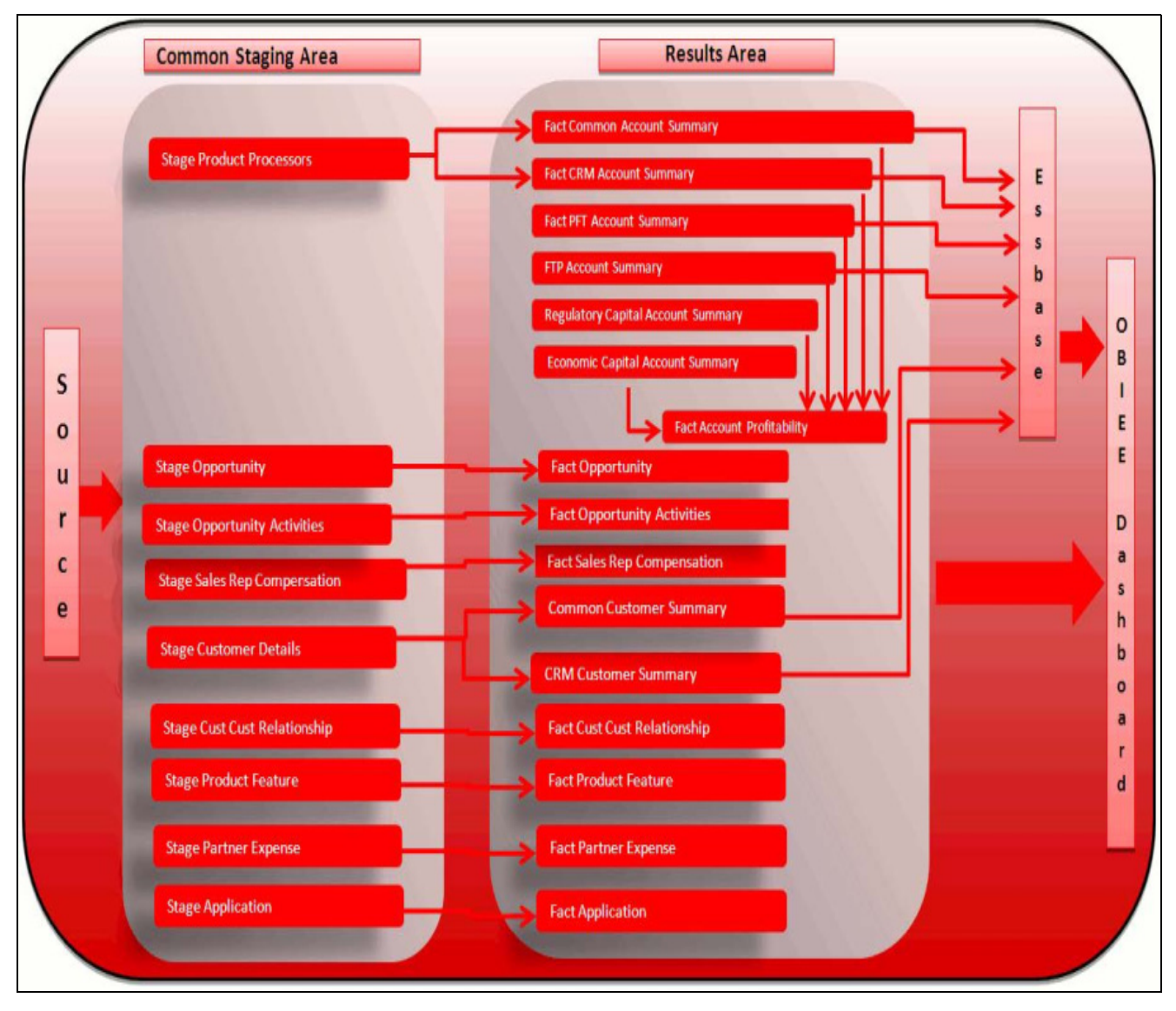

<span id="page-24-1"></span>**Figure 2. Staging Tables**

#### <span id="page-24-0"></span>**Dimension Data Flow**

Dimension data in OFSIPA application is loaded from staging master tables using the Slowly Changing Dimensions (SCD) process. Data from source systems can be loaded into staging through flat file or source system interfaces. SCD process tracks the changes in the dimensional attributes and loads data into dimension tables. Examples of dimension tables that follow the SCD process are Product, Customer Type, Customer, and so on.

Some dimensions are static or maintained internally within the application and are not expected as a download from source system. Examples of such dimensions are Reporting Line. These dimensions are maintained through the AMHM (Attribute Member Hierarchy Maintenance) component of OFSAAI or through other framework components like DEFI.

Following are the list of Dimensions used in OFSIPA:

#### <span id="page-25-0"></span>**Table 1. OFSIPA Dimensions**

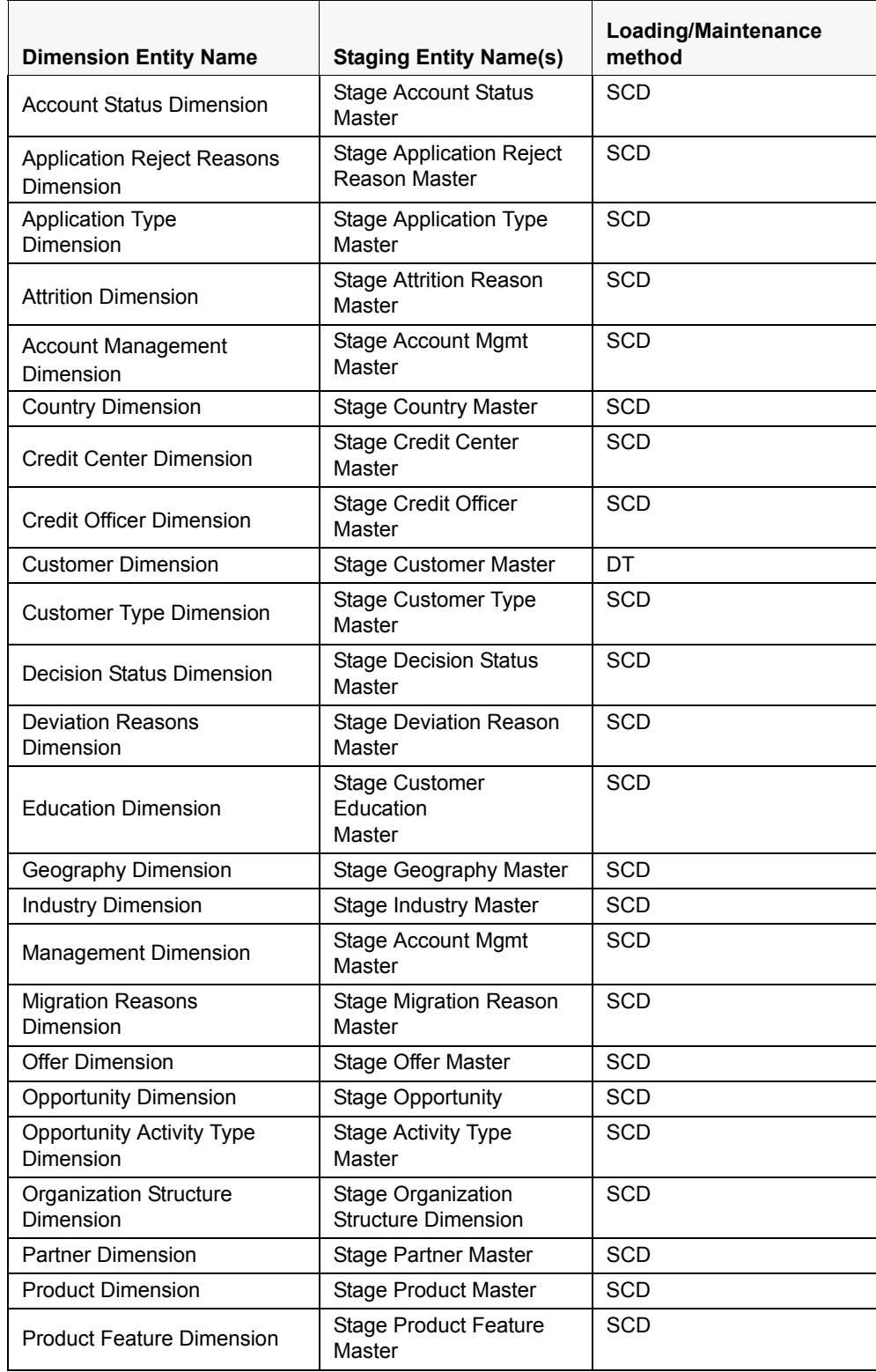

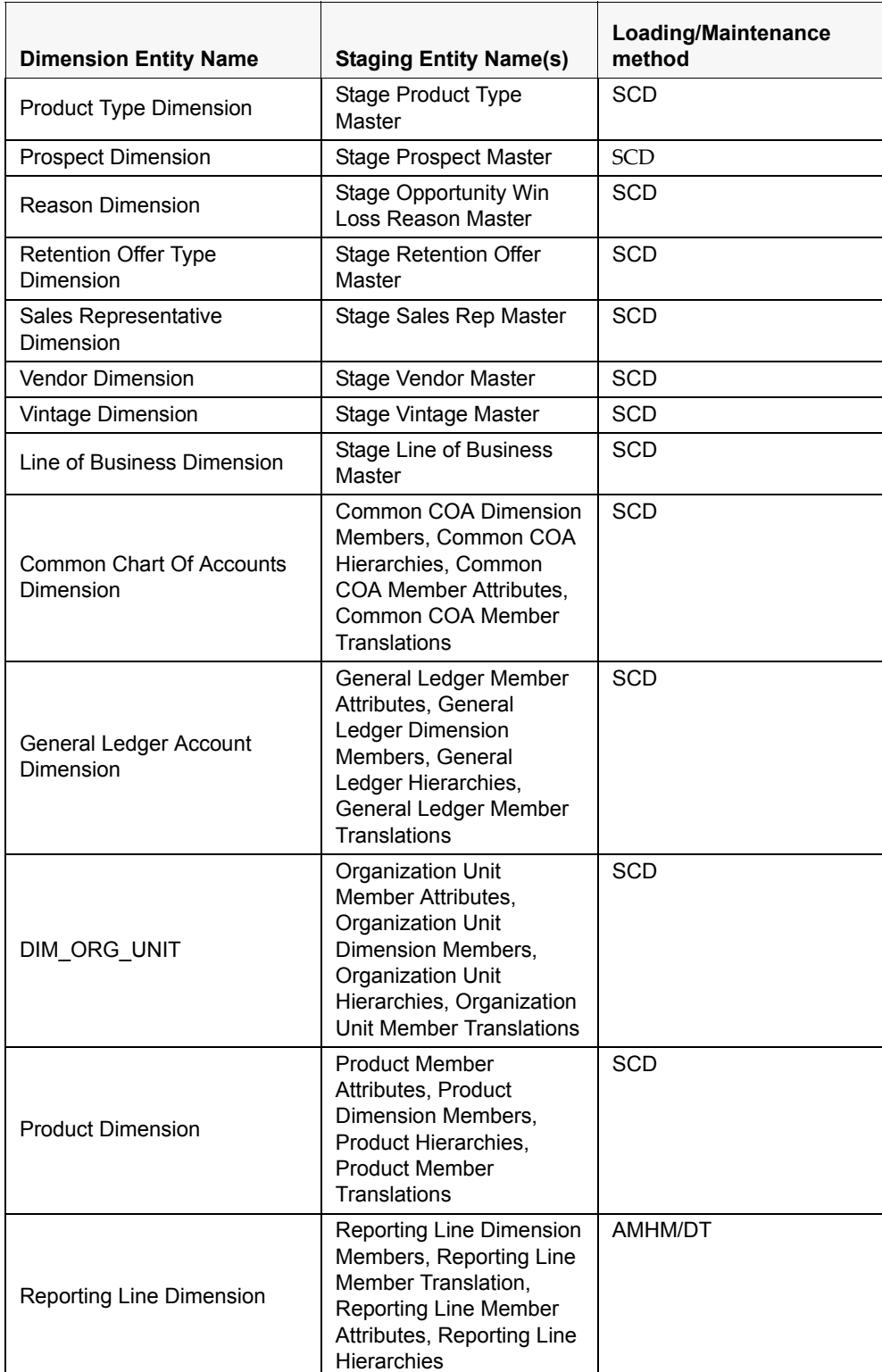

#### **Table 1. OFSIPA Dimensions**

#### **Table 1. OFSIPA Dimensions**

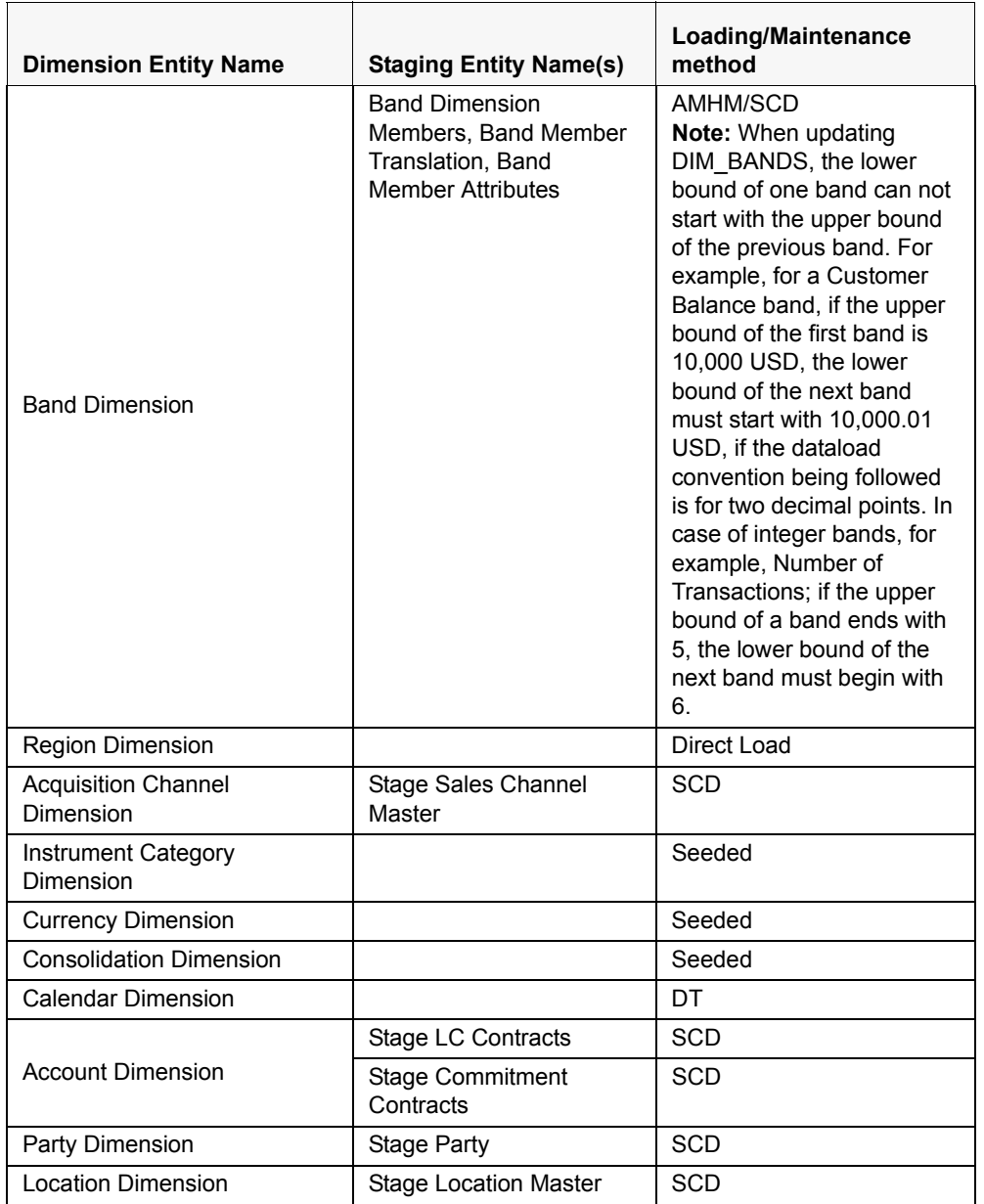

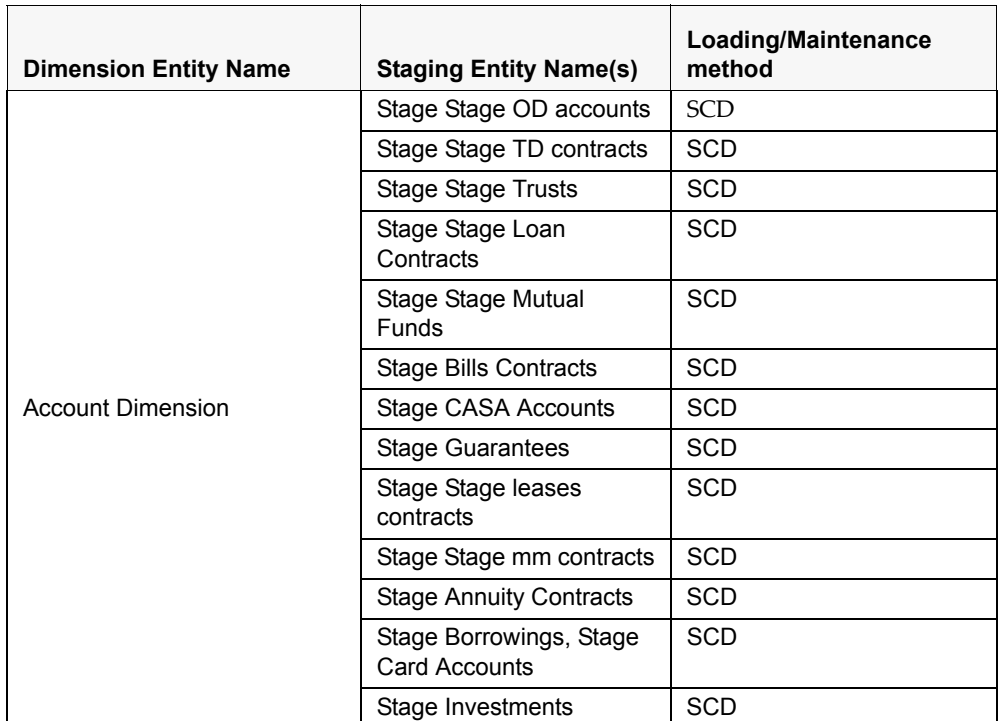

#### **Table 1. OFSIPA Dimensions**

Some of the stage data can also come from master data management interfaces. In such a case, data from interface is loaded into staging interface tables and SCD is run on the interface tables. Mapping of dimensional attributes to staging can be obtained by querying SYS\_STG\_JOIN\_MASTER and SYS\_TBL\_MASTER table in the atomic schema.

#### <span id="page-28-0"></span>**Key dimensions for reporting**

The following key dimensions are required for OFSIPA reporting as these dimensions are being directly consumed by the reports.

- **Opportunity Activity Type Dimension**
- **Attrition Dimension**
- Bands Dimension
- **Acquisition Channel Dimension**
- **Consolidation Dimension**
- **Currency Dimension**
- Customer Dimension
- **Customer Type Dimension**
- Date Dimension
- Geography Dimension
- **Account Dimension**
- **Industry Dimension**
- Line of Business Dimension
- **Account Management Dimension**
- **Migration Reasons Dimension**
- Dimension
- **Dimension** Organization Structure Dimension
- **Org Unit BI Hierarchy**
- **Partner Dimension**
- **Product Dimension**
- **Product Type Dimension**
- **Product Family Holding Dimension**
- **Prospect Dimension**
- Reporting Line Dimension
- **Run Dimension**
- Sales Representative Dimension
- Sales Stage Dimension
- **U** Vintage Dimension
- **Location Dimension**

## <span id="page-30-0"></span>**Fact Data Flow**

Most of the Fact tables are mapped to staging counterparts through Table to Table (T2T) mappings. Data from source systems can be loaded into staging through flat file or source system interfaces. T2T process then loads data to fact tables. Examples include Fact Common Account Summary, Fact Opportunity, and so on. Some of the Fact tables are loaded with processed fact information from other fact tables. Examples include Fact CRM Customer Summary, Fact Account Profitability, and so on.

<span id="page-30-1"></span>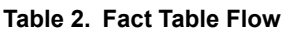

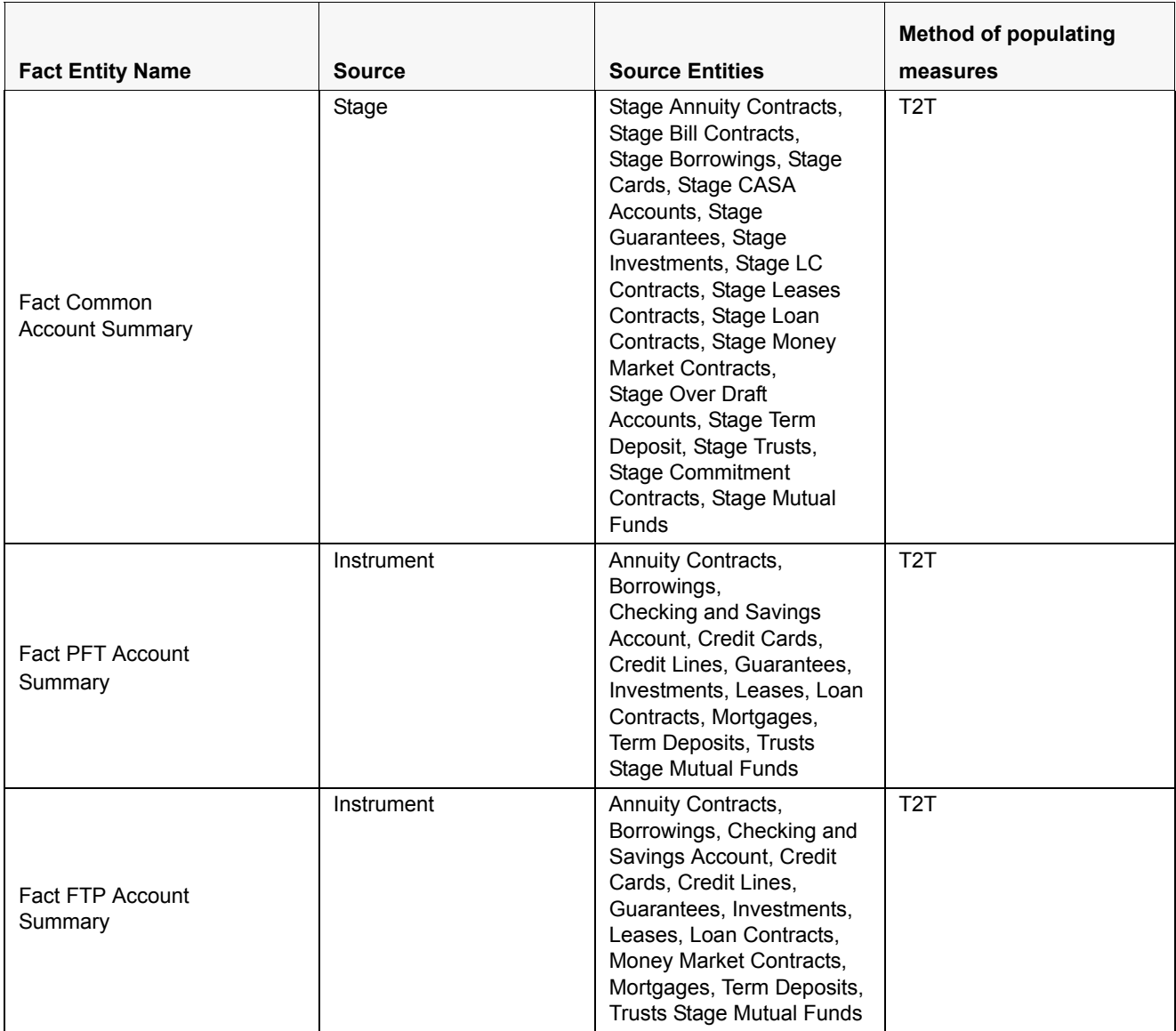

#### **Table 2. Fact Table Flow**

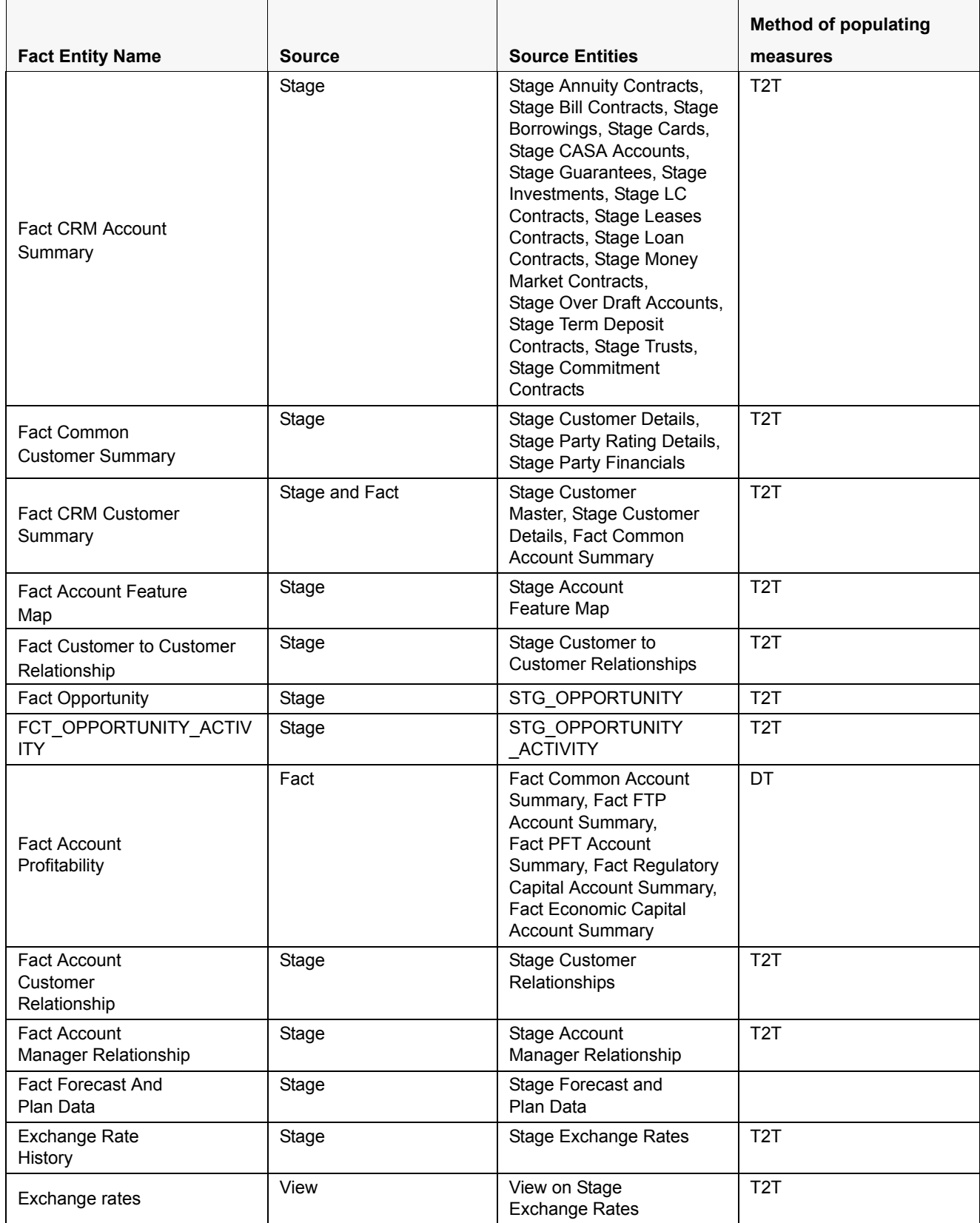

#### **Table 2. Fact Table Flow**

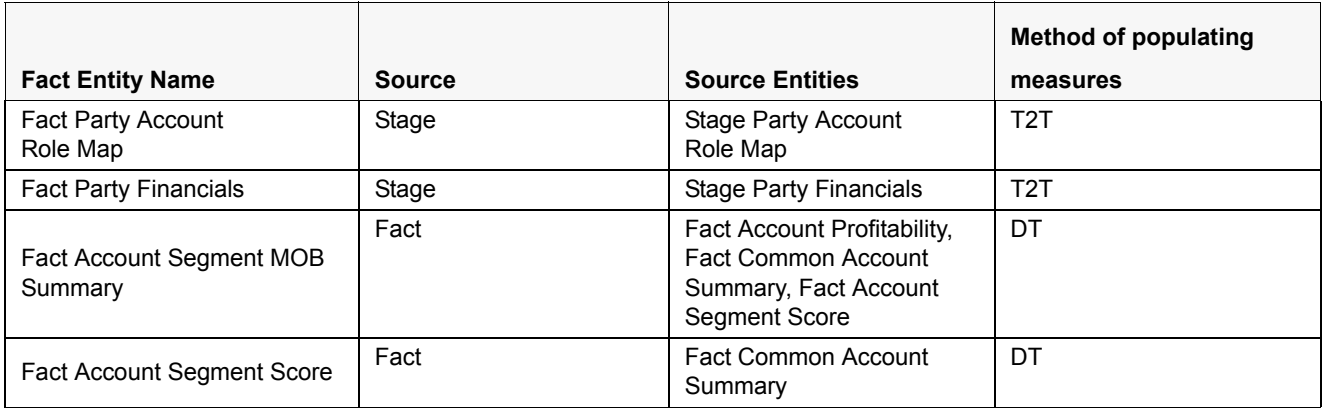

The OFSIPA uses some materialized views registered as "Derived Entity", that has to be refreshed as and when the dependent table has fresh data. The MVs can be refreshed by running the batches crated for the purpose.

The list of Derived Entity and the dependent objects can be found in the following table.

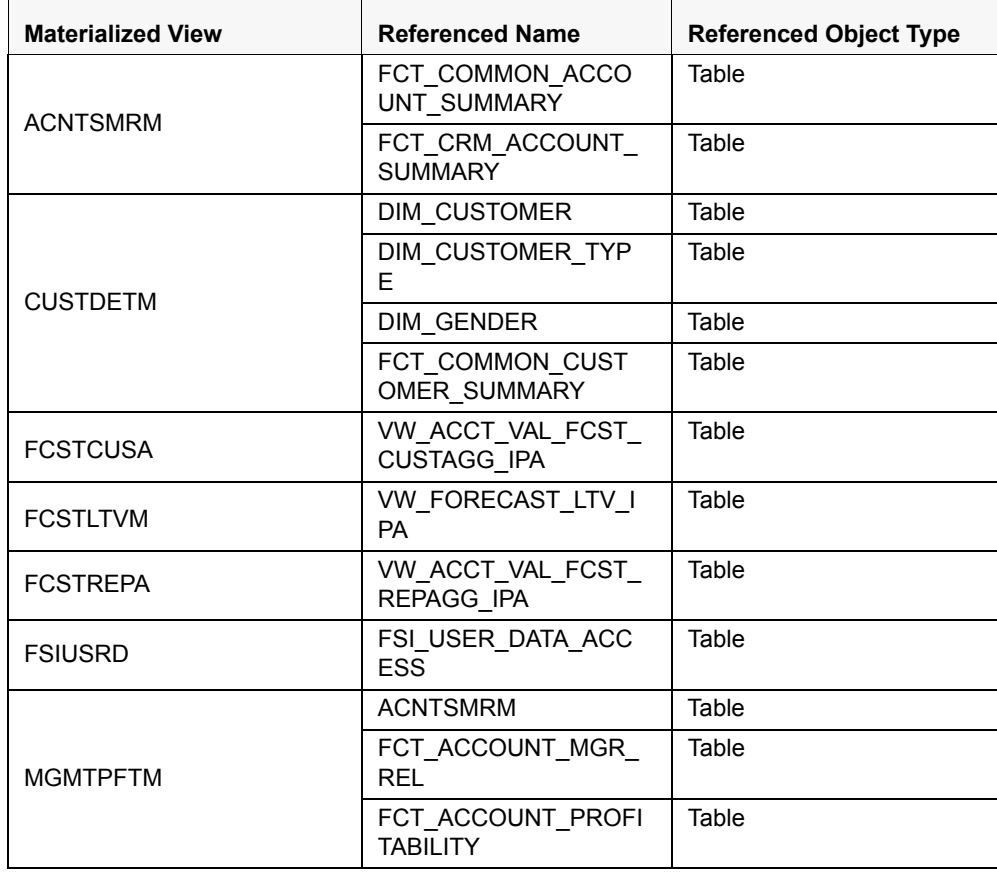

#### <span id="page-32-0"></span>Summary, Fact Account Profitability, and so on. **Table 3. Derived Entity and Dependent Objects**

**Table 3. Derived Entity and Dependent Objects**

| <b>Materialized View</b> | <b>Referenced Name</b>                 | <b>Referenced Object Type</b> |
|--------------------------|----------------------------------------|-------------------------------|
| <b>MVCACPRO</b>          | A_DIM_REP_CURREN<br><b>CY</b>          | Table                         |
|                          | <b>DIM ACCOUNT</b>                     | Table                         |
|                          | DIM CONSOLIDATIO<br>Ν                  |                               |
|                          | <b>DIM CURRENCY</b>                    | Table                         |
|                          | DIM CUSTOMER                           | Table                         |
|                          | DIM CUSTOMER TYP<br>E                  | Table                         |
|                          | <b>DIM DATES</b>                       | Table                         |
|                          | DIM LOB                                | Table                         |
|                          | DIM ORG UNIT                           | Table                         |
|                          | <b>DIM PRODUCT</b>                     | Table                         |
|                          | DIM REP LINE                           | Table                         |
|                          | FCT COMMON_CUST<br><b>OMER SUMMARY</b> | Table                         |
|                          | FCT CRM ACCOUNT<br><b>SUMMARY</b>      | Table                         |
|                          | <b>MVUSRACC</b>                        | Table                         |
| <b>MVCCUSAG</b>          | A DIM REP CURREN<br><b>CY</b>          | Table                         |
| <b>MGMTPFTM</b>          | <b>DIM ACCOUNT</b>                     | Table                         |
| <b>MVCCUSAG</b>          | DIM CONSOLIDATIO<br>Ν                  | Table                         |
|                          | <b>DIM CURRENCY</b>                    | Table                         |
|                          | <b>DIM CUSTOMER</b>                    | Table                         |
|                          | DIM CUSTOMER TYP<br>Е                  | Table                         |
|                          | <b>DIM DATES</b>                       | Table                         |
|                          | DIM LOB                                | Table                         |
|                          | DIM_ORG_UNIT                           | Table                         |
|                          | DIM PRODUCT                            | Table                         |
|                          | DIM REP LINE                           | Table                         |
|                          | FCT ACCOUNT PROFI<br><b>TABILITY</b>   | Table                         |
|                          | FCT COMMON CUST<br>OMER_SUMMARY        | Table                         |
|                          | FCT CRM ACCOUNT<br><b>SUMMARY</b>      | Table                         |
|                          | <b>MVUSRACC</b>                        | Table                         |

| <b>Materialized View</b> | <b>Referenced Name</b>                 | <b>Referenced Object Type</b> |
|--------------------------|----------------------------------------|-------------------------------|
| <b>MVCPROAG</b>          | A DIM REP CURREN<br>CY                 | Table                         |
|                          | <b>DIM ACCOUNT</b>                     | Table                         |
|                          | DIM_CONSOLIDATIO<br>N                  | Table                         |
|                          | <b>DIM CURRENCY</b>                    | Table                         |
|                          | DIM CUSTOMER                           | Table                         |
|                          | DIM CUSTOMER TYP<br>F                  | Table                         |
|                          | <b>DIM DATES</b>                       | Table                         |
|                          | DIM LOB                                | Table                         |
|                          | DIM ORG UNIT                           | Table                         |
|                          | <b>DIM PRODUCT</b>                     | Table                         |
|                          | DIM REP LINE                           | Table                         |
|                          | <b>DIM VINTAGE</b>                     | Table                         |
|                          | FCT ACCOUNT PROFI<br><b>TABILITY</b>   | Table                         |
|                          | FCT COMMON_CUST<br><b>OMER SUMMARY</b> | Table                         |
|                          | FCT CRM ACCOUNT<br><b>SUMMARY</b>      | Table                         |
|                          | <b>MVUSRACC</b>                        | Table                         |
| <b>MVUSRACC</b>          | <b>DIM ACCOUNT</b>                     | Table                         |
|                          | FCT COMMON ACCO<br>UNT_SUMMARY         | Table                         |
|                          | <b>FSIUSRD</b>                         | Table                         |
| <b>USRMGRMV</b>          | FSI M USER MANAG<br>ER MAP             | Table                         |
| <b>WTHREPMV</b>          | WITH_REP_LINE_DIRE<br>CT INDIRECT      | Table                         |

**Table 3. Derived Entity and Dependent Objects**

Execute the batches <INFODOM>\_FN\_REFRSH\_DE - Task1 to <INFODOM>\_FN\_REFRSH\_DE - Task8 for refreshing the derived entities. The DT <INFODOM>\_FN\_REFRSH\_DE is invoked from this task. This function refreshes the derived entities (materialized views) when ever the task is executed.

**Note:** If user gets *Runtime Exception* error while accessing the **Derived Entity** screen, user is required to update the java setting by adding OFSAAI URI in the Exception Site List.

# <span id="page-34-0"></span>**BI Data Model**

The BI data model is a star schema for the fact table FCT\_<APPLICATION>\_ACCOUNT\_SUMMARY.

Following are the subject areas in ERwin data model:

Fact Account Feature Map

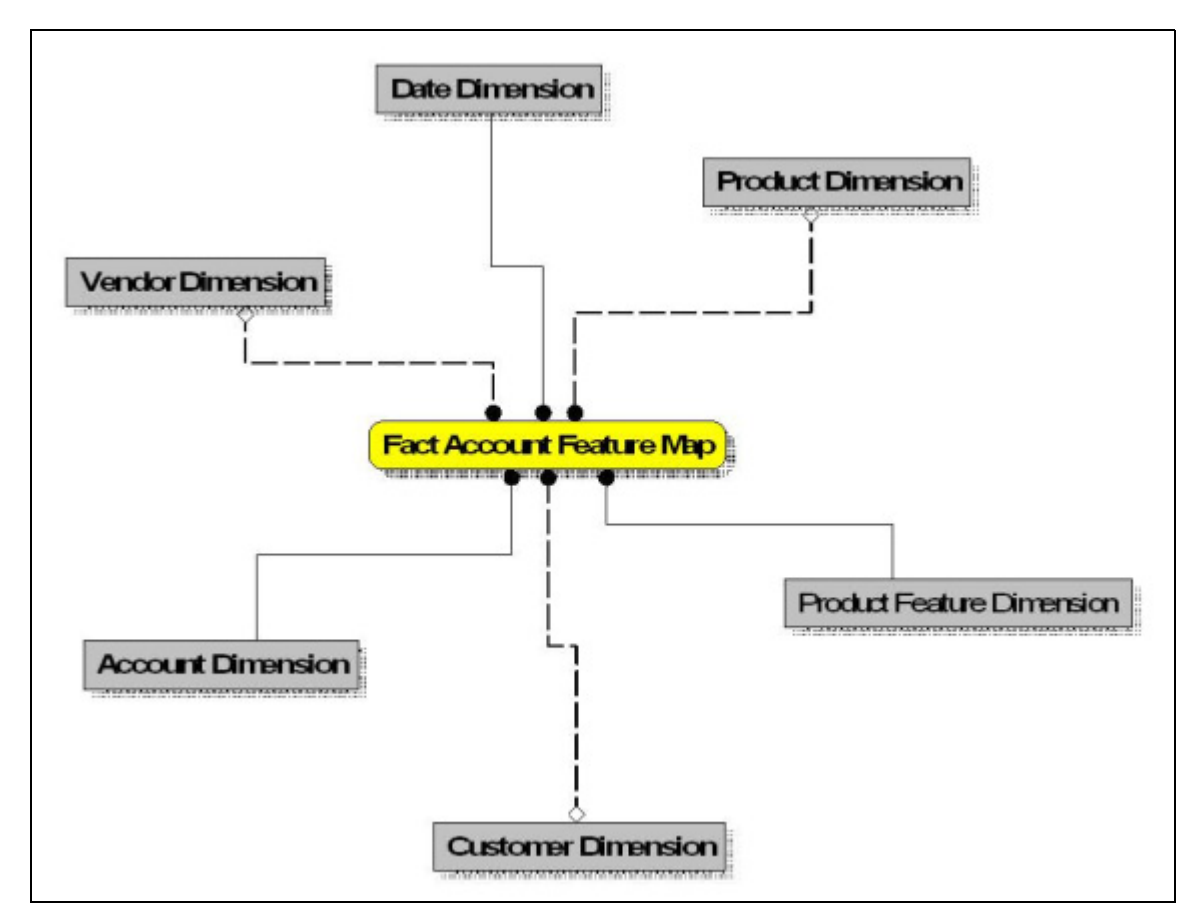

<span id="page-35-0"></span>**Figure 3. Fact Account Feature Map**
Fact Account Manager Relationship

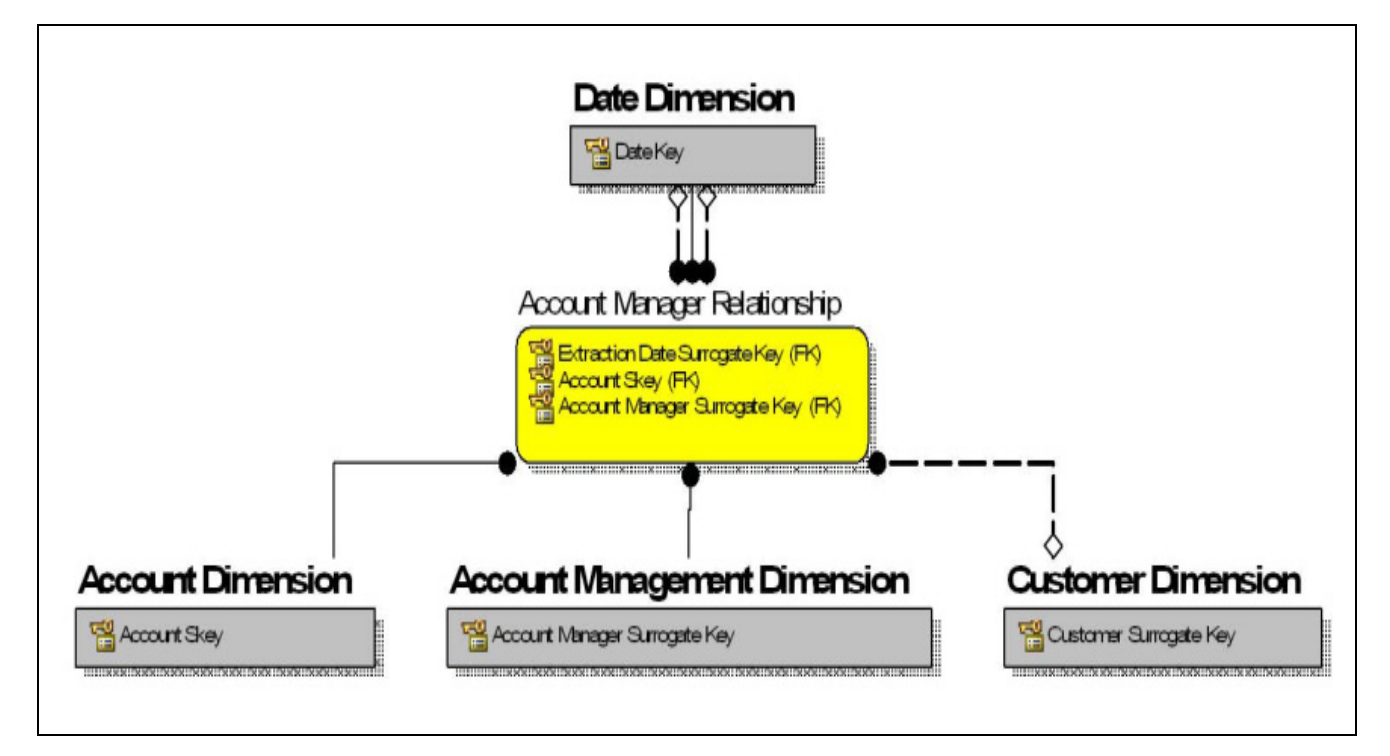

**Figure 4. Fact Account Manager Relationship**

Fact Account Party Role

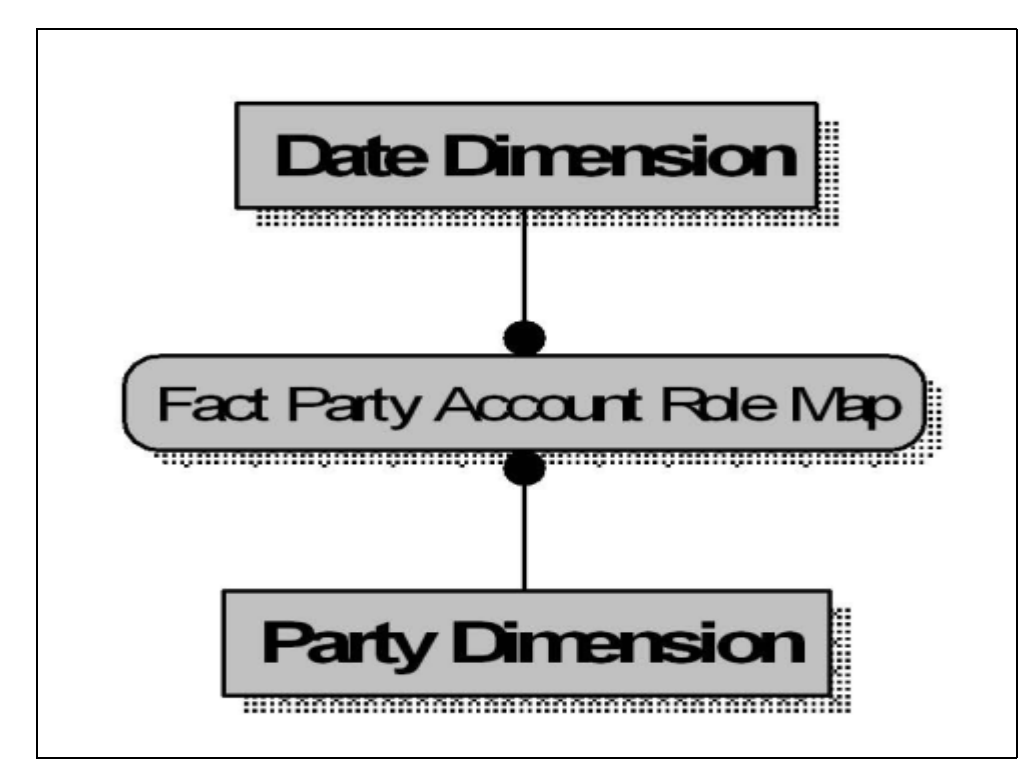

**Figure 5. Fact Account Party Role**

Fact Account Profitability

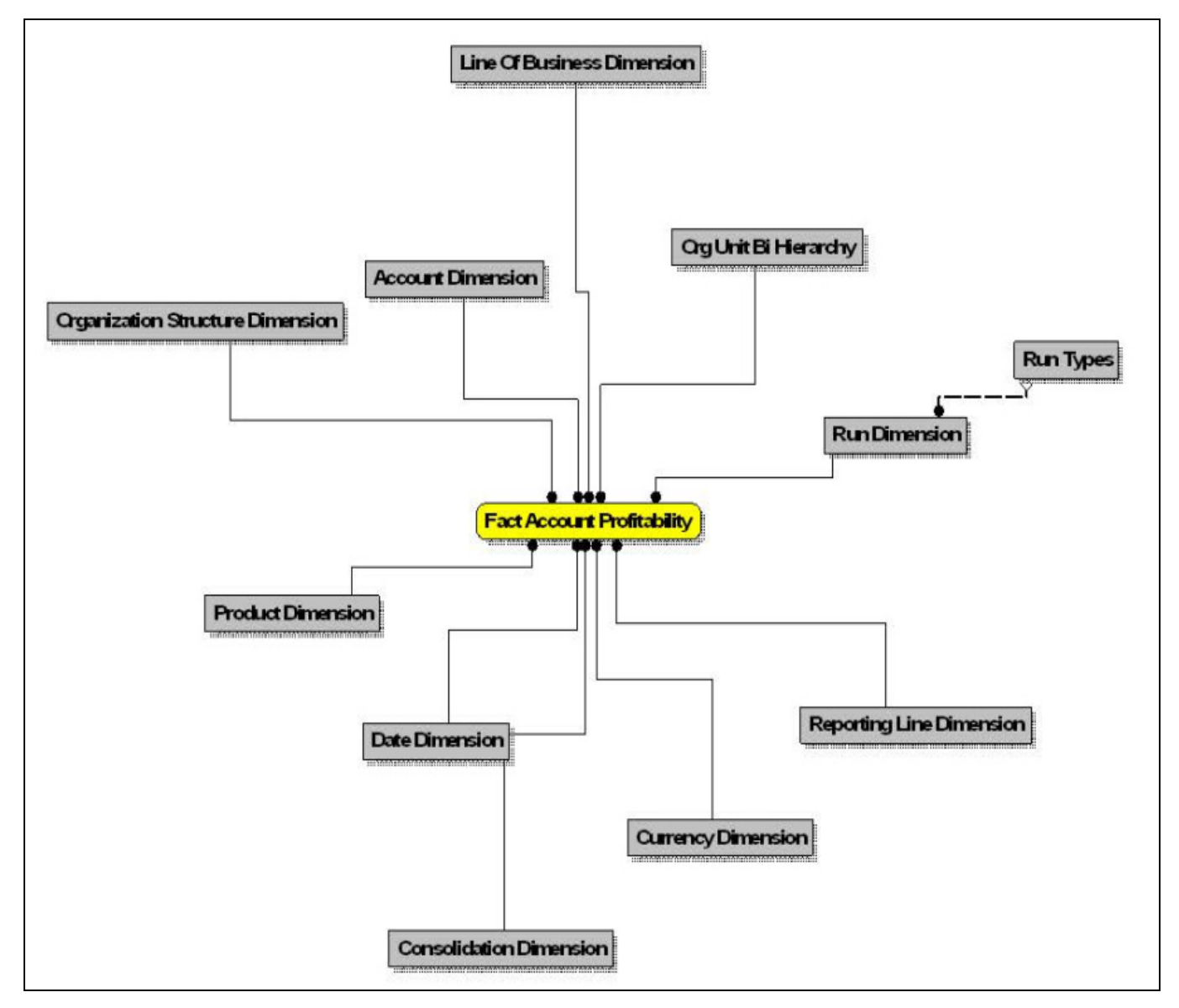

**Figure 6. Fact Account Profitability**

Fact Account Segment MOB Summary

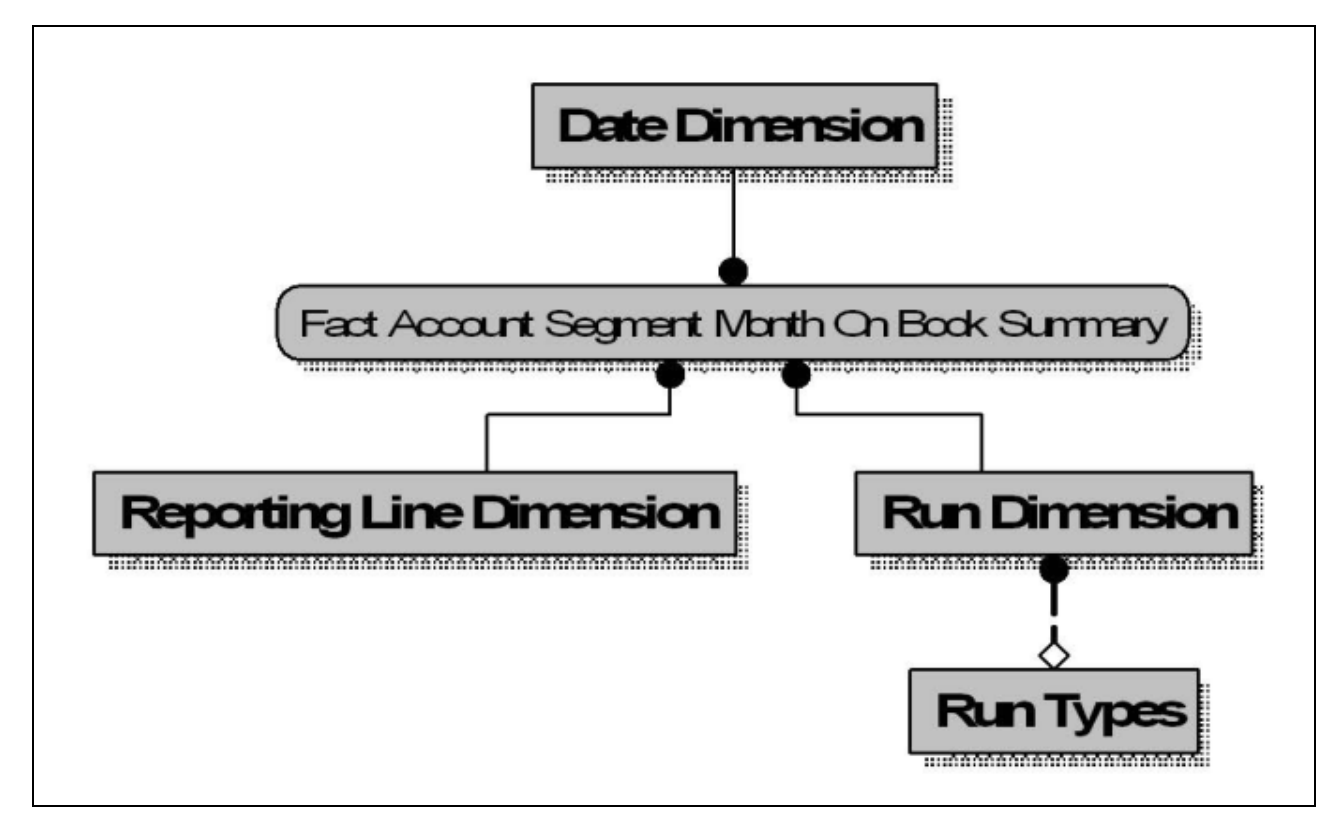

**Figure 7. Fact Account Segment MOB Summary**

Fact Account Segment Score

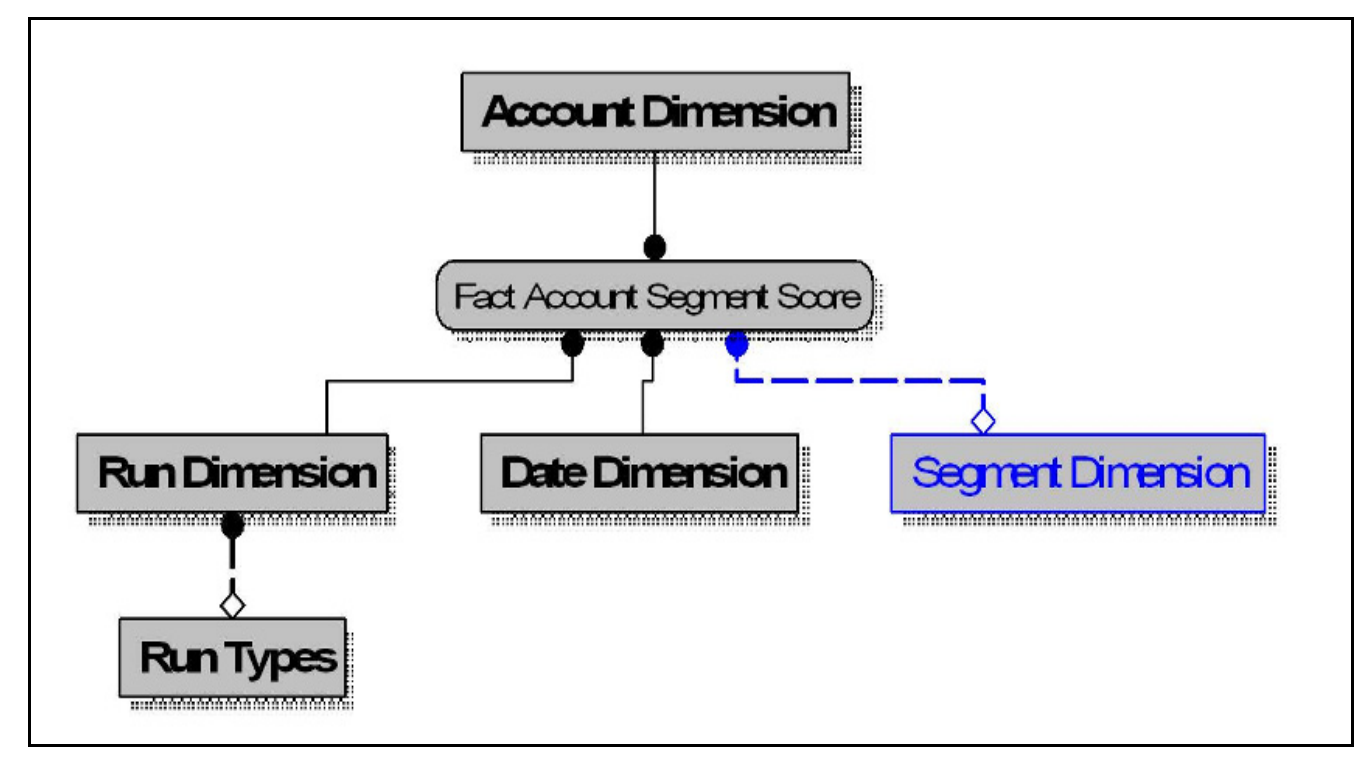

**Figure 8. Fact Account Segment Score**

Fact Applications Summary

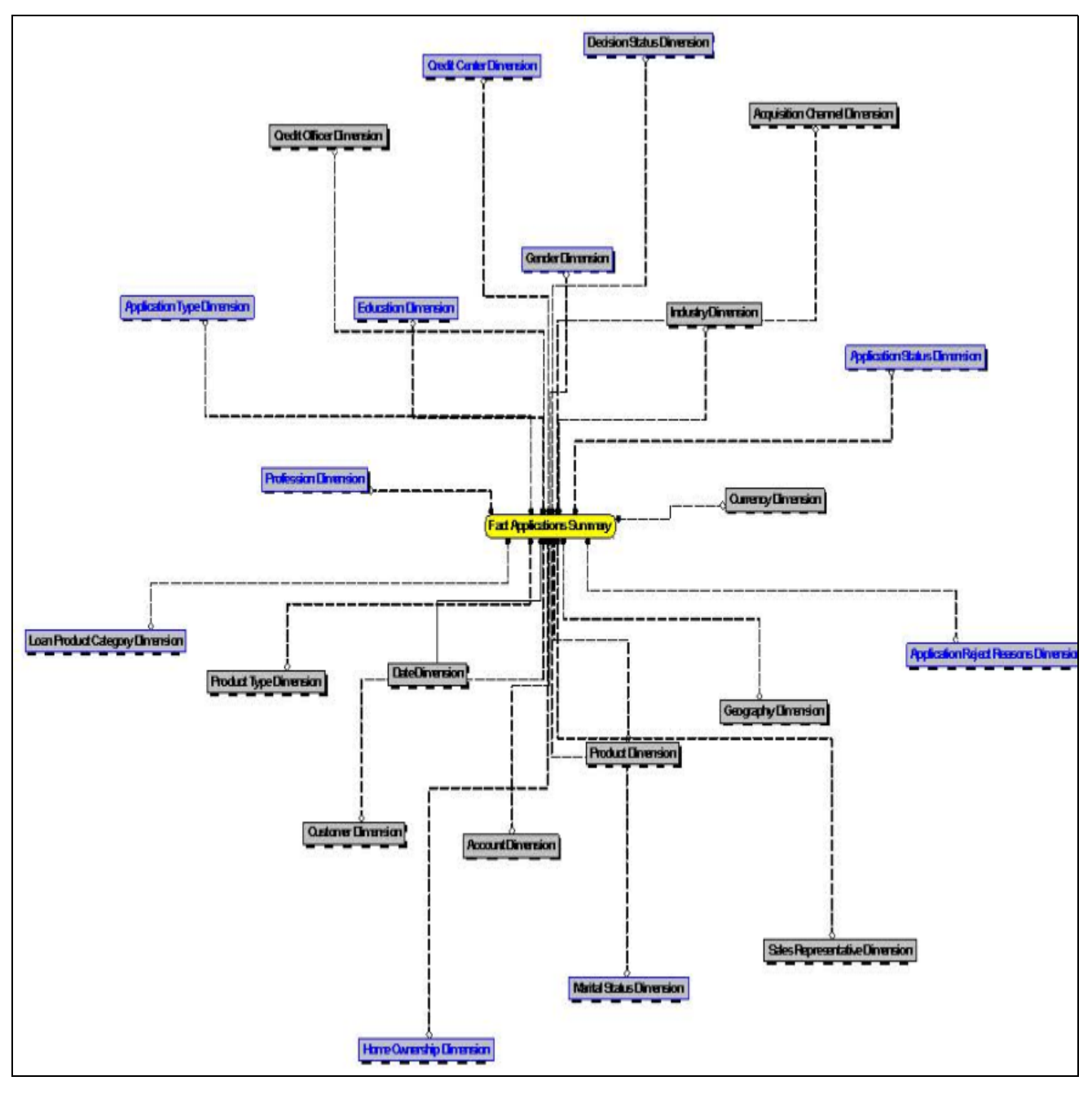

**Figure 9. Fact Applications Summary**

Fact Common Account Summary

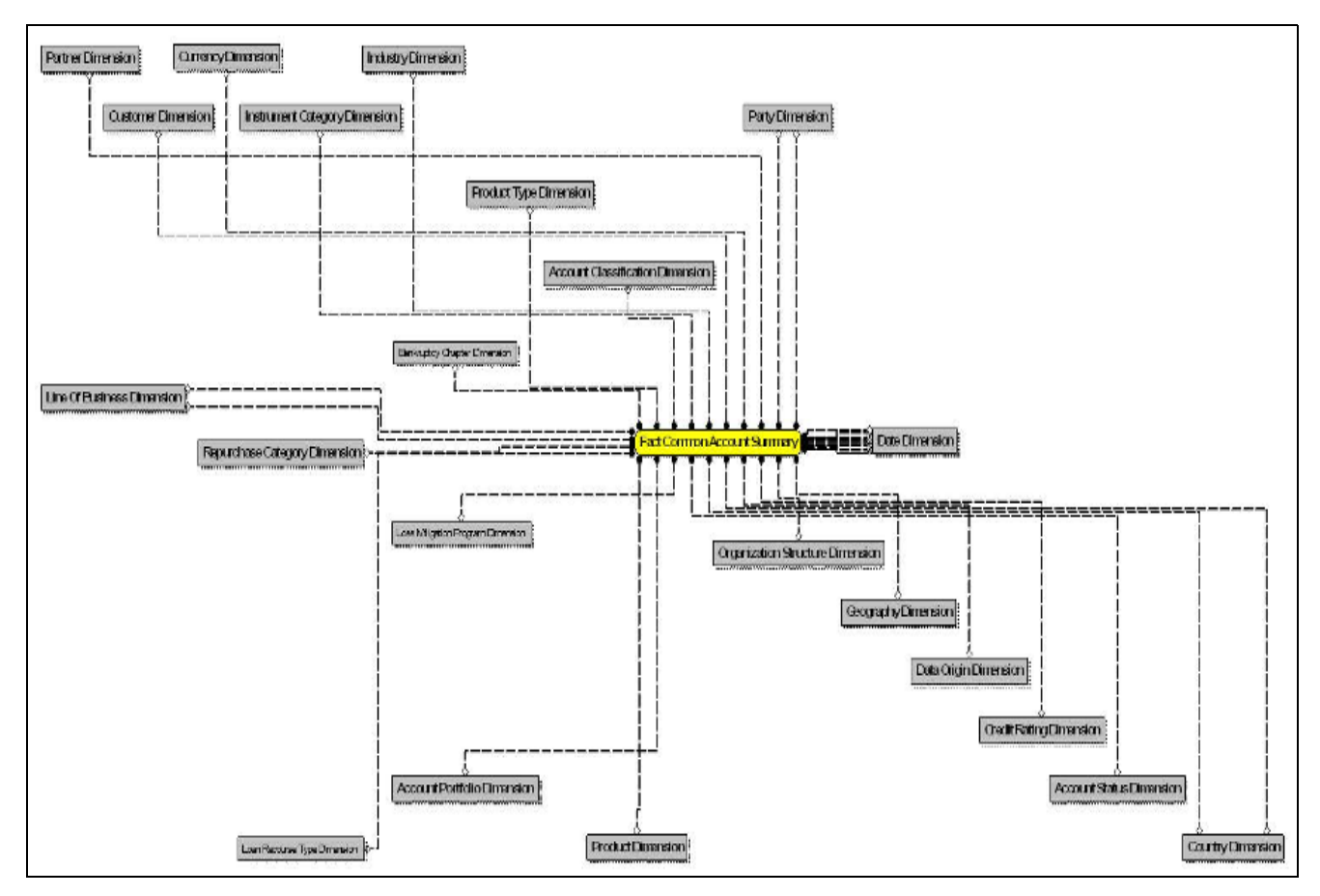

**Figure 10. Fact Common Account Summary**

Fact Common Customer Summary

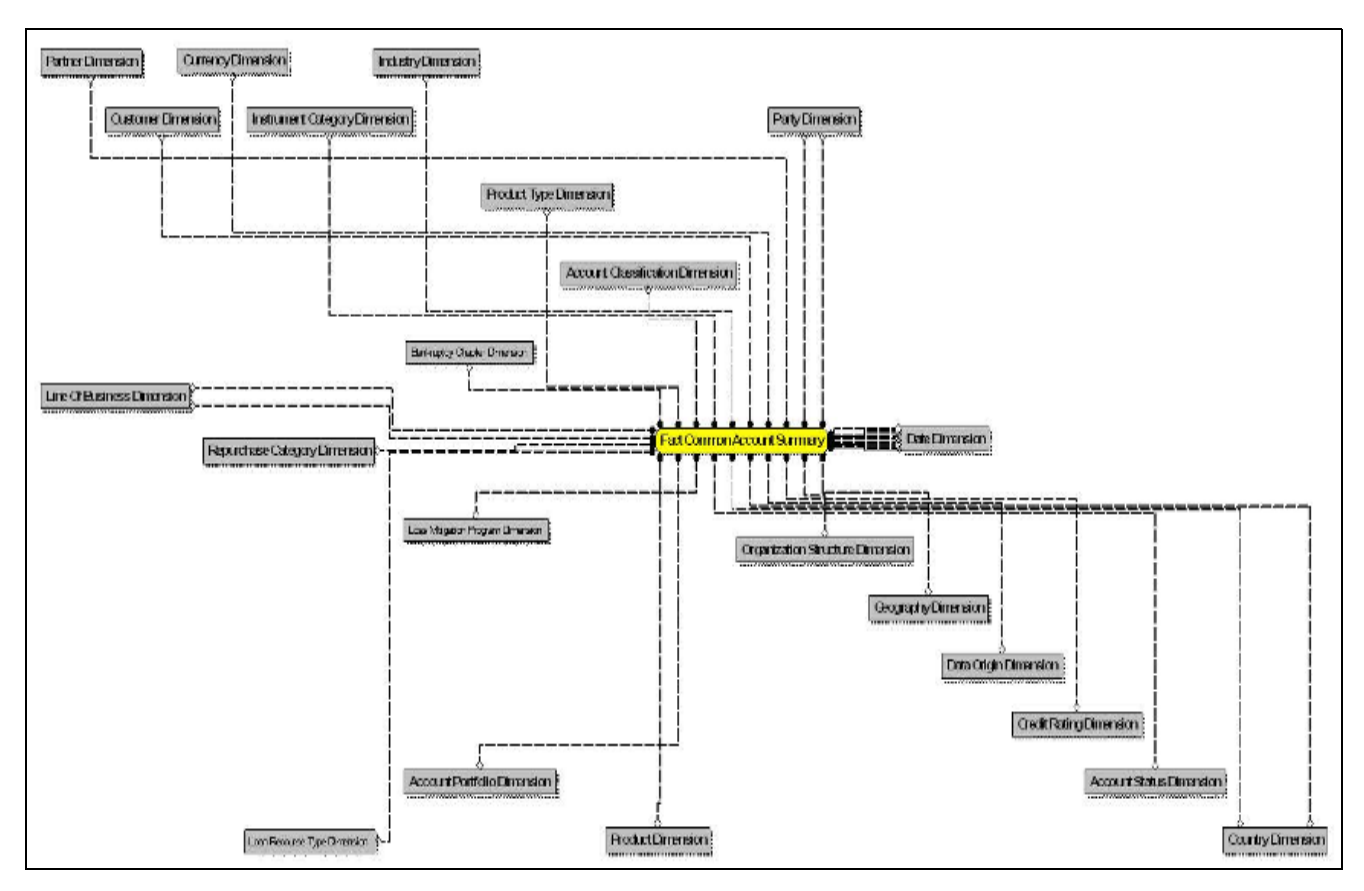

**Figure 11. Fact Common Customer Summary**

Fact CRM Account Summary

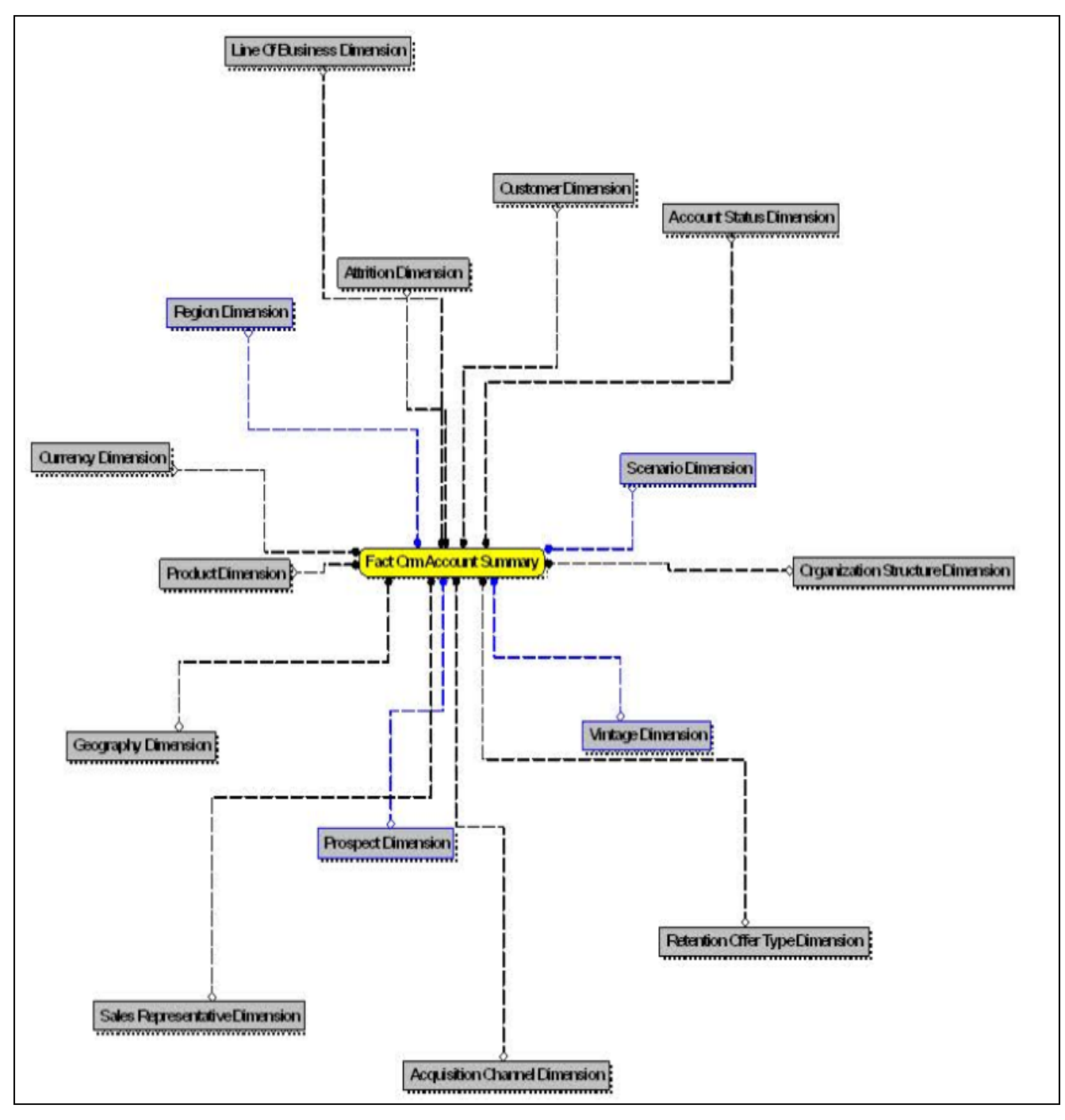

**Figure 12. Fact CRM Account Summary**

Fact Cust Cust Relationship

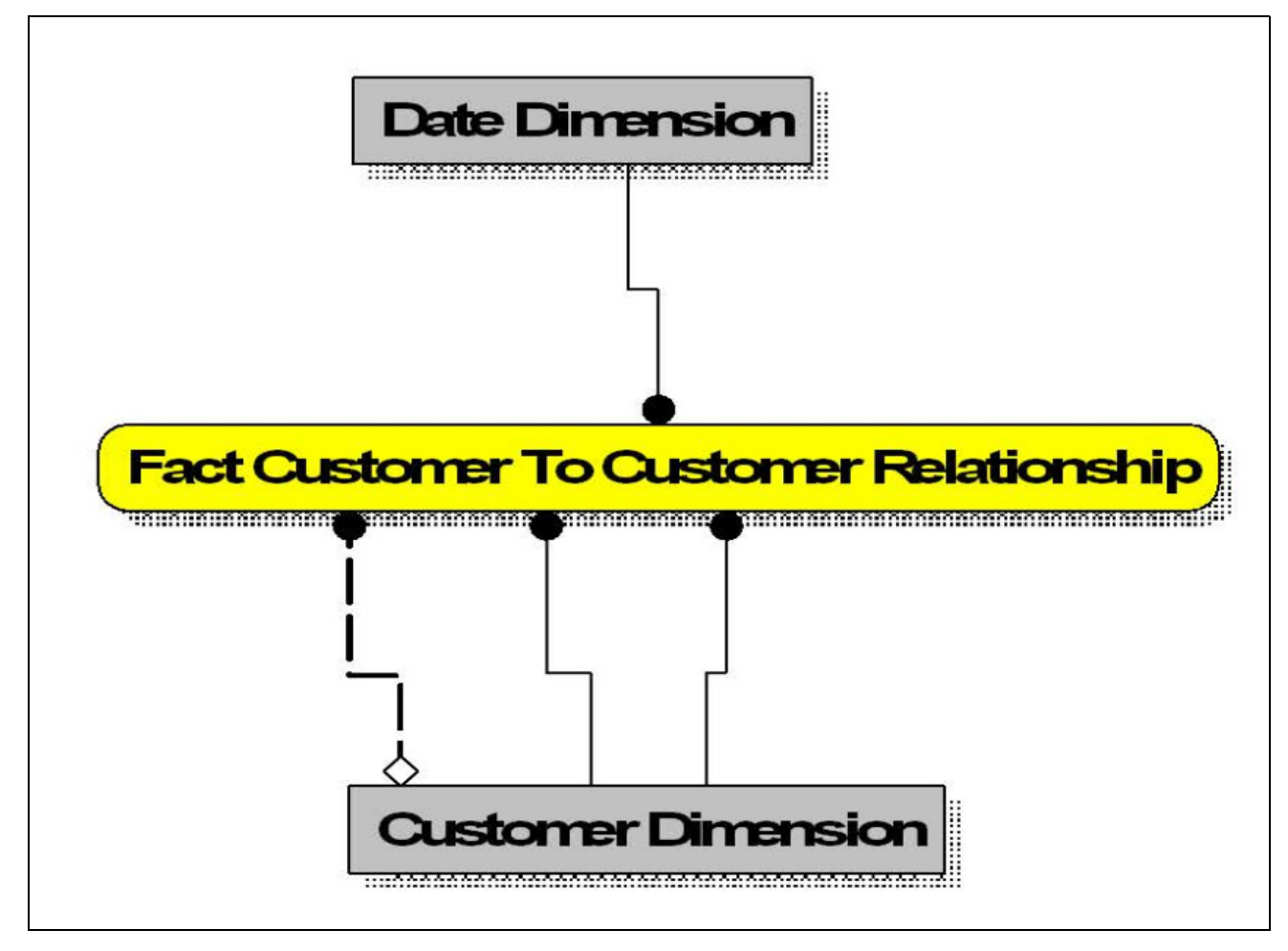

**Figure 13. Fact Cust Cust Relationship**

Fact Eco Cap Account Summary

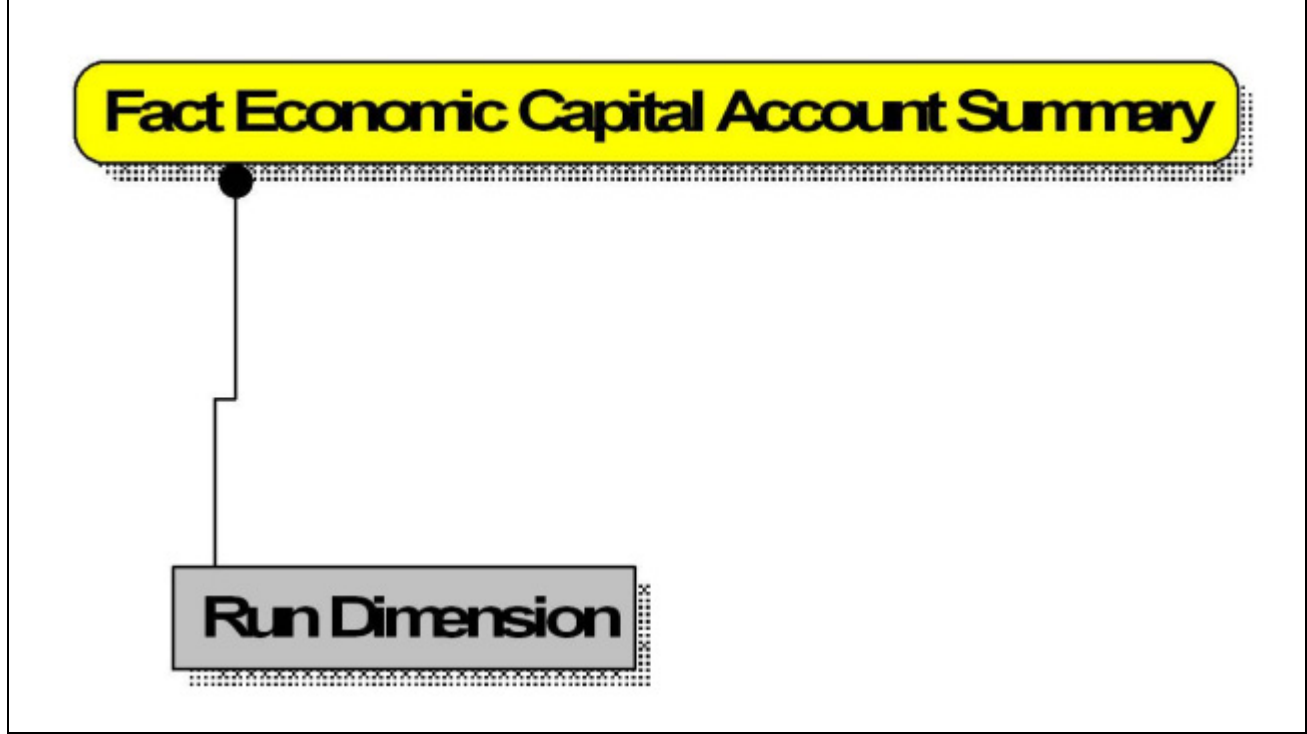

**Figure 14. Fact Eco Cap Account Summary**

• Fact Opportunity

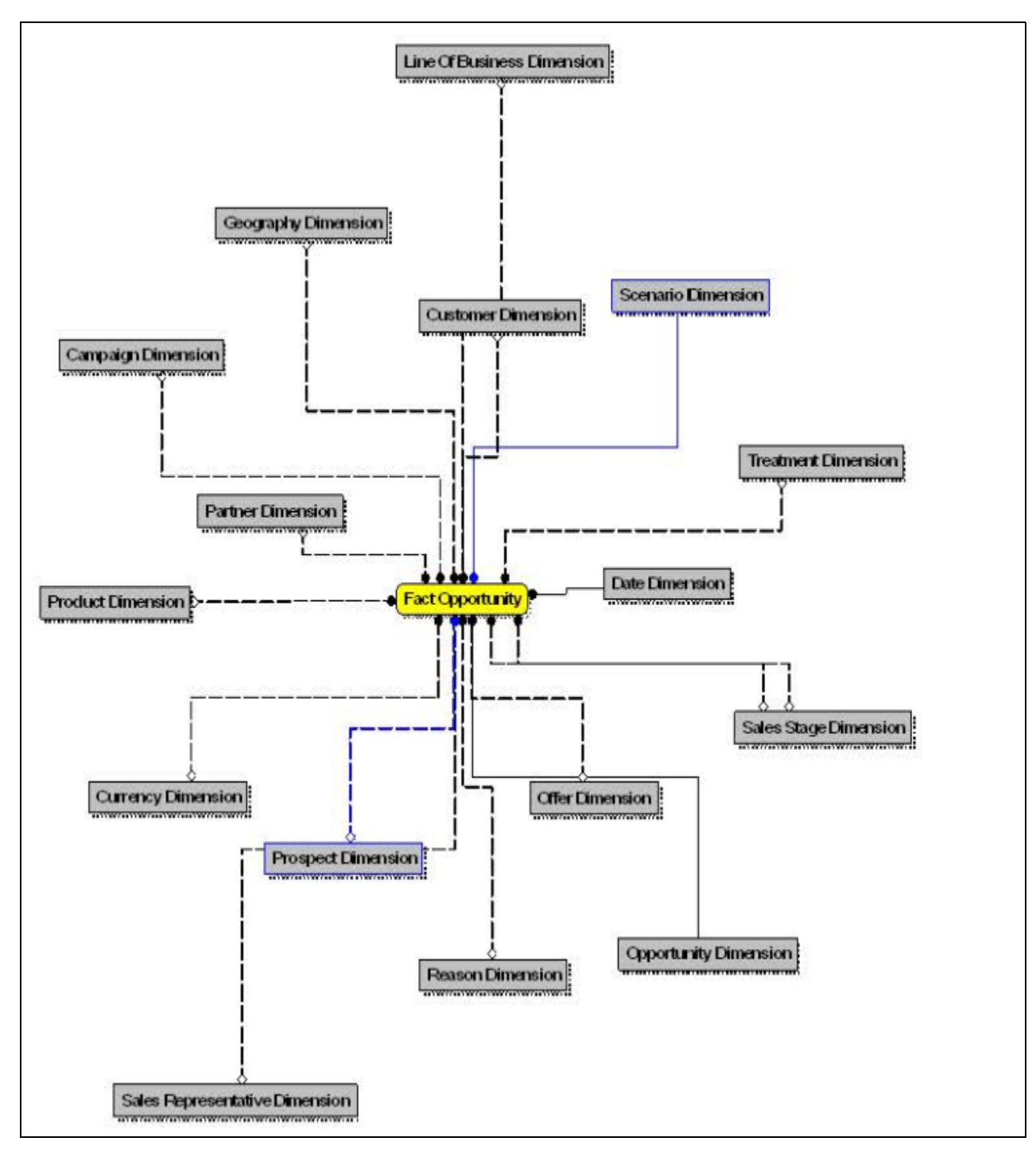

**Figure 15. Fact Opportunity**

**•** Fact Opportunity Activity

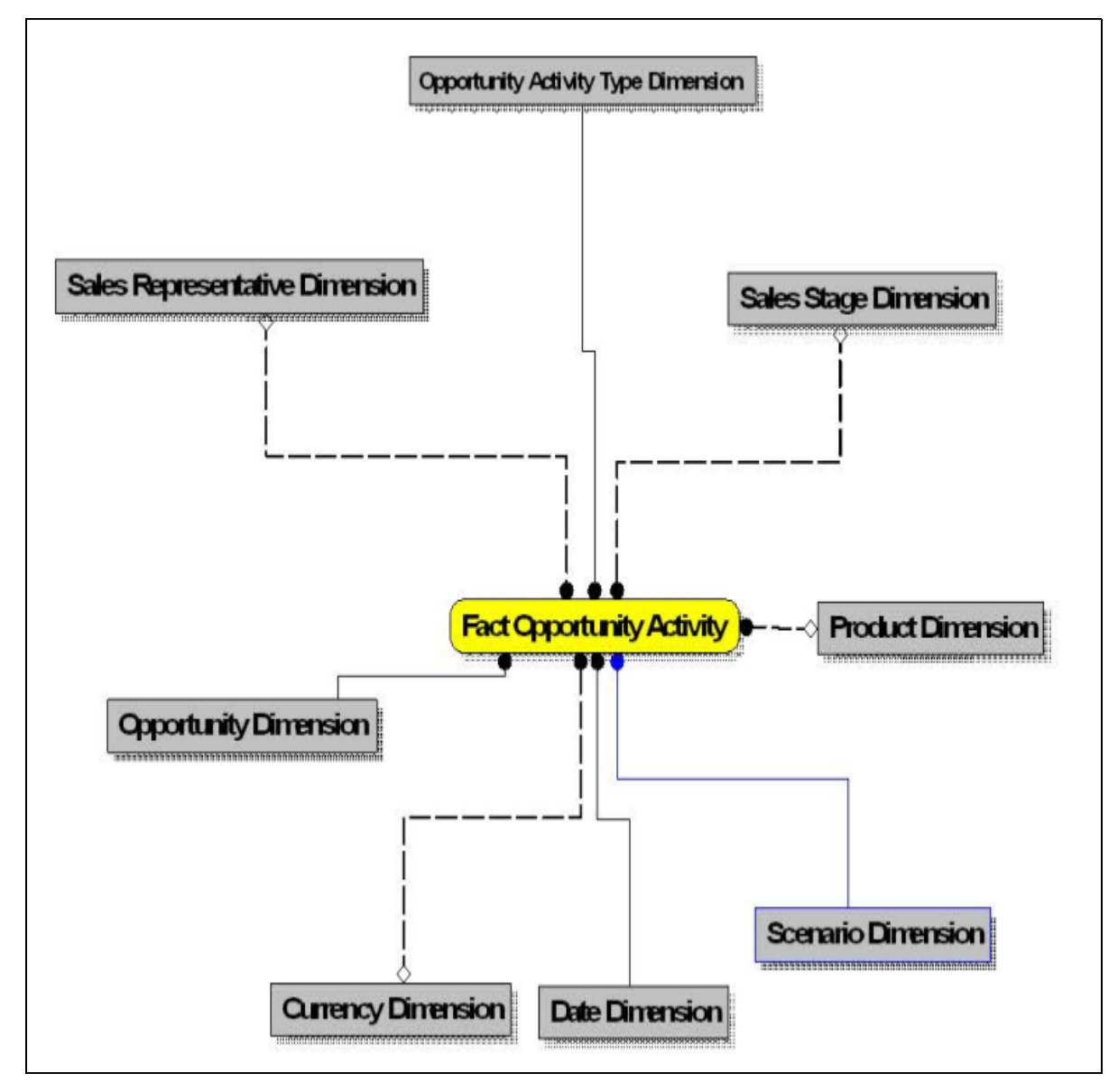

**Figure 16. Fact Opportunity Activity**

Fact Reg Cap Account Summary

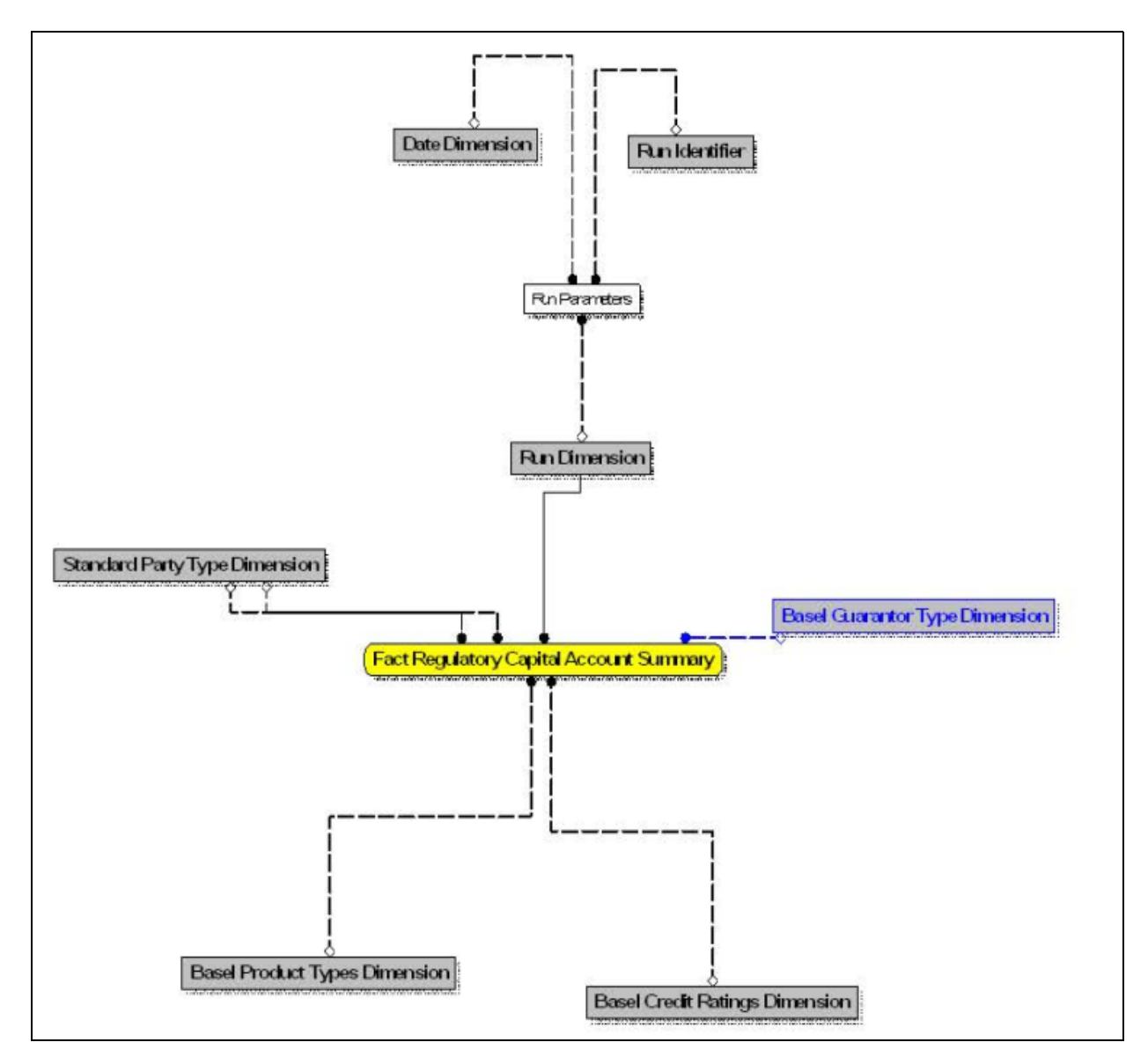

**Figure 17. Fact Reg Cap Account Summary**

Fact Sales Representative Compensation

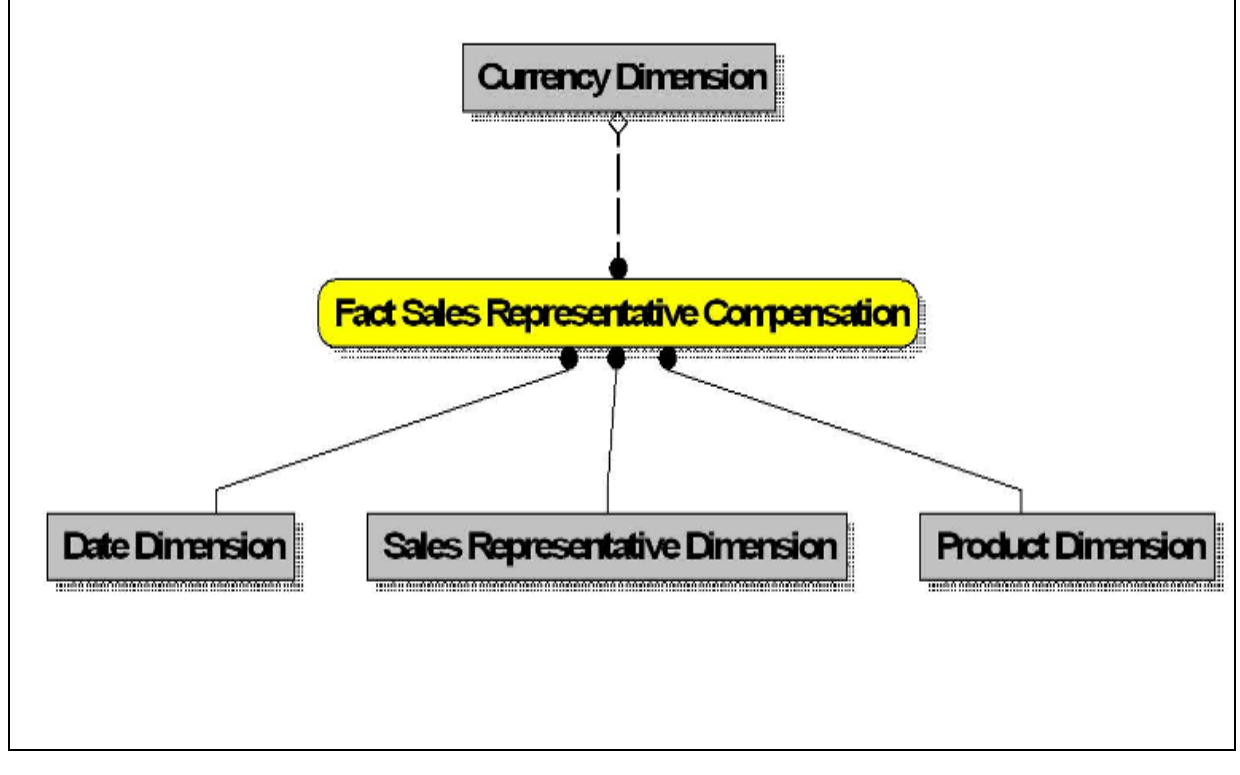

**Figure 18. Fact Sales Representative Compensation**

Fact Transaction Summary

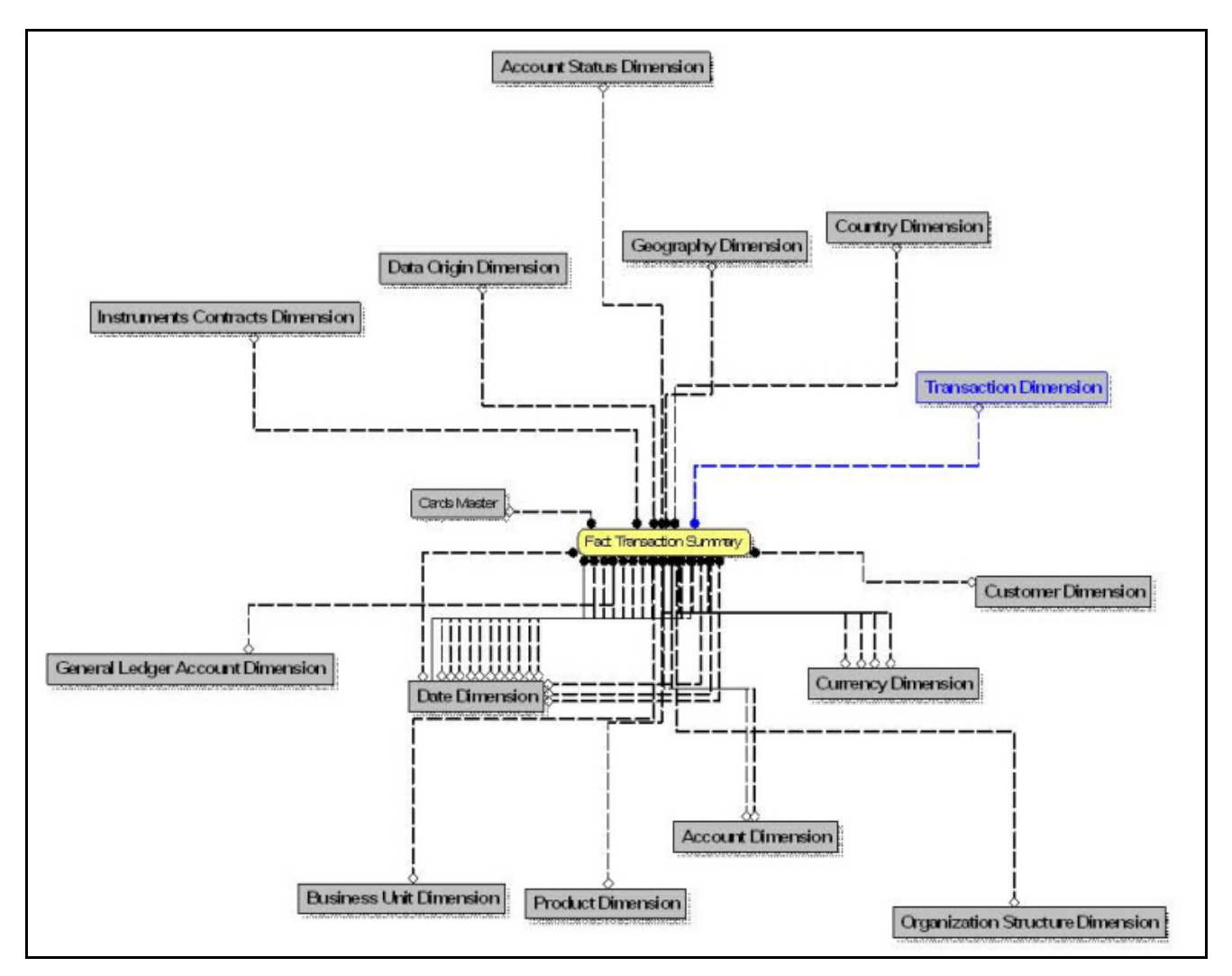

**Figure 19. Fact Transaction Summary**

FTP Account Summary

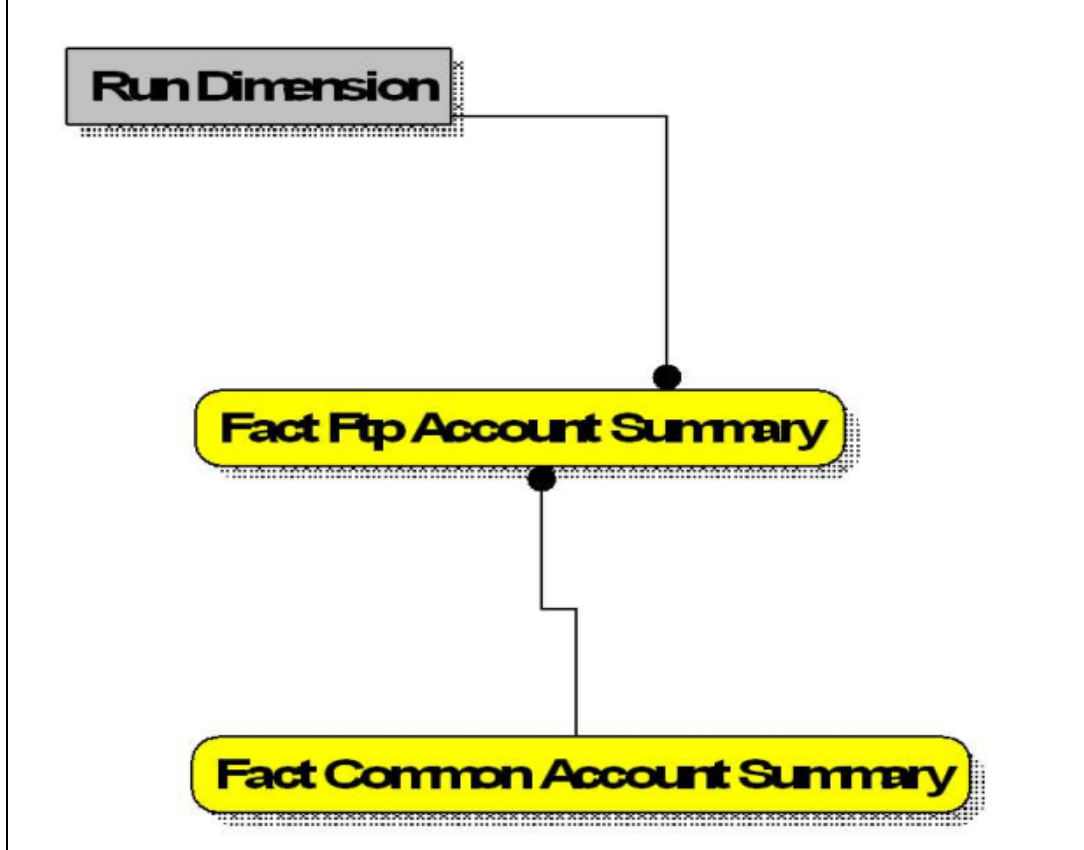

**Figure 20. FTP Account Summary**

PFT Account Summary

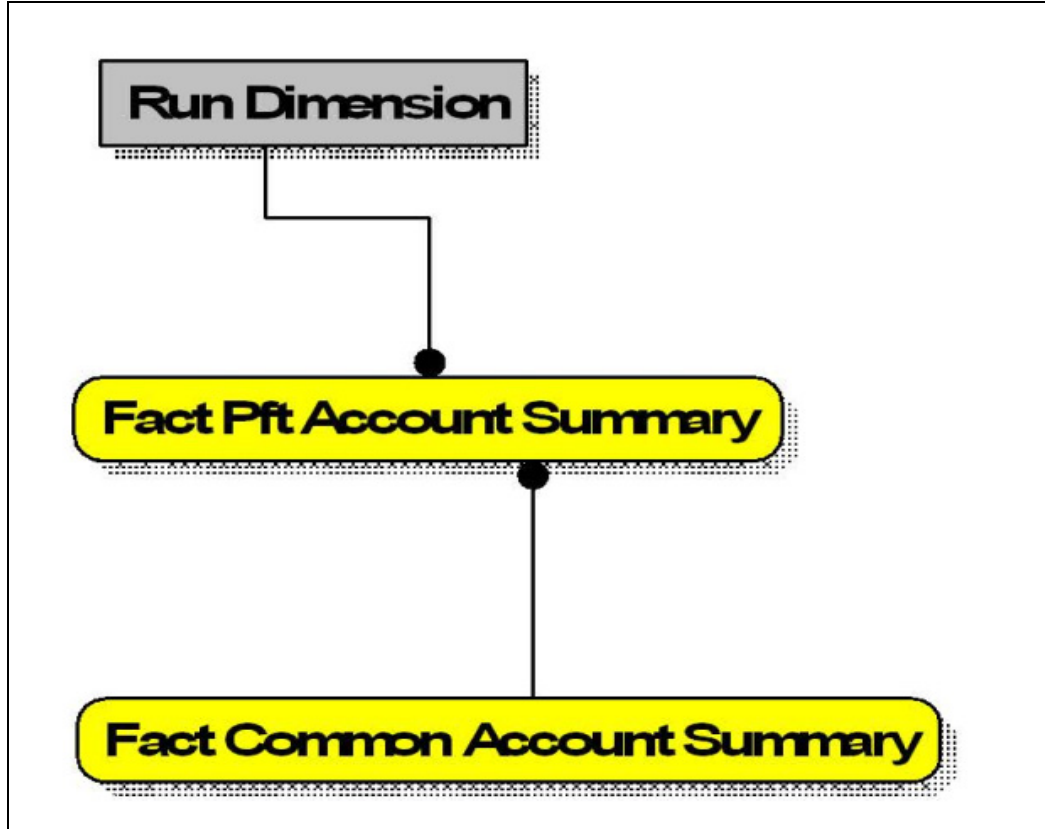

**Figure 21. PFT Account Summary**

**•** PFT Customer Summary

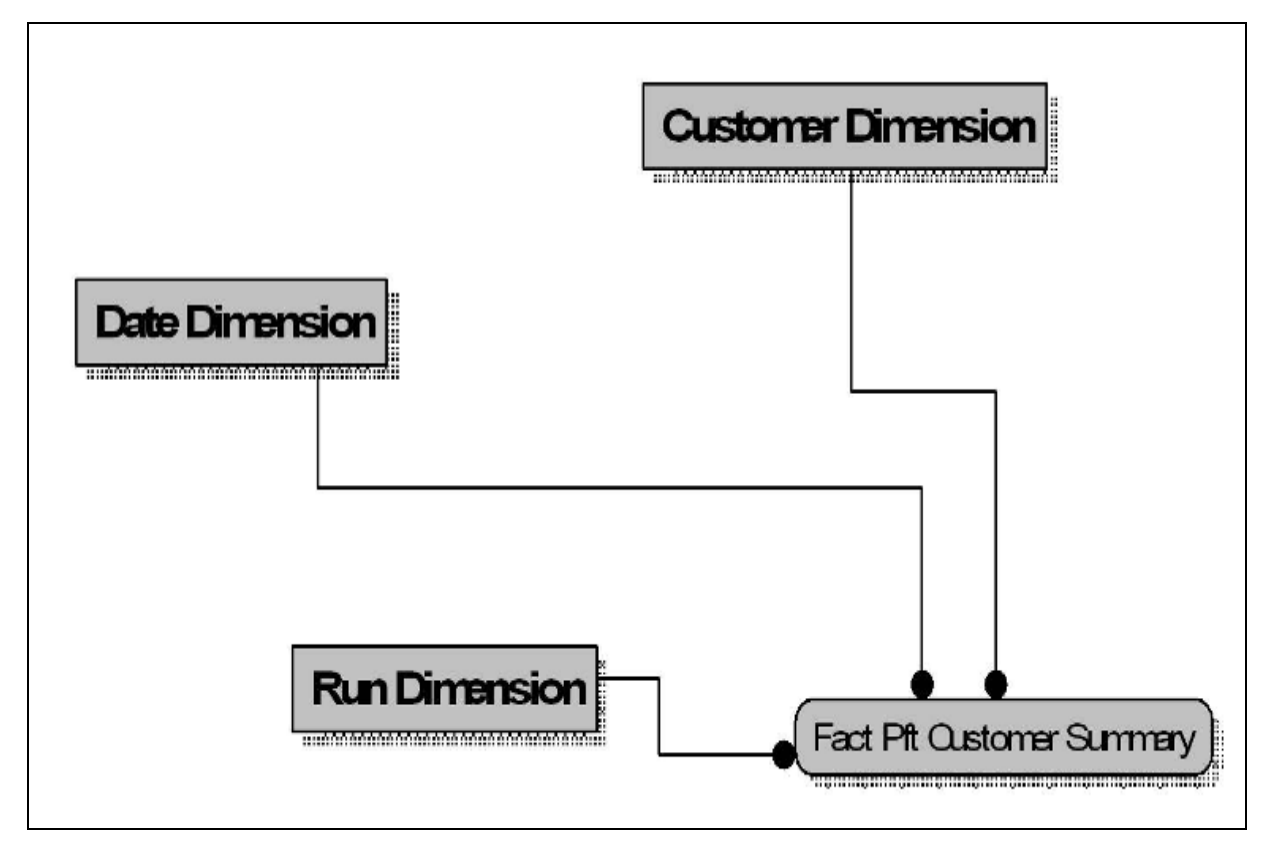

**Figure 22. PFT Customer Summary**

## **Data Flow: OFSIPA BI Data Model to Essbase Cubes**

Reports of OFSIPA application can be configured to work on Relational database or Hyperion Essbase Multi-dimensional databases, that is cubes. Multi-dimensional databases store aggregated data for better performance and provide mechanisms for performing non-additive rollup within a hierarchy and defining complex derived measures using cross-dimensional operations. OFSAA Infrastructure is used for defining metadata about the cube and for building the Essbase cubes. Essbase cubes can be built out of reporting fact entities to improve performance.

OFSIPA application has the following seeded cube metadata:

#### **Table 4. Seeded Cube Metadata**

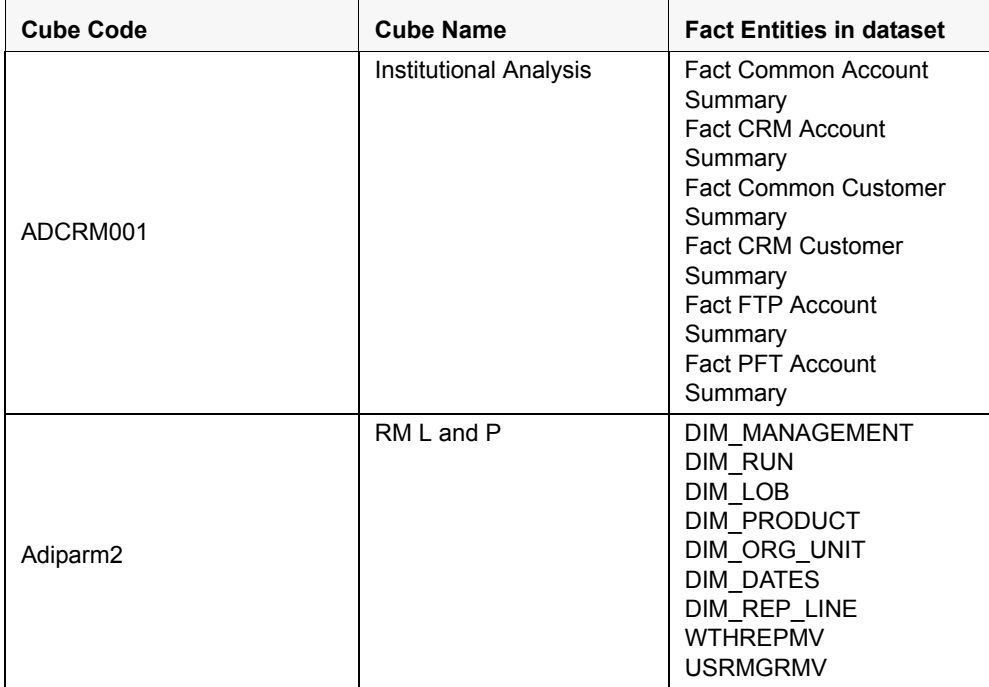

# **CHAPTER 3** *Dimension Loading Process*

This chapter discussed the following topics:

- [Dimension Tables Population](#page-56-0)
- **•** [Overview of SCD Process](#page-56-1)
- [Tables Used by the SCD Component](#page-57-0)

# <span id="page-56-0"></span>**Dimension Tables Population**

OFSIPA solution use the SCD component to handle dimensional data changes.

### <span id="page-56-1"></span>**Overview of SCD Process**

SCDs are dimensions that have data that changes slowly, rather than changing on a time-based, regular schedule.

For more information on SCDs, see

- *Oracle Data Integrator Best Practices for a Data Warehouse* at http://www.oracle.com/technetwork/middleware/data-integrator/overview/odi-best practices-datawarehouse-whi-129686.pdf
- *Oracle® Warehouse Builder Data Modeling, ETL, and Data Quality Guide* at http://docs.oracle.com/cd/E14072\_01/owb.112/e10935.pdf

Additional online sources include:

- http://en.wikipedia.org/wiki/Slowly\_changing\_dimension
- http://www.oracle.com/webfolder/technetwork/tutorials/obe/db/10g/r2/owb/owb10 gr2\_gs/owb/lesson3/slowlychangingdimensions.htm
- http://www.oraclebidwh.com/2008/11/slowly-changing-dimension-scd/
- http://www.informationweek.com/news/software/bi/showArticle.jhtml?articleID=204800027&pgno=1
- http://www.informationweek.com/news/software/bi/showArticle.jhtml?articleID=59301280

An excellent published resource that covers SCD in detail is *"The Data Warehouse Toolkit: The Complete Guide to Dimensional Modeling"* by Ralph Kimball and Margy Ross.

The SCD component of the platform is delivered via a C++ executable. The types of SCD handled by the OFSAAI SCD component for OFSPA solution are Type 1 and Type 2.

### **Prerequisites**

1. The SCD executable should be present under <installation home>ficdb/bin. The file name is **scd.**

- 2. The user executing the SCD component should have execute rights on the file mentioned as prerequisite in point 2.
- 3. The setup tables accessed by SCD component are SYS\_TBL\_MASTER and SYS\_STG\_JOIN\_MASTER. SYS\_TBL\_MASTER stores the information like which is the source stage table and the target dimension tables. The source sometimes can be the database views which could be simple or a complex view. SYS\_STG\_JOIN\_MASTER stores the information like which source column is mapped to which column of a target dimension table. It makes use of data base sequence to populate into surrogate key columns of dimension tables.

## <span id="page-57-0"></span>**Tables Used by the SCD Component**

The database tables used by the SCD component are:

SYS\_TBL\_MASTER

 $\overline{1}$ 

The solution installer will populate one row per dimension for the seeded dimensions in this table..

| <b>Column Name</b> | Data Type                    | <b>Column Description</b>                                                                                         |
|--------------------|------------------------------|----------------------------------------------------------------------------------------------------|
| MAP REF NUM        | NUMBER(3)<br>NOT NULL        | The Mapping Reference<br>Number for this unique<br>mapping of a Source to a<br>Dimension Table.                   |
| TBL NM             | VARCHAR2(30)<br>NOT NULL     | <b>Dimension Table Name</b>                                                                                       |
| STG TBL NM         | VARCHAR2(30)<br>NOT NULL     | Staging Table Name                                                                                                |
| <b>SRC PRTY</b>    | NUMBER(2)<br>NULL            | Priority of the Source when<br>multiple sources are<br>mapped to the same target.                                 |
| SRC_PROC_SEQ       | NUMBER(2)<br><b>NOT NULL</b> | The sequence in which the<br>various sources for the<br>DIMENSION will be taken<br>up for processing.             |
| SRC_TYP            | VARCHAR2(30)<br>NULL.        | The type of the Source for a<br>Dimension, that is,<br><b>Transaction Or Master</b><br>Source.                    |
| DT OFFSET          | NUMBER(2)<br>NULL.           | The offset for calculating<br>the<br>Start Date based on the<br><b>Functional Requirements</b><br>Document (FRD). |
| SRC_KEY            | NUMBER(3)<br><b>NULL</b>     |                                                                                                    |

**Table 5. SYS\_TBL\_MASTER Dimensions**

*Sample Data: This is the row put in by the solution installer for the Line of Business dimension.*

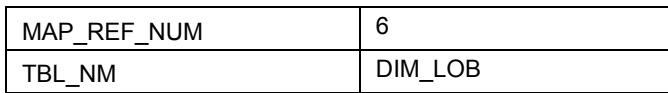

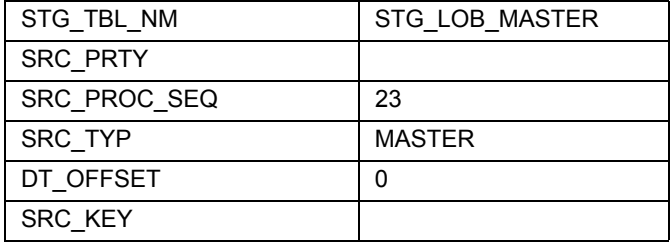

**Note:** For any new dimension added, a row will have to be inserted to this table manually.

SYS\_STG\_JOIN\_MASTER

The solution installer will populate this table for the seeded dimensions..

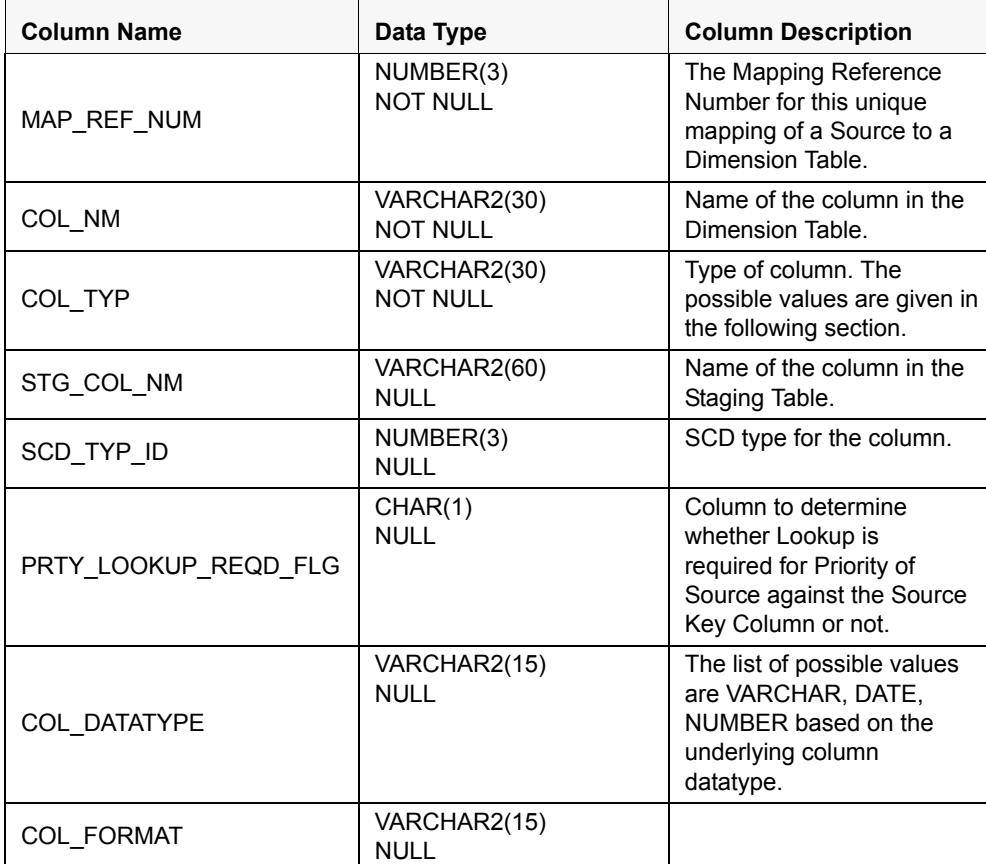

**Table 6. SYS\_STG\_JOIN\_MASTER Dimensions**

The possible values for column type (the COL\_TYPE column) in SYS\_STG\_JOIN\_MASTER are:

- PK Primary Dimension Value (may be multiple for a given "Mapping Reference Number")
- SK Surrogate Key
- DA Dimensional Attribute (may be multiple for a given "Mapping Reference Number")
- SD Start Date
- ED End Date
- LRI Latest Record Indicator (Current Flag)
- CSK Current Surrogate Key
- **PSK** Previous Surrogate Key
- SS Source Key
- LUD Last Updated Date / Time
- LUB Last Updated By

*Sample Data: This is the row put in by the solution installer for the Line of Business dimension.*

| MAP REF NUM          | 6              |
|----------------------|----------------|
| COL NM               | V LOB CODE     |
| COL TYP              | <b>PK</b>      |
| STG COL NM           | V LOB CODE     |
| SCD TYP ID           |                |
| PRTY LOOKUP REQD FLG | N              |
| <b>COL DATATYPE</b>  | <b>VARCHAR</b> |
| <b>COL FORMAT</b>    | 61             |

**Note:** *For any new dimension added, the column details will have to be* inserted to this table manually.

• DIM\_<dimensionname>\_V – The database view which SCD uses as the source. Example

Dim\_Bands\_V

These views come as part of install for the dimensions seeded with the application.

**Note:** *For any new dimension added, a view will have to be created* similar to DIM\_BANDS\_V.

• DIM\_<dimensionname> – Output table to which SCD writes the dimension data.

A sequence should be added for every user-defined dimension.

Example

```
create sequence SEQ_DIM_<DIM> minvalue 1
maxvalue 999999999999999999999999999
increment by 1
```
## **Executing the SCD Component**

To execute the SCD component from OFSAAI ICC framework create a batch according to the following steps:

**Note:** For a more comprehensive coverage of configuration and execution of a batch, see *Oracle Financial Services Analytical Applications* Infrastructure *User Guide*.

- 1. From the **Home** menu, select **Operations**, then select **Batch Maintenance**.
- 2. Click **New Batch** ('+' symbol in Batch Name container) and enter the Batch Name and Description.
- 3. Click **Save.**
- 4. Select the Batch you created in the earlier step by clicking the check box in the Batch Name container.
- 5. Click **New Task** ('+' symbol in Task Details container).
- 6. Enter the Task ID and Description.
- 7. Select **Run Executable**, from the Component ID list.
- 8. Click **Parameters.** Select the following from the Dynamic Parameters List and then click **Save**:
	- Datastore Type Select the appropriate datastore from the list
	- Datastore Name Select the appropriate name from the list
	- IP address Select the IP address from the list
	- Executable scd,  $\leq$ map ref num $\geq$

#### Example

scd, 61 (Refer the following sections for details)

- Wait: When the file is being executed you have the choice to either wait till the execution is complete or proceed with the next task. Click the list box of the field provided for Wait in the Value field to select 'Yes' or 'No'. Clicking **Yes** that you wish to wait for the execution to be complete. Clicking **No** indicates that you wish to proceed.
- Batch Parameter: Clicking **Yes** would mean that the batch parameters are also passed to the executable being started; else the batch parameters will not be passed to the executable.

#### **Important:** Always select **Y** in Batch Parameter.

For the Parameter Executable earlier mentioned, the map ref num values are

- -1 (if you want to process all the dimensions). The *Executable* parameter mentioned earlier would be scd,-1
- If you want to process for a single dimension, query the database table SYS\_TBL\_MASTER and give the number in the map\_ref\_num column for the dimension you want to process. These are the ones which come seeded with the install.
- Execute the batch from Batch Execution by choosing the batch created following the steps mentioned in the preceding sections for a date.

**Note:** A seeded batch <Infodom>\_SCD\_Institutional\_Perf\_Dim is provided which has all the required dimensions as different tasks that are part of SCD.

### **Checking the Execution Status**

The status of execution can be monitored using the Batch Monitor screen. You can access this from the Left Hand Side (LHS) menu as follows:

From the **Home** menu, select **Operations**, then select **Batch Monitor.**

**Note:** For a more comprehensive coverage, see *Oracle Financial Services Analytical Applications Infrastructure User Guide*.

The status messages in Batch Monitor are :

- N Not Started
- O On Going
- F Failure

#### S – Success

The ICC execution log can be accessed on the application server in the following directory:

\$FIC\_DB\_HOME/log/ficgen.

The file name will have the batch execution id.

*Sample*

/dbfiles/home/oracle/OFSAAI/ficdb/log/ficgen

The detailed SCD component log can be accessed on the application server in the directory \$FIC\_HOME, go one folder up from there and then accessing the following path /ftpshare/<infodom name>/logs

The file name will have the batch execution id.

*Sample*

/dbfiles/home/oracle/ftpshare/OFSAADEMO/logs

Check the **.profile** file in the installation home if you are not able to find the paths mentioned earlier.

# **CHAPTER 4** *Time Dimension Population*

Business data commonly represents information as of a point in time (for example, a balance as of a point in time) or as of a particular span of time (for example, income for the month of March). Time dimension makes it possible to report the balances by Year, Quarter or Month using the rollup functionality of cubes. Cubes makes it possible to rollup the monthly balances to a quarter and then to a year level. For example, the monthly data for January, February and March gets rolled up to Quarter 1 and the Quarter 1, 2, 3 and 4 data get rolled up to, say Year 2011. The rollup of a particular balance depending on their nature could be a simple additive rollup wherein the child member balances are added up to arrive at the parent node balance (for example, Ending Balance) or non additive rollups wherein a node formula is used to specify how to rollup the child member balances (for example, 3 month rolling average).

Point in time reporting is supported for all the reports. The report is represented as of the data selected in the dashboard time prompts. By default, reports is always displayed for the latest available data.

This chapter discusses the following topics:

- [Overview of Time Dimension Population](#page-62-0)
- [Tables used by the Time Dimension Population Transformation](#page-63-0)

## <span id="page-62-0"></span>**Overview of Time Dimension Population**

Time dimension population transformation is used to populate the DIM\_DATES table with values between two dates specified by the user as a batch parameter.

The database components, used by the transformations are:

- 1. Database function FN\_DIM\_DATES
- 2. Database procedure PROC\_DIM\_DATES\_POPULATION, that is called by the database function FN\_DIM\_DATES.

#### **Prerequisites**

- 1. All the post install steps mentioned in the *Oracle Financial Services Analytical Applications Infrastructure (OFSAAI) Installation and Configuration guide* and the solution installation manual of *Oracle Financial Services Institutional Performance Analytics* have to be completed successfully.
- 2. Application User must be mapped to a role that has seeded batch execution function (BATPRO).
- 3. Before executing a batch check if the following services are running on the application server (For more information on how to check if the services are up and on and how to start the services if you find them not running, see *Oracle Financial Services Analytical Applications Infrastructure User Guide*).
	- Iccserver
	- Router
	- AM Server
- Messageserver
- 4. Batches will have to be created for executing the function. For more details see, **Executing the Time dimension population transformation, page 4-2**.

### <span id="page-63-0"></span>**Tables used by the Time Dimension Population Transformation**

DIM\_DATES - This table stores the date details to be used for building the cubes.

For more details on viewing the structure of this table, refer to *Oracle Financial Services Analytical Applications Data Model Data Dictionary* or the *Erwin Data Model.*

## **Executing the Time Dimension Population Transformation**

To execute the function from OFSAAI Information Command Center (ICC) frame work, create a batch by performing the following steps:

**Note:** For a more comprehensive coverage of configuration and execution of a batch, see *Oracle Financial Services Analytical Applications Infrastructure User Guide*.

- 1. From the **Home** menu, select **Operations**, then select **Batch Maintenance**.
- 2. Click **New Batch** ('+' symbol in Batch Name container) and enter the Batch Name and description.
- 3. Click **Save**.
- 4. Select the Batch you have created in the earlier step by clicking on the checkbox in the Batch Name container.
- 5. Click **New Task** ('+' symbol in Task Details container).
- 6. Enter the Task ID and Description.
- 7. Select **Transform Data**, from the components list.
- 8. Select the following from the Dynamic Parameters List and then click **Save**:
	- Datastore Type Select appropriate datastore from the list
	- Datastore Name Select appropriate name from the list
	- IP address Select the IP address from the list
	- Rule Name Select **Dim\_Dates\_Population** from the list of all available transformations. (This is a seeded Data Transformation which is installed as part of the OFSIPA solution installer. If you don't see this in the list, contact Oracle support)
	- Parameter List Start Date, End Date (Refer the following for details on Parameter list)

Explanation for the parameter list is:

- Start Date This is the date starting from which the Transformation will populate Dim\_Dates table. Date should be specified in the format 'YYYYMMDD'.
- End Date This is the date up to which the Transformation will populate Dim\_Dates table. Date should be specified in the format 'YYYYMMDD'. Sample parameter for this task is '20081131', '20091231'.
- 9. You can execute the batch in two ways:
	- Execute the batch from Batch Execution by choosing the batch created following the steps mentioned in the preceding sections for a date.

Note: A seeded batch <INFODOM>\_aCRM\_CommonTasks - Task2 is provided so that the user can just modify the parameters and execute the batch.

 The function can also be executed directly on the database through SQLPLUS. Details are:

Function Name: FN\_DIM\_DATES

Parameters: P\_BATCH\_RUN\_ID, P\_AS\_OF\_DATE, P\_ST\_DT, and P\_ED\_DT

Sample parameter values: 'Batch1', '20091231', '20081131', and '20091231'

#### **Checking the Execution Status**

The status of execution can be monitored using the batch monitor screen.

**Note:** For a more comprehensive coverage of configuration and execution of a batch, see *Oracle Financial Services Analytical Applications Infrastructure User Guide*.

The status messages in batch monitor are :

- N Not Started
- $\Box$  O On Going
- $\blacksquare$  F Failure
- S Success

The Event Log window in Batch Monitor provides logs for execution with the top row being the most recent. If there is any error during execution, it will get listed here. Even if you see Successful as the status in Batch Monitor it is advisable to go through the Log and re-check if there are any errors. The execution log can be accessed on the application server by going to the following directory \$FIC\_DB\_HOME/log/date. The file name will have the batch execution id. The database level operations log can be accessed by querying the FSI\_MESSAGE\_LOG table. The batch run id column can be filtered for identifying the relevant log.

Check the **.profile** file in the installation home if you are not able to find the paths mentioned earlier.

# **CHAPTER 5** *Customer Dimension Population*

This chapter discusses the following topics:

- [Overview](#page-66-0)
- [Populating Party Dimension](#page-66-1)
- [FSI\\_MERGE\\_SETUP\\_DETAILS](#page-66-2)
- [FSI\\_MERGE\\_SETUP\\_MASTER](#page-67-0)

## <span id="page-66-0"></span>**Overview**

In the current setup, Customer Dimension is populated as part of Party Model, where DIM\_CUSTOMER derives its attributes from DIM\_PARTY based on the Parties that have been assigned the role of a Customer.

# <span id="page-66-1"></span>**Populating Party Dimension**

DIM\_PARTY table will be populated first from stage table STG\_PARTY\_MASTER using SCD. Function FN\_PARTY\_DENORMALIZE\_DT will populate DIM\_CUSTOMER from DIM\_PARTY. The function is used to populate DIM\_CUSTOMER table using a sequence.

The primary key for DIM\_PARTY – N\_PARTY\_SKEY will be the surrogate key generated for the natural key - Party ID, an alphanumeric unique identifier within each staging instrument tables. This information is stored in DIM\_CUSTOMER table as N\_CUST\_SKEY.

### <span id="page-66-2"></span>**FSI\_MERGE\_SETUP\_DETAILS**

Customer dimension population makes use of setup table FSI\_MERGE\_SETUP\_DETAILS. It would have seeded entries from the application installation. This table stores the mapping between source and target columns.

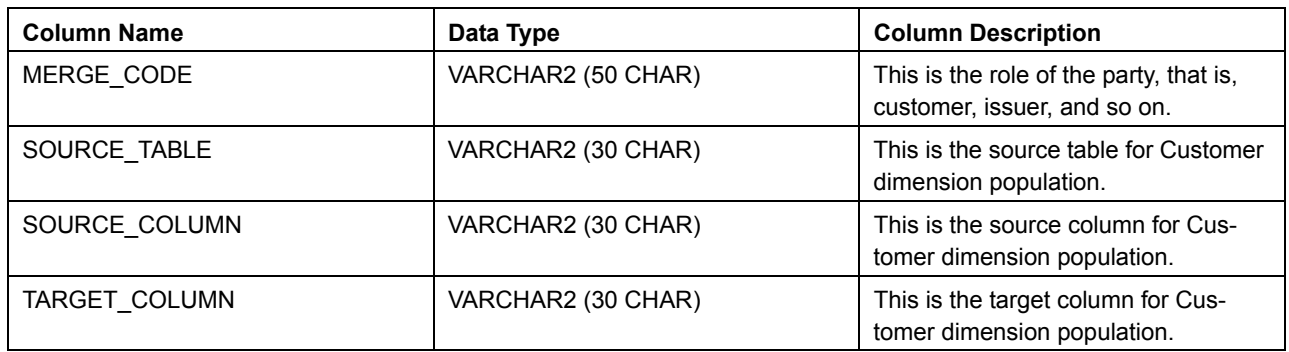

#### **Table 7. Columns in FSI\_MERGE\_SETUP\_DETAILS**

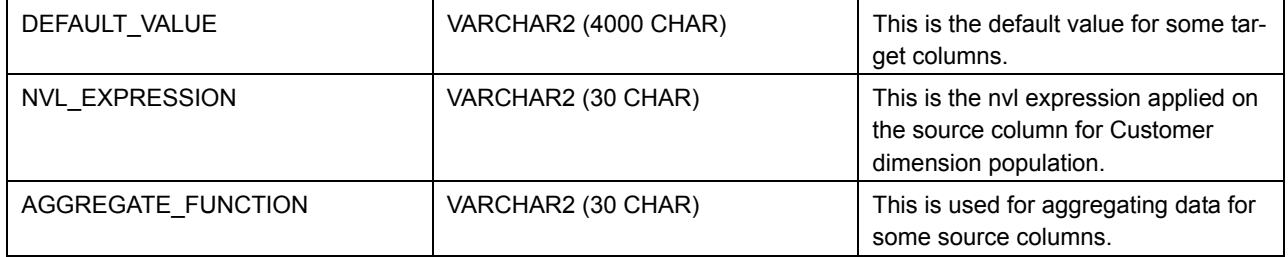

#### **Table 7. Columns in FSI\_MERGE\_SETUP\_DETAILS**

Here is a sample data:

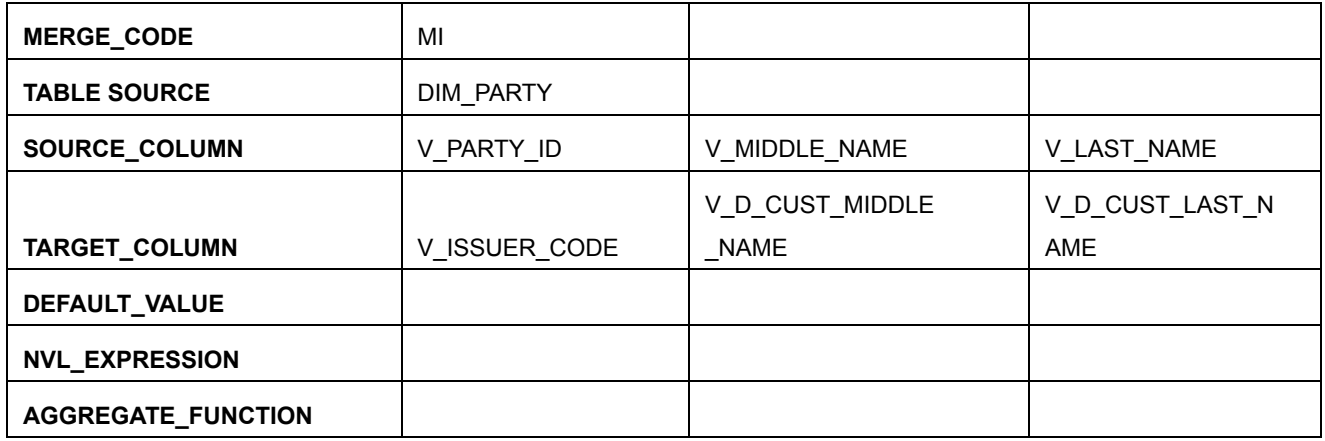

## <span id="page-67-0"></span>**FSI\_MERGE\_SETUP\_MASTER**

Customer dimension population makes use of setup table FSI\_MERGE\_SETUP\_MASTER as well. It would have seeded entries from the application installation. This table stores the mapping between source and target tables.

| <b>Column Name</b> | Data Type            | <b>Column Description</b>                                               |
|--------------------|----------------------|-------------------------------------------------------------------------|
| MERGE CODE         | VARCHAR2 (50 CHAR)   | This is the role of the party, that is,<br>customer, issuer, and so on. |
| SOURCE TABLES      | VARCHAR2 (4000 CHAR) | This is the list of source tables for<br>Customer dimension population. |
| TARGET TABLE       | VARCHAR2 (30 CHAR)   | This is the target column for Cus-<br>tomer dimension population.       |
| ANSI JOIN          | VARCHAR2 (4000 CHAR) | This is the join condition that results<br>in dataset.                  |
| FILTER_CONDITION   | VARCHAR2 (4000 CHAR) | This is used for filtering thevalues in<br>where clause.                |

**Table 8. Columns in FSI\_MERGE\_SETUP\_MASTER**

Here is a sample data:

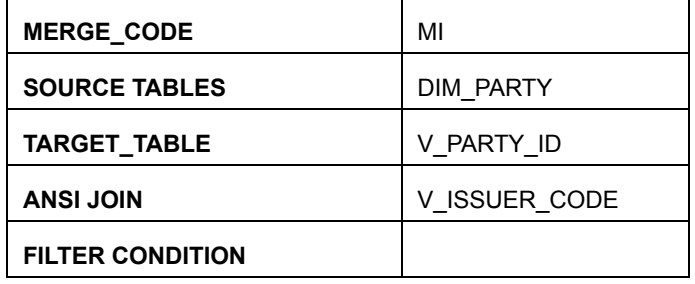

### **Executing the Customer Dimension Population**

To execute the customer dimension population, create a batch by performing the following steps:

- 1. **1.** From the **Home** menu, select **Operations**, then select **Batch Maintenance**.
- 2. Click **New Batch** ('+' symbol in Batch Name container) and enter the Batch Name and description.
- 3. Click **Save**.
- 4. Select the Batch you have created in the earlier step by clicking on the check box in the Batch Name container.
- 5. Click **New Task** ('+' symbol in Task Details container).
- 6. Enter the Task ID and Description.
- 7. Select **Transform Data** from the components list.
- 8. Select the following from the Dynamic Parameters List and then click **Save**:
	- Datastore Type Select appropriate datastore from the list
	- Datastore Name Select appropriate name from the list. Generally, it is the infodom name.
	- IP address Select the IP address from the list
	- Rule Name FN\_PARTY\_DENORMALIZE\_DT
	- **Parameter List: Surrogate Key Required Flag Y or N**

Batch run ID and As of Date are passed internally by the ICC to the Data Transformation task.

9. Execute the batch.

Execute the batch from Batch Execution by choosing the batch created following the steps mentioned in the preceding sections for a required date.

**Note:** A seeded batch<INFODOM> aCRM\_CommonTasks – Task3 is provided so that the user can just modify the parameters and execute the batch.

### **Checking the Execution Status**

The status of execution can be monitored from the *Batch Monitor* screen of OFSAAI Operations module.

**Note:** For a more comprehensive coverage of configuration & execution of a batch, refer to *Oracle Financial Services Analytical Applications Infrastructure User Guide*.

The status messages in Batch Monitor are:

- N Not Started
- $\Box$  O On Going
- F Failure
- $S Success$

The Event Log window in Batch Monitor provides logs for execution with the top row being the most recent. If there is any error during execution, it will get listed here. Even if you see *Successful* as the status in Batch Monitor it is advisable to go through the Event Log and re-check if there are any errors. The execution log can be accessed on the application server by going to the directory*\$FIC\_DB\_HOME/log/date*. The file name will have the Batch Execution ID.

The database level operations log can be accessed by querying the FSI\_MESSAGE\_LOG table. The batch run id column can be filtered for identifying the relevant log.

Check the **.profile** file in the installation home if you are not able to find the paths mentioned above.

# **CHAPTER 6** *Account Dimension Population*

This chapter discusses the following topics:

- [Dimension Tables Population](#page-70-0)
- [Overview of SCD process](#page-70-1)
- [Tables Used by the SCD Component](#page-72-0)

## <span id="page-70-0"></span>**Dimension Tables Population**

Data Foundation solutions use the SCD component to handle dimensional data changes.

# <span id="page-70-1"></span>**Overview of SCD process**

A Slowly Changing Dimension (SCD) is a dimension that stores and manages both current and historical data over time in a data warehouse. SCDs are dimensions that have data that changes slowly, rather than changing on a time-based, regular schedule. It is considered and implemented as one of the most critical ETL tasks in tracking the history of dimension records. There are three types of SCDs and you can use Warehouse Builder to define, deploy, and load all three types of SCDs.

• Type 1 SCDs - Overwriting

The Type 1 methodology overwrites old data with new data, and therefore does not track historical data. This is useful for making changes to dimension data.

**Table 5. Type 1 SCDs - Overwriting**

| N PRODUCT<br><b>SKEY</b> | V PRODUCT<br><b>NAME</b> | <b>D START DATE</b> | <b>D END DATE</b> | F LATEST RECORD IN<br><b>DICATOR</b> |
|--------------------------|--------------------------|---------------------|-------------------|--------------------------------------|
|                          | PL                       | 5/31/2010           | 12/31/9999        | N                                    |

In this example, N\_PRODUCT\_SKEY is the surrogate key column which is a unique key for each record in the dimension table. V\_PRODUCT\_NAME is the product name. D\_START\_DATE indicates the date from which this product record is valid. D\_END\_DATE indicates the date till which this product record is valid.

F\_LATEST\_RECORD\_INDICATOR with value 'Y', which indicates this is the latest record in the dimension table for this product and 'N' indicates it is not. If the V\_PRODUCT\_NAME column is set as a Type 1 SCD column and if there is a change in the product name to 'Personal Loan' from 'PL' in the above example, in the next processing period, then when SCD is executed for the new processing period the record in the above example changes to:

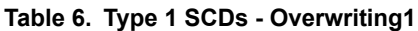

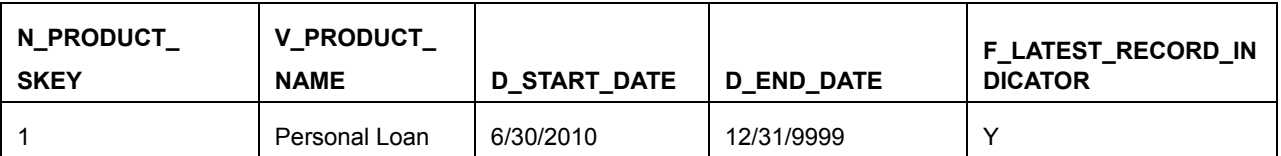

Type 2 SCDs - Creating another dimension record

The Type 2 method tracks historical data by creating multiple records for a given natural key in the dimensional tables with separate surrogate keys. With Type 2, the historical changes in dimensional data are preserved. In the above example for the change in product name from 'PL' to 'Personal Loan' if history has to be preserved, then the V\_PRODUCT\_NAME column has to be set as Type 2 when SCD is processed for the processing period and the change inserts a new record as shown in the following example:

**Table 7. Type 2 SCDs - Creating another dimension record**

| N PRODUCT<br><b>SKEY</b> | V PRODUCT<br><b>NAME</b> | <b>D START DATE</b> | <b>D END DATE</b> | <b>F_LATEST_RECORD_IN</b><br><b>DICATOR</b> |
|--------------------------|--------------------------|---------------------|-------------------|---------------------------------------------|
|                          | PL                       | 6/30/2010           | 12/31/9999        | N                                           |
|                          | Personal Loan            | 6/30/2010           | 12/31/9999        |                                             |

A new record is inserted to the product dimension table with the new product name. The latest record indicator for this is set as 'Y', indicating that this is the latest record for the personal loan product. The same flag for the earlier record was set to 'N'.

Type 3 SCDs - Creating a current value field

A Type 3 SCD stores two versions of values for certain selected level attributes. Each record stores the previous value and the current value of the selected attribute.

When the value of any of the selected attributes changes, the current value is stored as the old value and the new value becomes the current value.

#### For more information on SCDs, see

*Oracle Data Integrator Best Practices for a Data Warehouse at*

Oracle Data Integrator Best Practices for a Data Warehouse at [http://www.oracle.com/technetwork/middleware/data-integrator/overview/odi- best](http://www.oracle.com/technetwork/middleware/data-integrator/overview/odi-) practices-datawarehouse-whi-129686.pdf

*Oracle® Warehouse Builder Data Modeling, ETL, and Data Quality Guide at* [http://docs.oracle.com/cd/E11882\\_01/owb.112/e10935.pdf](http://docs.oracle.com/cd/E11882_01/owb.112/e10935.pdf) [\[](http://docs.oracle.com/cd/E11882_01/owb.112/e10935.pdf)[http://docs.oracle.com/cd/E14072\\_01/owb.112/e10935.pdf\]](http://docs.oracle.com/cd/E14072_01/owb.112/e10935.pdf)

Additional online sources include:

[http://en.wikipedia.org/wiki/Slowly\\_changing\\_dimension](http://en.wikipedia.org/wiki/Slowly_changing_dimension)
[http://www.oracle.com/webfolder/technetwork/tutorials/obe/db/10g/r2/owb/o wb10](http://www.oracle.com/webfolder/technetwork/tutorials/obe/db/10g/r2/owb/o) gr2\_gs/owb/lesson3/slowlychangingdimensions.htm

<http://www.oraclebidwh.com/2008/11/slowly-changing-dimension-scd/>

[http://www.informationweek.com/news/software/bi/showArticle.jhtml?articleI D=2 04800027 and page no=1](http://www.informationweek.com/news/software/bi/showArticle.jhtml?articleI)

[http://www.informationweek.com/news/software/bi/showArticle.jhtml?articleI D=5 9301280](http://www.informationweek.com/news/software/bi/showArticle.jhtml?articleI)

An excellent published resource that covers SCD in detail is *"The Data Warehouse Toolkit: The Complete Guide to Dimensional Modeling"* by Ralph Kimball and Margy Ross.

### **Prerequisites**

Following are the prerequisites:

- 1. The SCD executable should be present under  $\leq$  installation home>ficdb/bin. The file name is scd.
- 2. The user executing the SCD component should have execute rights on the file mentioned as prerequisite in point 2.
- 3. The setup tables accessed by SCD component are SYS\_TBL\_MASTER and SYS\_STG\_JOIN\_MASTER. SYS\_TBL\_MASTER stores the information like which is the source stage table andthe target dimension tables. The source sometimes can be the database views which could be simple or a complex view. SYS\_STG\_JOIN\_MASTER stores the information like which source column is mapped to which column of a target dimension table. It makes use of data base sequence to populate into surrogate key columns of dimension tables.

### **Tables Used by the SCD Component**

The database tables used by the SCD component are:

 $\bullet$  SYS TBL MASTER

The solution installer will populate one row per dimension for the seeded dimensions in this table.

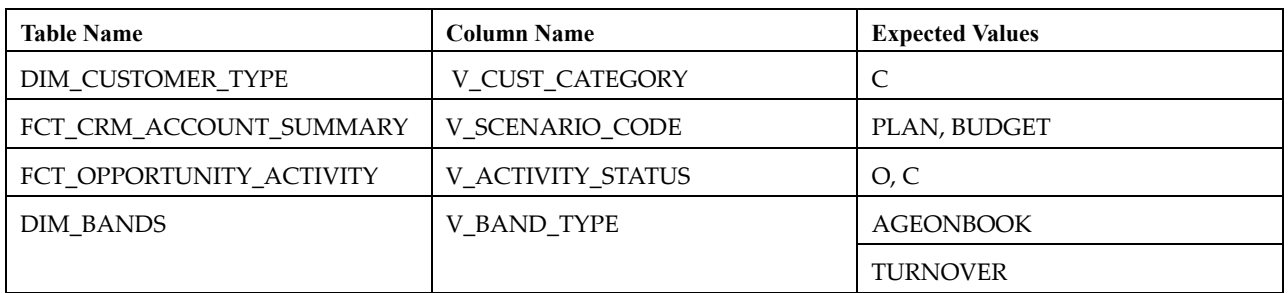

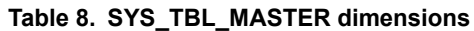

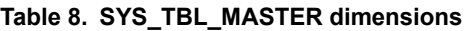

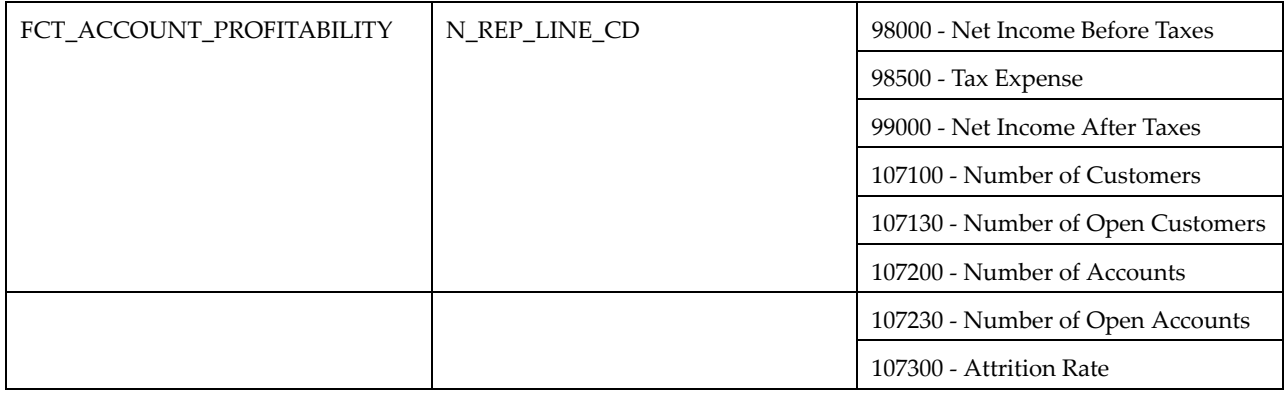

*Sample Data: This is the row put in by the solution installer for the Line of Business dimension.* 

**Note:** For any new dimension added, a row will have to be inserted to this table manually.

SYS\_STG\_JOIN\_MASTER

The solution installer will populate this table for the seeded dimensions.

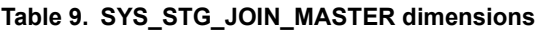

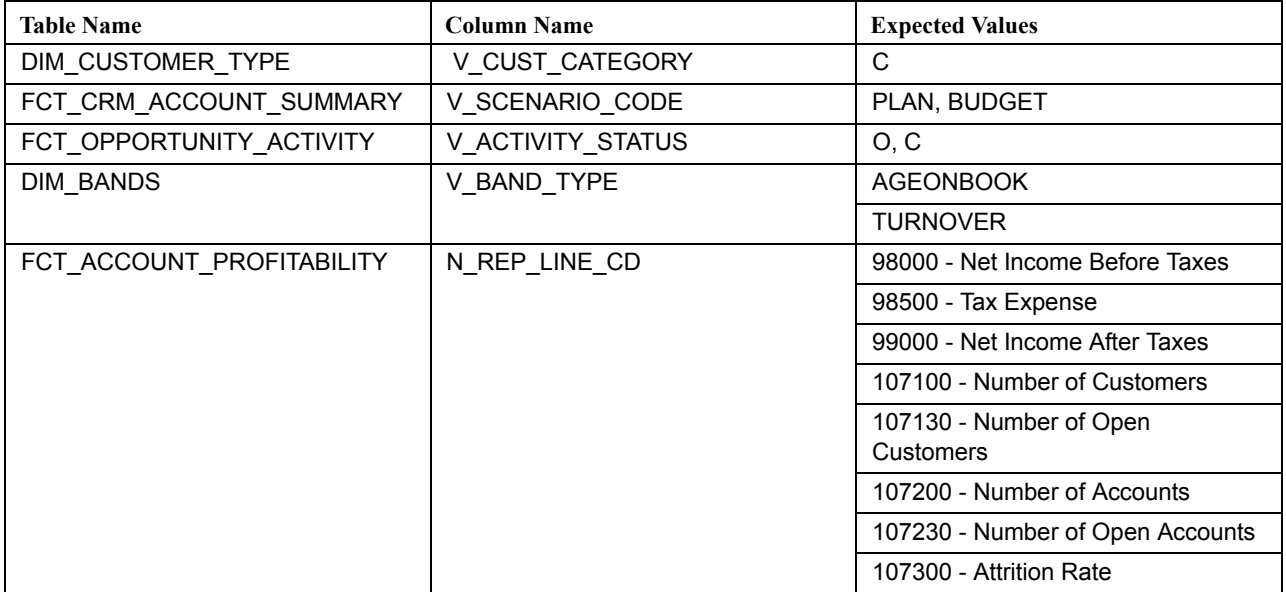

The possible values for column type (the COL\_TYPE column) in SYS\_STG\_JOIN\_MASTER are:

- PK Primary Dimension Value (may be multiple for a given "Mapping Reference Number")
- SK Surrogate Key
- DA Dimensional Attribute (may be multiple for a given "Mapping Reference Number")
- SD Start Date
- ED End Date
- LRI Latest Record Indicator (Current Flag)
- CSK Current Surrogate Key
- CSK Current Surrogate Key
- SS Source Key
- LUD Last Updated Date/Time
- LUB Last Updated By

*Sample Data: This is the row put in by the solution installer for the Line of Business dimension.*

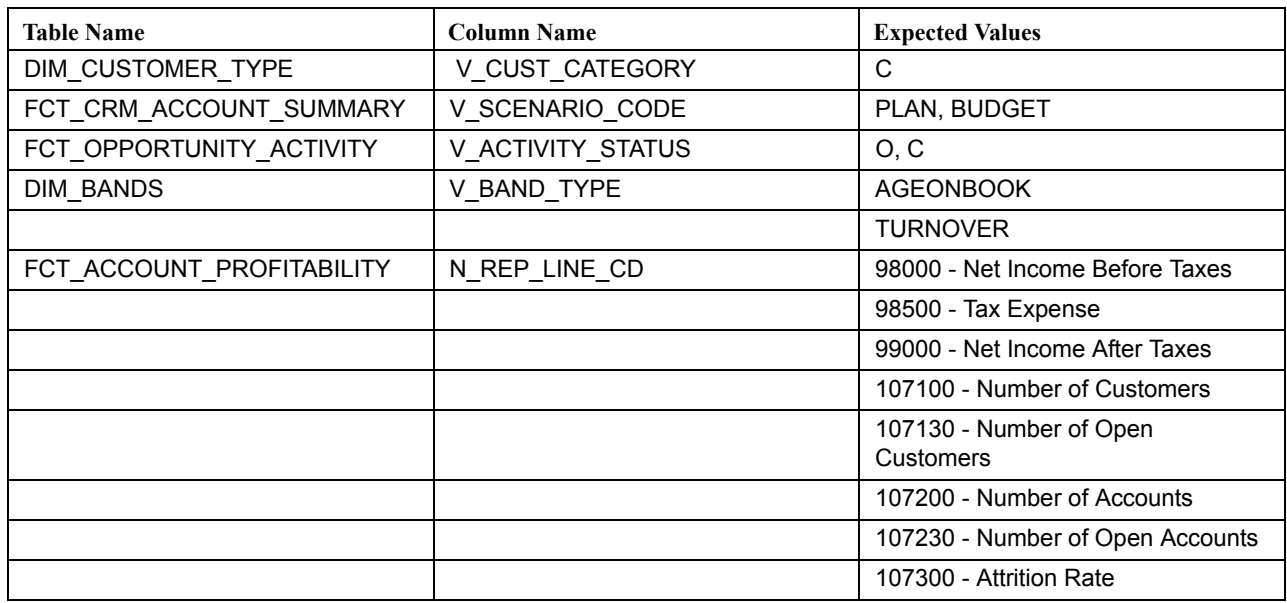

**Note:** For any new dimension added, the column details will have to be inserted to this table manually.

DIM\_<dimensionname>\_V - The database view which SCD uses as the source.

#### **Example**

Example

Dim\_Bands\_V

These views come as part of install for the dimensions seeded with the application.

**Note:** For any new dimension added, a view will have to be created similar to DIM\_BANDS\_V.

DIM\_<dimensionname> - Output table to which SCD writes the dimension data.

A sequence should be added for every user-defined dimension.

```
create sequence SEQ_DIM_<DIM> minvalue 1
maxvalue 999999999999999999999999999
increment by 1
```
### **Executing the SCD Component**

To execute the SCD component from Operations module of OFSAAI, create a batch according to the following steps:

**Note:** For a more comprehensive coverage of configuration and execution of a batch, see *Oracle Financial Services Analytical Applications Infrastructure User Guide*.

- 1. From the **Home** menu, select **Operations**, then select **Batch Maintenance**.
- 2. Click **New Batch** ('+' symbol in Batch Name container) and enter the Batch Name and Description.
- 3. Click **Save**.
- 4. Select the Batch you created in the earlier step by clicking the check box in the Batch Name container.
- 5. Click **New Task** ('+' symbol in Task Details container).
- 6. Enter the Task ID and Description.
- 7. Select **Run Executable** from the Component ID list.
- 8. Click **Parameters**. Select the following from the Dynamic Parameters List and then click **Save**:
- Datastore Type Select the appropriate datastore from the list
- Datastore Name Select the appropriate name from the list
- IP address Select the IP address from the list
- $\bullet$  Executable scd,  $\leq$ map ref num $\geq$

#### **Example**

Example

scd, 61 (Refer the following sections for details)

- Wait: When the file is being executed you have the choice to either wait till the execution is complete or proceed with the next task. Click the list box of the field provided for **Wait in the Value** field to select **Yes** or **No**. Clicking **Yes** confirms that you wish to wait for the execution to be complete. Clicking **No** indicates that you wish to proceed.
- Batch Parameter: Clicking **Yes** would mean that the batch parameters are also passed to the executable being started else the batch parameters will not be passed to the executable.

#### **Note:** Always select **Y** in Batch Parameter.

For the Parameter Executable earlier mentioned, the map ref num values are

- -1 (if you want to process all the dimensions). The Executable parameter mentioned earlier would be scd,-1
- If you want to process for a single dimension, query the database table SYS\_TBL\_MASTER and give the number in the map\_ref\_num column for the dimension you want to process. These are the ones which come seeded with the install.
- 9. Execute the batch from Batch Execution by choosing the batch created following the steps mentioned in the preceding sections for a date.

**Note:** A seeded batch <Infodom>\_SCD is provided which has all the required dimensions as different tasks that are part of SCD.

### **Checking the Execution Status**

The status of execution can be monitored using the Batch Monitor screen. You can access this from the Left Hand Side (LHS) menu as follows:

From the **Home** menu, select **Operations**, then select **Batch Monitor**.

**Note:** For a more comprehensive coverage, see *Oracle Financial Services Analytical Applications Infrastructure User Guide*.

The status messages in Batch Monitor are:

- N Not Started
- O On Going
- F Failure
- $\bullet$  S Success

The ICC execution log can be accessed on the application server in the following directory: \$FIC\_DB\_HOME/log/ficgen.

The file name will have the batch execution id.

*Sample*

*/dbfiles/home/oracle/OFSAAI/ficdb/log/ficgen*

The detailed SCD component log can be accessed on the application server in the directory \$FIC\_HOME, go one folder up from there and then accessing the following path: /ftpshare/<infodom name>/logs

The file name will have the batch execution id.

*Sample*

*/dbfiles/home/oracle/ftpshare/OFSAADEMO/logs*

Check the **.profile** file in the installation home if you are not able to find the paths mentioned earlier.

## **Load DIM\_ACCOUNT through SCD**

The SCD population in DIM\_ACCOUNT table generates individual numeric SKEYs for every account number with an additional leg skey. Following are the columns that will be loaded during SCD population:

- V\_ACCOUNT\_NUMBER
- N\_ACCT\_SKEY
- N\_RCV\_LEG\_ACCT\_SKEY
- FIC MIS DATE

This approach replaces the function load in which the table DIM\_ACCOUNT is getting loaded through the function, FN\_POPDIMACCOUNT. This loads the followingcolumns into DIM\_ACCOUNT table:

- V\_ACCOUNT\_NUMBER
- N\_ACCT\_SKEY
- N\_RCV\_LEG\_ACCT\_SKEY
- FIC\_MIS\_DATE

Where, the sources are the different product processor tables present in the solution, which are configured in FSI\_DIM\_ACCOUNT\_SETUP\_DETAILS table.

### **DIM\_ACCOUNT SCD**

Batch <INFODOM>DIM\_ACCOUNT\_SCD has been introduced with 33 tasks under it. These 33 tasks represent the 33 SCD processes where different product processors would be the source and DIM\_ACCOUNT would be the target. MAP\_REF\_NUMs 188 to 217 have been introduced into SYS\_TBL\_MASTER table, and subsequently into SYS\_STG\_JOIN\_MASTER.

DIM\_ACCOUNT\_SCD has been introduced with 33 tasks under it. These 33 tasks represent the 33 SCD processes where different product processors would be the source and DIM\_ACCOUNT would be the target. MAP\_REF\_NUMs 188 to 217 have been introduced into SYS\_TBL\_MASTER table, and subsequently into SYS\_STG\_JOIN\_MASTER.

Depending on the requirement by an application, a task can be excluded or included from the batch execution.

## **LOAD DIM TABLES THROUGH SCD**

Batch <INFODOM>\_SCD has been introduced with 129 tasks under it. These 129 tasks represent the 129 SCD processes where different staging tables would be the source and Dimension Tables would be the targets. The required SCDs have been introduced into SYS\_TBL\_MASTER table, and subsequently into SYS\_STG\_JOIN\_MASTER.

Depending on the requirement by an application, a task can be excluded or included from the batch execution.

### **Improve SCD Performance**

SCD performance can be improved by providing hints and session alter statements. This requires the presence of the following four columns in SYS\_TBL\_MASTER:

- merge\_hint
- select\_hint
- session enable statement
- session\_disable\_statement

These columns are present in the OFSAAI versions 7.3.2.4.0 and higher. If these have to be used in OFSAAI versions 7.3.2.2.0 or 7.3.2.3.0 and higher, execute the following SQL queries: ALTER TABLE SYS\_TBL\_MASTER ADD MERGE\_HINT VARCHAR2(255)

```
/
ALTER TABLE SYS_TBL_MASTER ADD SELECT_HINT VARCHAR2(255)
/
ALTER TABLE SYS_TBL_MASTER ADD SESSION_ENABLE_STATEMENT VARCHAR2(255)
/
ALTER TABLE SYS_TBL_MASTER ADD SESSION_DISABLE_STATEMENT VARCHAR2(255)
/
```
During upgrade to OFSAAI 7.3.2.4.0, ensure to backup SYS\_TBL\_MASTER table and to drop the preceding four columns, if these scripts are executed in any of the OFSAAI versions prior to 7.3.2.4.0. Otherwise, an upgrade to OFSAAI 7.3.2.4.0 may throw an error, since the columns are existing.

- For improving performance, hints for the MERGE query which is generated internally by the SCD can be provided under MERGE\_HINT. Session alters could be mentioned under SESSION\_ENABLE\_STATEMENT and SESSION\_DISABLE\_STATEMENTcolumns.
- SESSION\_ENABLE\_STATEMENTs will be executed before the MERGE in the SCD and SESSION\_DISABLE\_STATEMENTs will be executed after the SCD MERGE.
- Since all the tasks under the SCD batch for DIM\_ACCOUNT works on the same target, the SESSION\_DISABLE\_STATEMENTs in SYS\_TBL\_MASTER cannot be provided when tasks are executed. In this case, there can be a separate SQL file to contain all the SESSION\_DISABLE\_STATEMENTs to be executed once after all the tasks in the SCD are done. The SESSION\_DISABLE\_STATEMENT will hold a null in SYS\_TBL\_MASTER table.
- SESSION\_ENABLE\_STATEMENTs are required to be mentioned only for the first task in the batch. Here the target is the same for all the tasks under a batch. In case any of the tasks are to be executed separately, then the SESSION\_ENABLE\_STATEMENTs should be mentioned for any one of the tasks which is included in the batch for the execution.

#### **Table 10. MERGE\_HINT and SESSION\_ENABLE\_STATEMENT in SYS\_TBL\_MASTER**

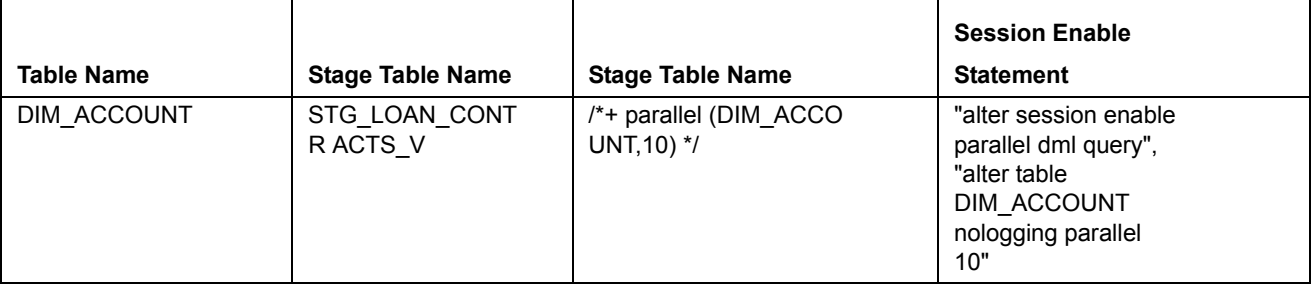

- All the tasks can be executed in parallel. This might cause the N\_RCV\_LEG\_ACCT\_SKEY to have an incremental value as compared to N\_ACCT\_SKEY.
- Execute the SQL file with all the SESSION\_DISABLE\_STATEMENTs, after the successful completion of the SCD batch.
	- Once the DIM\_ACCOUNT table is populated using this approach, you will not be able to use the initial approach (FN\_POPDIMACCOUNT) as this will lead to skey conflict.
	- Ensure that you have set the value of the sequence seq\_dim\_account\_scd as max (value of skey in DIM\_ACCOUNT) + 1, before moving from old to new approach.
	- The F\_LATEST\_RECORD\_INDICATOR for an existing DIM\_ACCOUNT data already loaded by the function should be updated to 'Y' before running the SCD, failing which a new skey might get generated for the same account number.
	- SCD execution occurs based on the GAAP code which is configured in SETUP\_MASTER table. This has been introduced to tackle the scenario of multiple GAAP codes. Whether or not there exist multiple GAAP codes, SETUP\_MASTER should be manually configured as follows:

#### **Table 11. SETUP\_MASTER configuration**

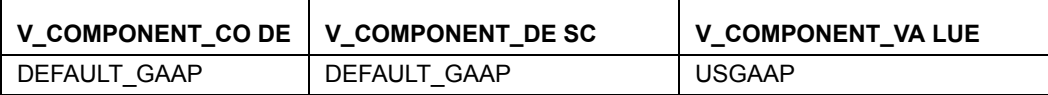

Where V\_COMPONENT\_VALUE should be manually populated with the required GAAP code.

#### **Handling Multiple GAAP Codes for the Same Account Number for the Same MIS Date in SCD**

When multiple GAAP codes exist for the same account number for the same MIS date, configure the SETUP\_MASTER table manually as mentioned in the preceding section:

V\_COMPONENT\_VALUE will hold the GAAP code for which the SCD is to be executed.

If there are different GAAP codes for two distinct account numbers for the same MIS date, then the SCD has to be executed for each GAAP code by changing the V\_COMPONENT\_VALUE manually in setup\_master table. The SETUP\_MASTER table should have only one record WHERE V\_COMPONENT\_DESC = 'DEFAULT\_GAAP'.

# **CHAPTER 7** *Exchange Rate History Population*

This chapter discusses the following topics:

- **•** [Introduction](#page-80-0)
- [Execution of Currency Exchange Rates Population T2T](#page-80-1)
- [Currency Execution Rates Batch Execution](#page-80-2)
- [Exchange Rate History Population](#page-81-0)

## <span id="page-80-0"></span>**Introduction**

Exchange Rate History entity stores the exchange rates between the currencies for an effective date from one or multiple sources.

Exchange Rate History population should be executed before any fact table is populated to ensure exchange rates between currencies are available prior. Exchange Rate History entity is loaded by means of Table to Table Transformation process.

Following is the seeded Table-to-Table definition that loads data into Exchange Rate History:

#### **Table 16. T2T Definition Exchange Rate History**

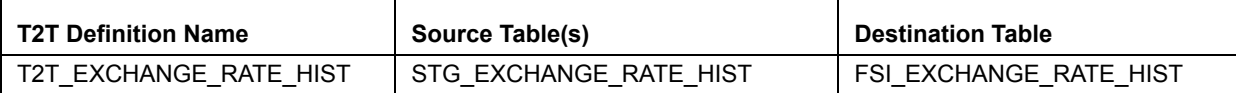

#### <span id="page-80-1"></span>**Execution of Currency Exchange Rates Population T2T**

The batch <INFODOM>\_POP\_EXCHANGE\_RATES needs to be executed to populate fsi\_exchange\_rates as the entries in setup\_master are seeded during installation.

**Note:** FSI\_EXCHANGE\_RATES table has to be loaded prior loading any of the other Account Summary tables.

- Metadata Browser
- Common Account Summary

#### <span id="page-80-2"></span>**Currency Execution Rates - Batch Execution**

A seeded batch, <Infodom>\_POP\_EXCHANGE\_RATES has to be executed for the required MIS Date.

Alternatively, following steps will help you create a new batch:

- 1. From the **Home** menu, click **Operations** and select **Batch Maintenance**.
- 2. Click **New Batch** ('+' symbol in Batch Name container). Enter the Batch Name and Description.
- 3. Click **Save**.
- 4. Click the check box in the Batch Name container to select the Batch, you created in the earlier step.
- 5. Enter the Task ID and Description.
- 6. Select Load Data from the Components list.
- 7. Select the following from the Dynamic Parameters List:
	- Datastore Type Select the appropriate datastore from the list.
	- Datastore Name Select the appropriate name from the list.
	- IP address Select the IP address from the list.
	- Load Mode Select Table to Table from the list.
	- Source Name Select the <T2T Source Name> from the list.
	- File Name Select the T2T name for the source stage channel table you want to process.
- 8. Click **Save**.

Data file name will be blank for any Table to Table Load mode. Default value refers to currency calculation. If there is any need for currency conversion in T2T transactions, Default value has to be provided.

9. Execute the batch created in the preceding steps.

#### <span id="page-81-0"></span>**Exchange Rate History Population**

To execute the T2T component from OFSAA Infrastructure ICC framework (accessed through the application Batch Operations screen).

A seeded batch, **<INFODOM>\_aCRM\_CommonTasks - Task4** has to be executed for the required date.

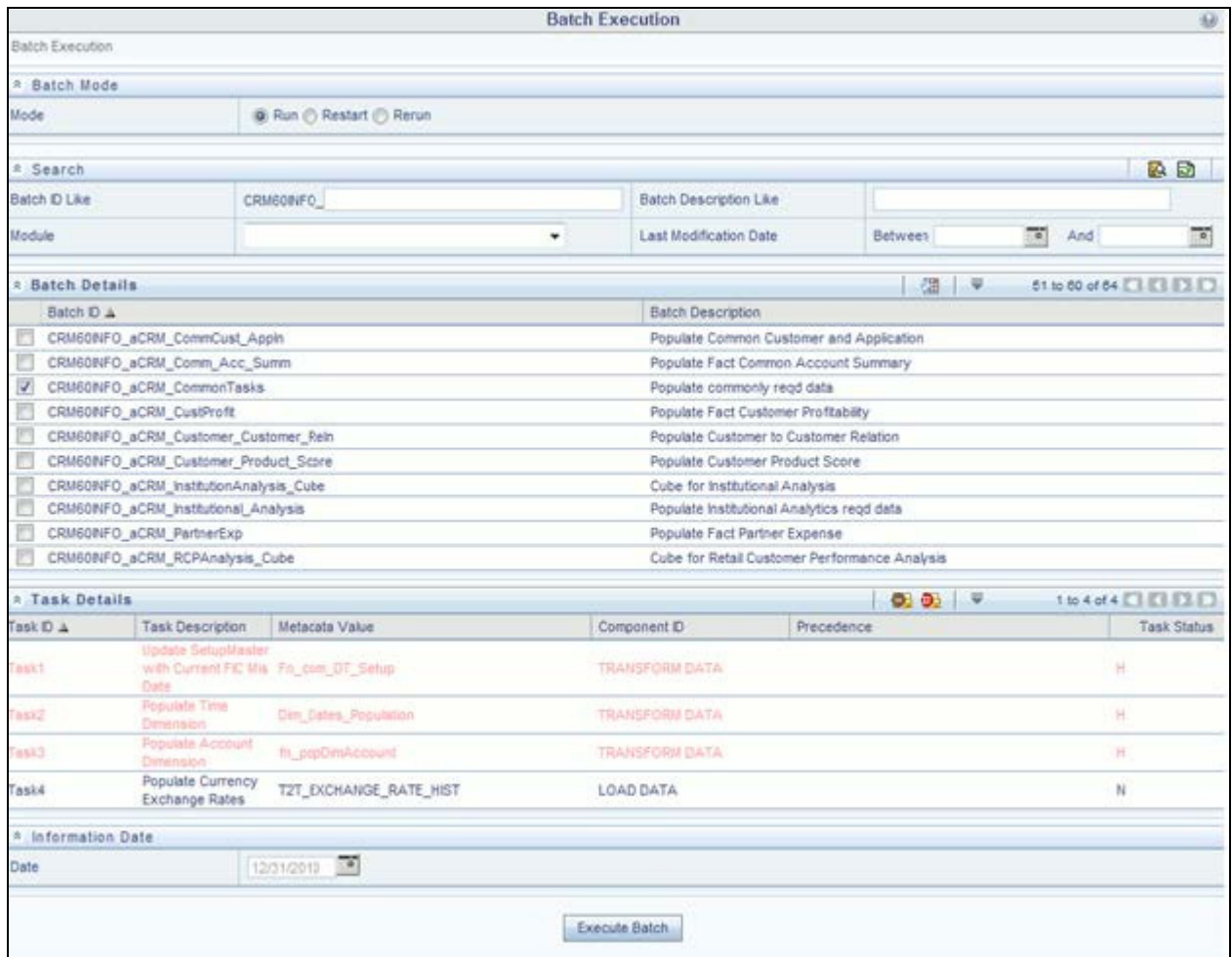

#### **Figure 23. <INFODOM>\_aCRM\_CommonTasks - Task4**

Alternatively, following steps will help to create a new batch task for Loading Historical Exchange Rates:

- 1. From the **Home** menu, select **Operations**, then select **Batch Maintenance**.
- 2. Click **New Batch** ('+' symbol in Batch Name container). Enter the Batch Name and Description.
- 3. Click **Save**.
- 4. Click the check box in the **Batch Name** container to select the Batch, you created in the earlier step.
- 5. Enter the **Task ID** and **Description**.
- 6. Select **Load Data** from the components list.
- 7. Select the following from the Dynamic Parameters List and then click **Save**.
	- **Datastore Type Select appropriate datastore from the list.**
	- **Datastore Name Select appropriate name from the list.**
	- **IP address**  Select the IP address from the list.
	- **Load Mode**  Select Table to Table from the list.
- **Source Name**  Select <**T2T Source Name**> from the list.
- **File Name**  Select the table to table transformation **T2T\_EXCHANGE\_RATE\_HIST**.

Data file name will be blank for any Table to Table Load mode.

- 8. Repeat steps 4 to 8 for adding the remaining T2Ts within the same batch definition.
- 9. Execute the batch created in the preceding steps.

For more information, see *Oracle Financial Services Analytical Applications Infrastructure User Guide*.

10. Check T2T component logs and batch messages to check the status of load.

T2T component can fail because of following cases:

- Unique constraint error Target table may already contain the primary keys that are part of the staging tables.
- NOT NULL constraint error do not have values for NOT NULL columns in the target table.

### **Checking the Execution Status**

The status of execution can be monitored using the batch monitor screen.

The status messages in batch monitor are:

- $\blacksquare$  N Not Started
- $\Box$  O On Going
- $\blacksquare$  F Failure
- S Success

The execution log can be accessed on the application server in the \$FIC\_DB\_HOME/log/t2t directory: The file name will have the batch execution id.

### **Validating the Exchange Rate**

The Function Fn\_ratevalidation is executed using the task. Edit the "Task1" of the batch "<INFODOM>\_FN\_RATEVALIDATION" and pass the below parameters to the task:

- Starting date
- End date

All the exchange rates present in FSI\_EXCHANGE\_RATE\_HIST table whose 'effective date' lies in the range of these values will be validated on execution of this batch. The validated rates will be available in the table FSI\_EXCHNG\_RATE\_DIRECT\_ACCESS.

Rate Triangulation is also achieved during this process

# **CHAPTER 8** *Account Summary Population*

Account Summary tables are loaded from the staging product processor tables using the Table to Table (T2T) component of Oracle Financial Services Analytical Applications Infrastructure (OFSAAI) framework.

This chapter covers the following topics:

- [Overview of Account Summary Tables](#page-84-0)
- [Data Flow](#page-85-0)
- [Overview of Account Summary Population](#page-85-1)
- [Fact Common Account Summary](#page-90-0)
- **[Fact CRM Account Summary](#page-90-1)**
- [Fact FTP Account Summary](#page-92-0)
- [Fact PFT Account Summary](#page-94-0)

## <span id="page-84-0"></span>**Overview of Account Summary Tables**

Customer account level data from the Oracle Financial Services Analytical Applications (OFSAA) staging product processor tables must be consolidated into a standardized relational Business Intelligence (BI) data model. This consolidation is done to have all the staging product processor table data in a single Fact table.

The Account Summary table data can be used for building cubes which allow rollup of data for a dimension or a combination of dimensions.

This relational BI model consists of three vertically partitioned Account Summary tables that are organized by application subject area.

- FCT\_COMMON\_ACCOUNT\_SUMMARY This table is shared by all OFSAA BI applications which contain dimensional values, attributes, and financial measures which are generally applicable to the individual account records. This data is sourced directly from the staging area.
- FCT\_CRM\_ACCOUNT\_SUMMARY This table has the measures used by all the Customer Insight applications.

Yet, there are few other Account Summary tables which have been designed to store Enterprise Performance Management (EPM) data:

- FCT\_PFT\_ACCOUNT\_SUMMARY This table has Profitability Management (PFT) specific measures.
- FCT\_FTP\_ACCOUNT\_SUMMARY This table has Funds Transfer Pricing (FTP) specific measures.
- FCT\_REG\_CAP\_ACCOUNT\_SUMMARY This table has Regulatory Capital specific measures.
- FCT\_ECO\_CAPITAL\_ACCOUNT\_SUMMARY This table has Economic Capital specific measures.

## <span id="page-85-0"></span>**Data Flow**

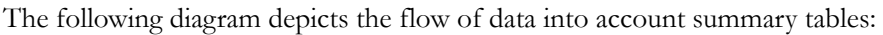

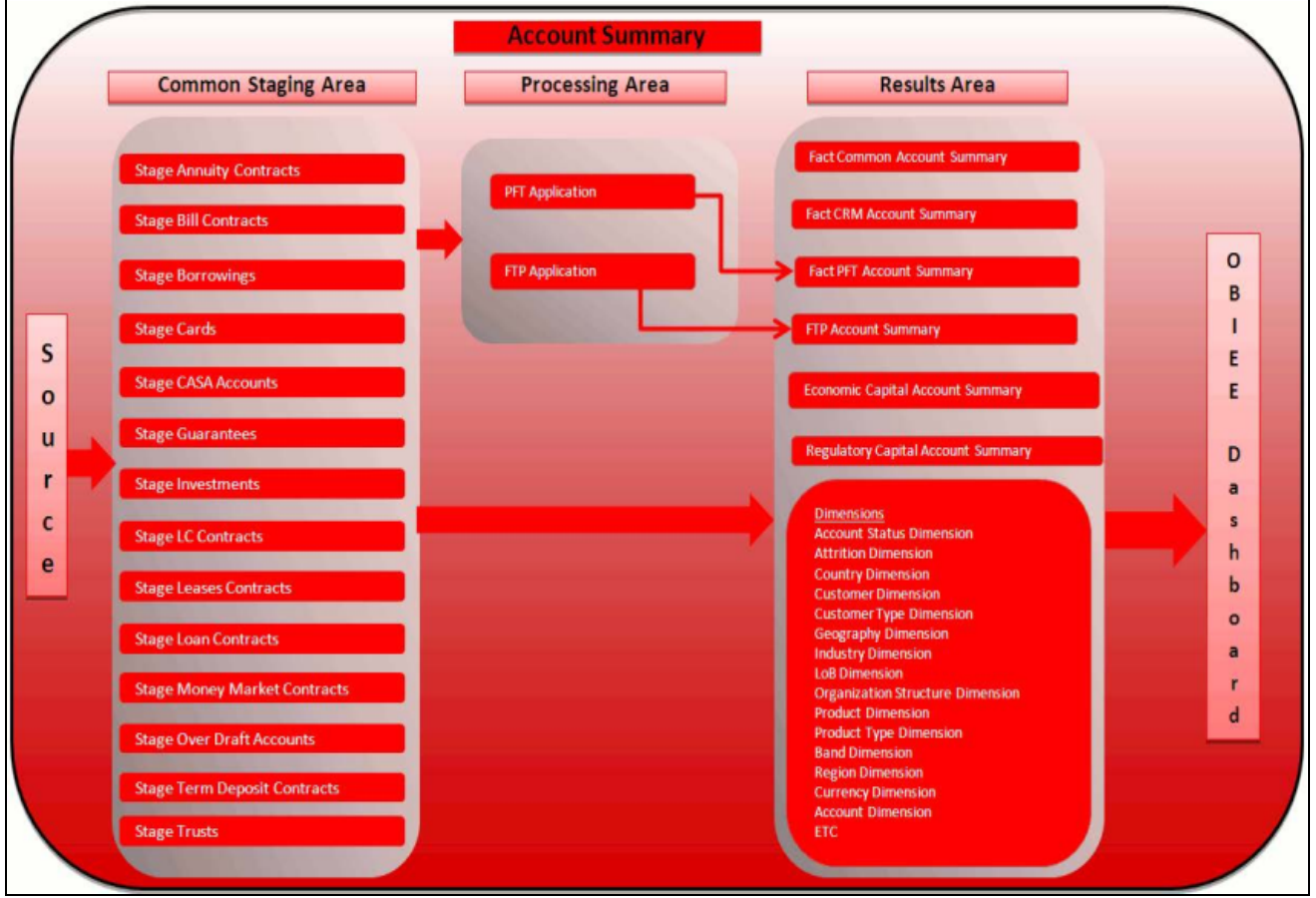

**Figure 24. Account summary tables**

## <span id="page-85-1"></span>**Overview of Account Summary Population**

Table to Table seeded definitions are provided for loading data into Common Account Summary and CRM Account summary tables.

Following are the lists for the same:

Common Account Summary

| <b>SLNo</b>    | <b>Source Table</b>                 | <b>T2T Definition Name</b>           | <b>Destination Table</b>              |
|----------------|-------------------------------------|--------------------------------------|---------------------------------------|
| $\mathbf{1}$   | STG_ANNUITY_CONTRACTS               | T2T_STG_ANNUITY_CONTRACTS_<br>CAS    | FCT_COMMON_ACCOUNT_SU<br><b>MMARY</b> |
| 2              | STG_BILLS_CONTRACTS                 | T2T_STG_BILLS_CAS                    | FCT_COMMON_ACCOUNT_SU<br>MMARY        |
| $\mathfrak{Z}$ | STG_BORROWINGS                      | T2T_STG_BORROWINGS_CAS               | FCT_COMMON_ACCOUNT_SU<br><b>MMARY</b> |
| 4              | STG_CARDS                           | T2T_STG_CARDS_CAS                    | FCT_COMMON_ACCOUNT_SU<br><b>MMARY</b> |
| 5              | STG_CASA                            | T2T_STG_CASA_CAS                     | FCT_COMMON_ACCOUNT_SU<br><b>MMARY</b> |
| 6              | STG_GUARANTEES                      | T2T_STG_GUARANTEES_CAS               | FCT_COMMON_ACCOUNT_SU<br>MMARY        |
| $\overline{7}$ | STG_INVESTMENTS                     | T2T_STG_INVESTMENTS_CAS              | FCT_COMMON_ACCOUNT_SU<br><b>MMARY</b> |
| 8              | STG_LC_CONTRACTS                    | T2T_STG_LC_CAS                       | FCT_COMMON_ACCOUNT_SU<br><b>MMARY</b> |
| $\overline{9}$ | STG_LEASES_CONTRACTS                | T2T_STG_LEASES_CONTRACTS_CA<br>S     | FCT_COMMON_ACCOUNT_SU<br><b>MMARY</b> |
| 10             | STG_LOAN_CONTRACTS                  | T2T_STG_LOANS_CAS                    | FCT_COMMON_ACCOUNT_SU<br><b>MMARY</b> |
| 11             | STG_MM_CONTRACTS                    | T2T_STG_MM_CAS                       | FCT_COMMON_ACCOUNT_SU<br><b>MMARY</b> |
| 12             | STG_OD_ACCOUNTS                     | T2T_STG_OD_CAS                       | FCT_COMMON_ACCOUNT_SU<br><b>MMARY</b> |
| 13             | STG_TD_CONTRACTS                    | T2T_STG_TD_CONTRACTS_CAS             | FCT_COMMON_ACCOUNT_SU<br><b>MMARY</b> |
| 14             | STG_TRUSTS                          | T2T_STG_TRUSTS_CAS                   | FCT_COMMON_ACCOUNT_SU<br><b>MMARY</b> |
| 15             | STG_COMMITMENT_CONTR<br><b>ACTS</b> | T2T_STG_COMMITMENT_CONTRA<br>CTS_CAS | FCT_COMMON_ACCOU<br>NT_SUMMARY        |
| $16\,$         | STG_MUTUAL_FUNDS                    | T2T_STG_MUTUAL_FUNDS_CAS             | FCT_COMMON_ACCOU<br>NT_SUMMARY        |

**Table 17. Common Account Summary definitions**

CRM Account Summary

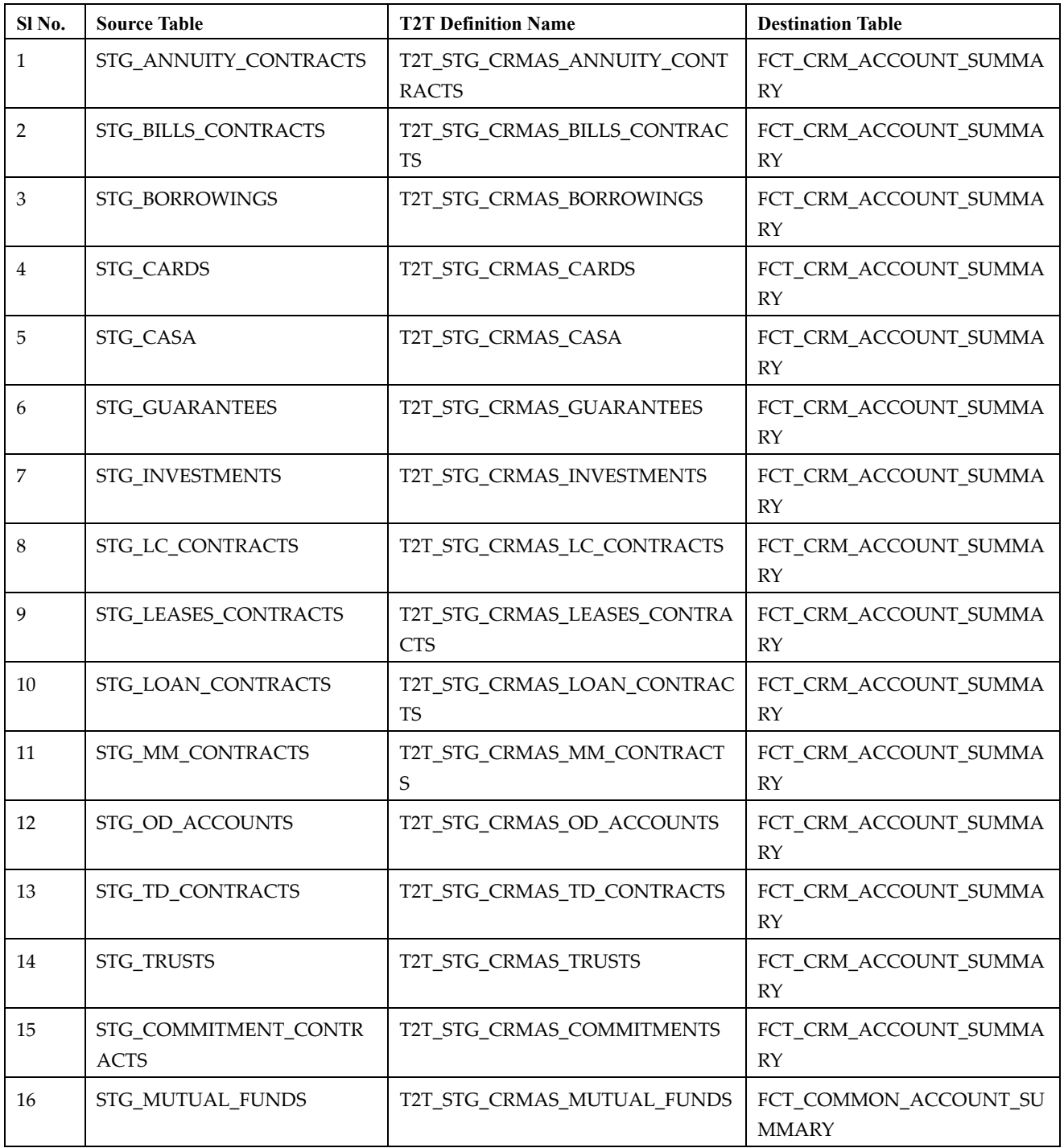

FTP Account Summary

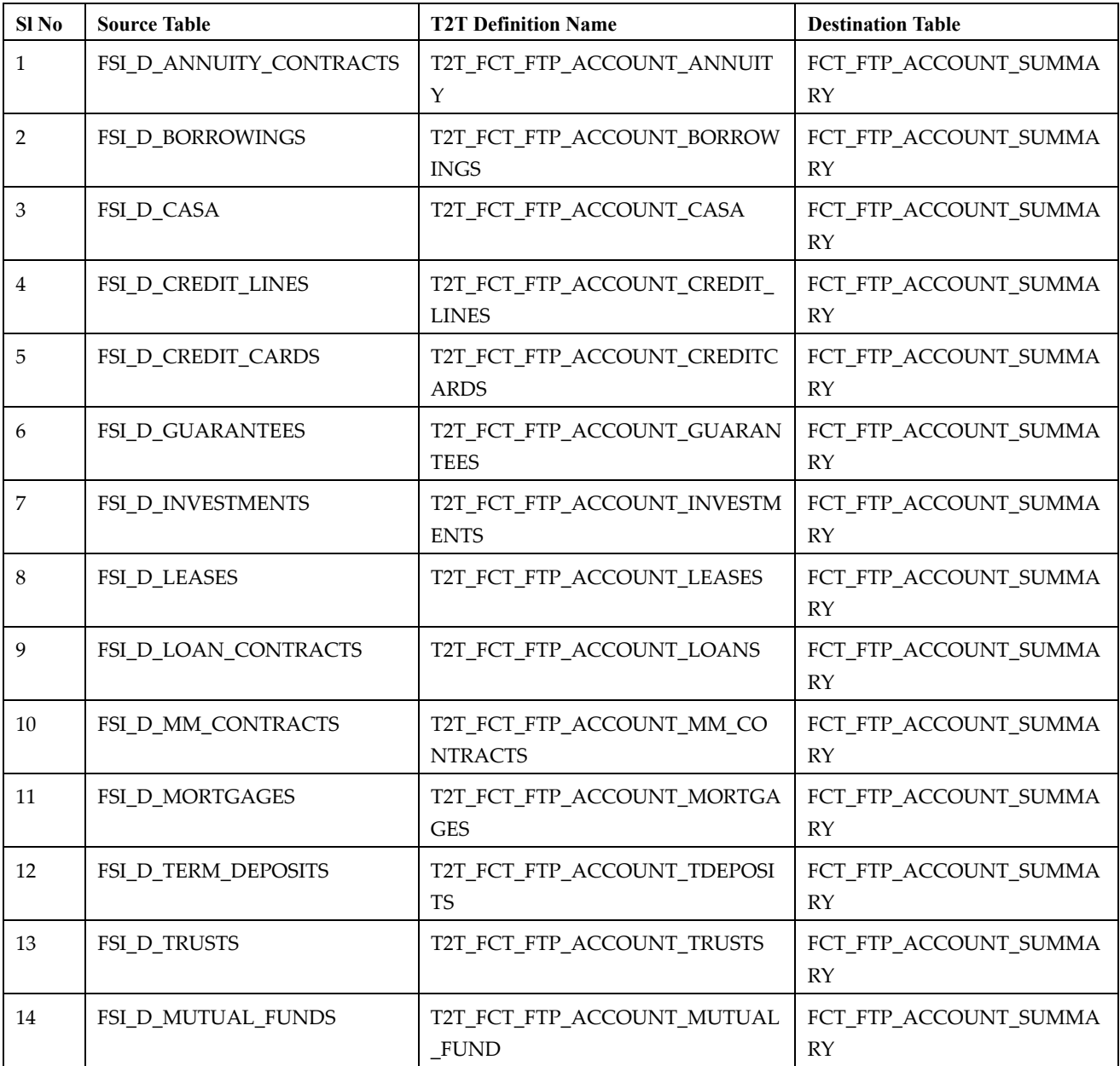

#### **Table 18. FTP Account Summary definitions**

#### PFT Account Summary

#### **Table 19. PFT Account Summary definitions**

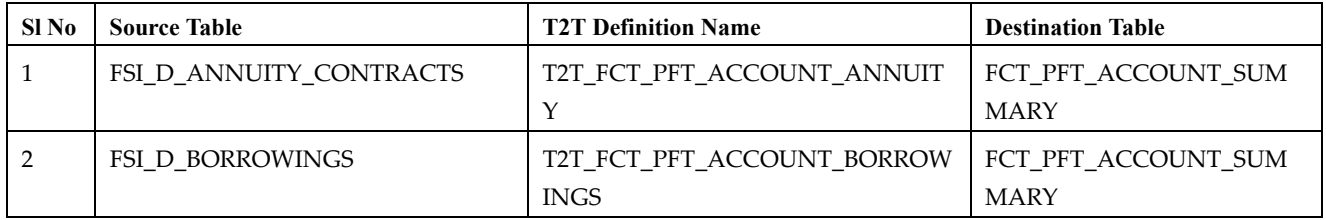

| 3              | FSI_D_CASA           | T2T_FCT_PFT_ACCOUNT_CASA                    | FCT_PFT_ACCOUNT_SUM<br><b>MARY</b> |
|----------------|----------------------|---------------------------------------------|------------------------------------|
| $\overline{4}$ | FSI_D_CREDIT_LINES   | T2T_FCT_PFT_ACCOUNT_CREDIT_<br><b>LINES</b> | FCT_PFT_ACCOUNT_SUM<br><b>MARY</b> |
| 5              | FSI D CREDIT CARDS   | T2T_FCT_PFT_ACCOUNT_CREDITC<br><b>ARDS</b>  | FCT PFT ACCOUNT SUM<br><b>MARY</b> |
| 6              | FSI_D_GUARANTEES     | T2T_FCT_PFT_ACCOUNT_GUARAN<br><b>TEES</b>   | FCT_PFT_ACCOUNT_SUM<br><b>MARY</b> |
| 7              | FSI_D_INVESTMENTS    | T2T_FCT_PFT_ACCOUNT_INVESTM<br><b>ENTS</b>  | FCT_PFT_ACCOUNT_SUM<br><b>MARY</b> |
| 8              | <b>FSI_D_LEASES</b>  | T2T_FCT_PFT_ACCOUNT_LEASES                  | FCT_PFT_ACCOUNT_SUM<br><b>MARY</b> |
| 9              | FSI_D_LOAN_CONTRACTS | T2T_FCT_PFT_ACCOUNT_LOANS                   | FCT_PFT_ACCOUNT_SUM<br><b>MARY</b> |
| 10             | FSI_D_MORTGAGES      | T2T_FCT_PFT_ACCOUNT_MORTGA<br><b>GES</b>    | FCT_PFT_ACCOUNT_SUM<br><b>MARY</b> |
| 11             | FSI_D_TERM_DEPOSITS  | T2T_FCT_PFT_ACCOUNT_DEPOSIT<br>S            | FCT_PFT_ACCOUNT_SUM<br><b>MARY</b> |
| 12             | FSI_D_TRUSTS         | T2T_FCT_PFT_ACCOUNT_TRUSTS                  | FCT_PFT_ACCOUNT_SUM<br><b>MARY</b> |
| 13             | FSI D MUTUAL FUNDS   | T2T_FCT_PFT_ACCOUNT_MUTUAL<br><b>FUND</b>   | FCT PFT ACCOUNT SUM<br><b>MARY</b> |

**Table 19. PFT Account Summary definitions**

#### **Prerequisites**

- 1. All the post install steps mentioned in the *Oracle Financial Services Analytical Applications Infrastructure (OFSAAI) Installation and Configuration guide* and the solution installation manual have to be completed successfully.
- 2. Application User must be mapped to a role that has seeded batch execution function (BATPRO).
- 3. Before executing a batch, check if the following services are running on the application server (For more information on how to check if the services are up and on, and how to start the services if you find them not running, see *Oracle Financial Services Analytical Applications Infrastructure User Guide.*)
	- Iccserver
	- Router
	- AM Server
	- **Messageserver**
- 4. Batches will have to be created for executing. This is explained in Executing the Account Summary Population T2T section.

5. Dimension Population should have been done before you execute the T2T batch. (For more information, refer to [Chapter 3, "Dimension Loading Process,"](#page-56-0) and [Chapter 4, "Time Dimension Population,".](#page-62-0))

### <span id="page-90-0"></span>**Fact Common Account Summary**

Following are the lists of tables used in the population of Fact Common Account Summary & Fact CRM Account Summary tables.

Following mentioned Dimension tables are required to be loaded prior to executing the T2T:

- DIM\_DATES
- DIM\_ACCOUNT
- DIM\_CUSTOMER
- DIM\_PRODUCT
- $\bullet$  DIM CHANNEL
- DIM\_BANDS
- DIM\_ORG\_STRUCTURE and so on.

#### <span id="page-90-1"></span>**Fact CRM Account Summary**

Fact Common Account Summary entity needs to be populated before executing the Fact CRM Account Summary T2Ts.

Following are the list of tables used in the population of Fact CRM Account Summary and these tables are required to be loaded prior to running the T2T:

- DIM DATES
- DIM\_ACCOUNT
- FCT\_COMMON\_ACCOUNT\_SUMMARY
- DIM\_ACCT\_STATUS
- DIM\_BANDS
- DIM\_CHANNEL
- DIM\_CUSTOMER
- DIM\_ORG\_STRUCTURE
- DIM\_LOB
- DIM\_OFFER
- DIM\_OPPORTUNITY
- DIM\_PRODUCT
- DIM\_PROSPECT
- DIM\_RETENTION\_OFFER\_TYPE
- DIM\_SALES\_REPRESENTATIVE
- DIM\_TREATMENT
- DIM\_VINTAGE

For details on populating dimension tables like DIM\_CUSTOMER, DIM\_BANDS, and so on, refer to the section [Dimension Tables Population.](#page-56-1)

For details on populating DIM\_DATES dimension table, refer to section [Overview of Time Dimension Population.](#page-62-1) For identifying fields required in Channel Transaction tables in staging for the purpose of Customer Insight Application(s), refer to *Download Specification.*

For more information on the dimensions, refer to *ERwin Datamodel*.

### **Executing the Account Summary Population T2T**

Fact Common Account Summary table has to be loaded prior loading any of the other Account Summary tables.

You can execute the T2T component from OFSAA Infrastructure ICC framework (accessed through the application Batch Operations screen).

### **Fact Common Account Summary**

A seeded batch, **<Infodom>\_aCRM\_Comm\_Acc\_Summ** has to be executed for the required MIS Date.

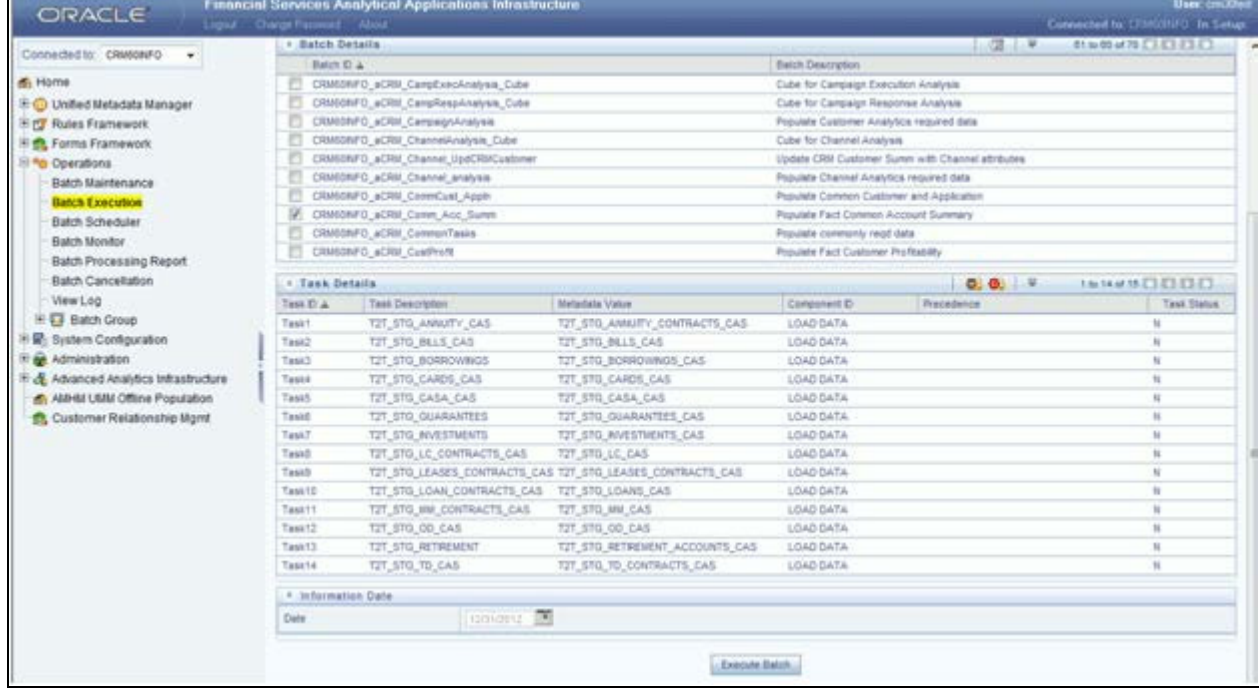

#### **Figure 25. <Infodom>\_aCRM\_Comm\_Acc\_Summ**

Alternatively, following steps will help you create a new batch:

1. From the **Home** menu, click **Operations** and select **Batch Maintenance**.

- 2. Click **New Batch** ('+' symbol in Batch Name container). Enter the **Batch Name** and **Description**.
- 3. Click **Save**.
- 4. Click the check box in the **Batch Name** container to select the **Batch**, you created in the earlier step.
- 5. Enter the **Task ID** and **Description**.
- 6. Select **Load Data** from the Components list.
- 7. Select the following from the Dynamic Parameters List and click **Save.**
	- **Datastore Type** Select the appropriate datastore from the list.
	- **Datastore Name** Select the appropriate name from the list.
	- **IP address** Select the IP address from the list.
	- Load Mode Select Table to Table from the list.
	- Source Name Select <T2T Source Name> from the list.
	- **File Name** Select the T2T name for the source stage channel table you want to process.
- 8. Data file name will be blank for any Table to Table Load mode. Default value refers to currency calculation. If there is any need for currency conversion in T2T transactions, Default value has to be provided. For example, default value is [DRCY]='USD' Here 'USD' acts as reporting currency parameter to T2T.
- 9. Repeat steps 4 to 8 for adding the remaining T2Ts within the same batch definition.
- 10. Execute the batch created in the preceding steps.

For more information, see *[Oracle Financial Services Analytical Applications Infrastructure User Guide](http://docs.oracle.com/cd/E60058_01/homepage.htm)*.

### <span id="page-92-0"></span>**Fact FTP Account Summary**

A seeded batch, **<INFODOM>\_FTP\_Account\_Summary** has to be executed for the required MIS Date.

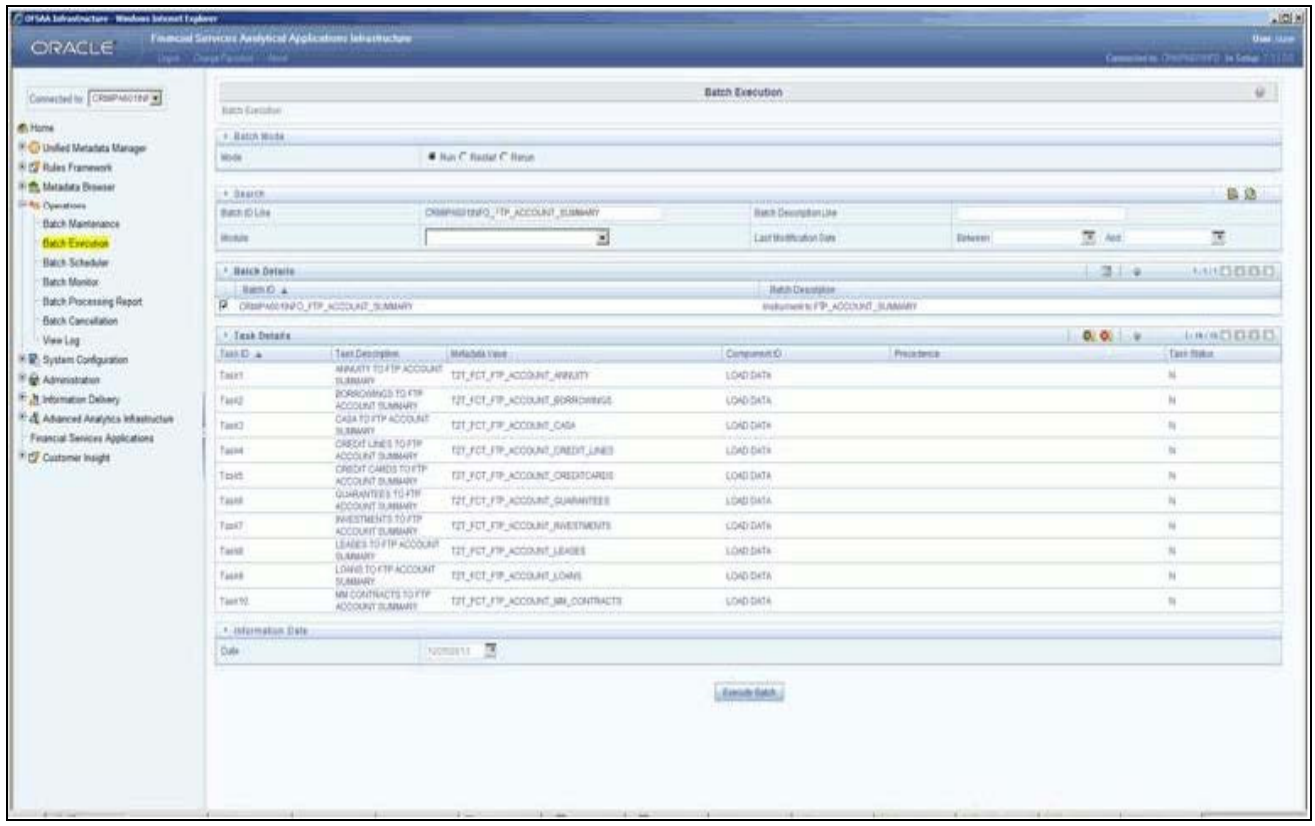

#### **Figure 26. <INFODOM>\_FTP\_Account\_Summary**

Alternatively, following steps will help you create a new batch:

- 1. From the **Home** menu, click **Operations** and select **Batch Maintenance**.
- 2. Click **New Batch** ('+' symbol in Batch Name container). Enter the **Batch Name** and **Description**.
- 3. Click **Save**.
- 4. Click the check box in the **Batch Name** container to select the Batch, you created in the earlier step.
- 5. Enter the **Task ID** and **Description**.
- 6. Select **Load Data** from the Components list.
- 7. Select the following from the Dynamic Parameters List and click **Save**.
	- **Datastore Type** Select the appropriate datastore from the list.
	- **Datastore Name** Select the appropriate name from the list.
	- **IP address**  Select the IP address from the list.
	- Load Mode Select Table to Table from the list.
	- **Source Name** Select <T2T Source Name> from the list.
	- **File Name** Select the T2T name for the source stage channel table you want to process.
- 8. Data file name will be blank for any Table to Table Load mode. Default value refers to currency calculation. If there is any need for currency conversion in T2T transactions, Default value has to be provided. For example, default value is [DRCY]='USD'. Here 'USD' acts as reporting currency parameter to T2T.
- 9. Repeat steps 4 to 8 for adding the remaining T2Ts within the same batch definition.
- 10. Execute the batch created in the preceding steps.

For more information, see *[Oracle Financial Services Analytical Applications Infrastructure User Guide](http://docs.oracle.com/cd/E60058_01/homepage.htm)*.

### <span id="page-94-0"></span>**Fact PFT Account Summary**

A seeded batch, **<INFOCOM>\_PFT\_ACCOUNT\_SUMMARY** has to be executed for the required MIS Date.

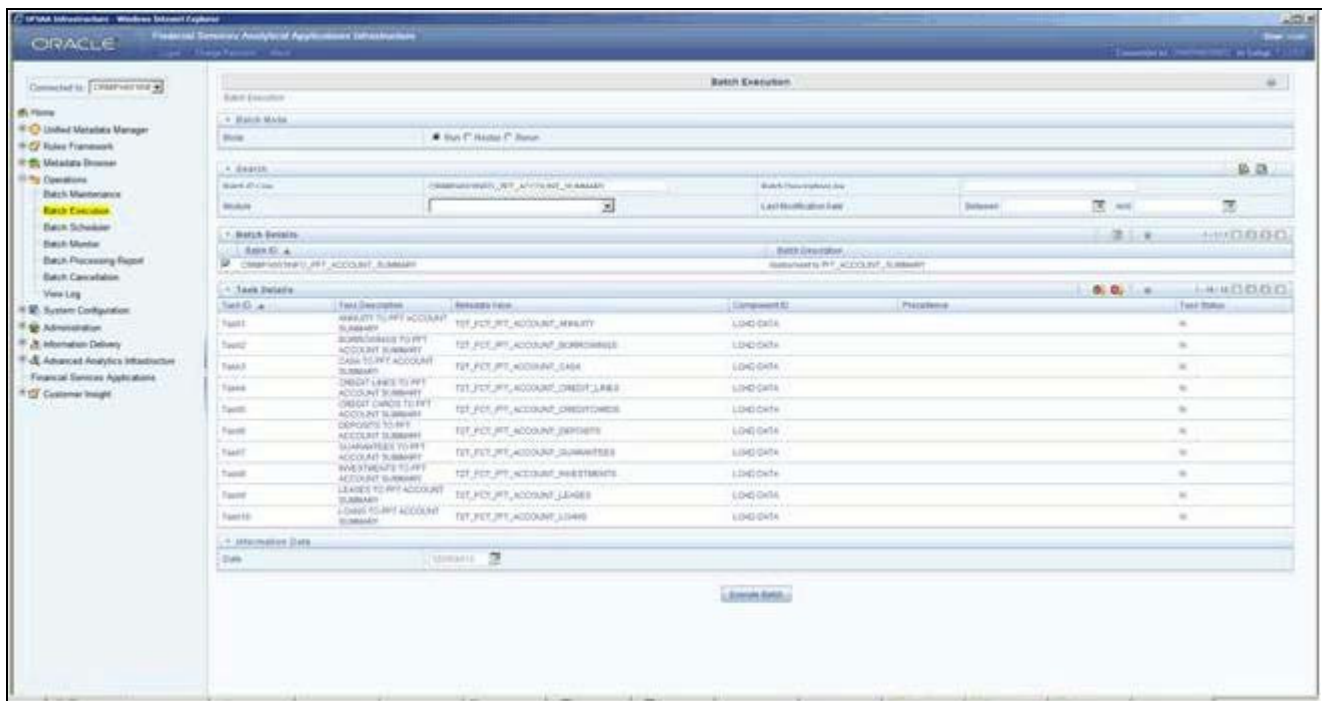

#### **Figure 27. <INFOCOM>\_PFT\_ACCOUNT\_SUMMARY**

Alternatively, following steps will help you create a new batch:

- 1. From the **Home** menu, click **Operations** and select **Batch Maintenance**.
- 2. Click **New Batch** ('+' symbol in Batch Name container). Enter the **Batch Name** and **Description**.
- 3. Click **Save**.
- 4. Click the check box in the **Batch Name** container to select the **Batch**, you created in the earlier step.
- 5. Create a new task, enter the **Task ID** and **Description**.
- 6. Select **Load Data** from the Components list.
- 7. Select the following from the Dynamic Parameters List and click **Save**.
	- **Datastore Type**  Select the appropriate datastore from the list.
- **Datastore Name**  Select the appropriate name from the list.
- **IP address** Select the IP address from the list.
- Load Mode Select Table to Table from the list.
- Source Name Select <**T2T Source Name**> from the list.
- **File Name**  Select the T2T name for the source stage channel table you want to process.
- 8. Data file name will be blank for any Table to Table Load mode. Default value field will be blank for CRM account summary T2Ts.
- 9. Repeat steps 4 to 8 for adding the remaining T2Ts within the same batch definition.
- 10. Create a Task by repeating steps 4 and 5.
- 11. Select **Transform Data** from components list.
- 12. Select the following from the Dynamic Parameters List and click **Save**.
	- **Datastore Type** Select the appropriate datastore from the list.
	- **Datastore Name** Select the appropriate name from the list.
	- **IP address**  Select the IP address from the list.
	- **Rule Name**  Select **fn\_run\_exe\_param** from the list.
	- Parameter List Pass the values 1, 180, '\$RUNSK= -1', 'USD'.

It is mandatory to pass all the five parameters. Currently, the first three does not have functional significance. The last two parameters are "Run Skey" and "Reporting Currency" values, that needs to be passed as required. If the batch is being re-run, make sure the run skey value passed is higher than the values (if any) found in "FCT\_CRM\_ACCOUNT\_SUMMARY". If the "run\_exe\_parameters" table already have an entry for the desired Run Skey, delete the row from the "run\_exe\_parameters" table before executing the batch.

- 13. To set this task as a precedent task to each of the other tasks in this batch, click the **Precedence** button in the **Task Details** pane.
- 14. Execute the batch created in the preceding steps.

For more information, see *[Oracle Financial Services Analytical Applications Infrastructure User Guide](http://docs.oracle.com/cd/E60058_01/homepage.htm)*.

### **Fact CRM Account Summary**

A seeded batch, **<Infodom>\_aCRM\_CRM\_Acc\_Summ** has to be executed for the required MIS Date.

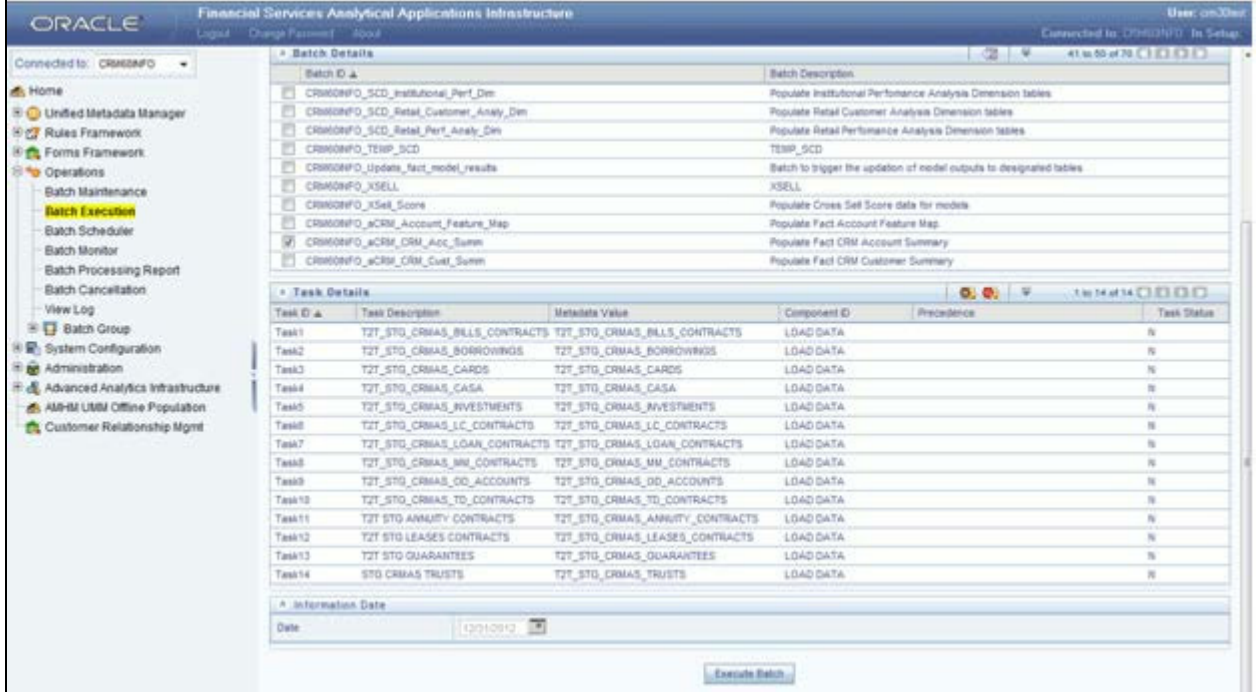

#### **Figure 28. <Infodom>\_aCRM\_CRM\_Acc\_Summ**

Alternatively, following steps will help you create a new batch:

- 1. From the **Home** menu, click **Operations** and select **Batch Maintenance**.
- 2. Click **New Batch** ('+' symbol in Batch Name container). Enter the **Batch Name** and **Description**.
- 3. Click **Save**.
- 4. Click the check box in the **Batch Name** container to select the **Batch**, you created in the earlier step.
- 5. Create a new task, enter the **Task ID** and **Description**.
- 6. Select **Load Data** from the Components list.
- 7. Select the following from the Dynamic Parameters List and click **Save**.
	- **Datastore Type** Select the appropriate datastore from the list.
	- **Datastore Name** Select the appropriate name from the list.
	- **IP address** Select the IP address from the list.
	- Load Mode Select **Table to Table** from the list.
	- Source Name Select <T2T Source Name> from the list.
	- File Name Select the T2T name for the source stage product processor table you want to process.
- 8. Data file name will be blank for any Table to Table Load mode. Default value field will be blank for CRM account summary T2Ts.
- 9. Repeat steps 4 to 8 for adding the remaining T2Ts within the same batch definition.
- 10. Create a Task by repeating the steps 4 and 5.
- 11. Select **Transform Data** from components list.
- 12. Select the following from the Dynamic Parameters List and click **Save**.
	- **Datastore Type** Select the appropriate datastore from the list.
	- **Datastore Name** Select the appropriate name from the list.
	- **IP address** Select the IP address from the list.
	- Rule Name Select fn\_run\_exe\_param from the list.
	- Parameter List Pass the values 1, 180, '\$RUNSK = -1', 'USD.

It is mandatory to pass all the five parameters. Currently, the first three does not have functional significance. The last two parameters are "Run Skey" and "Reporting Currency" values, that needs to be passed as required. If the batch is being re-run, please make sure the run skey value passed is higher than the values (if any) found in "FCT\_CRM\_ACCOUNT\_SUMMARY".

- 13. To set this task as a precedent task to each of the other tasks in this batch, click the **Precedence** button in the **Task Details** pane.
- 14. Execute the batch created in the preceding steps.

For more information, see *[Oracle Financial Services Analytical Applications Infrastructure User Guide](http://docs.oracle.com/cd/E60058_01/homepage.htm)*.

### **Checking the Execution Status**

The status of execution can be monitored using the Batch Monitor screen.

**Note:** For a more comprehensive coverage of configuration and execution of a batch, see *Oracle Financial Services Analytical Applications* Infrastructure User Guide.

The status messages in Batch Monitor are :

- N Not Started
- $\Box$  O On Going
- $\blacksquare$  F Failure
- $S Success$

The execution log can be accessed on the application server in the following directory: \$FIC\_DB\_HOME/log/t2t. The file name will have the batch execution id.

The following tables can be queried for errors:

- FCT\_COMMON\_ACCOUNT\_SUMMARY\$
- FCT\_CRM\_ACCOUNT\_SUMMARY\$

### **Account Summary T2Ts**

T2T definitions can be retrieved as an excel document for reference from the metadata browser of the Unified Metadata Manager (UMM) component of OFSAAI.

#### **Chapter 8–Account Summary Population**

#### **Chapter 8–Account Summary Population**

# **CHAPTER 9** *Fact Transaction Summary*

This chapter discusses the following topics:

- [Overview](#page-100-0)
- [Table to Table](#page-100-1)
- [Executing the Fact Transaction Summary](#page-102-0)

## <span id="page-100-0"></span>**Overview**

The Fact Transaction Summary stores data from the stage transactions table for further operation reporting. The data is moved through a T2T process from stage to fact, which ensures that the stage data is available in a single table in the result area.

## <span id="page-100-1"></span>**Table to Table**

Table to Table seeded definitions are provided for loading data into Common Account Summary.

**Table 20. Common Account Summary T2T Defintions**

| SI <sub>No.</sub> | <b>Source Table Name</b>                | <b>T2T Definition Name</b>            | <b>Target Table Name</b>           |
|-------------------|-----------------------------------------|---------------------------------------|------------------------------------|
| $\mathbf{1}$      | STG_TRUSTS_TXNS                         | STG_TRUSTS_TXNS_FTS                   | FCT_TRANSACTION_SU<br><b>MMARY</b> |
| 2                 | STG_ANNUITY_TXNS                        | STG_ANNUITY_TXN_F TS                  | FCT_TRANSACTION_SU<br><b>MMARY</b> |
| 3                 | STG_BILL_CONTRACTS_TXNS                 | STG_BILL_CONTRACTS_TXNS_FTS           | FCT_TRANSACTION_SU<br><b>MMARY</b> |
| 4                 | STG_BORROWING_COMMITMENT<br>TXNS        | STG_BORROWING_COMMITMENT<br>_TXNS_FTS | FCT_TRANSACTION_SU<br><b>MMARY</b> |
| 5                 | STG_BORROWINGS_TXNS                     | STG_BORROWINGS_TXNS_FTS               | FCT_TRANSACTION_SU<br><b>MMARY</b> |
| 6                 | STG_CARDS_PAYMENT_TXNS                  | STG_CARDS_PAYMENT_TXNS_FTS            | FCT_TRANSACTION_SU<br><b>MMARY</b> |
| 7                 | STG_CARDS_SETTLEMENT_TXNS               | STG_CARDS_SETTLEM<br>ENT_TXNS_FTS     | FCT_TRANSACTION_SU<br><b>MMARY</b> |
| 8                 | STG_CASA_TXNS                           | STG_CASA_TXNS_FTS                     | FCT_TRANSACTION_SU<br><b>MMARY</b> |
| 9                 | STG_COMMITMENT_CONTRACT_<br><b>TXNS</b> | STG_COMMITMENT_CONTRACT_<br>TXNS_FTS  | FCT_TRANSACTION_SU<br><b>MMARY</b> |

| 10     | STG_COMMODITIES_TXNS                   | STG_COMMODITIES_TXNS_FTS                   | FCT_TRANSACTION_SU<br><b>MMARY</b> |
|--------|----------------------------------------|--------------------------------------------|------------------------------------|
| 11     | STG_CORRESPONDENT_<br><b>ACCT_TXNS</b> | STG_CORRESPONDENT_ACCT_TX<br>NS_FTS        | FCT_TRANSACTION_SU<br><b>MMARY</b> |
| 12     | STG_CREDIT_DERIVATIVES_TXNS            | STG_CREDIT_DERIVATIVES_TXNS_<br><b>FTS</b> | FCT_TRANSACTION_SU<br><b>MMARY</b> |
| 13     | STG_FOREX_TXNS_FTS                     | STG_FOREX_TXNS_FTS                         | FCT_TRANSACTION_SU<br><b>MMARY</b> |
| 14     | STG_GUARANTEES_TXNS                    | STG_GUARANTEES_TXNS_FTS                    | FCT_TRANSACTION_SU<br><b>MMARY</b> |
| 15     | STG_IJARAH_TXNS                        | STG_IJARAH_TXNS_FTS                        | FCT_TRANSACTION_SU<br><b>MMARY</b> |
| 16     | STG_INTERBANK_TXNS                     | STG_INTERBANK_TXNS_FTS                     | FCT_TRANSACTION_SU<br><b>MMARY</b> |
| 17     | STG_INVESTMENT_TXNS                    | STG_INVESTMENT_TXNS_FTS                    | FCT_TRANSACTION_SU<br><b>MMARY</b> |
| $18\,$ | STG_ISTISNA_TXNS                       | STG_ISTISNA_TXNS_FTS                       | FCT_TRANSACTION_SU<br><b>MMARY</b> |
| 19     | STG_LC_TXNS                            | STG_LC_TXNS_FTS                            | FCT_TRANSACTION_SU<br><b>MMARY</b> |
| 20     | STG_LEASES_TXNS                        | STG_LEASES_TXNS_FTS                        | FCT_TRANSACTION_SU<br><b>MMARY</b> |
| 21     | STG_LOAN_CONTRACT_TXNS                 | STG_LOAN_CONTRACT_TXNS_FT<br>S             | FCT_TRANSACTION_SU<br><b>MMARY</b> |
| 22     | STG_MERCHANT_CARDS_TXNS                | STG_MERCHANT_CARDS_TXNS_F<br><b>TS</b>     | FCT_TRANSACTION_SU<br><b>MMARY</b> |
| 23     | STG_MM_TXNS                            | STG_MM_TXNS_FTS                            | FCT_TRANSACTION_SU<br><b>MMARY</b> |
| 24     | STG_MURABAHAH_TXNS                     | STG_MURABAHAH_TXNS_FTS                     | FCT_TRANSACTION_SU<br><b>MMARY</b> |
| 25     | STG_MUSHARAKAH_TXNS                    | STG_MUSHARAKAH_TXNS_FTS                    | FCT_TRANSACTION_SU<br><b>MMARY</b> |
| 26     | STG_OD_ACCOUNTS_TXNS                   | STG_MUTUAL_FUNDS_TXNS_FTS                  | FCT_TRANSACTION_SU<br><b>MMARY</b> |
| 27     | STG_OD_ACCOUNTS_TXNS                   | STG_OD_ACCOUNTS_TXNS_FTS                   | FCT_TRANSACTION_SU<br><b>MMARY</b> |
| 28     | STG_OPTION_CONTRACTS_TXNS              | STG_OPTION_CONTRACTS_TXNS_<br><b>FTS</b>   | FCT_TRANSACTION_SU<br><b>MMARY</b> |

**Table 20. Common Account Summary T2T Defintions**

| 29 | STG_RETIREMENT_ACCOUNTS_T<br><b>XNS</b> | STG_RETIREMENT_ACCOUNTS_T<br>XNS_FTS    | FCT_TRANSACTION_SU<br><b>MMARY</b> |
|----|-----------------------------------------|-----------------------------------------|------------------------------------|
| 30 | STG_SALAM_TXNS                          | STG_SALAM_TXNS_FTS                      | FCT_TRANSACTION_SU<br><b>MMARY</b> |
| 31 | STG SUKUK TXNS                          | STG SUKUK TXNS FTS                      | FCT TRANSACTION SU<br><b>MMARY</b> |
| 32 | STG_SWAP_ACCOUNT_TXNS                   | STG_SWAP_ACCOUNT _TXNS_FTS              | FCT_TRANSACTION_SU<br><b>MMARY</b> |
| 33 | STG_TERMDEPOSITS_TXNS                   | STG_TERMDEPOSITS_TXNS_FTS               | FCT_TRANSACTION_SU<br><b>MMARY</b> |
| 34 | STG_TRADING_ACCOUNT_TXNS                | STG_TRADING_ACCOUNT_TXNS_<br><b>FTS</b> | FCT_TRANSACTION_SU<br>MMARY        |
| 35 | STG_FUTURES_TXNS                        | STG_FUTURES_TXNS_F TS                   | FCT_TRANSACTION_SU<br><b>MMARY</b> |
| 36 | STG_MUDARABAH_TXNS                      | STG_MUDARABAH_TXNS_FTS                  | FCT_TRANSACTION_SU<br>MMARY        |

**Table 20. Common Account Summary T2T Defintions**

#### <span id="page-102-0"></span>**Executing the Fact Transaction Summary**

Fact Transaction Summary table has to be loaded prior loading any of the other Account Summary tables. You can execute the T2T component from OFSAA Infrastructure ICC framework (accessed through the application Batch Operations

screen).

#### **Fact Common Account Summary - Batch Execution**

A seeded batch, Infodom\_\_STG\_TO\_FTS has to be executed for the required MIS Date.

Alternatively, following steps will help you create a new batch:

- 1. From the **Home** menu, click **Operations** and select **Batch Maintenance**.
- 2. Click **New Batch** ('+' symbol in Batch Name container). Enter the Batch Name and Description.
- 3. Click **Save**.
- 4. Click the check box in the Batch Name container to select the Batch, you created in earlier step.
- 5. Enter the **Task ID** and **Description**.
- 6. Select **Load Data** from the Components list.
- 7. Select the following from the Dynamic Parameters List:
	- Data Store Type
- Datastore Name Select the appropriate name from the list.
- IP address Select the IP address from the list.
- Load Mode Select Table to Table from the list.
- Source Name Select <T2T Source Name> from the list.
- File Name Select the T2T name for the source stage channel table you want to process.

#### 8. Click **Save**.

Data file name will be blank for any Table to Table Load mode.

Default value refers to currency calculation. If there is any need for currency

conversion in T2T transactions, Default value has to be provided.

For example, default value is [DRCY] = 'USD' Here 'USD' acts as reporting currency parameter to T2T.

- 9. Repeat steps 4 to 8 for adding the remaining T2Ts within the same batch definition.
- 10. Execute the batch created in the preceding steps.

# **CHAPTER 10** *Customer Summary Population*

This chapter explains the process flow for populating Fact Common Customer Summary table.

This chapter covers the following topics:

- [Overview of Common Customer Summary Tables](#page-104-0)
- **•** [Prerequisites](#page-105-0)
- [Executing the Customer Summary Population T2T](#page-106-0)
- **•** [Error Messages](#page-107-0)

## <span id="page-104-0"></span>**Overview of Common Customer Summary Tables**

Fact Common Customer Summary table stores attributes pertaining to customer related data on an 'as-is' basis received from the source system. Data is populated into this table using T2T.

Customer balances are derived from account summary. Customer relationship table drives the relationship between accounts and customers. Common customer summary data is populated for all the active customers in customer dimension.

Following data flow diagram explains the process flow for populating Fact Common Customer Summary table:

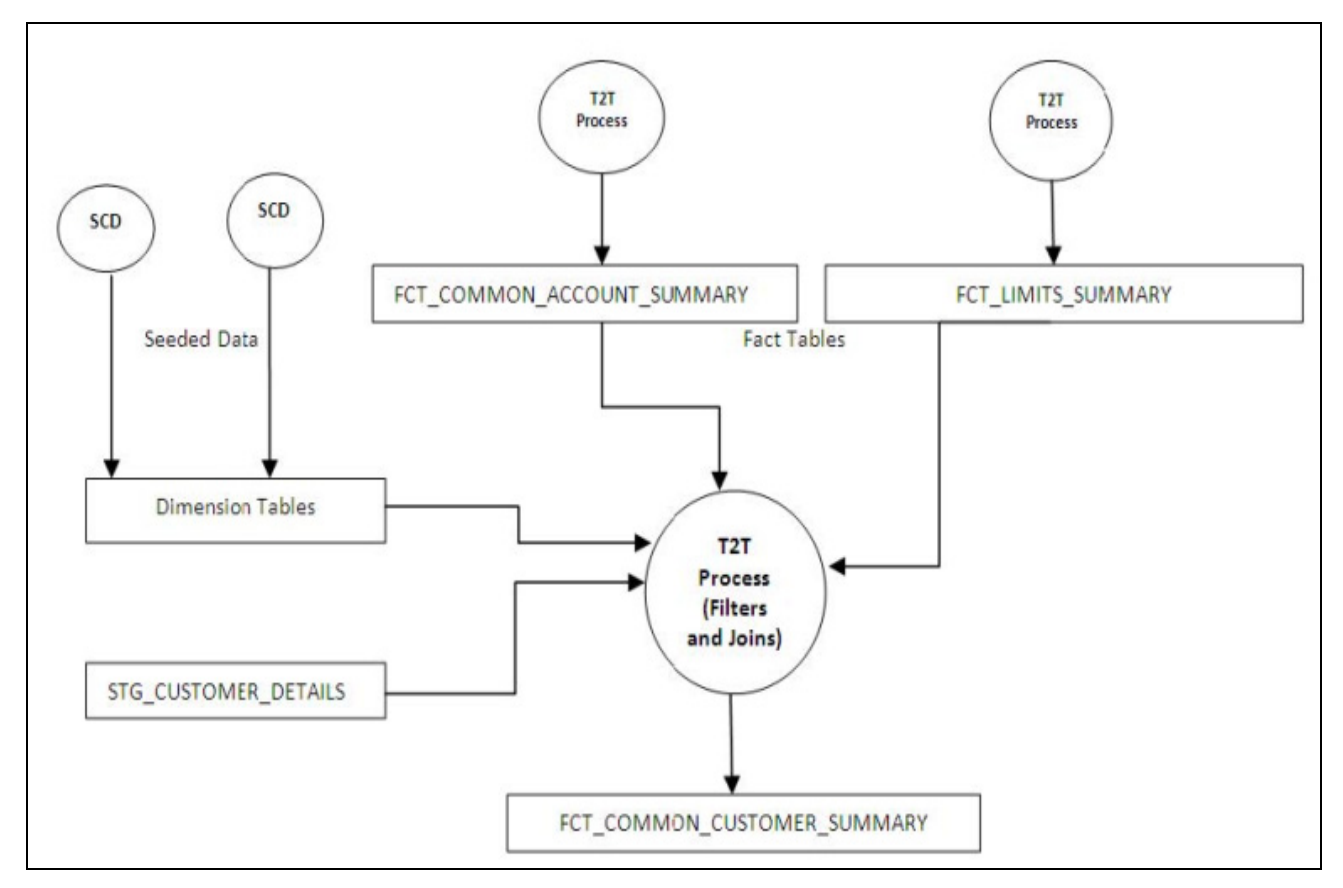

**Figure 23. Fact Common Customer Summary dataflow**

### <span id="page-105-0"></span>**Prerequisites**

Following are the lists of tables used in the population of Fact Common Customer Summary and these tables are required to be loaded prior to running the T2T:

- DIM\_CUSTOMER
- DIM\_BANDS
- DIM\_EDUCATION
- $\bullet$  DIM\_CUSTOMER\_TYPE
- DIM\_GENDER
- DIM\_INDUSTRY
- DIM\_CHANNEL
- DIM\_GEOGRAPHY
- DIM\_MARITAL\_STATUS
- DIM\_MANAGEMENT
- DIM\_PROFESSION
- DIM\_CREDIT\_RATING
- DIM\_VINTAGE
- DIM\_MIGRATION\_REASONS
- FCT\_COMMON\_ACCOUNT\_SUMMARY
- FCT\_LIMITS\_SUMMARY.
- $\bullet$  STG\_CUSTOMER\_DETAILS
- STG\_PARTY\_RATING\_DETAILS
- STG\_PARTY\_FINANCIALS

Dimensions tables are loaded through the SCD process. The fact tables such as FCT\_COMMON\_ACCOUNT\_SUMMARY and FCT\_LIMITS\_SUMMARY are loaded from their respective T2T processes.

For more information on SCDs, refer to [Chapter 3, "Dimension Loading Process,"](#page-56-0).

### <span id="page-106-0"></span>**Executing the Customer Summary Population T2T**

Fact Common Customer Summary T2T can be executed by executing task present in the seeded batch.

<INFODOM>\_aCRM\_CommCust\_Appln.

Following steps will help you to execute the batch:

- 1. Navigate to the Batch Execution screen.
- 2. Select the seeded batch <INFODOM>\_aCRM\_CommCust\_Appln where INFODOM is the information domain where application is installed.
- 3. Select the AS\_OF\_DATE for which source customer information is required to be loaded into the table.
- 4. Click **Execute Batch**.
- 5. Monitor the status of the batch using Batch Monitor.

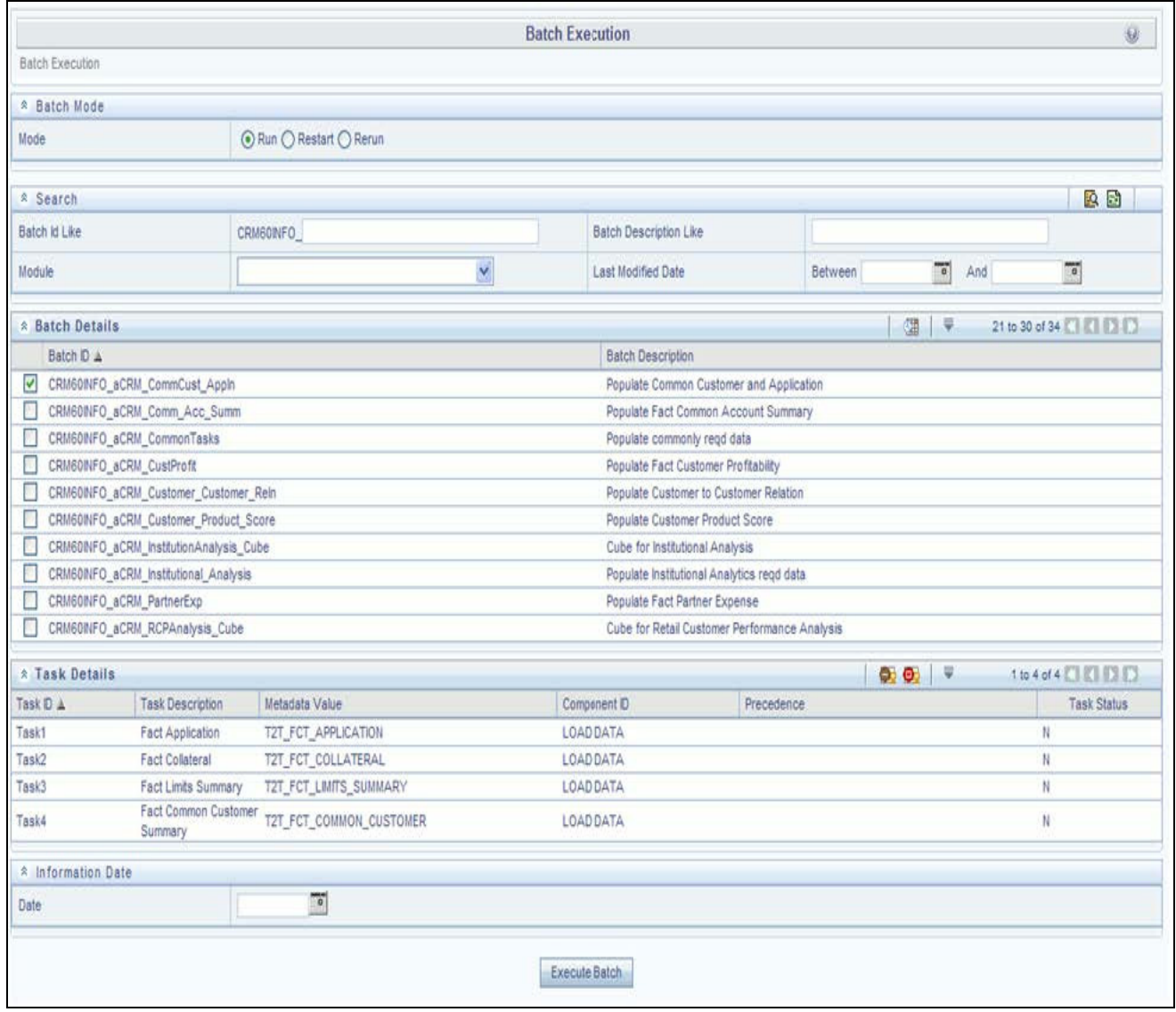

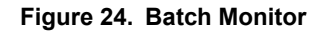

#### <span id="page-107-0"></span>**Error Messages**

Following is the most common error message which will be logged in the T2T log file present in the \$FIC\_DB\_HOME/logs/t2t folder:

**Unique Constraint Violation**: This occurs when attempting re-load or loading existing records for the already executed AS\_OF\_DATE.
### **Chapter 10–Customer Summary Population**

### **Chapter 10–Customer Summary Population**

# **CHAPTER 11** *Fact Data Population*

This chapter discusses the following topics:

- **•** [Introduction](#page-110-0)
- [Fact CRM Customer Summary](#page-110-1)
- **•** [Fact Partner Expense](#page-113-0)
- **•** [Fact Account Feature Map](#page-115-0)
- **•** [Fact Customer to Customer Relationship](#page-118-0)
- [Fact Opportunity](#page-120-0)
- **[Fact Opportunity Activity](#page-123-0)**
- [Fact Sales Representative Compensation](#page-125-0)
- **[Fact Application](#page-127-0)**
- [Account Manager Relation](#page-130-0)
- [Management Forecast](#page-132-0)
- [Fact Account Customer Relation](#page-135-0)
- **•** [Fact Account Profitability](#page-138-0)

# <span id="page-110-0"></span>**Introduction**

This chapter explains all the fact tables which within describe about the seeded T2T Definitions with related Source Table and Destination tables. Prerequisites needed in population of the Fact table and tables required to be loaded prior to running the T2T. Each fact table contains a section on how to execute the T2T component from OFSAA Infrastructure ICC framework and access the execution log to check the execution status.

# <span id="page-110-1"></span>**Fact CRM Customer Summary**

Fact CRM Customer Summary entity captures different derived/computed customer attributes pertaining to Customer Insight. Fact Common Customer Summary stores the generic application-agnostic source/raw customer attributes. Fact CRM Customer Summary is a vertical partitioned entity and has relationship to Fact Common Customer Summary.

## **Load Data into Fact CRM Customer Summary**

Customer balances in the Fact CRM Customer Summary entity are derived from account summary. Customer relationship entity drives the relationship between accounts and customers.

Following is the seeded Table-to-Table definitions that loads data related to Fact CRM Customer Summary:

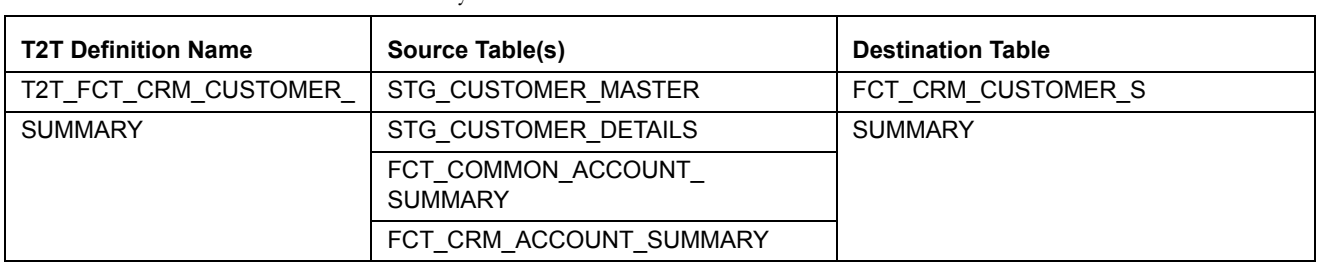

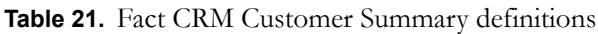

Refer to *Oracle Financial Services Analytical Applications Data Model Data Dictionary* or the *Erwin Data Model* to view the detailed structure of the tables.

## **Prerequisites**

Fact Common Customer Summary entity needs to be populated before executing the Fact CRM Customer Summary T2T. Refer to [Chapter 8, "Account Summary Population,"f](#page-84-0)or details related to Fact Common Customer Summary T2T.

Following tables that are used in the population of Fact CRM Customer Summary need to have relevant data prior to executing the T2T:

- STG\_CUSTOMER\_MASTER Mandatory
- STG\_CUSTOMER\_DETAILS Mandatory
- $\blacksquare$  DIM\_DATES Mandatory
- DIM\_CUSTOMER Mandatory
- FCT\_COMMON\_ACCOUNT\_SUMMARY Mandatory
- FCT\_CRM\_ACCOUNT\_SUMMARY Mandatory
- **DIM\_BANDS** Optional

For details on populating dimension tables like DIM\_CUSTOMER, DIM\_BANDS, and so on, refer to [Chapter 3,](#page-56-0)  ["Dimension Loading Process,"](#page-56-0).

For details on populating DIM\_DATES dimension table, refer to [Chapter 4, "Time Dimension Population,"](#page-62-0).

For identifying fields required in Channel Transaction tables in staging for the purpose of Customer Insight Application(s), refer to *Download Specification.*

Also, see Population of Fact CRM Customer Summary and Fact CRM Account Summary sections for details on populating these fact tables.

#### **Executing the Fact CRM Customer Summary Population T2Ts**

To execute the T2T component from OFSAA Infrastructure ICC framework (accessed through the Operations module of OFSAAI). A seeded batch,

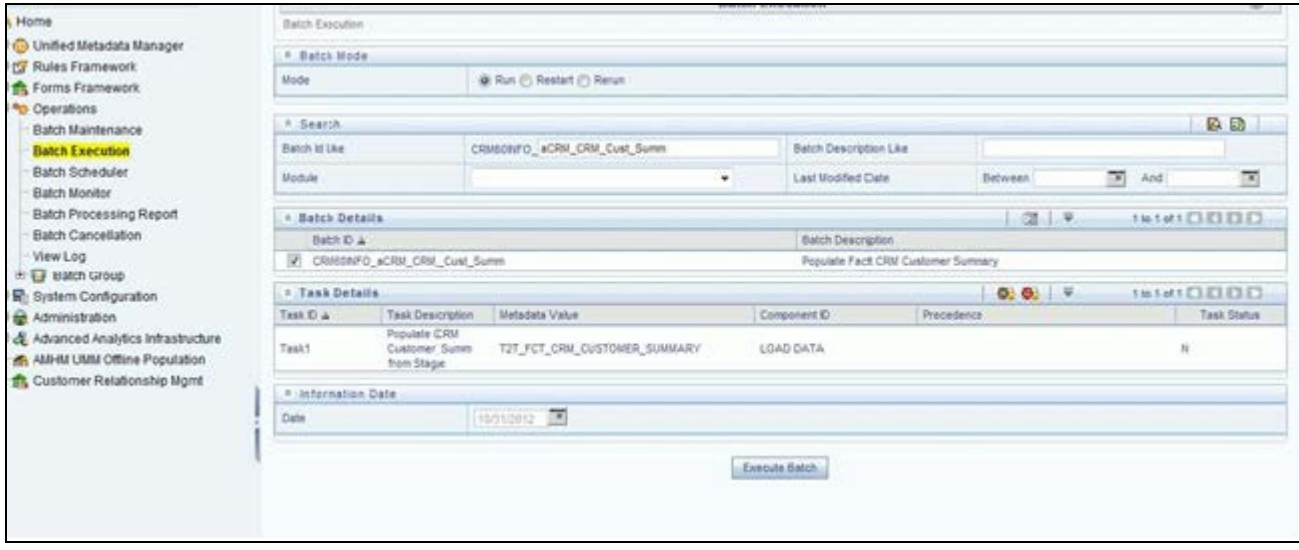

**<Infodom>\_aCRM\_CRM\_Cust\_Summ** has to be executed for the required MIS Date.

**Figure 31. Fact CRM Customer Summary Population**

Alternatively, following steps will help you create a new batch:

- 1. From the **Home** menu, click **Operations** and select **Batch Maintenance**.
- 2. Click **New Batch** ('+' symbol in Batch Name container). Enter the **Batch Name** and **Description**.
- 3. Click **Save**.
- 4. Click the check box in the **Batch Name** container to select the **Batch**, you created in the earlier step.
- 5. Enter the **Task ID** and **Description**.
- 6. Select **Load Data** from the Components list.
- 7. Select the following from the Dynamic Parameters List and click **Save**.
	- **Datastore Type** Select the appropriate datastore from the list.
	- **Datastore Name** Select the appropriate name from the list.
	- **IP address**  Select the IP address from the list.
	- Load Mode Select Table to Table from the list.
	- Source Name Select <T2T Source Name> from the list.
	- **File Name**  Select the T2T name "T2T\_FCT\_CRM\_CUSTOMER\_SUMMARY" you want to process.
- 8. Data file name will be blank for any Table to Table Load mode.
- 9. Default value refers to any parameter that has to be passed to T2T. It has to be blank.

10. Execute the batch created in the preceding steps.

For more information, see *[Oracle Financial Services Analytical Applications Infrastructure User Guide.](http://docs.oracle.com/cd/E60058_01/homepage.htm)*

### **Checking the Execution Status**

The status of execution can be monitored using the Batch Monitor screen.

The status messages in Batch Monitor are:

- N Not Started
- $\Box$  O On Going
- $\blacksquare$  F Failure
- $S Success$

The execution log can be accessed on the application server in the following directory:

\$FIC\_DB\_HOME/log/t2t.

The file name will have the batch execution Id.

This table can be queried for errors: FCT\_CRM\_CUSTOMER\_SUMMARY

**Note:** For more information on configuration and execution of a batch, see *[Oracle Financial Services](http://docs.oracle.com/cd/E60058_01/homepage.htm)  [Analytical Applications Infrastructure](http://docs.oracle.com/cd/E60058_01/homepage.htm)* User Guide.

# <span id="page-113-0"></span>**Fact Partner Expense**

Fact Partner Expense entity stores expense items like marketing cost, total project expense, business development expense, incentive, and so on that are incurred with the partner of financial institutions. These expenses are captured in the Stage Partner Expense entity for every partner and applicable time period.

Following table lists the seeded T2T Definitions with related Source Table and Destination tables:

**Table 22. Fact Partner Expense definitions**

| <b>T2T Definition Name</b> | <b>Source Staging Table</b> | <b>Destination Table</b> |
|----------------------------|-----------------------------|--------------------------|
| T2T FCT PARTNER EXPENSE    | STG PARTNER EXPENSE         | I FCT PARTNER EXPENSE    |

For more information, see Customer Insight Erwin Data Model to view the detailed structure of the tables.

## **Prerequisites**

Following are the lists of tables used in the population of Fact Partner Expense and these are required to be loaded prior to executing the T2T:

- DIM\_DATES
- **DIM\_PARTNER**
- **STG\_PARTNER\_EXPENSE**

For details on populating dimension tables like DIM\_CUSTOMER, DIM\_BANDS, and so on, refer to [Chapter 3,](#page-56-0)  ["Dimension Loading Process,"](#page-56-0).

For details on populating DIM\_DATES dimension table, refer to [Chapter 4, "Time Dimension Population,"](#page-62-0). For identifying fields required in Channel Transaction tables in staging for the purpose of Customer Insight Application(s), refer to *Download Specification.*

## **Executing the Fact Partner Expense Population T2T**

To execute the T2T component from OFSAA Infrastructure ICC framework (accessed through the application Batch Operations screen).

A seeded batch, **<Infodom>\_aCRM\_PartnerExp** has to be executed for the required MIS Date.

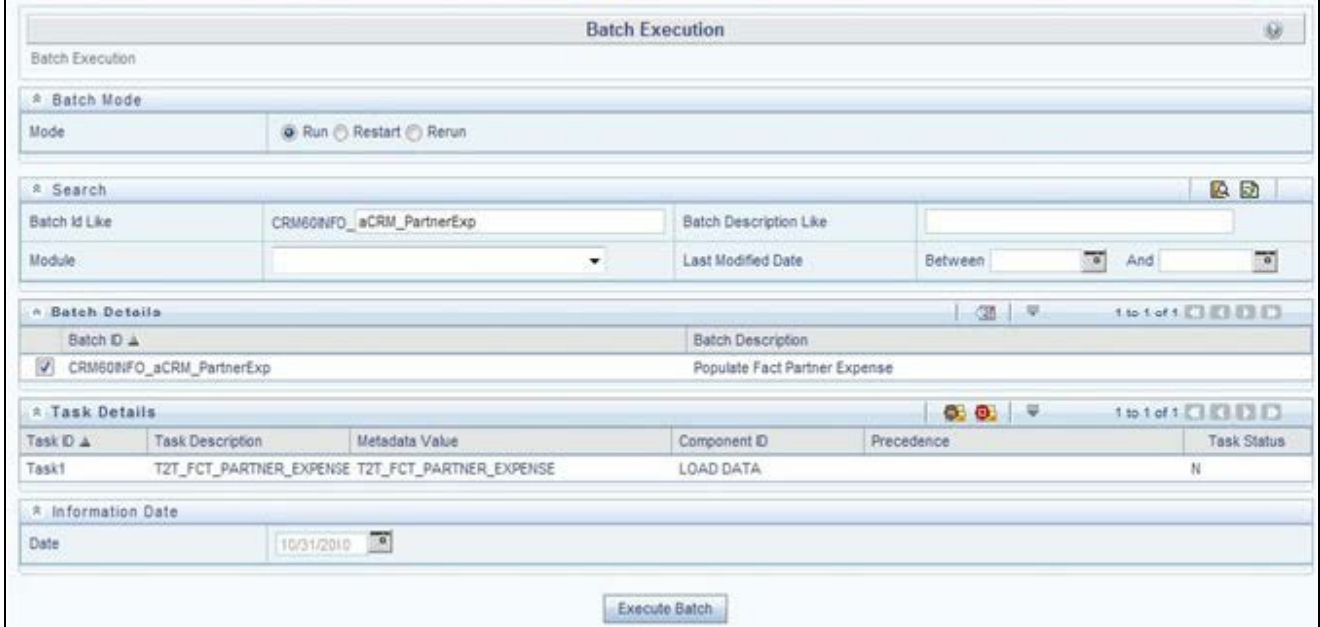

#### **Figure 32. Execute Fact Partner Expense Population**

Alternatively, following steps will help you create a new batch:

- 1. From the **Home** menu, click **Operations** and select **Batch Maintenance**.
- 2. Click **New Batch** ('+' symbol in Batch Name container). Enter the **Batch Name** and **Description**.
- 3. Click **Save**.
- 4. Click the check box in the **Batch Name** container to select the **Batch**, you created in the earlier step.
- 5. Enter the **Task ID** and **Description**.
- 6. Select **Load Data** from the Components list.
- 7. Select the following from the Dynamic Parameters List and click **Save**.
	- **Datastore Type**  Select the appropriate datastore from the list.
	- **Datastore Name** Select the appropriate name from the list.
	- **IP address** Select the IP address from the list.
- **Load Mode**  Select **Table to Table** from the list.
- Source Name Select **<T2T Source Name>** from the list.
- **File Name** Select the T2T name "T2T\_FCT\_PARTNER\_EXPENSE" you want to process.
- 8. Data file name will be blank for any Table to Table Load mode.

Default value refers to currency calculation. If there is any need for currency conversion in T2T transactions, Default value has to be provided.

For example, default value is [DRCY]='USD' Here 'USD' acts as reporting currency

parameter to T2T.

9. Execute the batch created in the preceding steps.

For more information, see *Oracle Financial Services Analytical Applications Infrastructure User Guide*.

### **Checking the Execution Status**

The status of execution can be monitored using the Batch Monitor screen.

The status messages in Batch Monitor are:

- N Not Started
- $\Box$  O On Going
- F Failure
- $S Success$

The execution log can be accessed on the application server in the following directory:

\$FIC\_DB\_HOME/log/t2t.

The file name will have the batch execution id.

This following table can be queried for errors: FCT\_PARTNER\_EXPENSE\$

**Note:** For more information on configuration and execution of a batch, see *[Oracle Financial Services](http://docs.oracle.com/cd/E60058_01/homepage.htm)  [Analytical Applications Infrastructure User Guide](http://docs.oracle.com/cd/E60058_01/homepage.htm)*.

# <span id="page-115-0"></span>**Fact Account Feature Map**

A product might be facilitated with its own features. Fact Account Feature Map entity stores the mapping between the Account and Product Feature that is the features of the product availed by the customer account. Product processor tables in staging have information related to customer accounts.

Following table lists the seeded T2T Definitions with related Source Table and Destination tables:

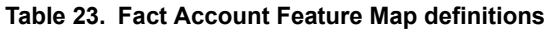

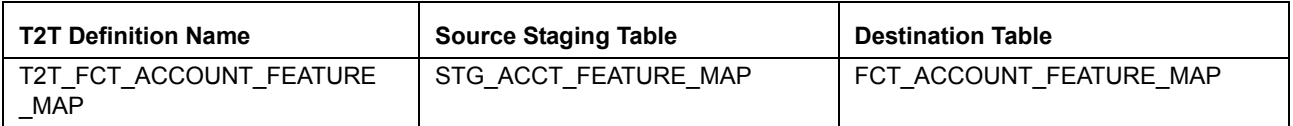

For more information, see Customer Insight Erwin Data Model to view the detailed structure of the tables.

## **Prerequisites**

Following are the lists of tables used in the population of Fact Account Feature Map and these tables are required to be loaded prior to executing the T2T:

- DIM\_DATES
- DIM\_PRODUCT\_FEATURE
- DIM\_ACCOUNT
- **DIM\_CUSTOMER**
- DIM\_PRODUCT
- **DIM\_VENDOR**
- **DIM\_CHANNEL**
- STG\_ACCT\_FEATURE\_MAP

For details on populating dimension tables like DIM\_CUSTOMER, DIM\_BANDS, and so on, refer to [Chapter 3,](#page-56-0)  ["Dimension Loading Process,"](#page-56-0).

For details on populating DIM\_DATES dimension table, refer to [Chapter 4, "Time Dimension Population,"](#page-62-0).

For identifying fields required in Channel Transaction tables in staging for the purpose of Customer Insight Application(s), refer to *Download Specification.*

## **Executing the Fact Account Feature Map Population T2T**

To execute the T2T component from OFSAA Infrastructure ICC framework (accessed through the application Batch Operations screen).

A seeded batch, **<Infodom>\_aCRM\_Account\_Feature\_Map** has to be executed for the required MIS Date.

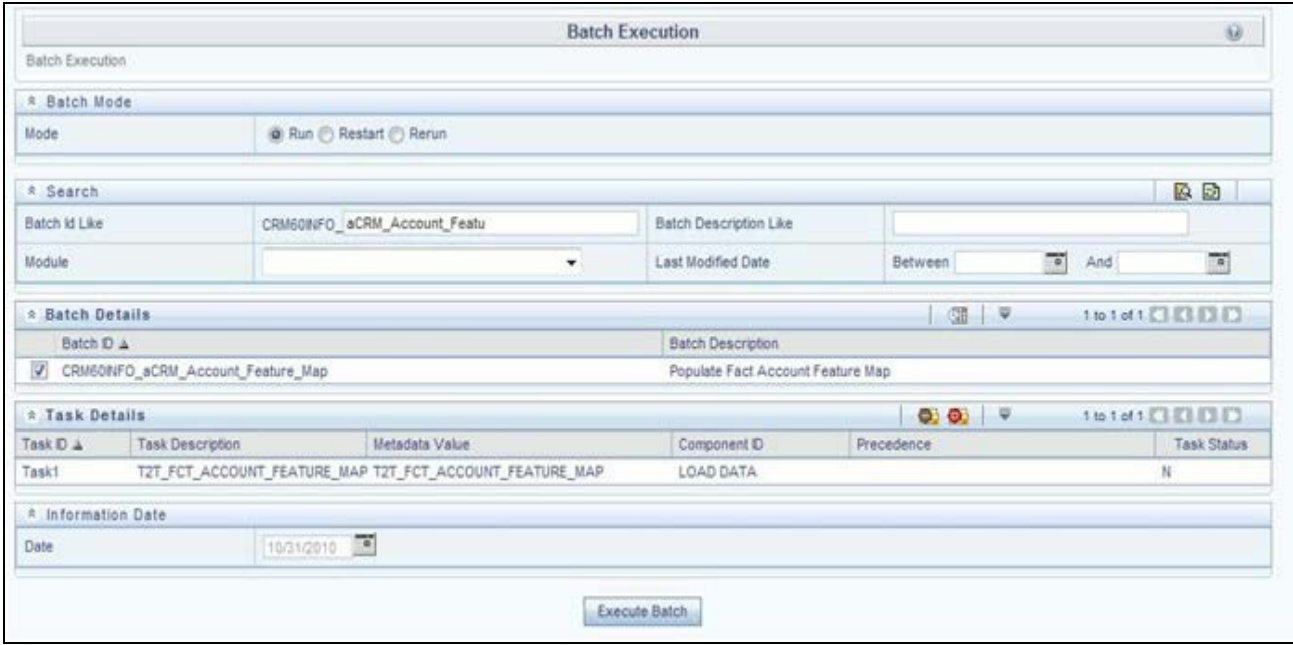

#### **Figure 33. Execute Fact Account Feature Map Population**

Alternatively, following steps will help you create a new batch:

- 1. From the **Home** menu, click **Operations** and select **Batch Maintenance**.
- 2. Click **New Batch** ('+' symbol in Batch Name container). Enter the **Batch Name** and **Description**.
- 3. Click **Save**.
- 4. Click the check box in the **Batch Name** container to select the **Batch**, you created in the earlier step.
- 5. Enter the **Task ID** and **Description**.
- 6. Select **Load Data** from the Components list.
- 7. Select the following from the Dynamic Parameters List and click **Save**.
	- **Datastore Type** Select the appropriate datastore from the list.
	- **Datastore Name** Select the appropriate name from the list.
	- **IP address** Select the IP address from the list.
	- Load Mode Select **Table to Table** from the list.
	- Source Name Select **<T2T Source Name>** from the list.
	- File Name Select the T2T name "T2T\_FCT\_ACCOUNT\_FEATURE\_MAP" you want to process.
- 8. Data file name will be blank for any Table to Table Load mode.

Default value refers to any parameter that has to be passed to T2T. This should be blank.

9. Execute the batch created in the preceding steps.

For more information, see *[Oracle Financial Services Analytical Applications Infrastructure User Guide](http://docs.oracle.com/cd/E60058_01/homepage.htm)*.

### **Checking the Execution Status**

The status of execution can be monitored using the Batch Monitor screen.

The status messages in Batch Monitor are:

- N Not Started
- $\Box$  O On Going
- $\blacksquare$  F Failure
- $S Success$

The execution log can be accessed on the application server in the following directory:

```
$FIC_DB_HOME/log/t2t.
```
The file name will have the batch execution id.

This table can be queried for errors: FCT\_ACCOUNT\_FEATURE\_MAP\$

**Note:** For more information on configuration and execution of a batch, see *[Oracle Financial Services](http://docs.oracle.com/cd/E60058_01/homepage.htm)  [Analytical Applications Infrastructure User Guide](http://docs.oracle.com/cd/E60058_01/homepage.htm)*.

# <span id="page-118-0"></span>**Fact Customer to Customer Relationship**

Fact Customer to Customer Relationship entity stores the relationship between the customers.

Following table lists the seeded T2T Definitions with related Source Table and Destination tables:

#### **Table 24. Fact Customer to Customer Relationship definitions**

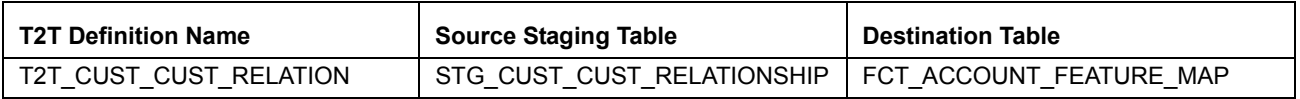

For more information, see Customer Insight Erwin Data Model to view the detailed structure of the tables.

## **Prerequisites**

Following are the lists of tables used in the population of Fact Customer to Customer Relationship and these tables are required to be loaded prior to running the T2T:

- DIM\_DATES
- **DIM\_CUSTOMER**
- STG\_CUST\_CUST\_RELATIONSHIP

For details on populating dimension tables like DIM\_CUSTOMER, DIM\_BANDS, and so on, refer to [Chapter 3,](#page-56-0)  ["Dimension Loading Process,"](#page-56-0).

For details on populating DIM\_DATES dimension table, refer to [Chapter 4, "Time Dimension Population,"](#page-62-0).

For identifying fields required in Channel Transaction tables in staging for the purpose of Customer Insight Application(s), refer to *Download Specification.*

## **Executing the Fact Customer to Customer Relationship Population T2T**

To execute the T2T component from OFSAA Infrastructure ICC framework (accessed through the application Batch Operations screen).

A seeded batch, **<Infodom>\_aCRM\_Customer\_Customer\_Reln - Task1** has to be executed for the required MIS Date.

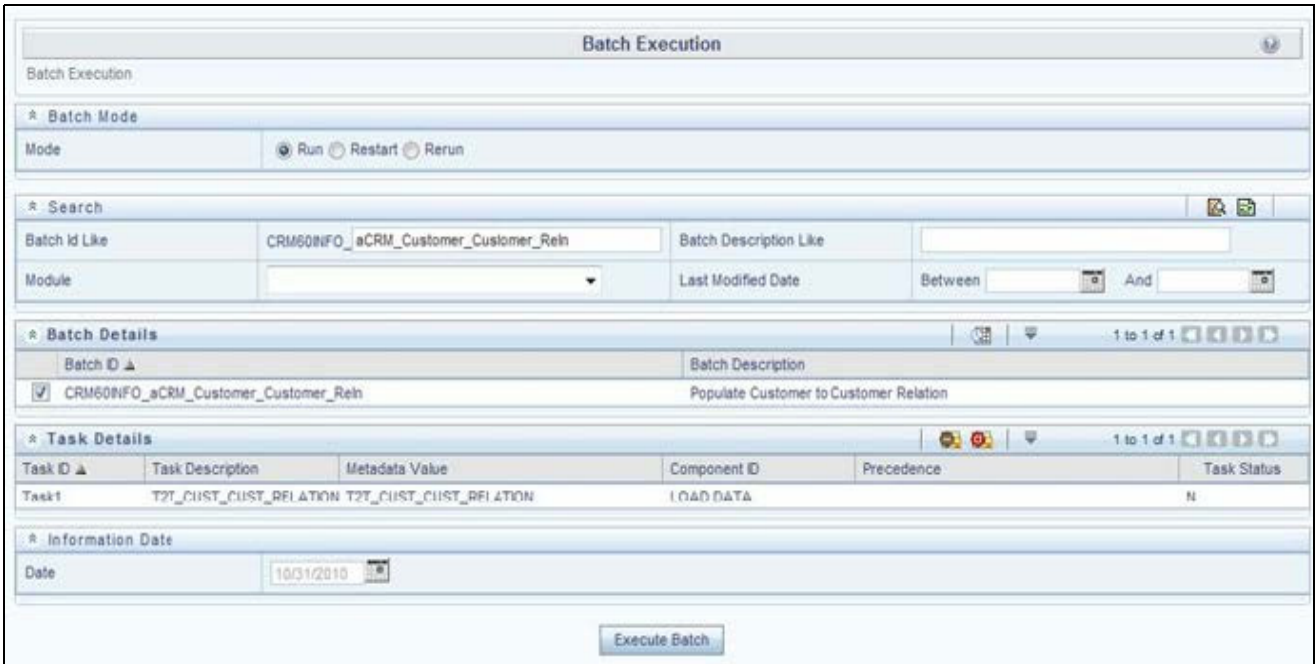

#### **Figure 34. Execute Fact Customer to Customer Relationship Population**

Alternatively, following steps will help you create a new batch:

- 1. From the **Home** menu, click **Operations** and select **Batch Maintenance**.
- 2. Click **New Batch** ('+' symbol in Batch Name container). Enter the **Batch Name** and **Description**.
- 3. Click **Save**.
- 4. Click the check box in the **Batch Name** container to select the **Batch**, you created in the earlier step.
- 5. Enter the **Task ID** and **Description**.
- 6. Select **Load Data** from the Components list.
- 7. Select the following from the Dynamic Parameters List and click **Save**.
	- **Datastore Type** Select the appropriate datastore from the list.
	- **Datastore Name** Select the appropriate name from the list.
	- **IP address** Select the IP address from the list.
	- Load Mode Select **Table to Table** from the list.
	- **Source Name**  Select **<T2T Source Name>** from the list.
- **File Name**  Select the T2T name "T2T\_CUST\_CUST\_RELATION" you want to process.
- 8. Data file name will be blank for any Table to Table Load mode.

Default value refers to any parameter that has to be passed to T2T. This should be blank.

9. Execute the batch created in the preceding steps.

For more information, see *[Oracle Financial Services Analytical Applications Infrastructure User Guide](http://docs.oracle.com/cd/E60058_01/homepage.htm)*.

#### **Checking the Execution Status**

The status of execution can be monitored using the Batch Monitor screen.

The status messages in Batch Monitor are:

- N Not Started
- O On Going
- $\blacksquare$  F Failure
- $S Success$

The execution log can be accessed on the application server in the following directory:  $\text{FIC\_DB\_HOME/log/t2t}$ . The file name will have the batch execution Id.

This table can be queried for errors: FCT\_CUST\_CUST\_RELATIONSHIP\$

**Note:** For more information on configuration and execution of a batch, see *[Oracle Financial Services](http://docs.oracle.com/cd/E60058_01/homepage.htm)  [Analytical Applications Infrastructure User Guide.](http://docs.oracle.com/cd/E60058_01/homepage.htm)*

# <span id="page-120-0"></span>**Fact Opportunity**

Fact Opportunity entity stores fact data of an opportunity in an opportunity life cycle. It stores information like cost, current stage of opportunity, current status of opportunity, expected revenue, probability of win, and so on.

The following table lists the seeded T2T Definitions with related Source Table and Destination tables:

**Table 25. Fact Opportunity definitions**

| T2T Definition Name | <b>Source Staging Table</b> | <b>Destination Table</b> |
|---------------------|-----------------------------|--------------------------|
| T2T STG OPPORTUNITY | STG OPPORTUNITY             | FCT OPPORTUNITY          |

## **Prerequisites**

Following are the lists of tables used in the population of Fact Customer to Customer Relationship and these tables are required to be loaded prior to running the T2T.

- DIM\_DATES
- **DIM\_OPPORTUNITY**
- **DIM\_PRODUCT**
- **DIM\_GEOGRAPHY**
- **DIM\_PROSPECT**
- **DIM\_CUSTOMER**
- **DIM\_SALES\_REPRESENTATIVE**
- DIM\_OPTY\_WL\_REASON
- **DIM\_SALES\_STAGE**
- **DIM\_OFFER**
- **DIM** LOB
- STG\_OPPORTUNITY

For details on populating dimension tables like DIM\_CUSTOMER, DIM\_BANDS, and so on, refer to [Chapter 3,](#page-56-0)  ["Dimension Loading Process,"](#page-56-0).

For details on populating DIM\_DATES dimension table, refer to [Chapter 4, "Time Dimension Population,"](#page-62-0).

For identifying fields required in Channel Transaction tables in staging for the purpose of Customer Insight Application(s), refer to *Download Specification.*

## **Executing the Fact Opportunity Population T2T**

To execute the T2T component from OFSAA Infrastructure ICC framework (accessed through the application Batch Operations screen).

A seeded batch, **<Infodom>\_aCRM\_Institutional\_Analysis – Task1** has to be executed for the required MIS Date.

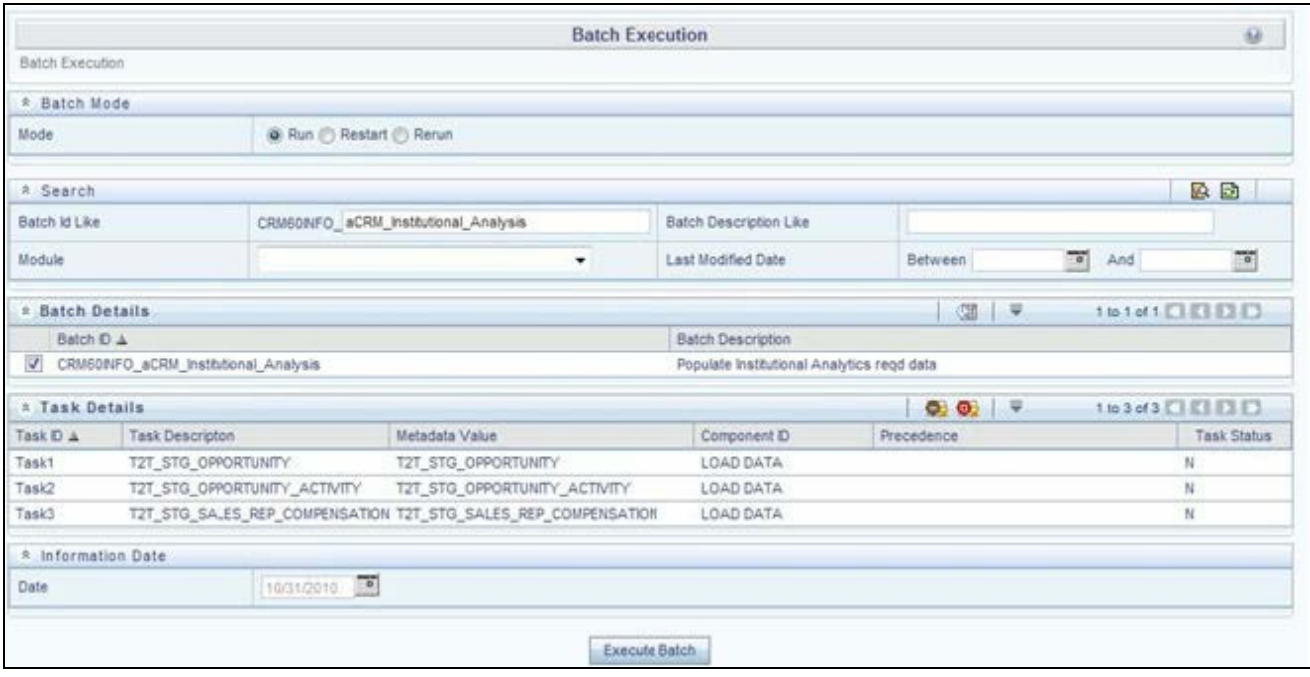

**Figure 35. Execute Fact Opportunity Population**

Alternatively, following steps will help you create a new batch:

- 1. From the **Home** menu, click **Operations** and select **Batch Maintenance**.
- 2. Click **New Batch** ('+' symbol in Batch Name container). Enter the **Batch Name** and **Description**.
- 3. Click **Save**.
- 4. Click the check box in the **Batch Name** container to select the **Batch**, you created in the earlier step.
- 5. Enter the **Task ID** and **Description**.
- 6. Select **Load Data** from the Components list.
- 7. Select the following from the Dynamic Parameters List and click **Save**.
	- **Datastore Type** Select the appropriate datastore from the list.
	- **Datastore Name** Select the appropriate name from the list.
	- **IP address** Select the IP address from the list.
	- Load Mode Select **Table to Table** from the list.
	- Source Name Select **<T2T Source Name>** from the list.
	- **File Name**  Select the T2T name "T2T\_STG\_OPPORTUNITY" you want to process.
- 8. Data file name will be blank for any Table to Table Load mode.

Default value refers to any parameter that has to be passed to T2T. If there is any need for currency conversion in T2T transactions, Default value has to be provided.

For example, default value is [DRCY]='USD'

Here, 'USD' acts as reporting currency parameter to T2T

9. Execute the batch created in the preceding steps.

For more information, see *[Oracle Financial Services Analytical Applications Infrastructure User Guide](http://docs.oracle.com/cd/E60058_01/homepage.htm)*.

#### **Checking the Execution Status**

The status of execution can be monitored using the Batch Monitor screen.

The status messages in Batch Monitor are:

- N Not Started
- $\Box$  O On Going
- $\blacksquare$  F Failure
- S Success

The execution log can be accessed on the application server in the following directory: \$FIC\_DB\_HOME/log/t2t.

The file name will have the batch execution Id.

This table can be queried for errors: FCT\_OPPORTUNITY\$

**Note:** For more information on configuration and execution of a batch, see *[Oracle Financial Services](http://docs.oracle.com/cd/E60058_01/homepage.htm)  [Analytical Applications Infrastructure User Guide](http://docs.oracle.com/cd/E60058_01/homepage.htm)*.

# <span id="page-123-0"></span>**Fact Opportunity Activity**

Fact Opportunity Activity entity stores the fact data related to activities that are performed for each opportunity. It stores information like start & end dates, priority and severity of activity, cost of activity, and so on.

The following table lists the seeded T2T Definitions with related Source Table and Destination tables:

**Table 26. Fact Opportunity Activity definitions**

| T2T Definition Name                    | <b>Source Staging Table</b> | <b>Destination Table</b> |
|----------------------------------------|-----------------------------|--------------------------|
| T2T STG OPPORTUNITY<br><b>ACTIVITY</b> | STG OPPORTUNITY ACTIVITY    | FCT OPPORTUNITY ACTIVITY |

To view the detailed structure of this table, refer to *Erwin Data Model*.

## **Prerequisites**

Following are the lists of tables used in the population of Fact Opportunity Activity and these tables are required to be loaded prior to running the T2T.

- **DIM\_DATES**
- **DIM\_OPPORTUNITY**
- DIM\_ACTIVITY\_TYPE
- **DIM\_PRODUCT**
- **DIM\_SALES\_REPRESENTATIVE**
- **DIM\_SALES\_STAGE**
- STG\_OPPORTUNITY\_ACTIVITY

For details on populating dimension tables like DIM\_CUSTOMER, DIM\_BANDS, and so on, refer to [Chapter 3,](#page-56-0)  ["Dimension Loading Process,"](#page-56-0).

For details on populating DIM\_DATES dimension table, refer to [Chapter 4, "Time Dimension Population,"](#page-62-0).

For identifying fields required in Channel Transaction tables in staging for the purpose of Customer Insight Application(s), refer to *Download Specification.*

## **Executing the Fact Opportunity Activity Population T2T**

To execute the T2T component from OFSAA Infrastructure ICC framework (accessed through the application Batch Operations screen).

A seeded batch, **<Infodom>\_aCRM\_Institutional\_Analysis – Task2** has to be executed for the required MIS Date.

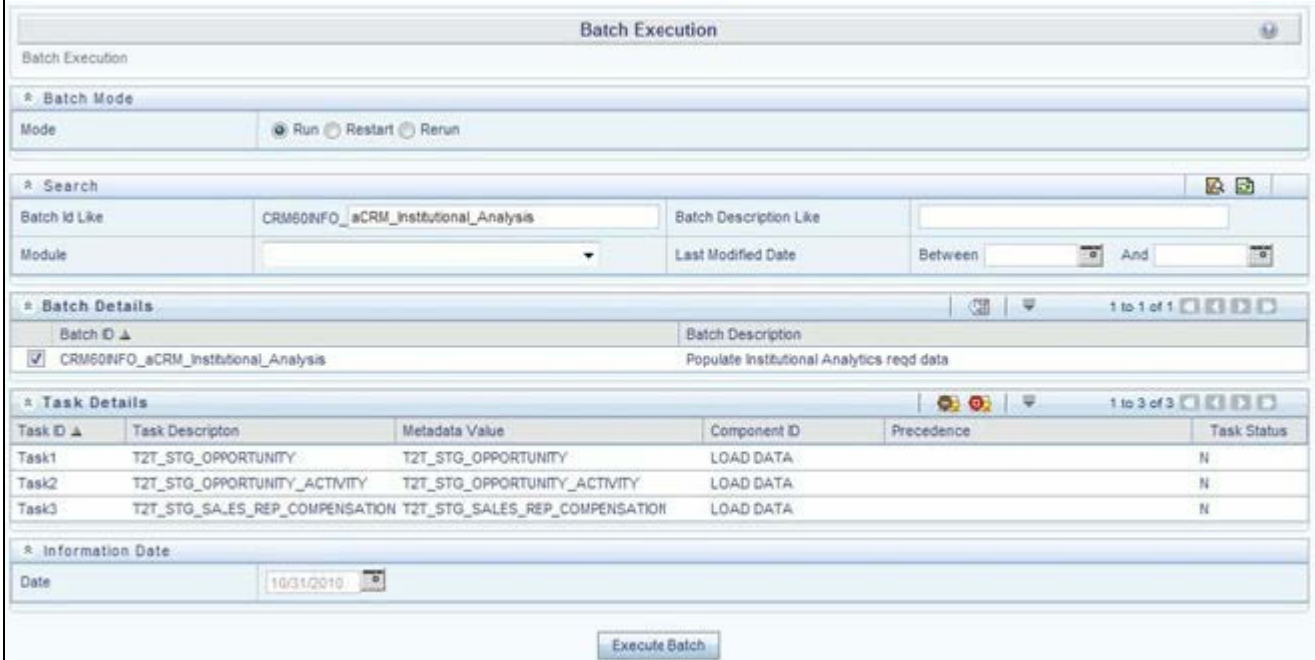

#### **Figure 36. Execute Fact Opportunity Activity Population**

Alternatively, following steps will help you create a new batch:

- 1. From the **Home** menu, click **Operations** and select **Batch Maintenance**.
- 2. Click **New Batch** ('+' symbol in Batch Name container). Enter the **Batch Name** and **Description**.
- 3. Click **Save**.
- 4. Click the check box in the **Batch Name** container to select the **Batch**, you created in the earlier step.
- 5. Enter the **Task ID** and **Description**.
- 6. Select **Load Data** from the Components list.
- 7. Select the following from the Dynamic Parameters List and click **Save**.
	- **Datastore Type** Select the appropriate datastore from the list.
	- **Datastore Name** Select the appropriate name from the list.
	- **IP address** Select the IP address from the list.
	- Load Mode Select **Table to Table** from the list.
	- **Source Name** Select **<T2T Source Name>** from the list.
	- **File Name** Select the T2T name 'T2T\_STG\_OPPORTUNITY\_ACTIVITY' you want to process.
- 8. Data file name will be blank for any Table to Table Load mode.

Default value refers to any parameter that has to be passed to T2T. If there is any need for currency conversion in T2T transactions, Default value has to be provided.

For example, default value is [DRCY]='USD'

Here, 'USD' acts as reporting currency parameter to T2T

9. Execute the batch created in the preceding steps.

For more information, see *Oracle Financial Services Analytical Applications Infrastructure User Guide*.

### **Checking the Execution Status**

The status of execution can be monitored using the Batch Monitor screen.

The status messages in Batch Monitor are:

- N Not Started
- $\Box$  O On Going
- $\blacksquare$  F Failure
- $S Success$

The execution log can be accessed on the application server in the following directory: \$FIC\_DB\_HOME/log/t2t. The file name will have the batch execution Id.

The following tables can be queried for errors: FCT\_OPPORTUNITY\_ACTIVITY\$

**Note:** For more information on configuration and execution of a batch, see *[Oracle Financial Services Analytical](http://docs.oracle.com/cd/E60058_01/homepage.htm)  [Applications Infrastructure User Guide](http://docs.oracle.com/cd/E60058_01/homepage.htm)*.

# <span id="page-125-0"></span>**Fact Sales Representative Compensation**

Fact Sales Representative Compensation entity stores the sales incentive compensation paid for a sales representative against a product.

The following table lists the seeded T2T Definitions with related Source Table and Destination tables:

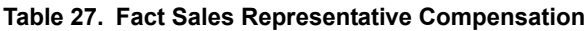

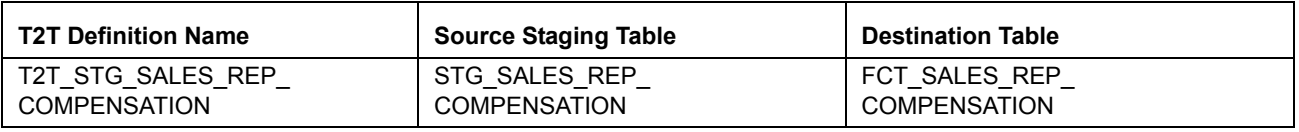

For more information, see Customer Insight Erwin Data Model to view the detailed structure of the earlier tables.

## **Prerequisites**

Following are the lists of tables used in the population of Fact Sales Representative Compensation and these tables are required to be loaded prior to running the T2T.

- DIM\_DATES
- **DIM\_PRODUCT**
- **DIM\_SALES\_REPRESENTATIVE**
- STG\_SALES\_REP\_COMPENSATION

For details on populating dimension tables like DIM\_CUSTOMER, DIM\_BANDS, and so on, see [Dimension](#page-56-1)  [Tables Population](#page-56-1).

For details on populating DIM\_DATES dimension table, see Chapter 4, *[Time Dimension Population](#page-62-0)*. For identifying fields required in Channel Transaction tables in staging for the purpose of Customer Insight Application(s), refer to *Download Specification.*

## **Executing the Fact Sales Representative Compensation Population T2T**

To execute the T2T component from OFSAA Infrastructure ICC framework (accessed through the application Batch Operations screen).

A seeded batch, **<Infodom>\_aCRM\_Institutional\_Analysis – Task3** has to be executed for the required MIS Date.

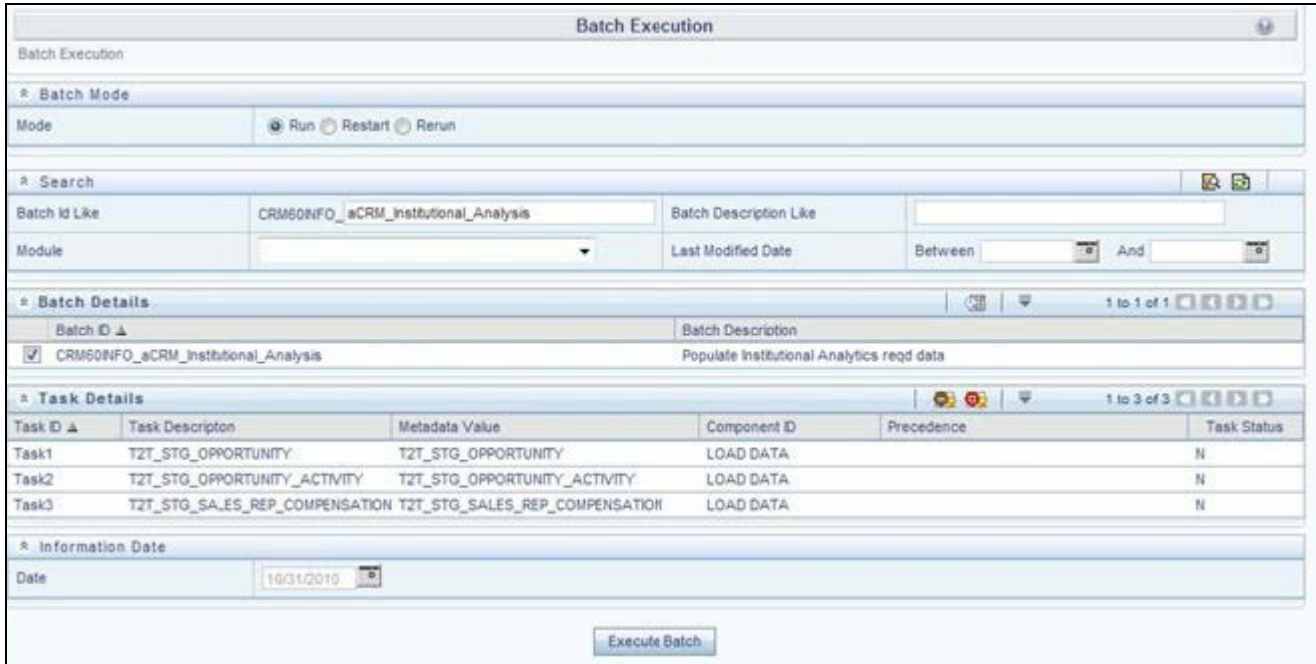

#### **Figure 37. Execute Fact Sales Representative Compensation Population**

Alternatively, following steps will help you create a new batch:

- 1. From the **Home** menu, click **Operations** and select **Batch Maintenance**.
- 2. Click **New Batch** ('+' symbol in Batch Name container). Enter the **Batch Name** and **Description**.
- 3. Click **Save**.
- 4. Click the check box in the **Batch Name** container to select the **Batch**, you created in the earlier step.
- 5. Enter the **Task ID** and **Description**.
- 6. Select **Load Data** from the Components list.
- 7. Select the following from the Dynamic Parameters List and click **Save**.
	- **Datastore Type**  Select the appropriate datastore from the list.
	- **Datastore Name**  Select the appropriate name from the list.**IP address**  Select the IP address from the list.
- **Load Mode**  Select **Table to Table** from the list.
- **Source Name**  Select **<T2T Source Name>** from the list.
- File Name Select the T2T name 'T2T\_STG\_SALES\_REP\_COMPENSATION', you want to process.
- 8. Data file name will be blank for any Table to Table Load mode.

Default value refers to any parameter that has to be passed to T2T. If there is any need for currency conversion in T2T transactions, Default value has to be provided.

For example, default value is [DRCY]='USD' Here, 'USD' acts as reporting currency parameter to T2T

9. Execute the batch created in the preceding steps.

For more information, see *[Oracle Financial Services Analytical Applications Infrastructure User Guide](http://docs.oracle.com/cd/E60058_01/homepage.htm)*.

### **Checking the Execution Status**

The status of execution can be monitored using the Batch Monitor screen.

The status messages in Batch Monitor are :

- N Not Started
- $\Box$  O On Going
- F Failure
- S Success

The execution log can be accessed on the application server in the following directory: \$FIC\_DB\_HOME/log/t2t. The file name will have the batch execution id.

The following tables can be queried for errors: FCT\_SALES\_REP\_COMPENSATION\$

**Note:** [For more information on configuration and execution of a batch, see Oracle Financial Services Analytical](http://docs.oracle.com/cd/E60058_01/homepage.htm)  Applications Infrastructure User Guide.

# <span id="page-127-0"></span>**Fact Application**

Fact Application entity stores the fact data of applications like application details, current stage, status, rejection reason, time-taken in each stage, and so on.

The following table lists the seeded T2T Definitions with related Source Table and Destination tables:

#### **Table 28. Fact Application definitions**

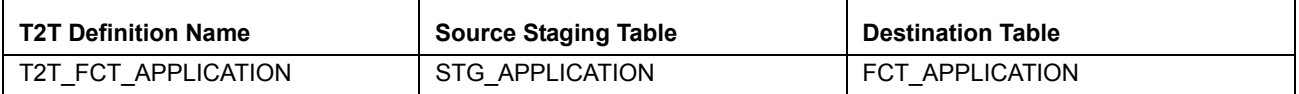

For more information and to view the detailed structure of the earlier tables, see *Customer Insight Erwin Data Model*.

## **Prerequisites**

Following are the lists of tables used in the population of Fact Application. These tables are required to be loaded prior to running the T2T:

- DIM\_DATES
- **DIM\_APPLICATION\_TYPE**
- **DIM\_PRODUCT**
- DIM\_CREDIT\_OFFICER
- **DIM\_CUSTOMER**
- **DIM\_CHANNEL**
- **DIM\_CREDIT\_CENTER**
- **DIM\_DECISION\_STATUS**
- **DIM\_GEOGRAPHY**
- **DIM\_INDUSTRY**
- **DIM\_APPLICATION\_REJECT\_REASONS**
- **DIM\_DEVIATION\_REASONS**
- **DIM\_SALES\_REPRESENTATIVE**
- **DIM\_ACCOUNT**
- **DIM\_PROSPECT**
- **DIM\_BANDS**
- **STG\_APPLICATION**

For details on populating dimension tables like DIM\_CUSTOMER, DIM\_BANDS, and so on, see [Dimension](#page-56-1)  [Tables Population](#page-56-1).

For details on populating DIM\_DATES dimension table, see [Chapter 4, "Time Dimension Population,".](#page-62-0)

For identifying fields required in Channel Transaction tables in staging for the purpose of Customer Insight Application(s), refer to *Download Specification.*

## **Executing the Fact Application Population T2T**

To execute the T2T component from OFSAA Infrastructure ICC framework (accessed through *Operations* module), a seeded batch, **<Infodom>\_aCRM\_CommCust\_Appln – Task1** has to be executed for the required MIS Date.

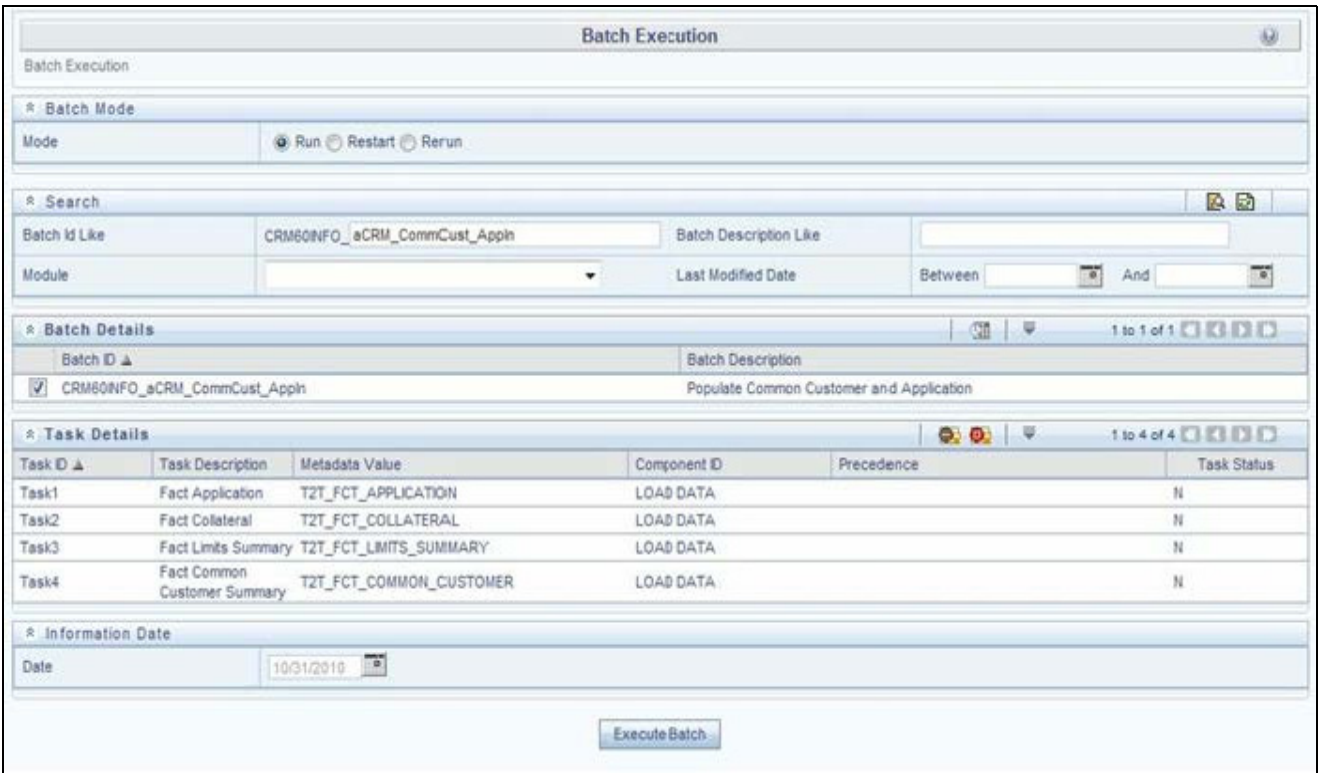

#### **Figure 38. Execute Fact Application Population**

Alternatively, following steps will help you create a new batch:

- 1. From the **Home** menu, click **Operations** and select **Batch Maintenance**.
- 2. Click **New Batch** ('+' symbol in Batch Name container). Enter the **Batch Name** and **Description**.
- 3. Click **Save**.
- 4. Click the check box in the **Batch Name** container to select the **Batch**, you created in the earlier step.
- 5. Enter the **Task ID** and **Description**.
- 6. Select **Load Data** from the Components list.
- 7. Select the following from the Dynamic Parameters List and click **Save**.
	- **Datastore Type** Select the appropriate datastore from the list.
	- **Datastore Name** Select the appropriate name from the list.
	- **IP address**  Select the IP address from the list.
	- Load Mode Select **Table to Table** from the list.
	- **Source Name**  Select **<T2T Source Name>** from the list.
	- **File Name** Select the T2T name 'T2T\_FCT\_APPLICATION', you want toprocess.
- 8. Data file name will be blank for any Table to Table Load mode.

Default value refers to any parameter that has to be passed to T2T. If there is any need for currency conversion in T2T transactions, Default value has to be provided.

For example, default value is [DRCY]='USD'

Here, 'USD' acts as reporting currency parameter to T2T.

9. Execute the batch created in the preceding steps.

For more information, see *[Oracle Financial Services Analytical Applications Infrastructure User Guide](http://docs.oracle.com/cd/E60058_01/homepage.htm)*.

### **Checking the Execution Status**

The status of execution can be monitored using the Batch Monitor screen.

The status messages in Batch Monitor are :

- N Not Started
- $\Box$  O On Going
- $\blacksquare$  F Failure
- S Success

The execution log can be accessed on the application server in the following directory: \$FIC\_DB\_HOME/log/t2t. The file name will have the batch execution id.

The following tables can be queried for errors: FCT\_APPLICATION\$

**Note:** For more information on configuration and execution of a batch, see *[Oracle Financial Services Analytical](http://docs.oracle.com/cd/E60058_01/homepage.htm)  [Applications Infrastructure User Guide](http://docs.oracle.com/cd/E60058_01/homepage.htm)*.

# <span id="page-130-0"></span>**Account Manager Relation**

The following table lists the seeded T2T Definitions with related Source Table and Destination tables:

#### **Table 29. Account Manager definitions**

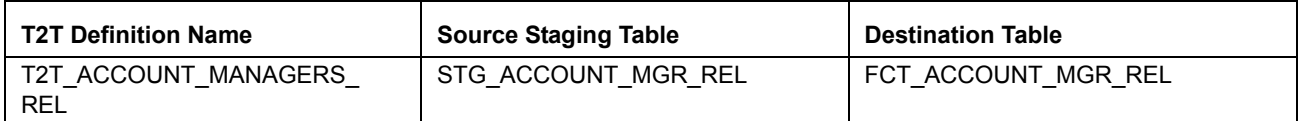

**Note:** For more information and to view the detailed structure of the earlier tables, see Customer Insight Erwin Data Model.

## **Prerequisites**

The following are the lists of tables used in the population of Account Manager Relation. These tables are required to be loaded prior to running the T2T.

- Dim account
- Dim\_customer
- Dim\_dates
- Dim\_management
- Stg\_account\_mgr\_rel

## **Executing the Account Manager Relation T2T**

To execute the T2T component from OFSAA Infrastructure ICC framework (accessed through Operations module), a seeded batch, **<Infodom>\_ACCOUNT\_MANAGER\_REL** has to be executed for the required MIS Date.

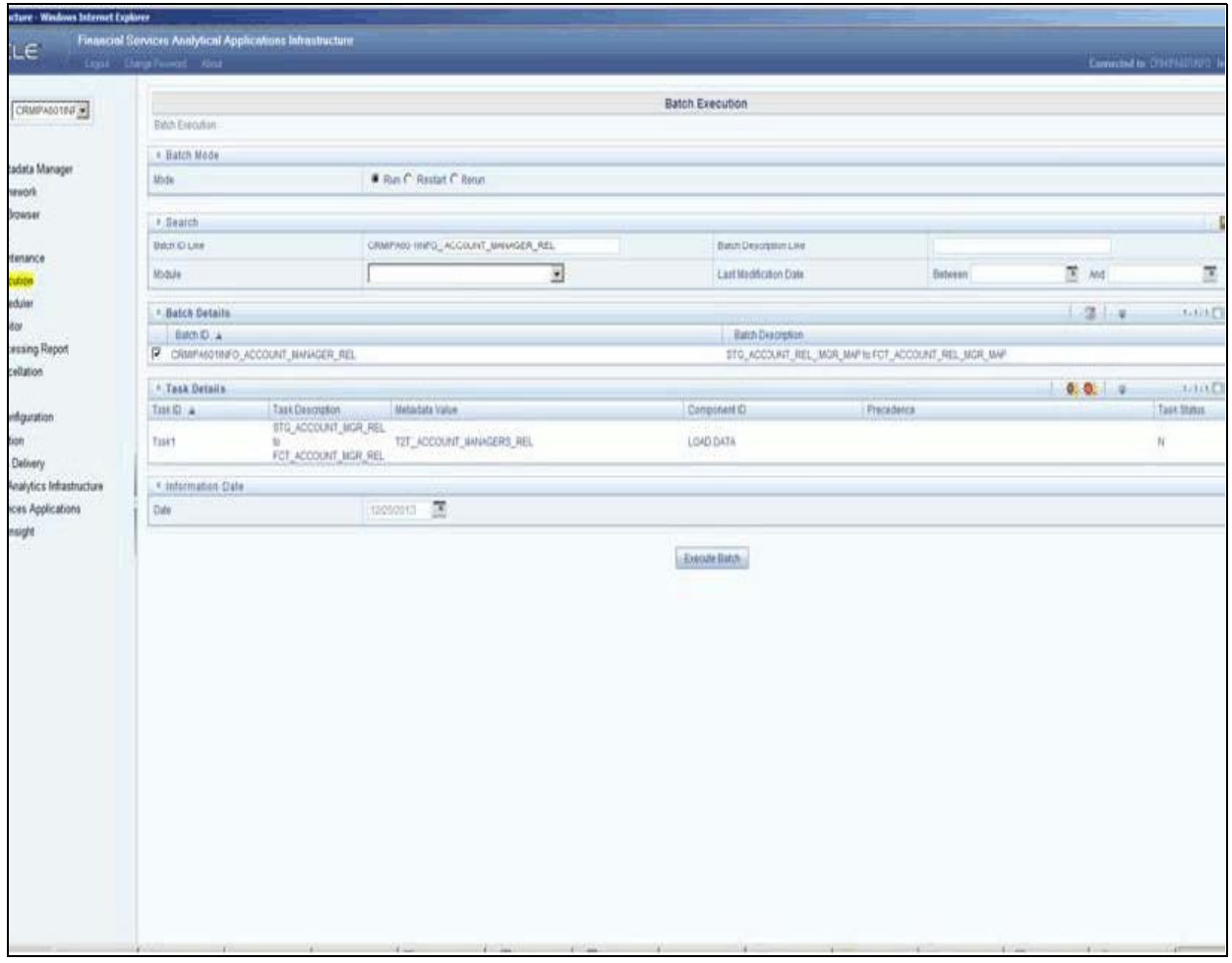

#### **Figure 39. Execute Account Maneger Relation**

Alternatively, following steps will help you create a new batch:

- 1. From the **Home** menu, click **Operations** and select **Batch Maintenance**.
- 2. Click **New Batch** ('+' symbol in Batch Name container). Enter the **Batch Name** and **Description**.
- 3. Click **Save**.
- 4. Click the check box in the **Batch Name** container to select the **Batch**, you created in the earlier step.
- 5. Enter the **Task ID** and **Description**.
- 6. Select **Load Data** from the Components list.
- 7. Select the following from the Dynamic Parameters List and click **Save**.
- **Datastore Type**  Select the appropriate datastore from the list.
- **Datastore Name** Select the appropriate name from the list.
- **IP address**  Select the IP address from the list.
- **Load Mode** Select **Table to Table** from the list.
- Source Name Select **<T2T Source Name>** from the list.
- **File Name** Select the T2T name 'T2T\_ACCOUNT\_MANAGERS\_REL', you want to process.
- 8. Data file name will be blank for any Table to Table Load mode.

Default value refers to any parameter that has to be passed to T2T. If there is any need for currency conversion in T2T transactions, Default value has to be provided.

For example, default value is [DRCY] = 'USD'.

Here, 'USD' acts as reporting currency parameter to T2T.

9. Execute the batch created in the preceding steps.

For more information, see *[Oracle Financial Services Analytical Applications Infrastructure User Guide](http://docs.oracle.com/cd/E60058_01/homepage.htm)*.

#### **Checking the Execution Status**

The status of execution can be monitored using the Batch Monitor screen.

The status messages in Batch Monitor are:

- N Not Started
- O On Going
- $\blacksquare$  F Failure
- $S Success$

The execution log can be accessed on the application server in the following directory:  $\text{FIC\_DB\_HOME/log/t2t}$ . The file name will have the batch execution Id.

**Note:** For more information on configuration and execution of a batch, see *[Oracle Financial Services](http://docs.oracle.com/cd/E60058_01/homepage.htm)  [Analytical Applications Infrastructure User Guide.](http://docs.oracle.com/cd/E60058_01/homepage.htm)*

# <span id="page-132-0"></span>**Management Forecast**

The following table lists the seeded T2T Definitions with related Source Table and Destination tables:

#### **Table 30. Management Forecast definitions**

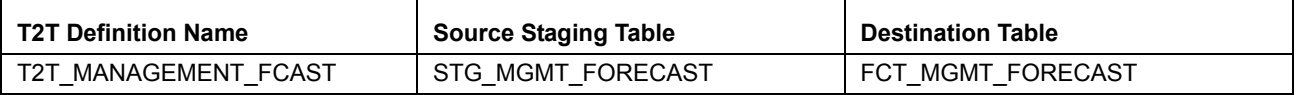

**Note:** For more information and to view the detailed structure of the earlier tables, see Customer Insight Erwin Data Model.

## **Prerequisites**

The following are the lists of tables used in the population of Account Manager Relation. These tables are required to be loaded prior to running the T2T.

- DIM\_ORG\_STRUCTURE
- **DIM\_DATES**
- **DIM\_CUSTOMER**
- DIM\_LOB
- **DIM\_PRODUCT**
- **DIM\_ORG\_UNIT**
- **DIM\_ACCOUNT**
- STG\_MGMT\_FORECAST

## **Executing the Management Forecast T2T**

To execute the T2T component from OFSAA Infrastructure ICC framework (accessed through Operations module), a seeded batch, **<Infodom>\_MANAGEMENT\_FCAST** has to be executed for the required MIS Date.

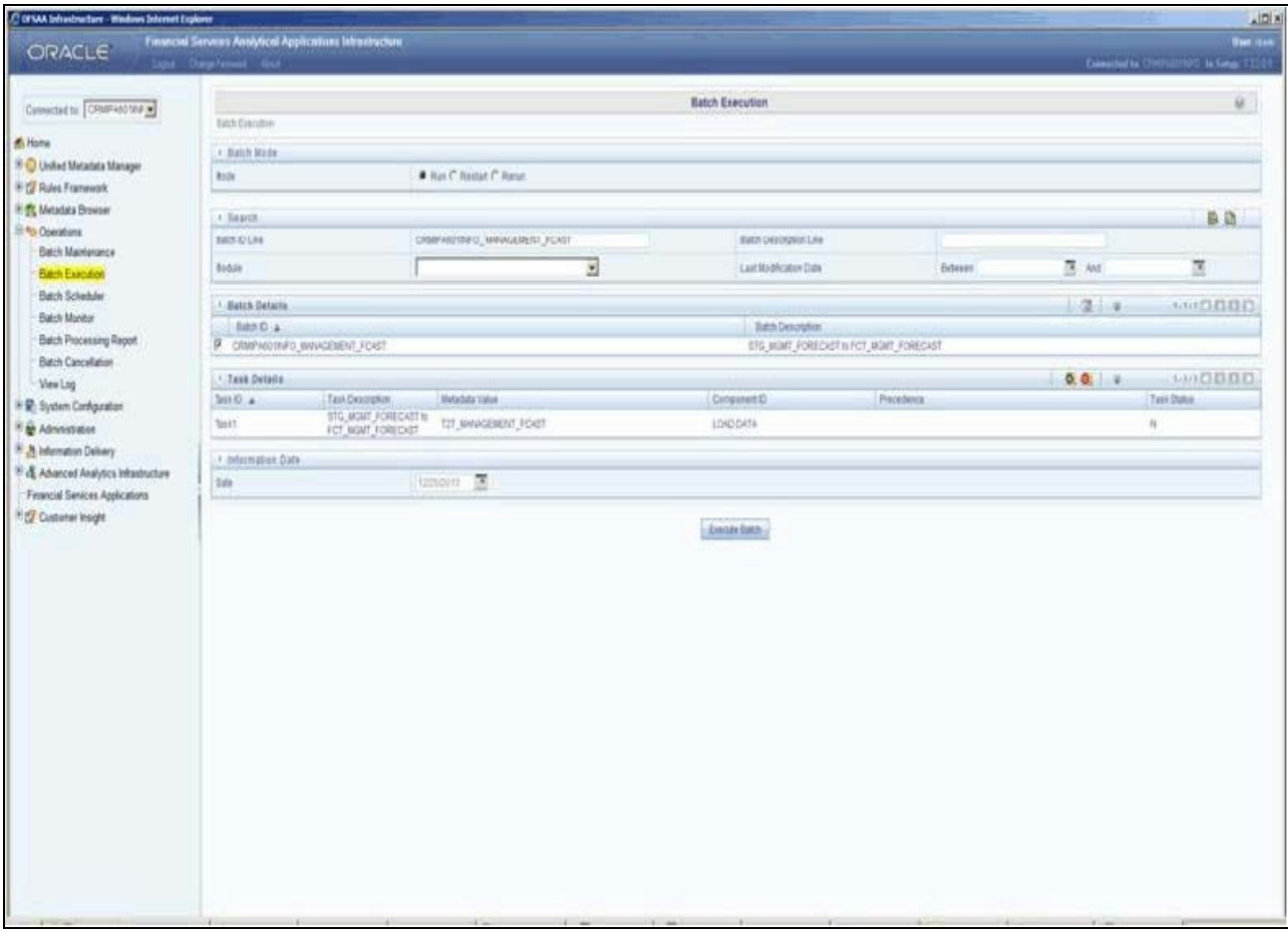

#### **Figure 40. Execute Management Forecast**

Alternatively, following steps will help you create a new batch:

- 1. From the **Home** menu, click **Operations** and select **Batch Maintenance**.
- 2. Click **New Batch** ('+' symbol in Batch Name container). Enter the **Batch Name** and **Description**.
- 3. Click **Save**.
- 4. Click the check box in the **Batch Name** container to select the **Batch**, you created in the earlier step.
- 5. Enter the **Task ID** and **Description**.
- 6. Select **Load Data** from the Components list.
- 7. Select the following from the Dynamic Parameters List and click **Save**.
- 8. Select the following from the Dynamic Parameters List and click **Save**.
	- **Datastore Type** Select the appropriate datastore from the list.
	- **Datastore Name** Select the appropriate name from the list.
	- **IP address** Select the IP address from the list.
	- **Load Mode**  Select **Table to Table** from the list.
- **Source Name** Select **<T2T Source Name>** from the list.
- File Name Select the T2T name 'T2T\_MANAGEMENT\_FCAST', you want to process.
- 9. Data file name will be blank for any Table to Table Load mode.

Default value refers to any parameter that has to be passed to T2T. If there is any need for currency conversion in T2T transactions, Default value has to be provided.

For example, default value is [DRCY] = 'USD'.

Here, 'USD' acts as reporting currency parameter to T2T.

10. Execute the batch created in the preceding steps.

For more information, see *[Oracle Financial Services Analytical Applications Infrastructure User Guide](http://docs.oracle.com/cd/E60058_01/homepage.htm)*.

### **Checking the Execution Status**

The status of execution can be monitored using the Batch Monitor screen.

The status messages in Batch Monitor are:

- N Not Started
- $\Box$  O On Going
- $\blacksquare$  F Failure
- $S Success$

The execution log can be accessed on the application server in the following directory: \$FIC\_DB\_HOME/log/t2t. The file name will have the batch execution Id.

**Note:** For more information on configuration and execution of a batch, see *[Oracle Financial Services](http://docs.oracle.com/cd/E60058_01/homepage.htm)  [Analytical Applications Infrastructure User Guide.](http://docs.oracle.com/cd/E60058_01/homepage.htm)*

# <span id="page-135-0"></span>**Fact Account Customer Relation**

The following table lists the seeded T2T Definitions with related Source Table and Destination tables:

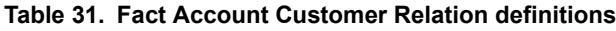

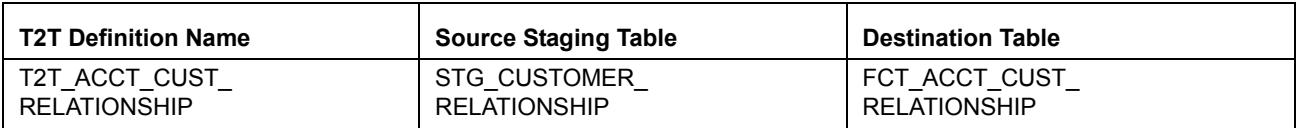

**Note:** For more information and to view the detailed structure of the earlier tables, see Customer Insight Erwin Data Model.

## **Prerequisites**

The following are the lists of tables used in the population of Account Manager Relation. These tables are required to be loaded prior to running the T2T.

DIM\_DATES

- **DIM\_CUSTOMER**
- **DIM\_ACCOUNT**
- **DIM\_GEOGRAPHY**
- **DIM\_MANAGEMENT**
- **DIM\_CHANNEL**
- **DIM\_PRODUCT**
- **DIM\_DATA\_ORIGIN**
- **STG\_CUSTOMER\_RELATIONSHIP**

## **Executing the Account Customer Relation T2T**

To execute the T2T component from OFSAA Infrastructure ICC framework (accessed

through Operations module), a seeded batch, **<INFODOM>\_ACCT\_CUST\_RELATIONSHIP** has to be executed for the required MIS Date.

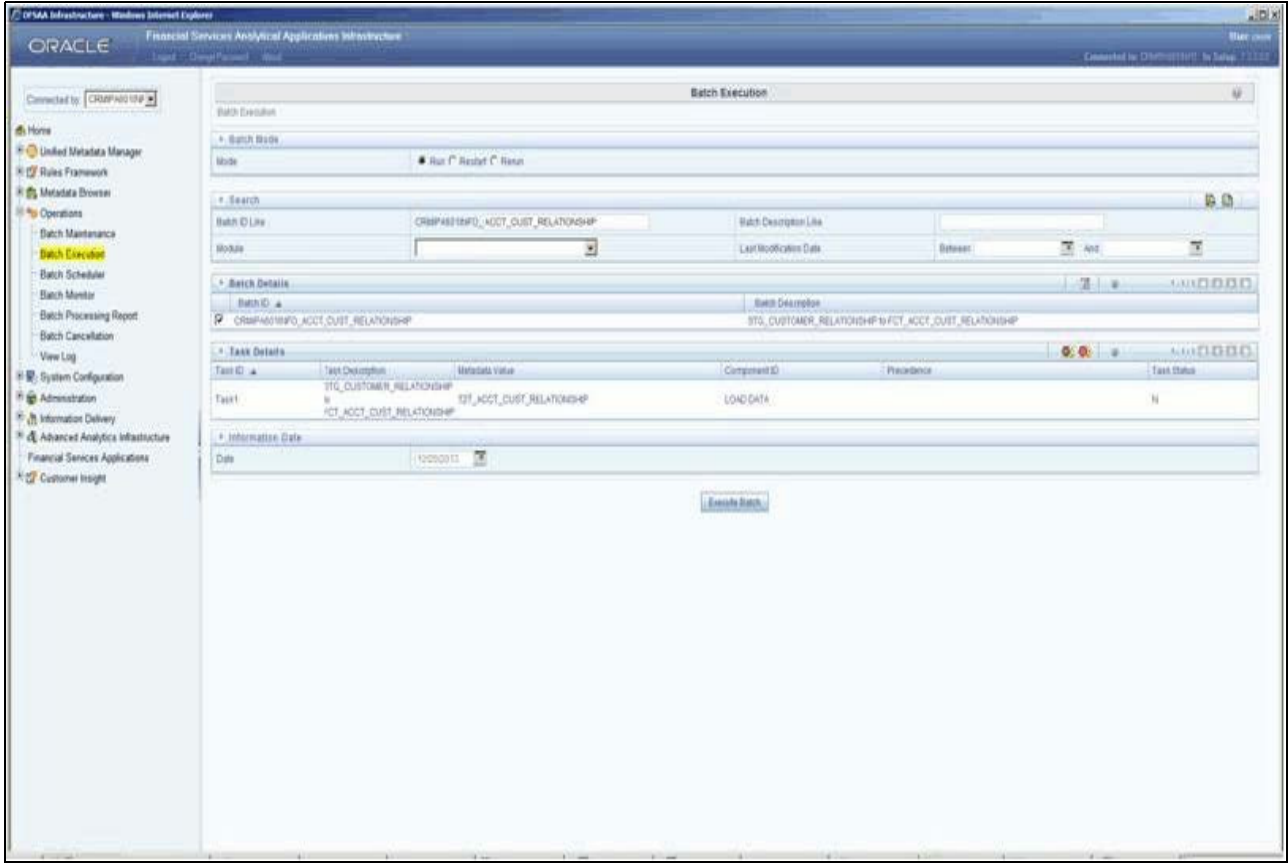

#### **Figure 41. Execute Account Customer Relation**

Alternatively, following steps will help you create a new batch:

1. From the **Home** menu, click **Operations** and select **Batch Maintenance**.

- 2. Click **New Batch** ('+' symbol in Batch Name container). Enter the **Batch Name** and **Description**.
- 3. Click **Save**.
- 4. Click the check box in the **Batch Name** container to select the **Batch**, you created in the earlier step.
- 5. Enter the **Task ID** and **Description**.
- 6. Select **Load Data** from the Components list.
- 7. Select the following from the Dynamic Parameters List and click **Save**.
	- **Datastore Type**  Select the appropriate datastore from the list.
	- **Datastore Name** Select the appropriate name from the list.
	- **IP address** Select the IP address from the list.
	- Load Mode Select **Table to Table** from the list.
	- **Source Name**  Select **<T2T Source Name>** from the list.
	- **File Name** Select the T2T name T2T\_ACCT\_CUST\_MANAGERS\_RELATIONSHIP', you want to process.

Data file name will be blank for any Table to Table Load mode.

Default value refers to any parameter that has to be passed to T2T. If there is any need for currency conversion in T2T transactions, Default value has to be provided.

For example, default value is [DRCY] = 'USD'.

Here, 'USD' acts as reporting currency parameter to T2T.

8. Execute the batch created in the preceding steps.

For more information, see *[Oracle Financial Services Analytical Applications Infrastructure User Guide](http://docs.oracle.com/cd/E60058_01/homepage.htm)*.

### **Checking the Execution Status**

The status of execution can be monitored using the Batch Monitor screen.

The status messages in Batch Monitor are:

- N Not Started
- O On Going
- $\blacksquare$  F Failure
- $S Success$

The execution log can be accessed on the application server in the following directory: \$FIC\_DB\_HOME/log/t2t. The file name will have the batch execution Id.

**Note:** For more information on configuration and execution of a batch, see *[Oracle Financial Services](http://docs.oracle.com/cd/E60058_01/homepage.htm)  [Analytical Applications Infrastructure User Guide.](http://docs.oracle.com/cd/E60058_01/homepage.htm)*

# <span id="page-138-0"></span>**Fact Account Profitability**

Fact Account Profitability entity stores fact data for reporting line items of revenue, costs, and expense related to each customer account. The data into this table is populated from other fact tables like FCT\_COMMON\_ACCOUNT\_SUMMARY, FCT\_PFT\_ACCOUNT\_SUMMARY, FCT\_FTP\_ACCOUNT\_SUMMARY, FCT\_REG\_CAP\_ACCOUNT\_SUMMARY, and FCT\_ECO\_CAP\_ACCOUNT\_SUMMARY.

The following table lists the seeded Post Load Transformation Definition with related Source Table and Destination tables:

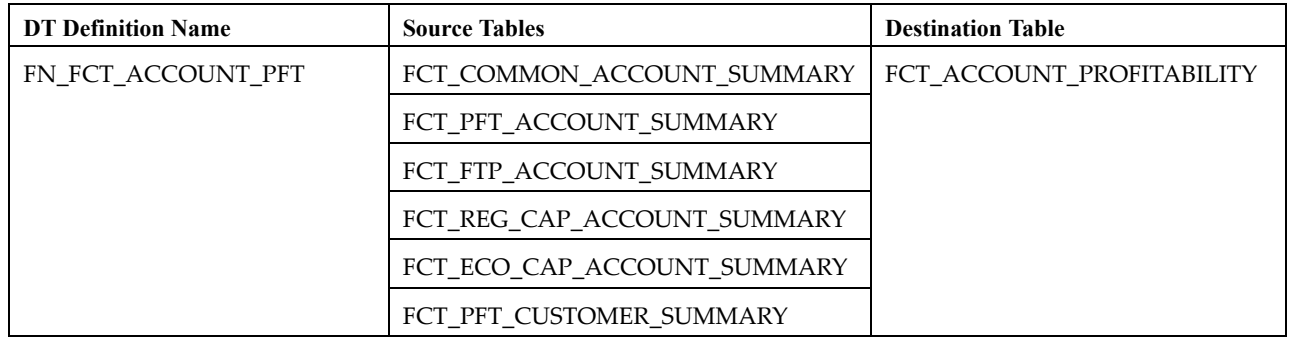

#### **Table 32. Fact Account Profitability**

Refer to *Oracle Financial Services Analytical Applications Data Model Data Dictionary* or the *Erwin Data Model* to view the detailed structure of the tables.

Information from account summary fact tables are populated to Fact Account Profitability through a mapping process. Reporting line dimension is mapped to measures present in account summary. A PL/SQL procedure then populates the fact by reading the mapping definition.

Reporting line dimension is created/maintained from Attribute Member Hierarchy Maintenance (AMHM) component of OFSAAI. A Reporting line item represents a revenue, costs, or expenses. Rollup signage is set as an attribute for a reporting line. To know more about AMHM, refer to *Oracle Financial Services Analytical Applications Infrastructure User Guide*.

The Account summary tables contain the revenue, costs, or expenses measures pertaining to an Account. Map Maintenance component of OFSAAI is used to map the measures of account summary tables (represented in a measure hierarchy) to reporting line hierarchy. A pre-defined mapping "Reporting Line Mapping" is seeded along with the application installer. Reporting Line Hierarchy and Reporting Line Measure Hierarchy are the two hierarchies which are used for the mapping. Reporting Line Hierarchy is a parent child hierarchy which is based on Reporting Line Dimension entity.

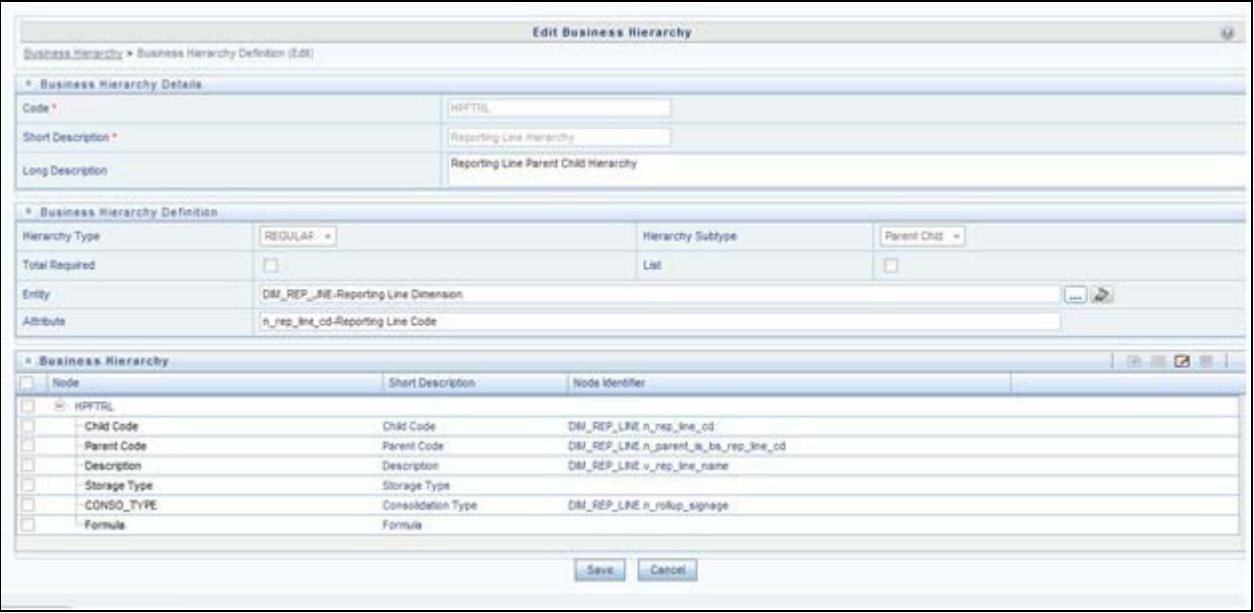

#### **Figure 42. Reporting Line Hierarchy**

Reporting Line Measure hierarchy is a Non Business Intelligence Enabled Hierarchy which is based on measures from the Account Summary tables.

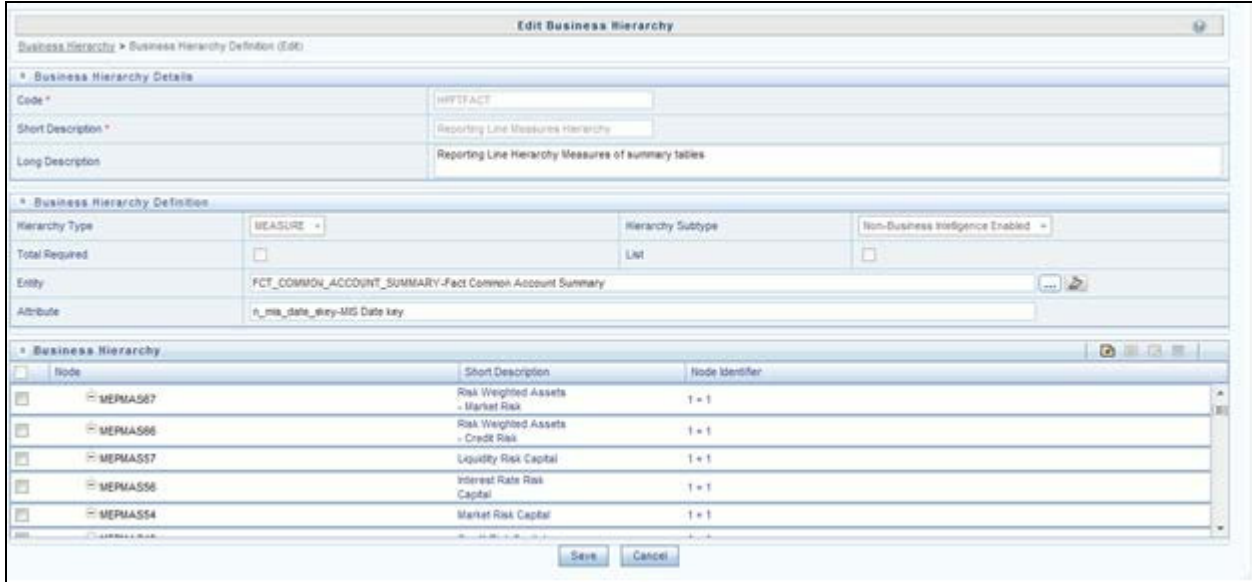

#### **Figure 43. Reporting Line Hierarchy**

A seeded map is configured between the Reporting Line Hierarchy and Reporting Line Measure Hierarchy from Map Maintenance of OFSAAI.

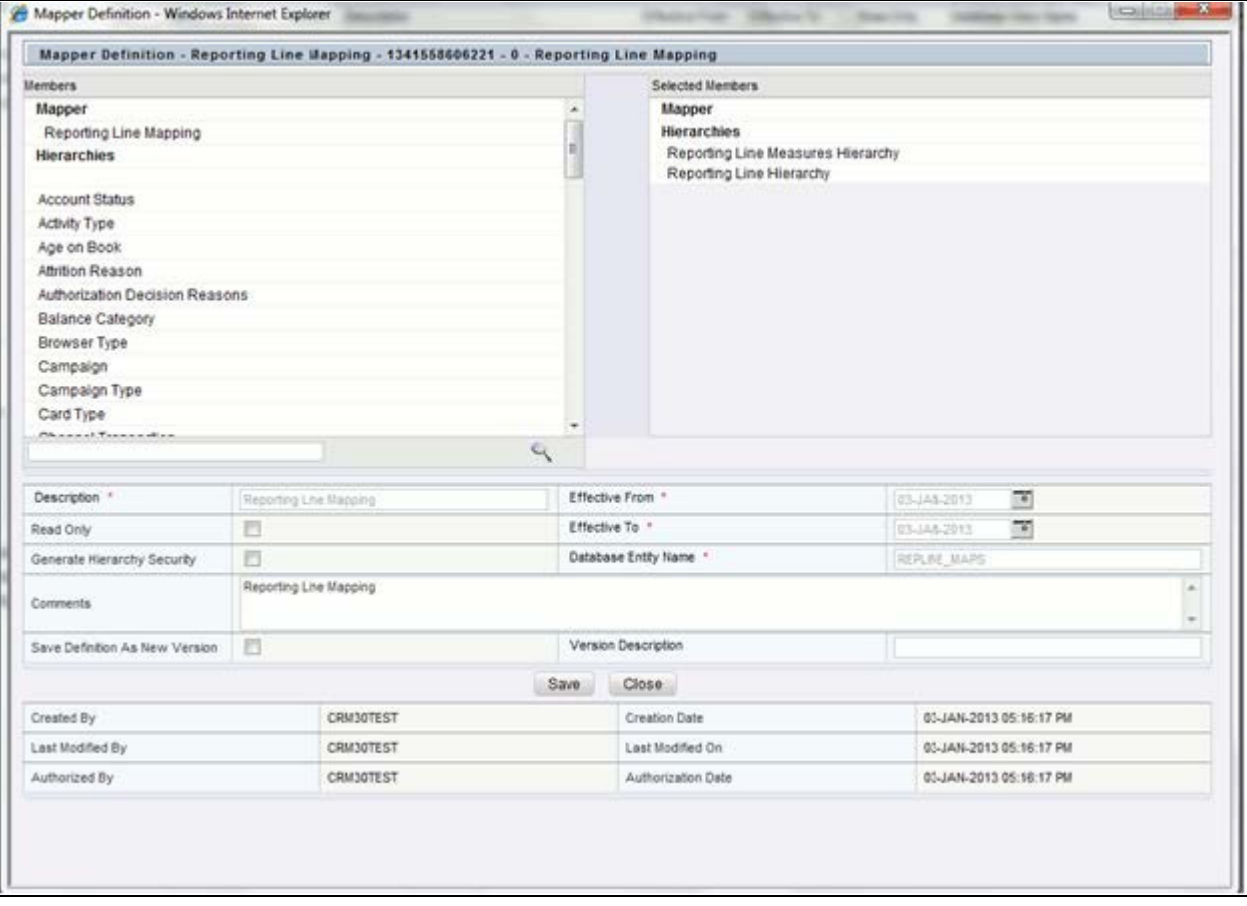

**Figure 44. Mapper Definition**

#### **Fact Account Profitability Chapter 11–Fact Data Population**

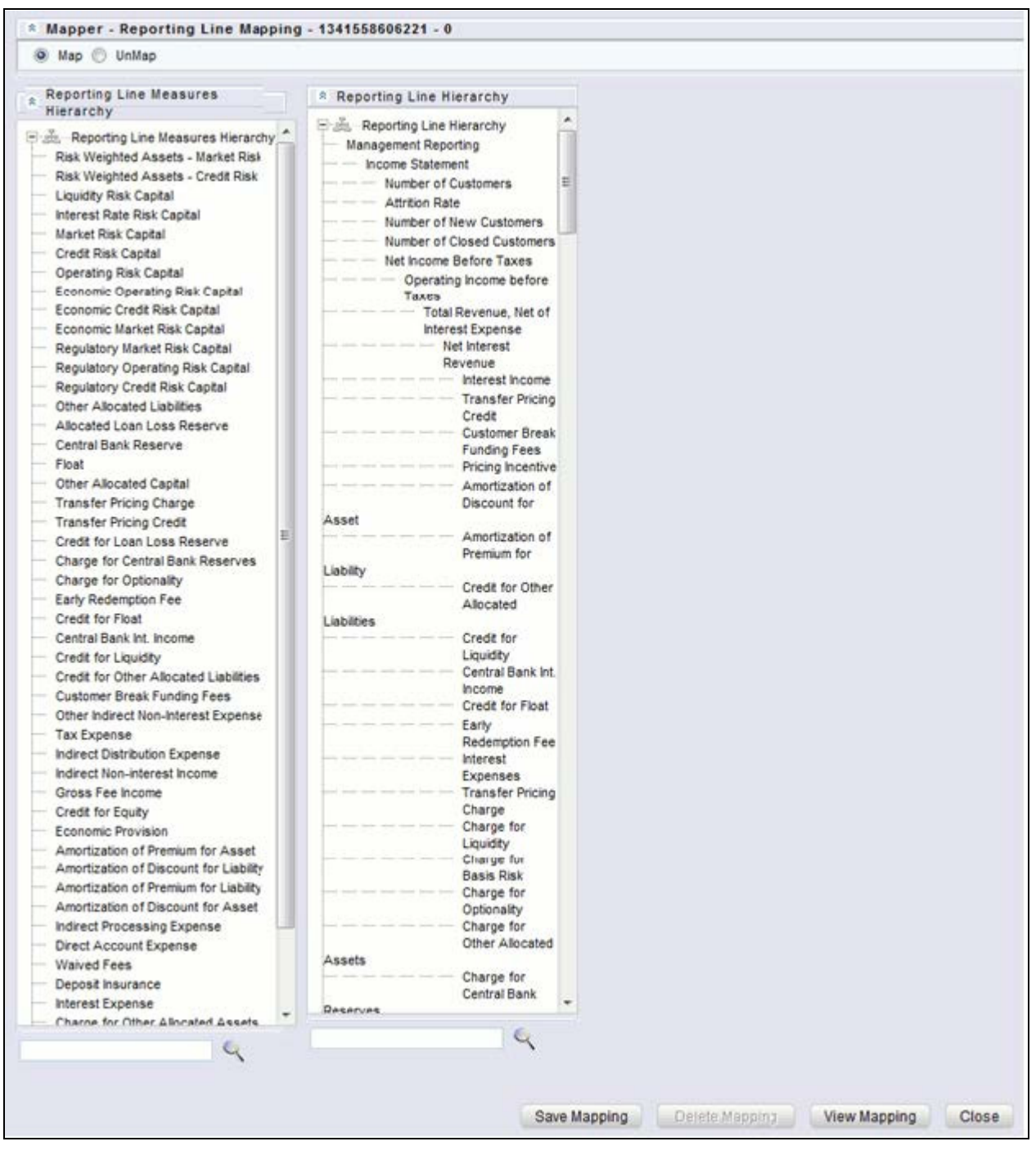

#### **Figure 45. Mapper Definition - Reporting Line Hierarchy**

For more information on defining/maintaining Mapper, refer to *[Oracle Financial Services Analytical Applications](http://docs.oracle.com/cd/E60058_01/homepage.htm)  [Infrastructure User Guide](http://docs.oracle.com/cd/E60058_01/homepage.htm)*.

### **Steps to Define Mapping for Custom Reporting Line Items**

Follow the below steps to define mapping for Custom Reporting Line items:

- 1. Add Custom Reporting Line or Modify existing Reporting Line.
- 2. Add Custom Reporting Line Hierarchy or modify existing seeded reporting line hierarchy.
- 3. Execute the seeded batch **<INFODOM>\_ Repline\_Dimension\_Update** specifying the Reporting line hierarchy as parameter to batch.
- 4. Modify the seeded Business Metadata.
- 5. Map Maintenance.

#### **Add Custom Reporting Line or Modify existing Reporting Line**

Custom Reporting Lines can be added or modified from AMHM.

Following are the seeded attributes of Reporting Line Dimension:

- **Financial Element Code**
- GL Account Code
- **Rollup Signage**

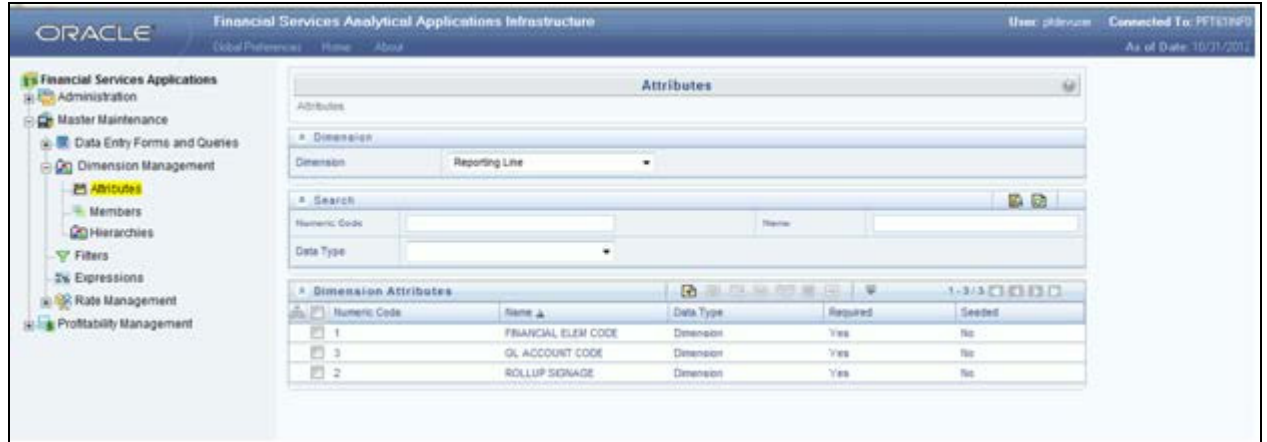

#### **Figure 46. Attributes**

A Reporting line can be added or modified from the *Members* screen as shown below. To modify the existing reporting line, select the member by selecting the adjacent check box and select the **Edit** button on the menu bar.

#### **Fact Account Profitability Chapter 11–Fact Data Population**

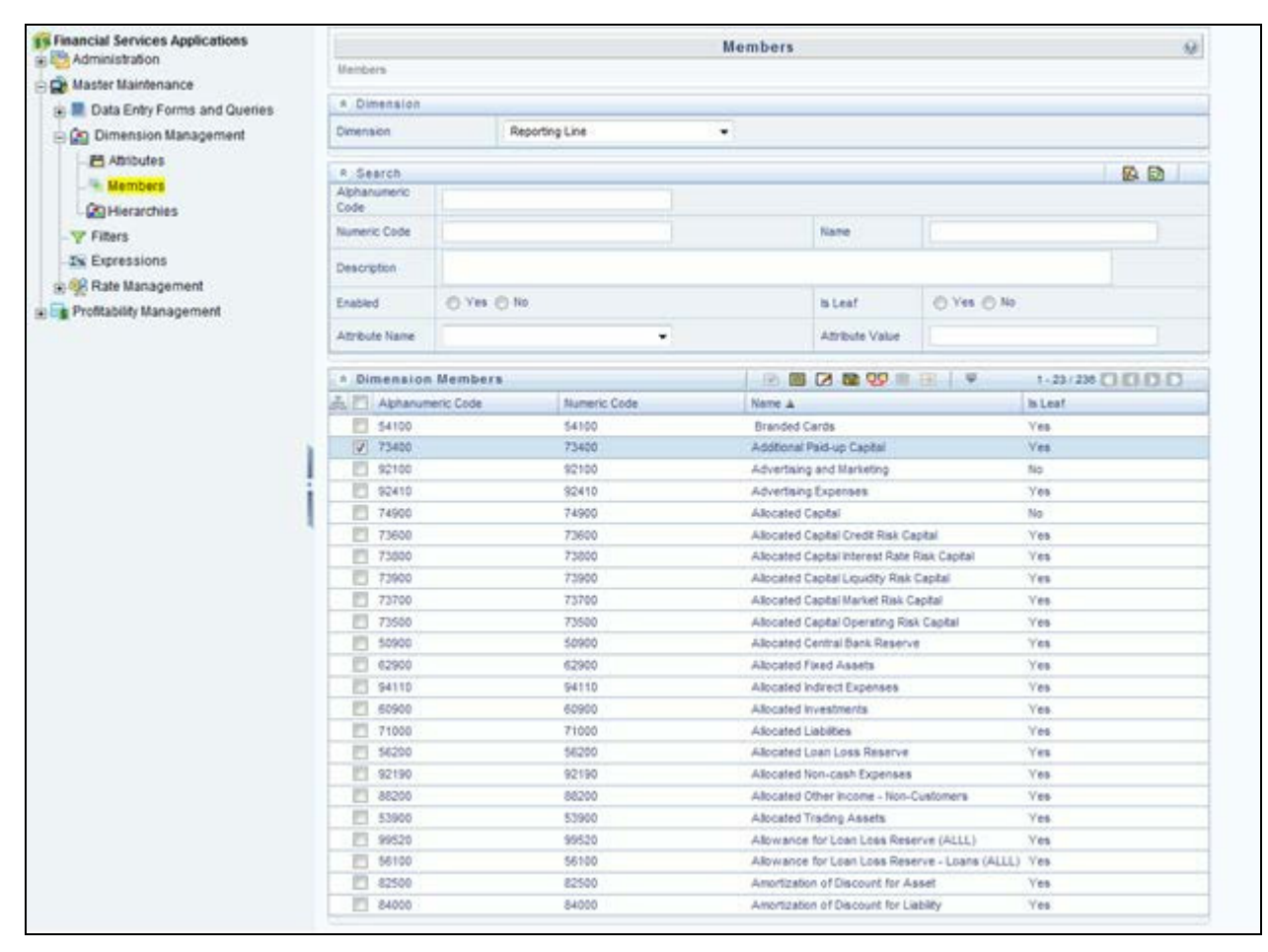

#### **Figure 47. Members**

To add a new reporting line, follow these steps:

1. Select **Add** button from the *Members* screen.

The *Member Definition (New Mode)* screen is displayed.
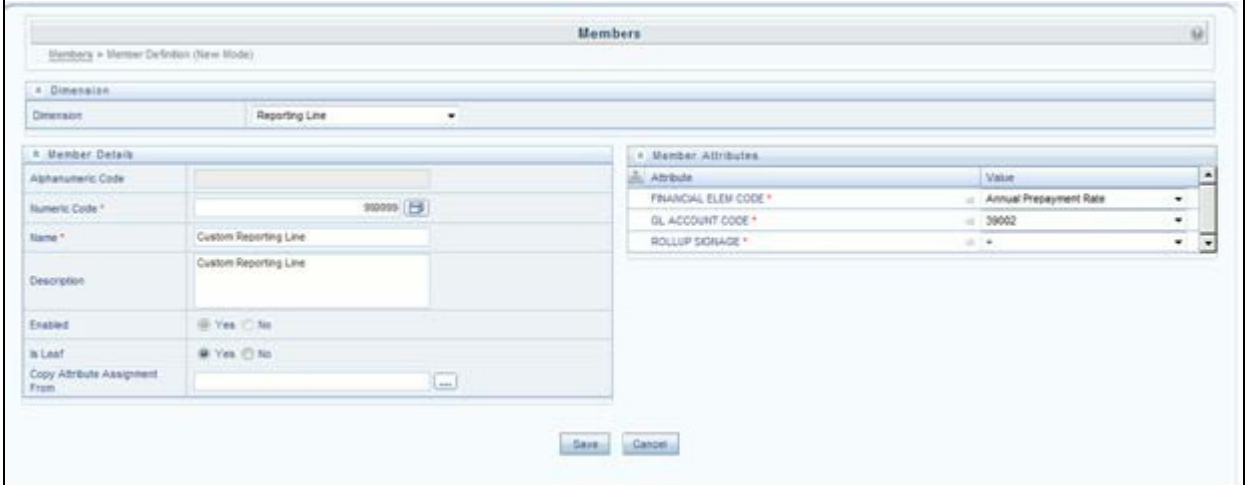

#### **Figure 48. Member Definition (New Mode)**

- 2. In the *Member Definition (New Mode)* screen:
	- Enter **Numeric Code**.
	- Enter the **Name** of the custom reporting line.
	- **Enter the Description** of the custom reporting line.
	- Select Yes, if the custom reporting line has to be **Enabled** or not.
	- Select Yes, if the custom reporting line Is Leaf or not.
	- Select the Attributes for the reporting line member.
	- Save the Member definition.

To modify a reporting line, follow these steps:

1. Click **Edit** button from the *Members* screen.

The *Member Definition (Edit Mode)*screen is displayed.

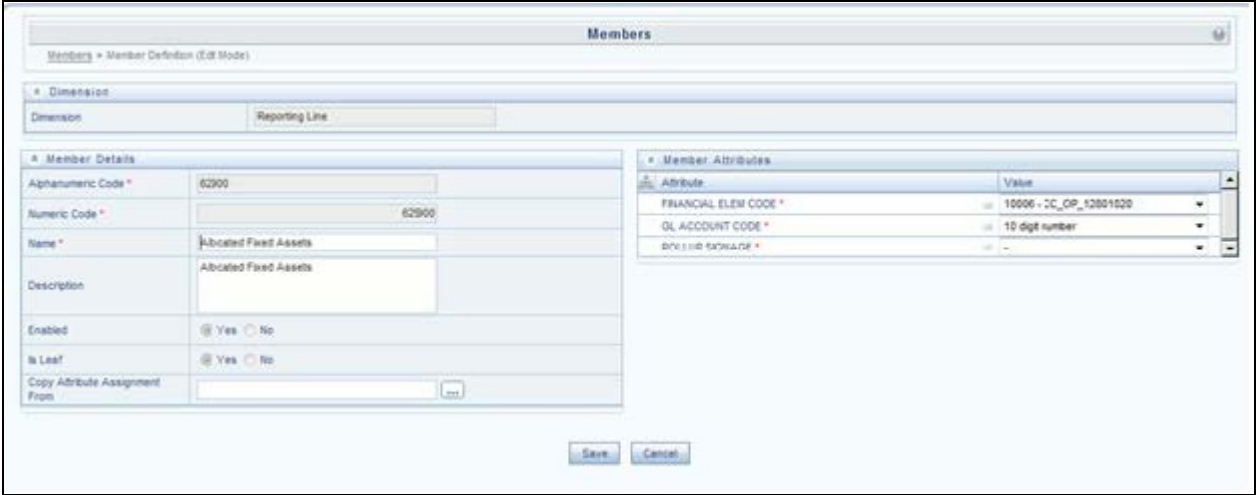

### **Figure 49. Member Definition (Edit Mode)**

- 2. In the *Member Definition (New Mode)* screen:
	- Enter **Numeric Code**.
	- Enter the **Name** of the custom reporting line.
	- **Enter the Description** of the custom reporting line.
	- Select Yes, if the custom reporting line has to be **Enabled** or not.
	- Select Yes, if the custom reporting line **Is Leaf** or not.
	- Select the Attributes for the reporting line member.
	- Save the Member definition.

To modify a reporting line, follow these steps:

In the *Member Definition (Edit Mode)* screen, perform the following as required:

- 1. Modify the **Name** of the custom reporting line.
- 2. Modify the **Description** of the custom reporting line.
- 3. Modify the selection of the radio button in the **Enabled** field.
- 4. Modify the selection of the radio button in the **Is Leaf** field.
- 5. Modify the Attributes for the reporting line member.
- 6. Save the Member definition.

For more information, refer to *[Oracle Financial Services Analytical Applications](http://docs.oracle.com/cd/E60058_01/homepage.htm)* Infrastructure User Guide.

### **Add Custom Reporting Line Hierarchy or Modify Existing Seeded Reporting Line Hierarchy**

To create a new Reporting Line Hierarchy, follow these steps:

1. Click **Add** button from the menu. The *Hierarchy Definition (New Mode)* screen is displayed.

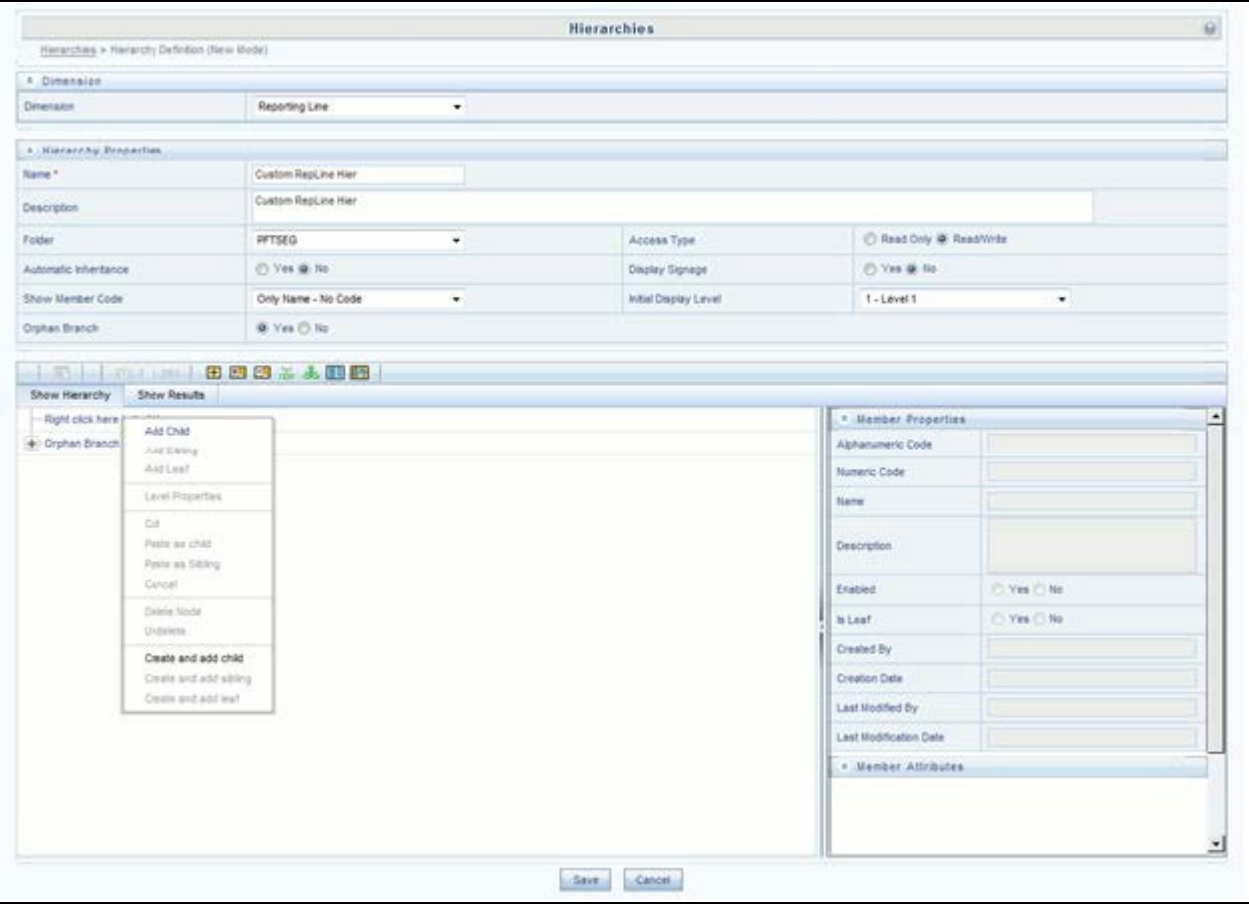

#### **Figure 50. Hierarchy Definition (New Mode)**

2. Enter the details in the required fields, and click **Save**.

**Note:** Alternatively, insert scripts and update scripts can be prepared into tables DIM\_REPORTING\_LINE\_B, DIM\_REPORTING\_LINE\_TL, DIM\_REPORTING\_LINE\_ATTR, and DIM\_REPORTING\_LINE\_HIER for adding any new custom reporting lines or modifying an existing reporting line.

Execute the seeded batch **<Infodom>\_ Repline\_Dimension\_Update** specifying the Reporting line hierarchy as parameter to batch. It populates data into DIM\_REP\_LINE table. This batch invokes the DT fn\_rep\_line\_parent\_child.

### **Fact Account Profitability Chapter 11–Fact Data Population**

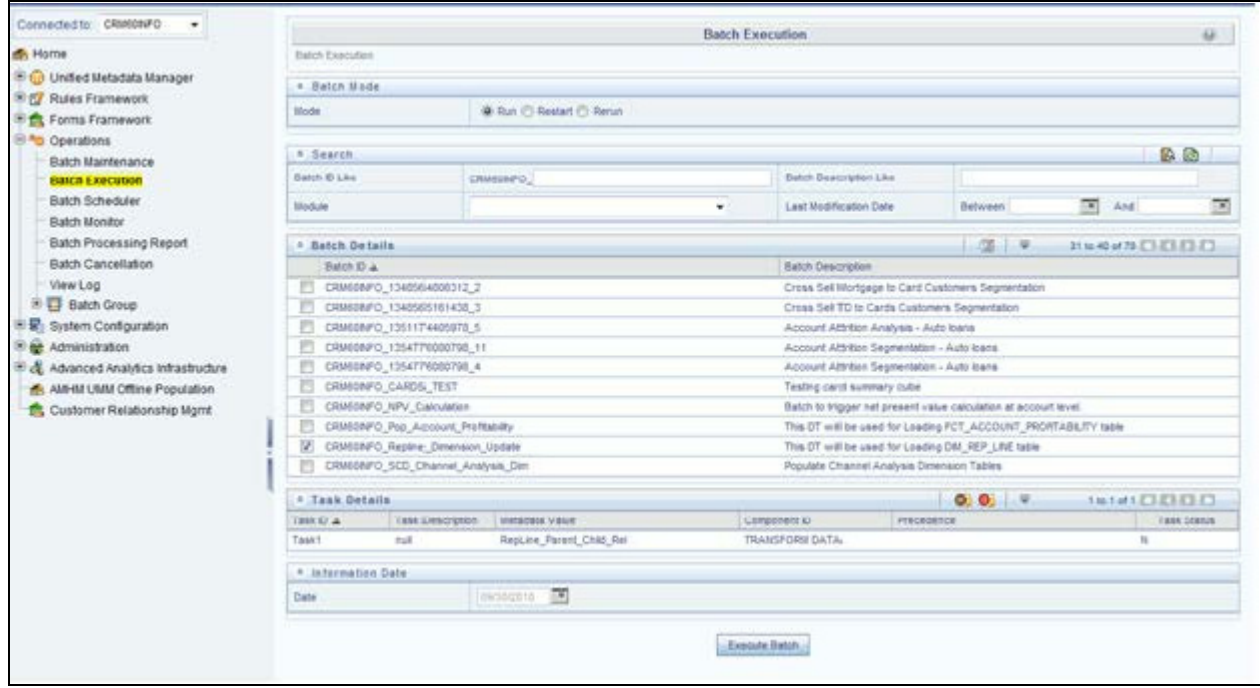

### **Figure 51. Rep Line batch execution**

To modify existing seeded Reporting Line Hierarchy:

- 1. Select the check box adjacent to the Reporting Line Hierarchy to be modified.
- 2. Click **Edit** button from the menu.
- 3. Modify the Hierarchy as required and click **Save**.

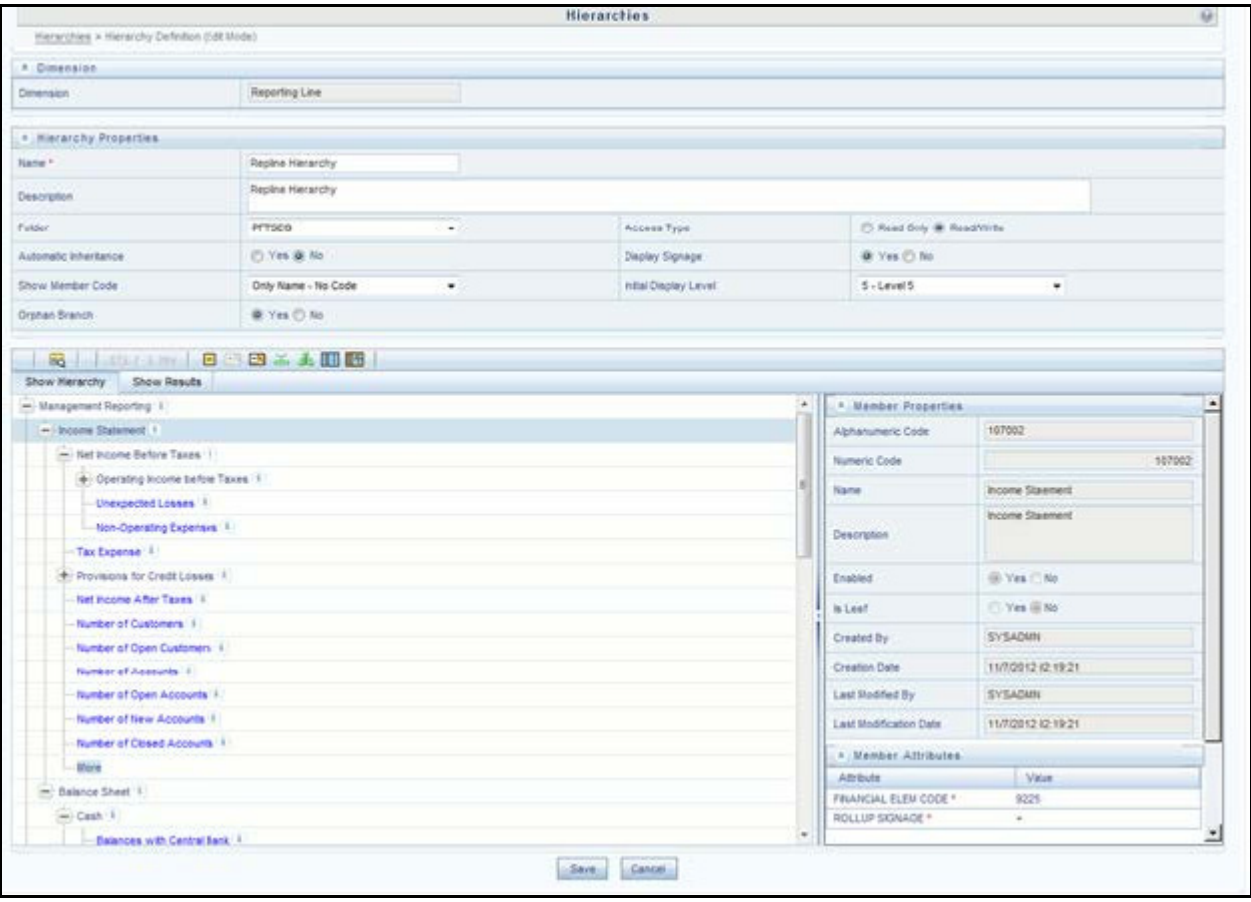

#### **Figure 52. Hierarchies**

For more information, refer to *[Oracle Financial Services Analytical Applications Infrastructure User Guide](http://docs.oracle.com/cd/E60058_01/homepage.htm)*.

### **Modify the Seeded Business Metadata**

1. Resave the Seeded Business Metadata parent child hierarchy, "Reporting Line Hierarchy" (HPFTRL), so that the changes done are consolidated in the hierarchy as well.

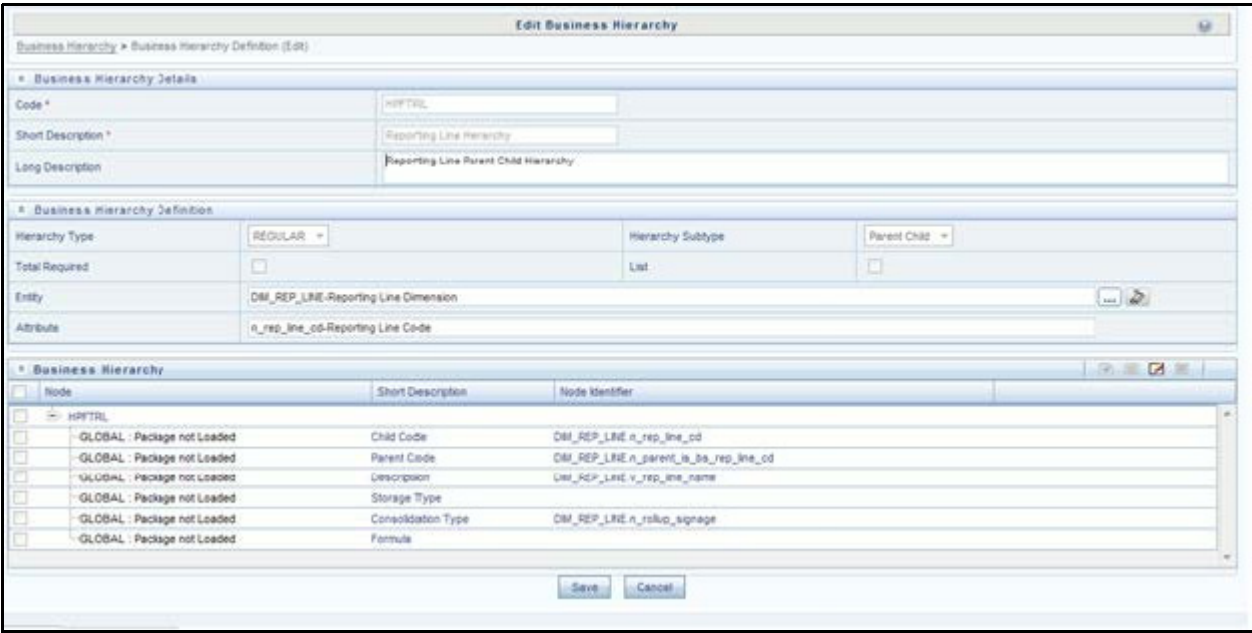

### **Figure 53. Business Hierarchy**

- 2. (Optional) Create the Business Measures for the newly added reporting lines.
- 3. Attach and Save the defined Business Measures to the hierarchy "Reporting Line Measures".
- 4. Save the metadata.

For more information, refer to *[Oracle Financial Services Analytical Applications Infrastructure User Guide](http://docs.oracle.com/cd/E60058_01/homepage.htm)*.

### **Map Maintenance**

Once all the above steps are done, the seeded map configured between the Reporting Line Hierarchy and Reporting Line Measure Hierarchy has to be modified if required from Map Maintenance of OFSAAI.

For more information, refer to *[Oracle Financial Services Analytical Applications Infrastructure User Guide](http://docs.oracle.com/cd/E60058_01/homepage.htm)*.

### **Rollup Signage and Operational Signage**

In the context of Reporting Lines, the significance of Signage is that it indicates whether the Reporting Line Value in question will be an addition or a subtraction to the corresponding Parent Reporting Line. The reporting line values that are loaded to the Fact tables like FCT\_ACCOUNT\_PROFITABILITY or FCT\_MGMT\_REPORTING are leaf level reporting lines.

For example, consider the following hierarchy:

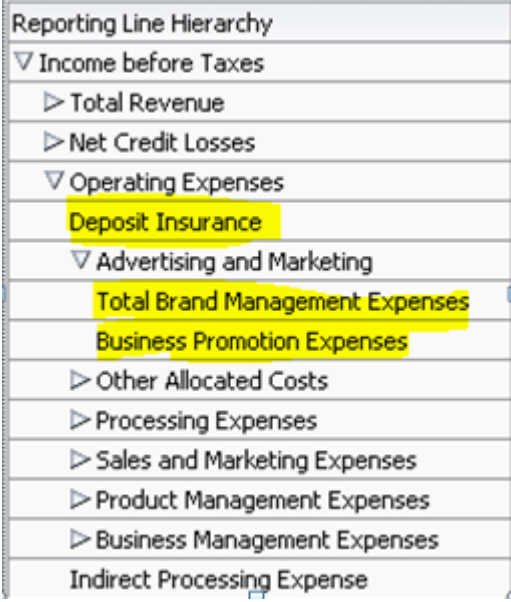

The Fact table will not contain values for Advertising and Marketing as that value is expected to be calculated based on the "rollup" of the underlying leaf level values - Total Brand Management Expenses and Business Promotion Expenses. However, all the underlying values will not be added together. Some values will be expected as positive, and some will be expected as negative. For example:

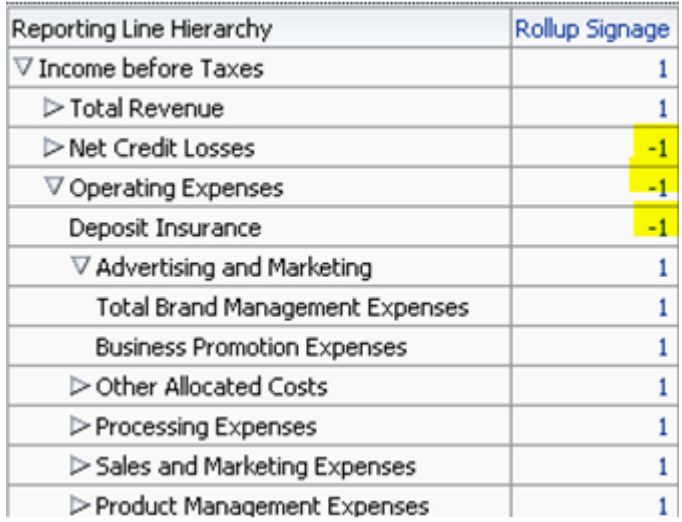

Hence, when Deposit Insurance rolls up into Operating Expenses, it is considered a subtraction. This rollup into the immediate parent is called Rollup Signage.

However, when rolling up further, (in this case, Income before Taxes), the signage of Deposit Insurance will be dependent on the rollup signage of Operating Expenses.

Operating Expenses  $=$   $(-1)$  x Deposit Insurance

Income before Taxes  $=$   $(-1)$  x Operating Expenses

Hence, when the leaf value Deposit Insurance rolls up into Income before Taxes,

Income before Taxes =  $(-1)x(-1)$  x Deposit Insurance =  $(+1)$  x Deposit Insurance

Hence, Rollup Signage of Deposit Insurance is -1 (or negative).

However, in relation to Income before Taxes, the Operational Signage of Deposit Insurance is +1 (or positive).

The effective signage of the leaf reporting line with respect to a parent reporting line is called Operational Signage.

Operational Signage of a reporting line is defined in relation to a parent reporting line. However, the Rollup Signage is always in relation to the immediate parent reporting line.

## **Prerequisites**

Following are the lists of tables used in the population of Fact Account Profitability and these tables are required to be loaded prior to running the DT.

- **DIM\_DATES** Mandatory
- DIM\_REP\_LINE Mandatory
- FCT\_COMMON\_ACCOUNT\_SUMMARY
- FCT\_PFT\_ACCOUNT\_SUMMARY
- FCT\_FTP\_ACCOUNT\_SUMMARY
- FCT\_REG\_CAP\_ACCOUNT\_SUMMARY
- FCT\_ECO\_CAP\_ACCOUNT\_SUMMARY

For more information on SCDs, refer to [Chapter 3, "Dimension Loading Process,"](#page-56-0).

## **Executing the Fact Account Profitability Population DT**

To execute the DT component from OFSAAI ICC framework (accessed through *Operations* module), a seeded batch, **<Infodom>\_Pop\_Account\_Profitability** has to be executed for the required MIS Date.

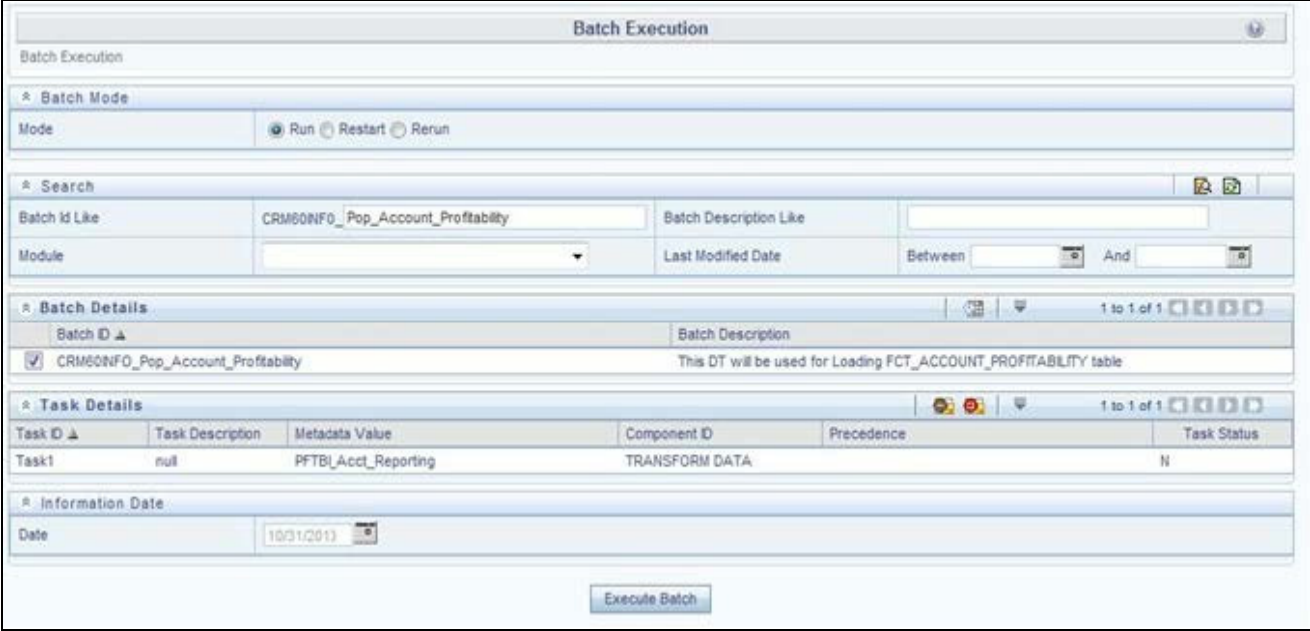

#### **Figure 54. Execute Fact Account Profitability Population**

Alternatively, you can create a new Task for an existing Batch from the *Batch Maintenance* screen, as mentioned below:

- 1. Select the check box adjacent to a Batch Name in the *Batch Maintenance* screen.
- 2. Click **Add** (+) button from the *Task Details* grid.

The *Task Definition* screen is displayed.

- 3. Enter the **Task ID** and **Description**.
- 4. Select the **TRANSFORM DATA** component from the **Components** drop down list.
- 5. In the Dynamic Parameters List, select the appropriate **Datastore Type** from the drop down list.
- 6. Select the appropriate **Datastore Name** from the drop down list. Usually it is the Information Domain name.
- 7. Select the **IP Address** from the drop-down list.
- 8. Select the Rule Name **FCT\_ACCT\_TRANSFORMATION** from the drop down list.
- 9. Enter the Parameter List details as mentioned below:
	- Reload Account Profitability table for the given MIS Date flag can be Y or N within single quotes.
	- Reporting Currency code This has to be enclosed within single quotes.

For Example, if reporting currency is in US Dollar, then **'USD'** has to be specified.

**Note: Batch run ID** and **As Of Date** are passed internally by the batch to the Data Transformation task.

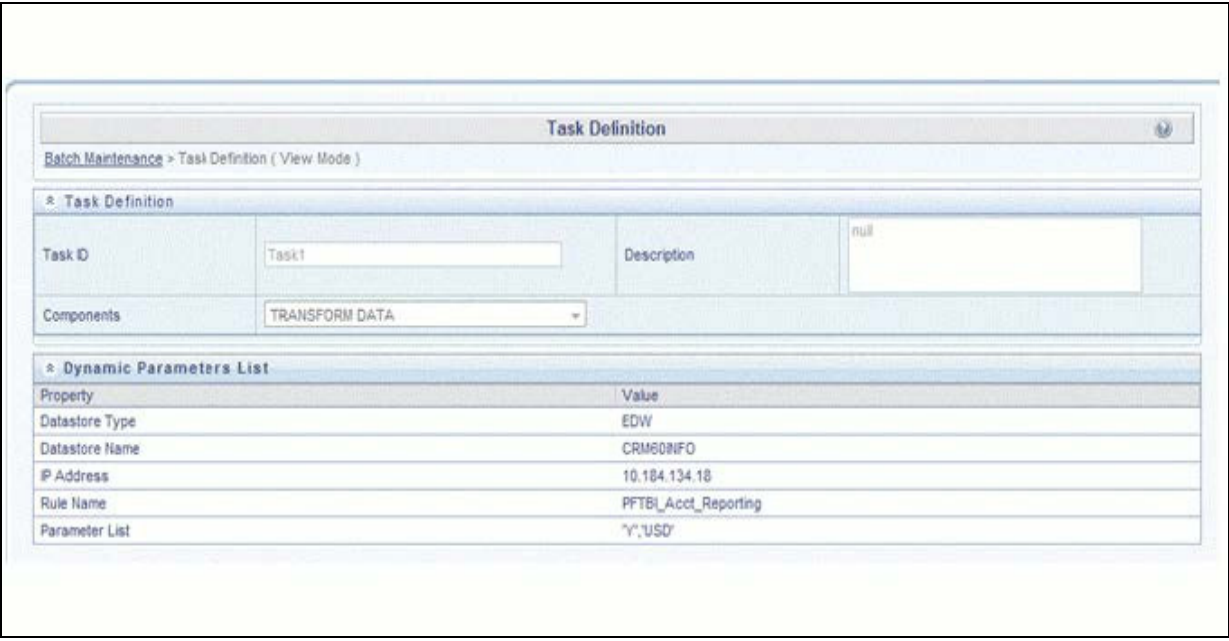

### **Figure 55. Task Definition**

10. Execute the batch for which the Task has been created.

**Note:** The batches "<INFODOM>\_POP\_ACCOUNT\_PROFITABILITY" and "<INFODOM>\_aCRM\_CRM\_ACC\_SUMM" populate a row with "Run skey & Reporting Currency Code" combo into the table RUN\_EXE\_PARAMETERS.

If the user wants to run both the batches or if the user wants to re-execute one of these batches for the same "Run skey & Reporting Currency Code" combo, then the previous entry made in the table RUN\_EXE\_PARAMETERS have to removed manually before executing the batch for this value combo. Failing to do this will lead to the error while executing the batch.

For more details, refer to *Operations* chapter in *[Oracle Financial Services Analytical Applications Infrastructure User Guide](http://docs.oracle.com/cd/E60058_01/homepage.htm)*.

### **Checking the Execution Status**

The status of batch execution can be monitored from the *Batch Monitor* screen.

**Note:** For a more comprehensive coverage of configuration and execution of a batch, refer to *Operations*  chapter in *Oracle Financial Services Analytical Applications Infrastructure User Guide*.

The status messages in Batch Monitor are:

- N Not Started
- $\Box$  O On Going
- $\blacksquare$  F Failure
- $S Success$

The execution log can be accessed on the application server in the following directory: \$FIC\_DB\_HOME/log/date. The file name will have the batch execution id.

### **Executing the Seeded Run Rule Framework**

The CRM account summary T2Ts and the Fact Account Profitability DTs are now compatible with the OFSAAI Run Rule Framework. On executing these items from the RRF, the summary tables will be automatically populated with new Run Skey values. This section helps with brief information on executing the seeded RRF process, to populate the CRM account summary and Fact Account Profitability tables.

The CRM account summary T2Ts and the Fact Account Profitability DTs are packaged with the conventional ICC batches as well as with OFSAAI Run Rule Framework. It is recommended to use the OFSAAI Run Rule Framework to execute these items.

Consider the following points before deciding the execution path.

- On executing these items through the Run Rule Framework, the run\_skey value is automatically generated by the system and the same is populated in FCT\_CRM\_ACCOUNT\_SUMMARY and FCT\_ACCOUNT\_PROFITABILITY tables.
- If the items are to be executed through ICC batch:
	- The user have to manually pass the run\_skey value to be used while populating the records.
	- If the tables FCT\_CRM\_ACCOUNT\_SUMMARY and FCT\_ACCOUNT\_PROFITABILITY already have the records for the run\_skey being passed, the user have to manually delete these records from the tables before executing.
- Consider executing these items through ICC batch only if a repopulation for the same run\_skey is to be performed.
- For a fresh run, it is always advised to use the Run Rule Framework.
- 1. Select the seeded process by name "CRMAS\_ACCT\_PFTY" available in the *Process* screen.

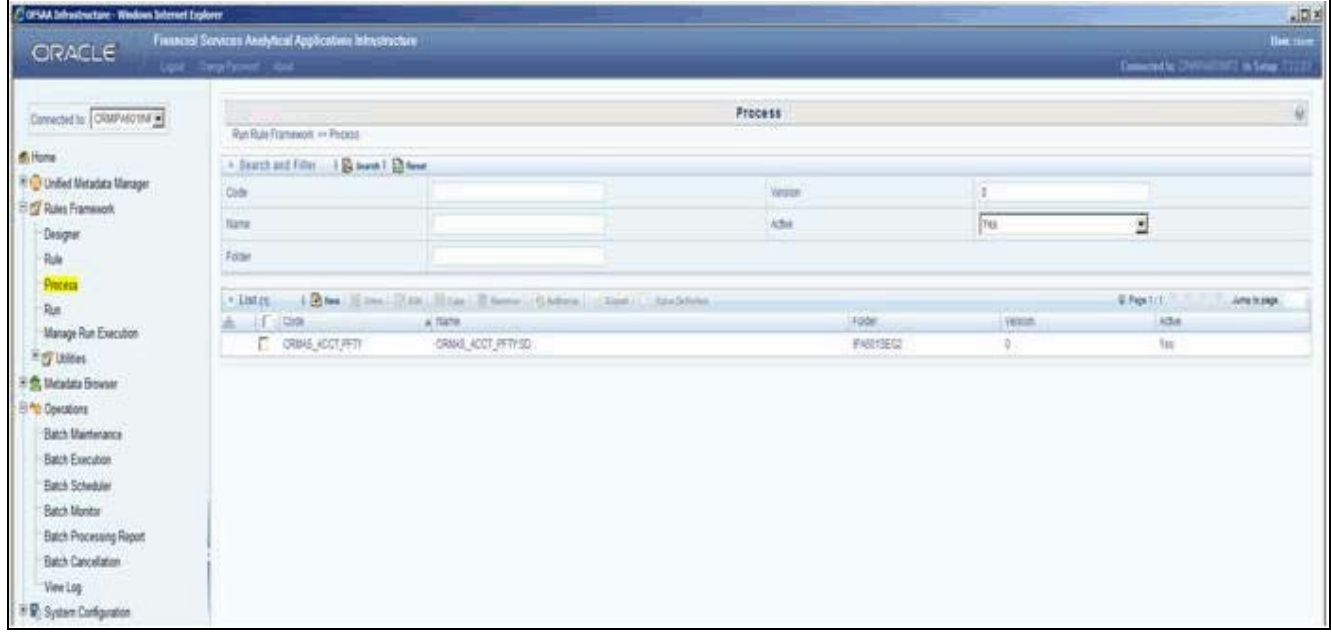

### **Figure 56. Seeded Run Rule Framework**

2. Edit the process and click the "component" option.

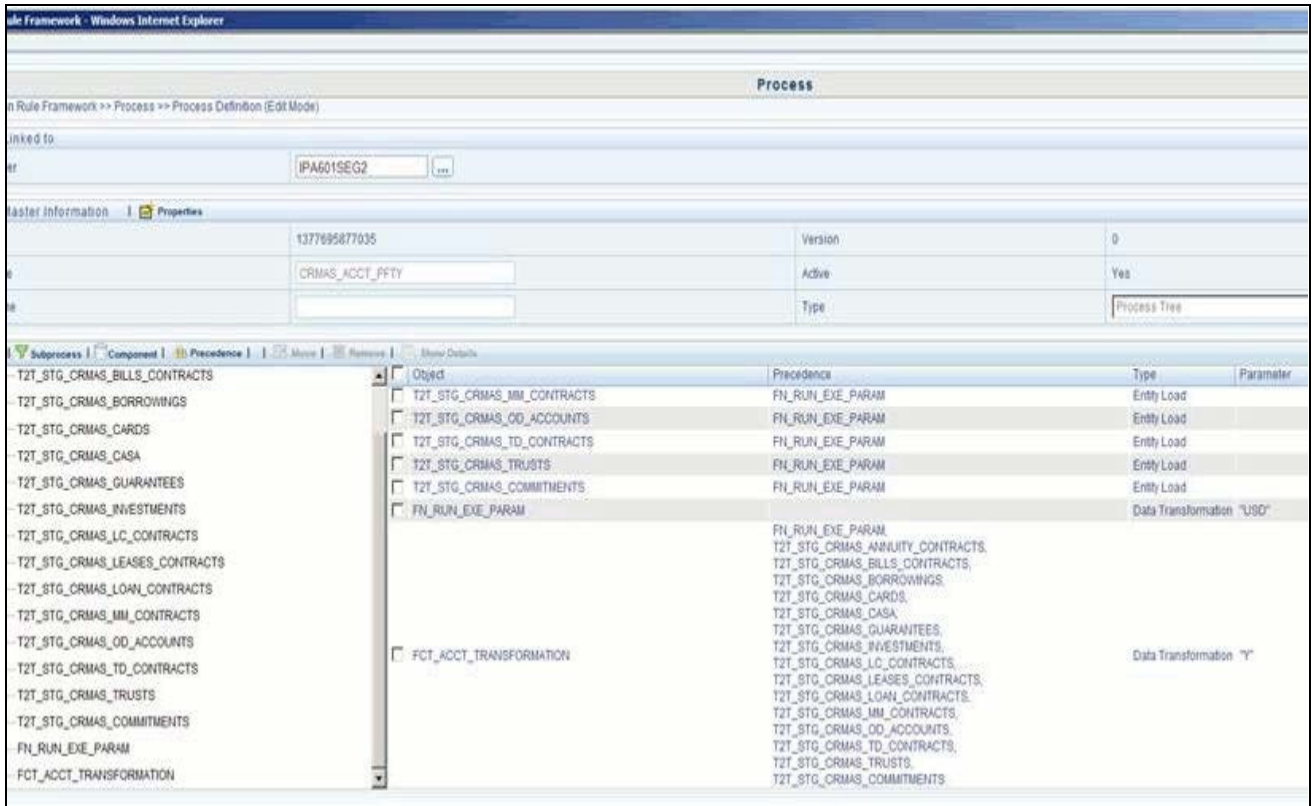

- 3. From the list of tasks available in the right pane, click the arrow present near the " FN\_RUN\_EXE\_PARAM" task.
- 4. Feed in the currency code of the Reporting Currency.

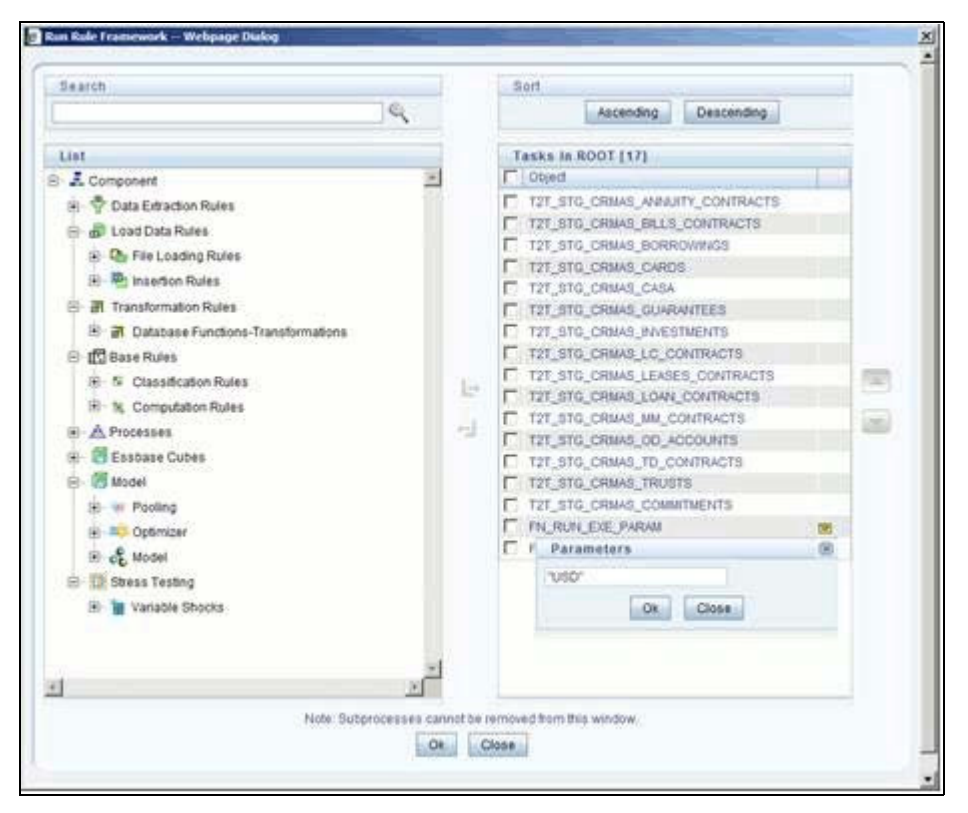

- 5. From the list of tasks available in the right pane, click the arrow present near the task by name "FCT\_ACCT\_TRANSFORMATION".
- 6. Feed the values for the below parameters as comma separated values enclosed individually in double quotes.
	- Re Run Flag
	- Regulator Capital flag (optional)
	- Economic Capital flag (optional)
- 7. Save the Process.
- 8. Select the seeded "Run" by name "CRMAS\_ACCT\_PFTY\_RUN" and click **Fire Run**.
- 9. In the batch execution tab , select "Create & Execute" option from the **Batch** menu.
- 10. Select the desired MIS Date from the calendar and click **OK**.
- 11. The execution log can be accessed on the application server in the following directory: \$FIC\_DB\_HOME/log/date & \$FIC\_DB\_HOME/log/t2t. The file name will have the batch execution id.

**Note:** For more information on configuration and execution of a Run rule, see *[Oracle Financial Services](http://docs.oracle.com/cd/E60058_01/homepage.htm)  [Analytical Applications Infrastructure User Guide](http://docs.oracle.com/cd/E60058_01/homepage.htm)*.

### **Chapter 11–Fact Data Population**

# **CHAPTER 12** *Cube Build Process*

This chapter discusses the following topics:

- [Introduction](#page-158-0)
- [Overview of Cubes](#page-158-1)
- **•** [Creating Configuration Files](#page-159-0)
- [Building Of Cubes](#page-159-1)

## <span id="page-158-0"></span>**Introduction**

Reports of OFSIPA application can be configured to work on Relational database or Essbase cubes. Source of data for the reports is determined by the priority set for each Logical Table Source (LTS) in OBIEE RPD. Multi-dimensional databases store aggregated data for better performance and provide mechanisms for performing non-additive rollup within a hierarchy and defining complex derived measures using cross-dimensional operations. OFSAA Infrastructure is used for defining metadata about the cube and for building the cubes. Cubes are optional source of data for Institutional Performance application.

The chapter contains the following sections:

- List of cubes seeded within the application
- Process for building cubes

## <span id="page-158-1"></span>**Overview of Cubes**

OFSIPA application has the following seeded cubes:

- Institutional Analysis
	- Purpose

The purpose of this cube is to provide analysis of various Account related measures across dimensions like Product, Line of Business, Vintage, and so on.

Dataset

This cube is based on the FCT\_COMMON\_ACCOUNT\_SUMMARY, FCT\_CRM\_ACCOUNT\_SUMMARY, FCT\_COMMON\_CUSTOMER\_SUMMARY, and FCT\_CRM\_CUSTOMER\_SUMMARY fact tables.

- RM P and L Cube
	- $\blacksquare$  Purpose

The purpose of this cube is to provide details of Profit and Loss statement of a Relationship Manager across dimensions like Line of Business, Product, Organizational Unit, and so on.

Dataset

This cube is based on the FCT\_ACCOUNT\_PROFITAIBILTY and FCT\_ACCOUNT\_MGR\_REL fact tables.

In case there is an error with the Relationship Manager cube saving or execution for the first time after the installation the parent child hierarchies must be saved by editing the hierarchies individually and re-saving them after which the cube needs to be saved successfully and re-executed.

## <span id="page-159-0"></span>**Creating Configuration Files**

Each cube has a configuration file that contains the details of dimensions and measures which are part of the cube. Essbase outline is created using the configuration file. Configuration files for seeded cubes are available as part of the installer. However, if there are any changes to cube definition then configuration files are recreated during saving of the cube definition.

Follow these steps:

- 1. On the LHS menu of OFSAAI, go to **Home > Unified Metadata Manager > Business Metadata Management > Cubes**.
- 2. Click Search and check if you can see the cubes in the pop up window that opens.
- 3. Click on the cube that needs to be built and click **OK** to return to the Cube Definition Screen.
- 4. Click **Save** to save the cube. A pop up appears saying 'Operation Successful'.

**Note:** Cube definition will be saved only when the UI component detects any change event. In order to trigger the change event, type a blank space in 'Long Description' text-box and remove the same. Or a dimension can be removed from selected list, again the same dimension re-selected, variation applied for the dimension and saved.

## <span id="page-159-1"></span>**Building Of Cubes**

The Cube build process in OFSAA Infrastructure contains the following steps:

- 1. Generating an aggregate DATA file containing the measure values for each dimension leaf that are part of the cube definition. This is performed by the **AGGREGATE DATA** component task within the batch definition.
- 2. Creating the cube outline on Essbase server. This is performed by the **CREATE CUBE** component task within the batch definition.

3. Loading the data to the cube. This is performed by the **CREATE CUBE** task within the batch definition This section covers the following topics:

- Prerequisites
- Tables used by the Cube build component
- Executing the Cube build task

Checking the execution status

### **Prerequisites**

Following are the prerequisites for creating a cube:

- 1. All the post install steps mentioned in the OFSAA Infrastructure installation guide and Solution installation manual have been completed successfully.
- 2. Parentage files need to be created for BI hierarchies after dimension data is loaded. 'Resave Metadata' process is used to create the parentage files.
- 3. OFSAAI application user needs to have the required functions mapped to the user for doing Resave Metadata and accessing the Home> Unified Metadata Manager > Business Metadata Management screens and executing a batch from Application batch operations screen
- 4. Execute Save Metadata by navigating to the following screen on the OFSAAI framework LHS Menu.
- 5. Go to **Home>Administration>Save Metadata**.
- 6. Choose all the available metadata under Hierarchy and move it to the right by using the '>>' button.
- 7. Click **Save** and might take a few minutes for the saving to complete.
- 8. Click **Show Details** to view the log for the Save operation.
- 9. Ensure that the following services are running on the application server before doing a cube build:
	- Iccserver
	- **Router**
	- $\blacksquare$  AM
	- **Messageserver**
	- **Olapdataserver**
- 10. Batches need to be created for executing, which is explained in the Executing the Cube build section.
- 11. All the required tables for dataset need to be populated before you execute the cube batches, such as Dimension Population, Time Dimension population, Account Summary Population and Fact Ledger Population.

12. The dataset for the cube should return some rows in the database for the cube build to happen. To check the same, perform the following steps:

- Navigate to **Home>Unified Metadata Manager >Business Metadata Management >Data Sets**.
- Click **Search.**
- Click any dataset in the pop up which opens and click Ok to return to the data set screen.
- Click the button on right of ANSI Join text box. Enter the required expression or click the below button to define an expression using the Expression screen.
- Click **OK** to return to the data set screen.
- 13. Perform the same for Join/Filter Condition and Date filter.

14. Frame a SQL query like this:

Select count(1) from <Enter the part you obtained from Ansi join

part above>where<Enter the part you obtained from Join/Filter

Condition & Date filterparts>

This query should show record count greater than zero when you fire this from SQL prompt in the database.

### **Tables Used by the Cube Build Component**

Tables that are part of the dataset need to be populated before executing the cube build component. In addition, REV\_BIHIER table in atomic database schema stores the hierarchy data for Business Intelligence-enabled hierarchies for cube build. This table gets populated when a hierarchy is saved using *Save Metadata* screen.

### **Executing the Cube Build Task**

To execute the cube build process from OFSAAI ICC framework (accessed through the application Batch Operations screen), create a new Batch with two tasks – one for performing Data crunching (component is Aggregate Data) operations and another for building cube (component is Build Cube). The above batch needs to be created for each of the cubes.

- Aggregate Data Task
- 1. From the Home menu, select **Operations** and then select **Batch Maintenance.**
- 2. Click New Batch ('+' symbol in Batch Name container) and enter the Batch Name and Description.
- 3. Click **Save.**
- 4. Select the Batch you created in the earlier step by clicking on the check box in the Batch Name container.
- 5. Click New Task ('+' symbol in Task Details container).
- 6. Enter the Task ID and Description.
- 7. In the Component drop down, choose **Aggregate Data**.
- 8. Select the following from the Dynamic Parameters List and then click Save:
	- Datastore Type Select the appropriate datastore from the list.
	- Datastore Name Select the appropriate name from the list.
	- IP address Select the IP address from the list.
	- Cube Parameter Choose the cube code to be built from the drop down list.
	- Operation Choose All from the drop down list.
- **•** Create Cube Task
- 1. In the batch created in Aggregate Data task above, click New Task ('+' symbol in Task Details container).
- 2. Enter the Task ID and Description.
- 3. In the Component drop down, choose Create Cube.
- 4. Select the following from the Dynamic Parameters List and then click Save:
- Datastore Type Select the appropriate datastore from the list.
- Datastore Name Select the appropriate name from the list.
- IP address Select the IP address from the list.
- Cube Parameter Choose the cube code to be built from the drop down list.
- **Deparation Choose All from the drop down list.**
- 5. Execute the batch created in the above step.

**Note:** A common issue in the Aggregate task is Data Set not having records for which the steps mentioned in the prerequisites have to followed or the SQL query in Data Cruncher log file has to be checked on the database (Location of log file mentioned in the 'Checking the Execution Status' section below). In the Create Cube task one common error is the hierarchy member being the same for two different dimensions which are part of the same cube (Error message: 'Duplicate Alias' in the Create Cube log file). In this case, you can try appending a string to the Hierarchy member code so that it is unique across the cube or changing the hierarchy data to make the node unique across the cube.

Seeded batches are provided along with the IPA application installer. The following describes the OFSIPA seeded batches:

Institutional Analysis

Seeded batch **<INFODOM \_aCRM\_InstitutionAnalysis\_Cube** is provided with the installer. Execute the batch for the required MIS Date.

RM P and L Cube

Seeded batch <INFODOM\_Reln\_Mgr\_Cube> is provided with the installer. Execute the batch for the required MIS Date.

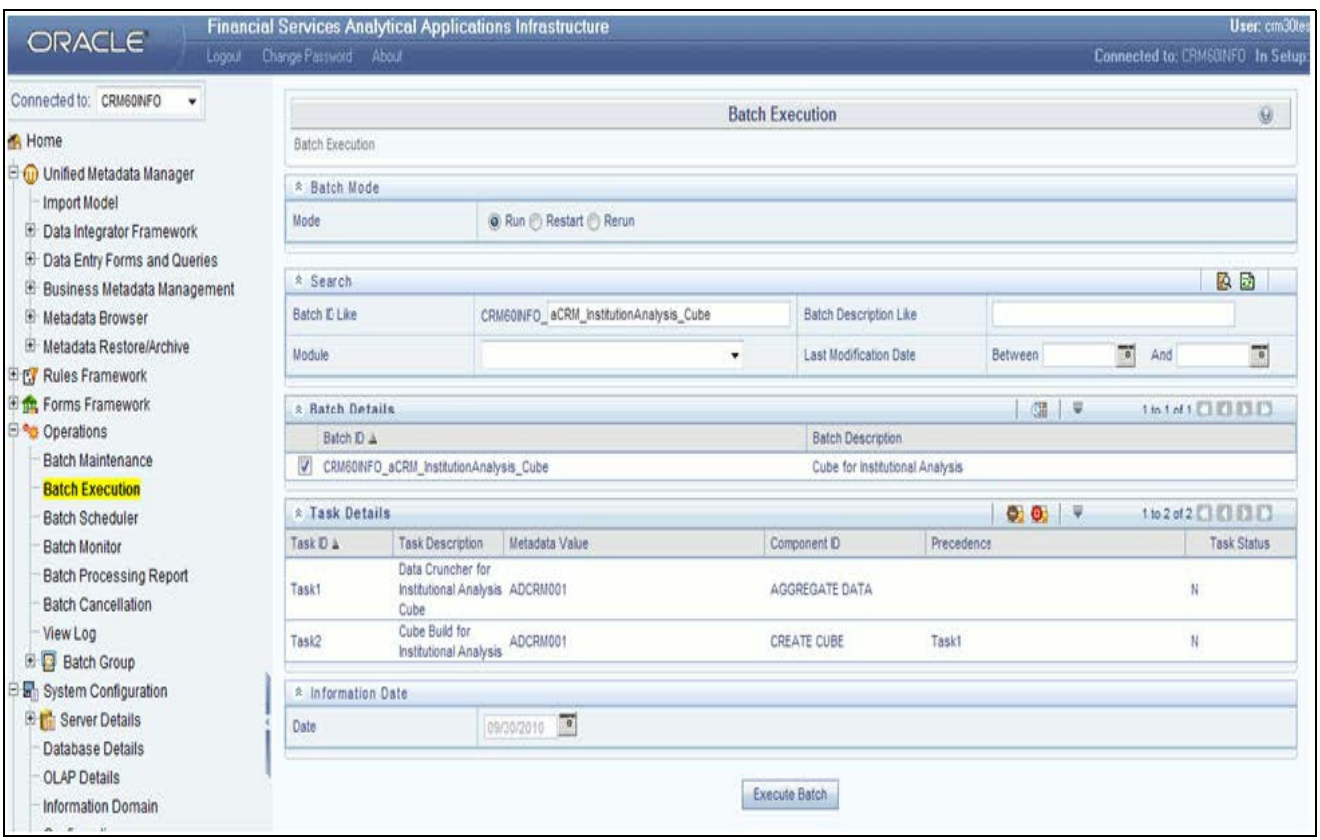

**Figure 57. Batch execution**

### **Checking the Execution Status**

The status of execution can be monitored using the Batch Monitor screen. This you can access by navigating to the following screen on the LHS menu screen: **Home >Operations >Batch Monito**r.

**Note:** For a more comprehensive coverage of configuration and execution of a batch, refer to *Oracle Financial Services Analytical Applications Infrastructure User Guide*.

The status messages in Batch Monitor are:

- N Not Started
- $\Box$  O On Going
- $\blacksquare$  F Failure
- $S Success$

The execution log can be accessed on the application server in the following directory \$FIC\_DB\_HOME/log/dc for the Task 1 above (Aggregate Data). The file name will have the Batch Execution ID.

The execution log can be accessed on the application server by going to the following directory \$FIC\_DB\_HOME/log/olap for the Task 2 above (Create Cube). The file name will have the Batch Execution ID.

**Note:** Refer to How to Develop a New Cube, page C-1 on how to add a New cube or modifying existing ones. For any new cube added using the OFSAAI framework Cube screen , the tasks for execution are the same as mentioned above.

# **CHAPTER 13** *Time Series Forecasting*

This chapter discusses the following topics:

- [Introduction](#page-166-0)
- **[Guidelines](#page-166-1)**
- [Files Used](#page-167-0)
- [Errors](#page-167-1)

## <span id="page-166-0"></span>**Introduction**

What-if analysis reports use the reporting line forecast values that are generated using the Arima Algorithm in the R code seeded with the application. R has a base package called "stats" which provides the function called as "arima()". This function enables the usage of ARIMA technique for time series forecasting.

**Note:** Projected data is generated through statistical modeling. ARIMA/ARIMAX modeling is used to create the projected data up to a period of 5 years. Historical data for last 2 years is used for creating the projections. The projections is made at an account level. When making the projections for accounts based on the life of the accounts following rules need to be followed:

- 1 to 12 MOB Use segment information of the account to create projections
- More than 12 MOB The projections should be solely based on historical data of the account.

### <span id="page-166-1"></span>**Guidelines**

Following are the guidelines associated with respect to the execution R code:

- Data should be generated for at least one group for more than 12 continuous mis dates. 12 is the parameter n. Consider where we are setting how many records is significant to be considered for prediction.
- Assumption is that the data is chronological for consecutive end of month dates. By default, prediction is done for 60 months starting with the immediate month after the last available MIS Date.
- If the data provided is not for chronological end of month dates, results generated will not be accurate.
- ARIMA is a statistical technique used for time series predictions. It accepts a host of parameters of which the basic parameters are p, q, and d. p is the order of Autoregressive Process, q is the parameter for Moving Average process, and d is the number of differences after which the data can be considered stationary with a desired confidence level. It has more parameters that can be customized.
- Detailed documentation of the technique can be found at:
	- [http://www.dms.umontreal.ca/~duchesne/chap7.pdf](:http://www.dms.umontreal.ca/~duchesne/chap7.pdf)
	- [\[http://http://www.dms.umontreal.ca/~duchesne/chap7.pdf\]](http://http://www.dms.umontreal.ca/~duchesne/chap7.pdf)
- Documentation of implementation of ARIMA in R can be found at:
- <http://stat.ethz.ch/R-manual/R-patched/library/stats/html/arima.html>
- [\[http://http://stat.ethz.ch/R-manual/R-patched/library/stats/html/arima.html\]](http://http://stat.ethz.ch/R-manual/R-patched/library/stats/html/arima.html])
- Logging for the individual groups' arima model summaries happens in a file named "out.log". This log file is generated in \$FIC\_DB\_HOME/bin folder. If a particular group has unstable data and prediction fails, corresponding error is also documented in the out.log file against that particular group.

## <span id="page-167-0"></span>**Files Used**

Two files are required for R script execution. Both the files are present at \$FIC\_DB\_HOME/bin folder and need execute permissions. Following are the files used:

- RExec executable
- ARIMA\_AVF.r

### <span id="page-167-1"></span>**Errors**

Following are the errors:

- Subscript out of bounds usually means that sufficient data has not gone in. Model is trying to apply an algorithm on a dataset that is returning null chunk.
- Error: Error in if  $((\text{lv} > \text{nr}) \mid | (\text{lv} = 0L \& \& \text{ nr} > 0L) \mid | (\text{nr} %) \& \text{lv} = 0L)$ ) stop(gettextf("replacement data has %s rows, data has %s",:
	- **missing value where TRUE/FALSE needed**
	- means an if condition is receiving null and is unable to evaluate true or false

## **CHAPTER 14** *Segmentation*

This chapter discusses the following topics:

- **•** [Introduction](#page-168-0)
- [Creating a rule](#page-170-0)
- [Editing a rule](#page-172-0)

## <span id="page-168-0"></span>**Introduction**

Segmentation is the procedure of grouping together a set of customers based on certain similar features. These customers grouped together are known to have similar behavior and hence, the future behavior of accounts within a segment can be predicted to follow the similar behavioral patterns as observed for other accounts. Thus, by predicting the behavior of an account, it can be segmented with a set of similar accounts and its future projections can be created. These future projections provide the value of net income that can be expected from an account or customer.

Segmentation is done based on a certain set of dimensions wherein accounts which exhibit a particular combination of dimension members are grouped together. Based on the characteristic around which segmentation is to be created, the dimensions used for segmentation can vary.

Following are the several segmentation types that are being supported:

- **•** Corporate Tracker Segmentation
- **•** Profitability Segmentation
- Risk Based Segmentation
- Behavioral Segmentation

**Note:** The segmentation models within CI are also used to provide an output to OFS Price Creation and Discovery application (OFS PCD). The segments within CI calculate the average values of profitability components which are then used in PCD to analyze the future behavior of an account belonging to that segment and predict its profitability.

The objective of segmentation is to define a framework that will score accounts at MIS Date and Run level and correspondingly create clusters based on the scores.

Segmentation is done using the following dimensions:

- Year of incorporation
- Status of listing
- Income
- Industry
- Country of incorporation
- Group asset size

Following is the list of Product Types used in IPA segmentation:

- CASA for Current and Saving Accounts
- **TD** for Term Deposits
- **LOAN** for Loan Contracts
- CARDS for Credit Cards.

Similar Product Type which is used in Price Creation and Discovery are being referred as CARDS for Credit Cards and Term Deposits.

When Price Creation and Discovery is integrated and is installed with IPA, user is required to update column V\_PRODUCT\_TYPE in FSI\_SEG\_REP\_LINE\_MAP table accordingly to the match the product type used in the Price Creation and Discovery Application.

#### **Table 33. FCT\_ACCOUNT\_SEGMENT\_SCORE**

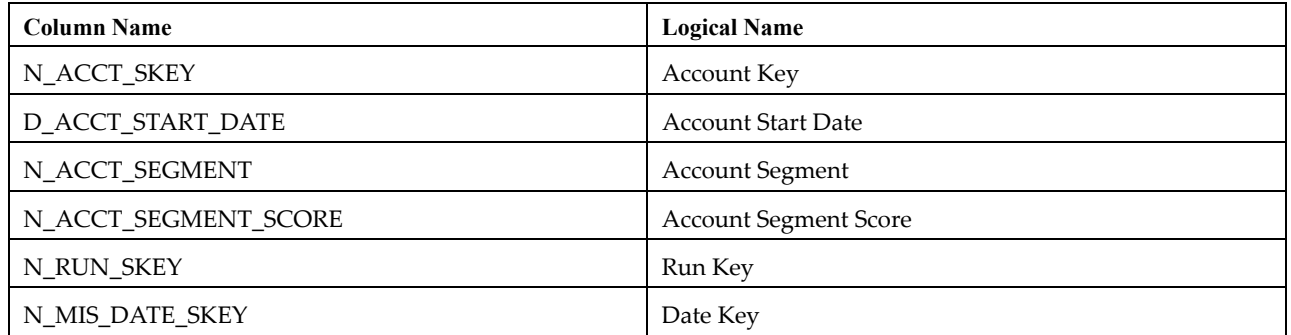

The above table will act as the input for another table that stores facts of Account Profitability (Movement, Average Balance, and so on) at the level of Month on Book, Account Segment, Run, and Reporting Line. Following is the structure of this table.

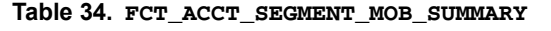

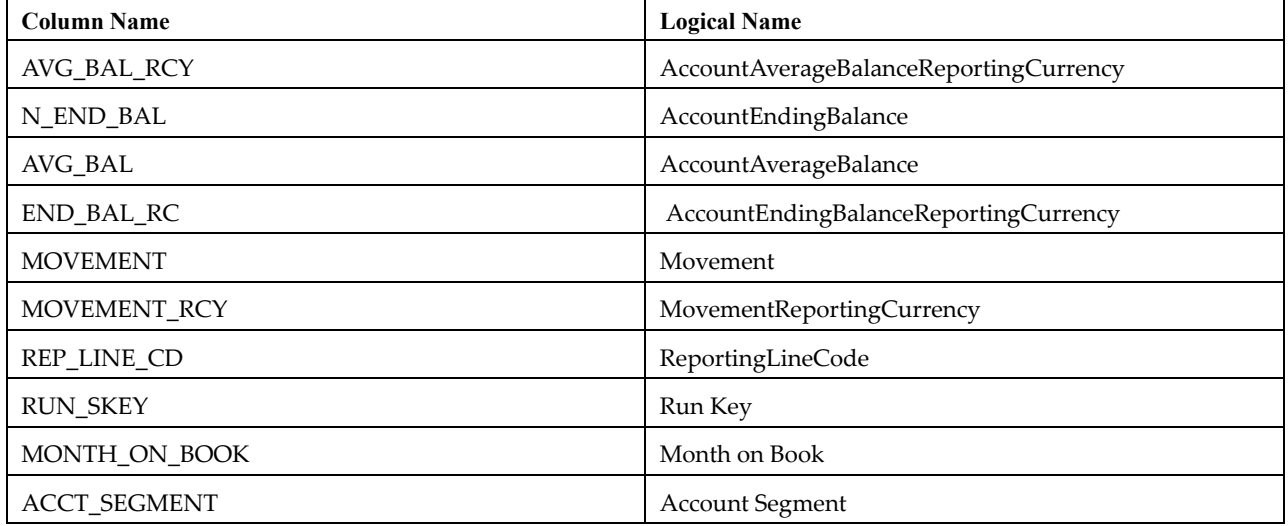

DIM\_SEGMENT\_TABLE would be populated using SCD Process (Map reference number 267) and source would be a view DIM\_SEGMENT\_V for which data would be from DIM\_SEGMENT\_B/TL and FSI\_SEGMENT\_TYPE\_CD/MLS tables.

FSI\_SEGMENT\_TYPE\_CD/MLS table stores list of Segment Types used in IPA. For example, Corporate Tracker, Behavioral, Profitability segments, and so on.

The Segment score will not be updated. The rule will update only the n\_segment.

### <span id="page-170-0"></span>**Creating a rule**

To define a rule, follow these steps:

1. Click **Rule** and the following rule appears.

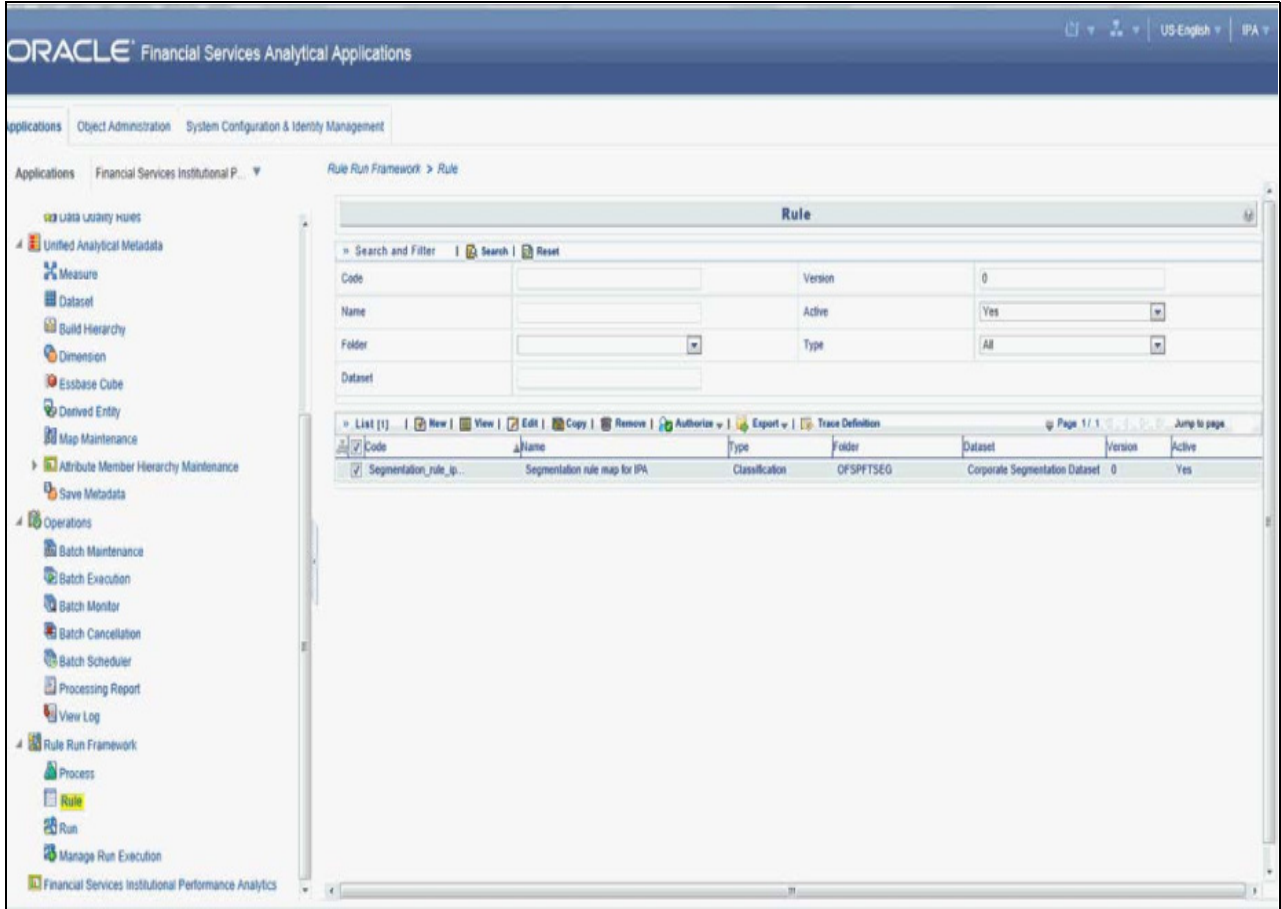

2. Select the rule and click **View**. The following screen appears.

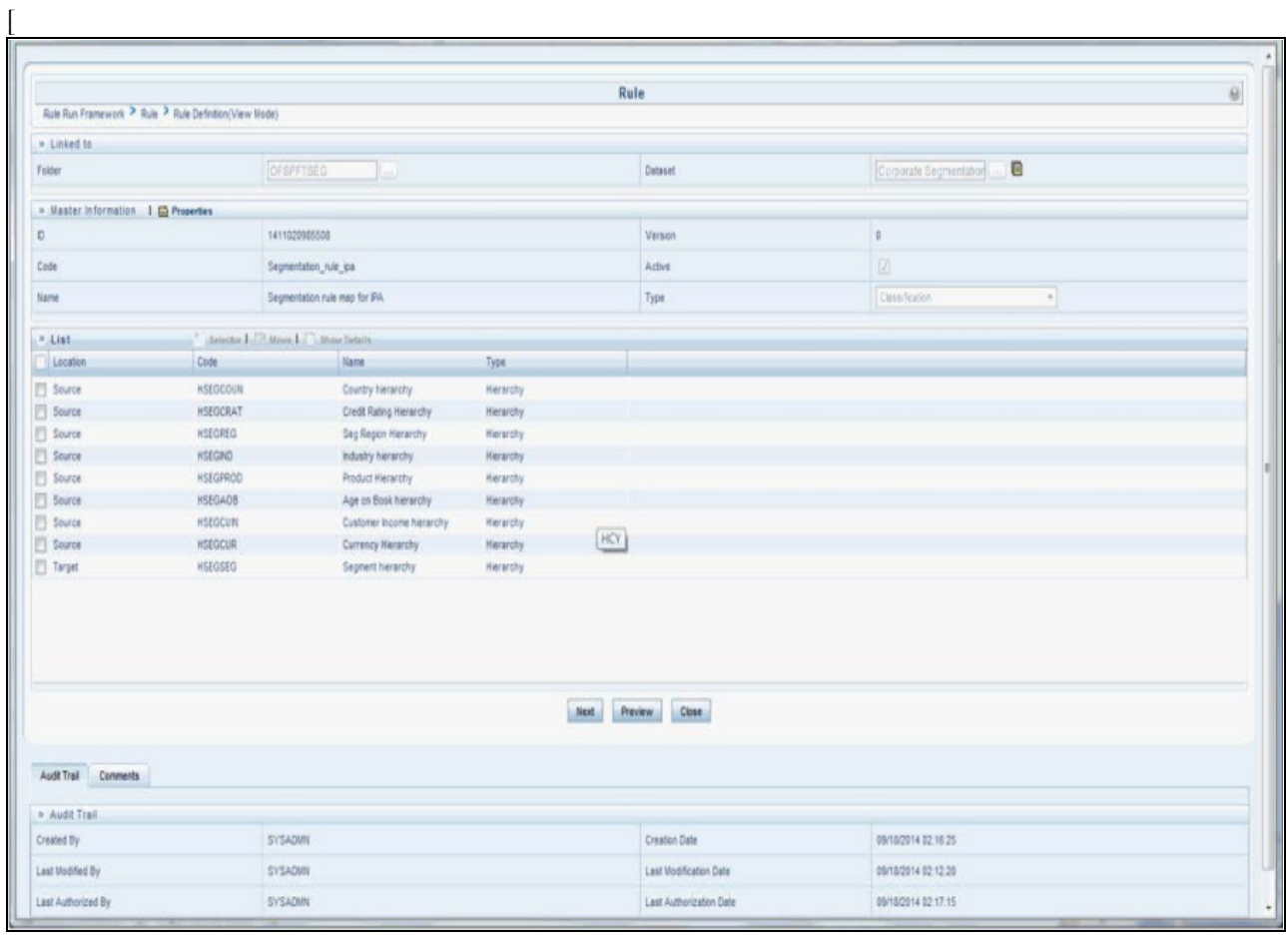

3. On clicking **Next**, the rule defined comes up. For the first time when the rule is not defined, only default seeded node rule should appear as shown in the following screen:

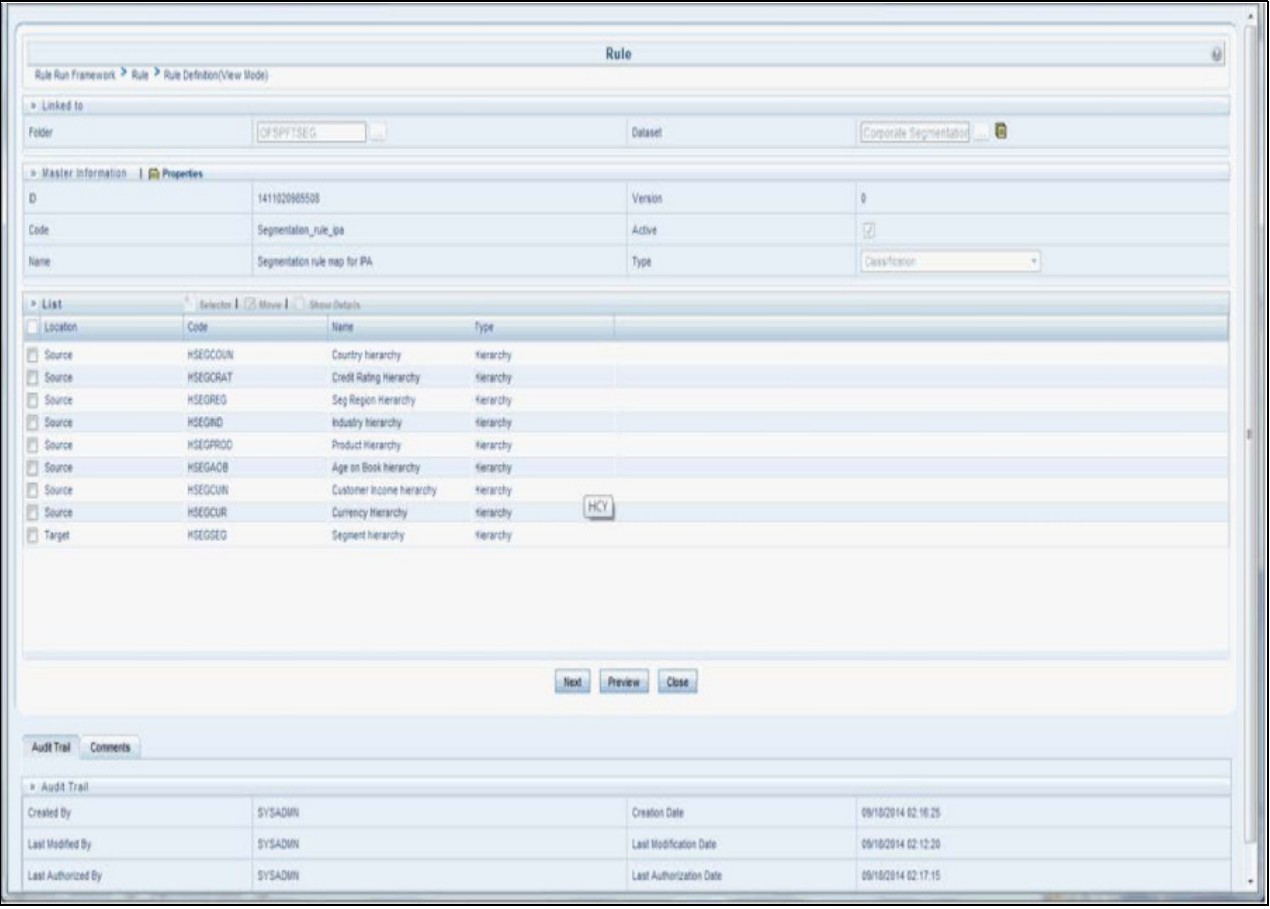

## <span id="page-172-0"></span>**Editing a rule**

To edit a rule, follow these steps:

1. Select the rule and click **Edit**. The following screen appears:

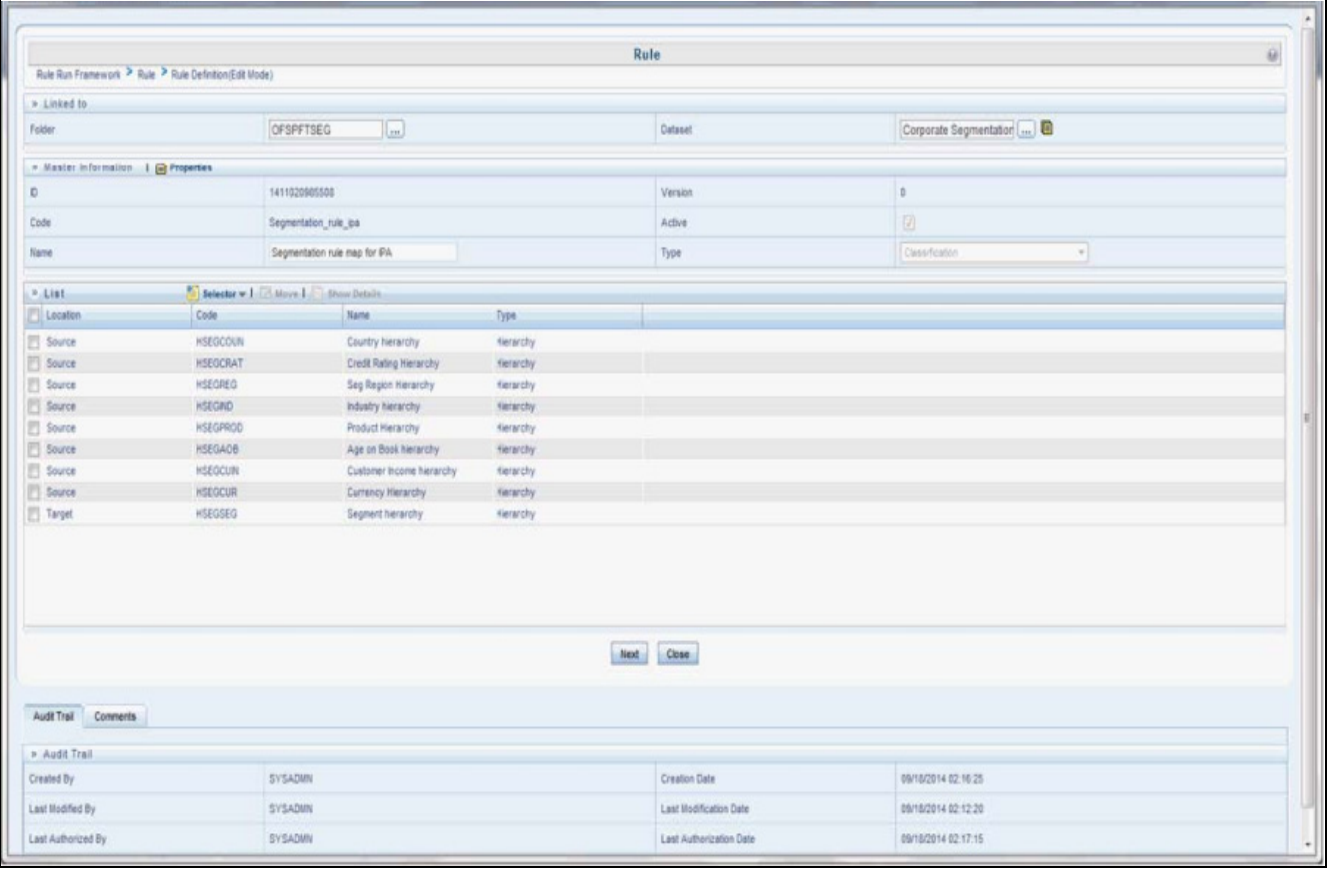

2. Click **Next**. First time default node defined as rule will show up in the following figure:

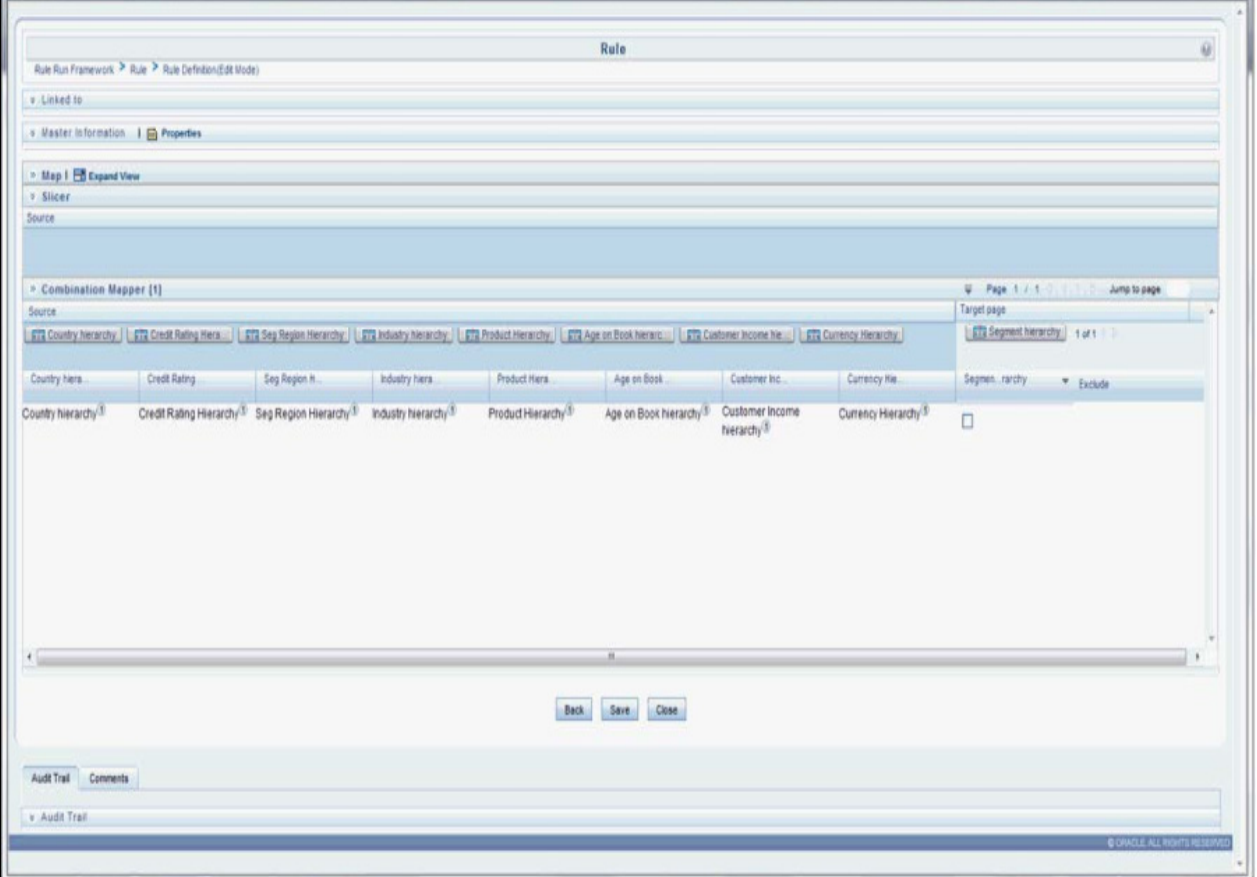

3. Click **Hierarchy** as shown in the following figure and the hierarchy screen opens up.

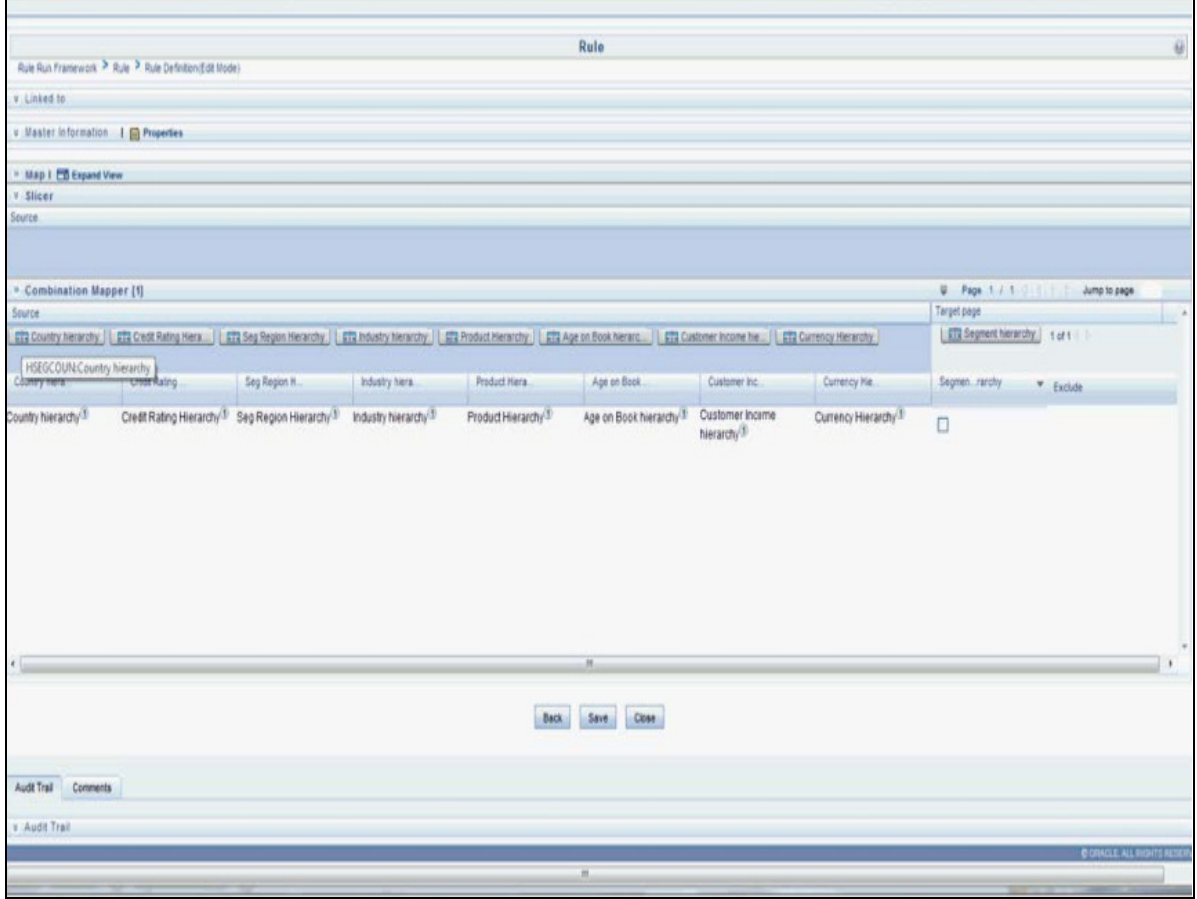

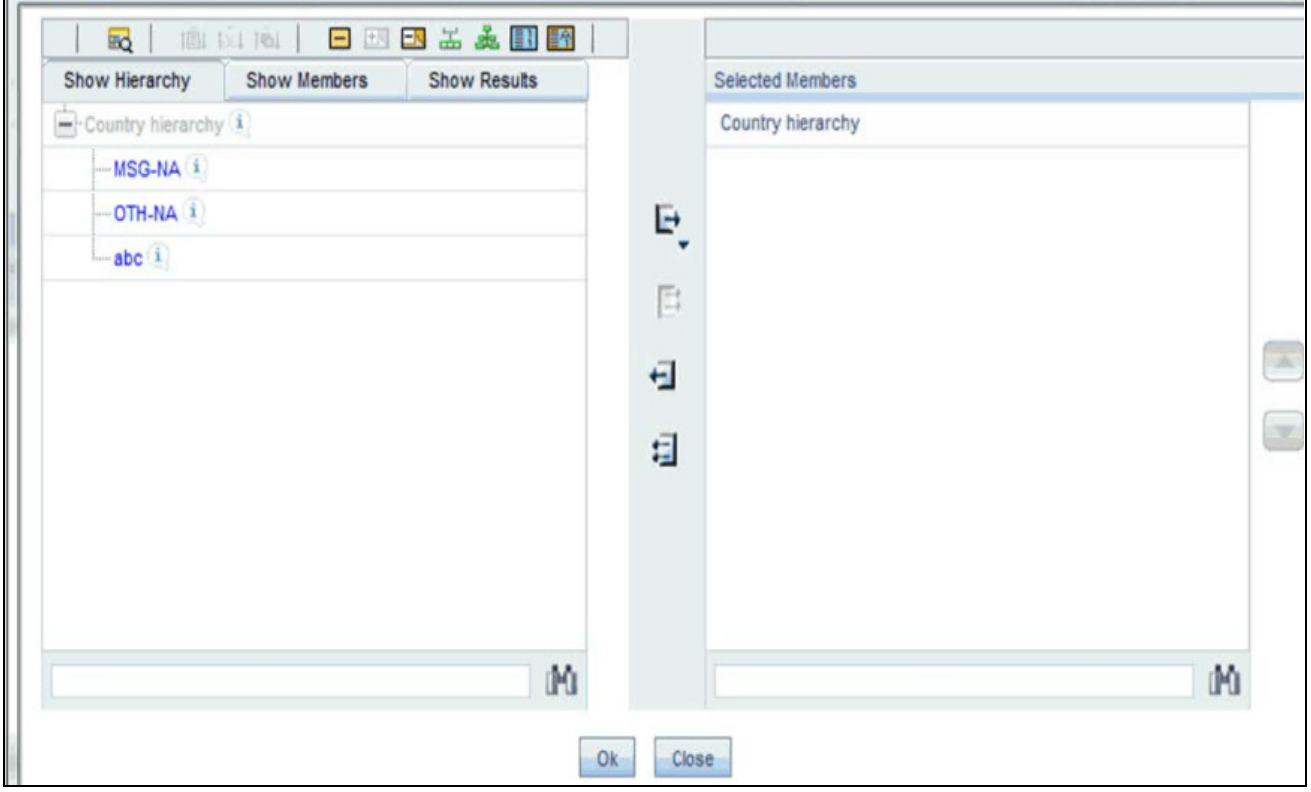

4. Select the hierarchy and click **OK**.

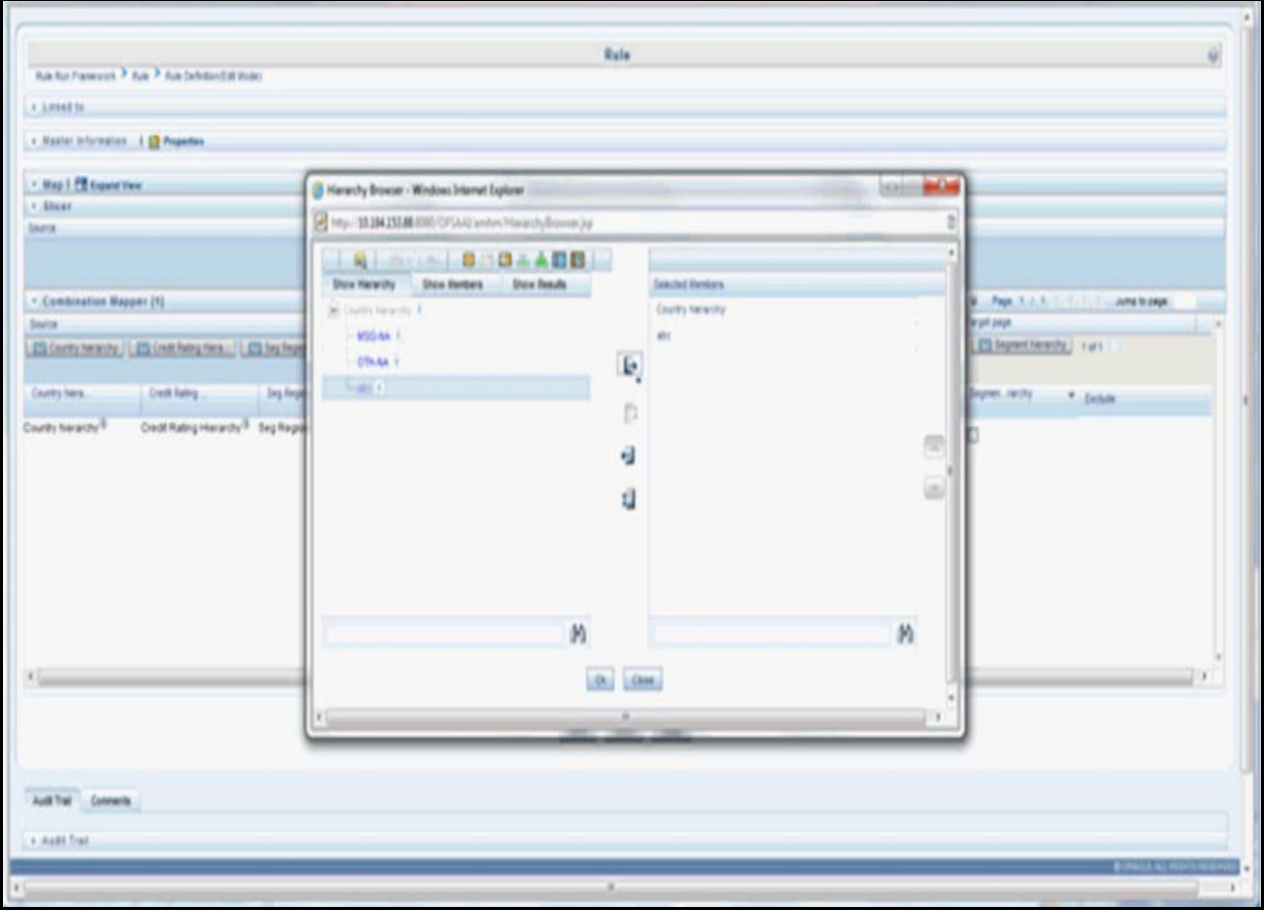

5. The selected node appears in the rule.

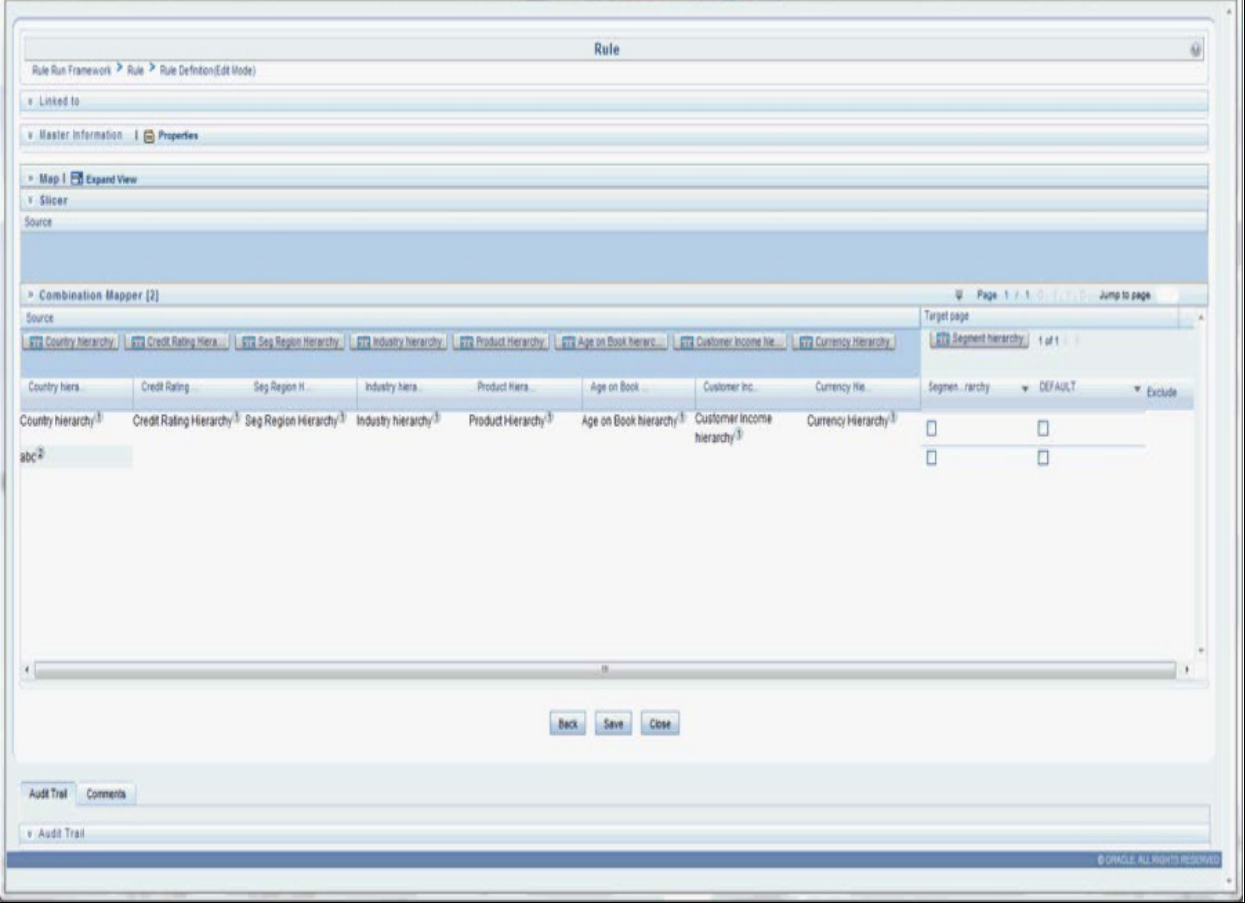

6. Similarly, select all the nodes that need to be considered for the rule and assign it to the target hierarchy. Click **Save**. A confirmation message appears as shown in the following.

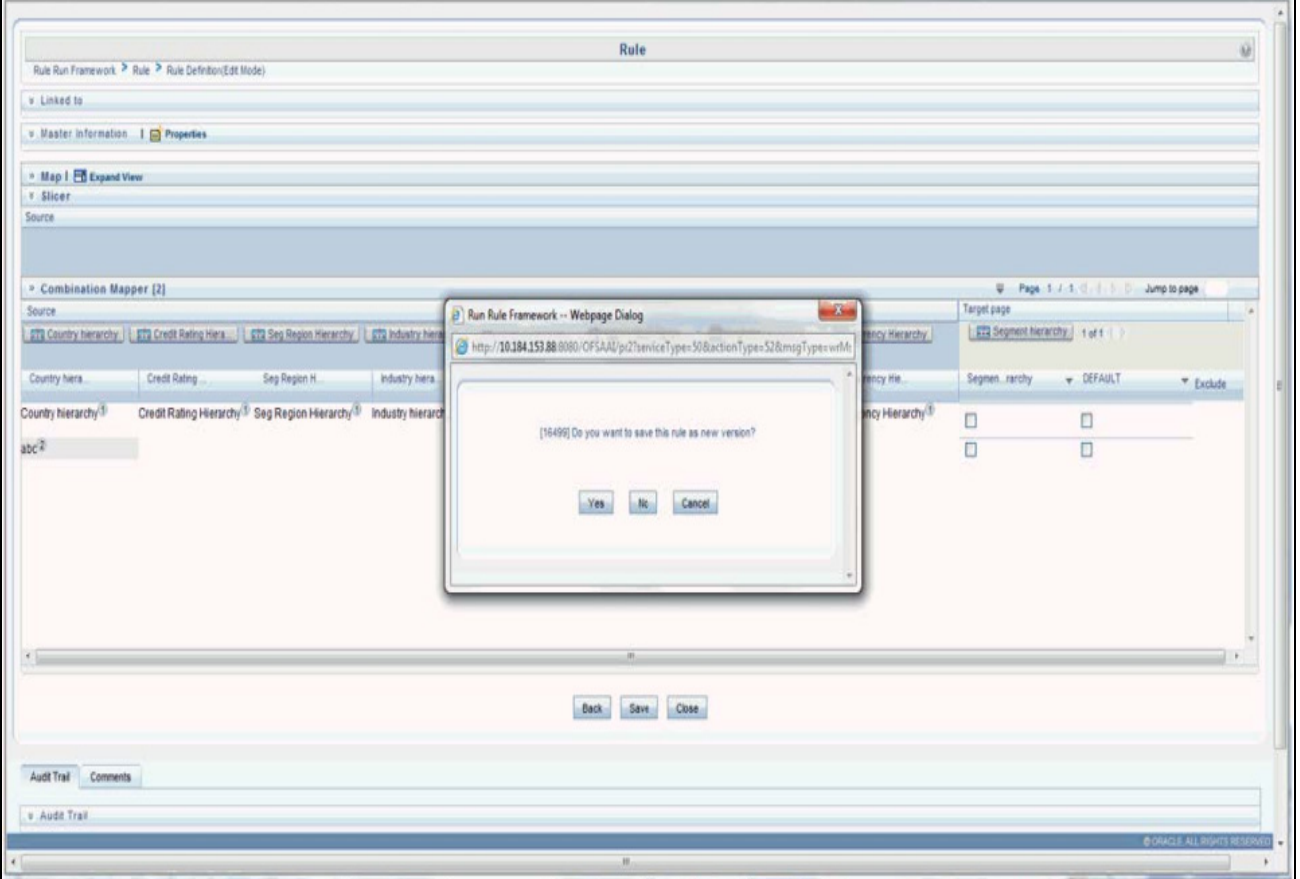

7. On clicking **Yes**, the following message appears: *Save action with authorize was successful on following definitions Segmentation\_rule\_ipa*.

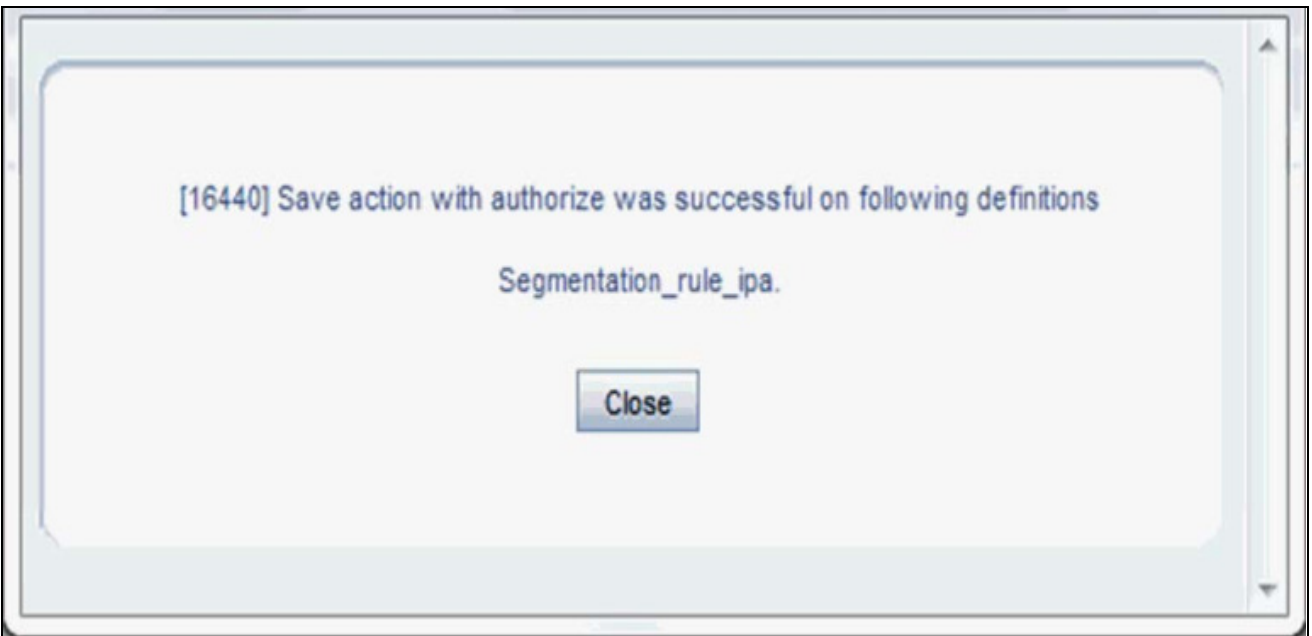
8. Navigate back to the main screen and click the view rule. The rule saved is shown.

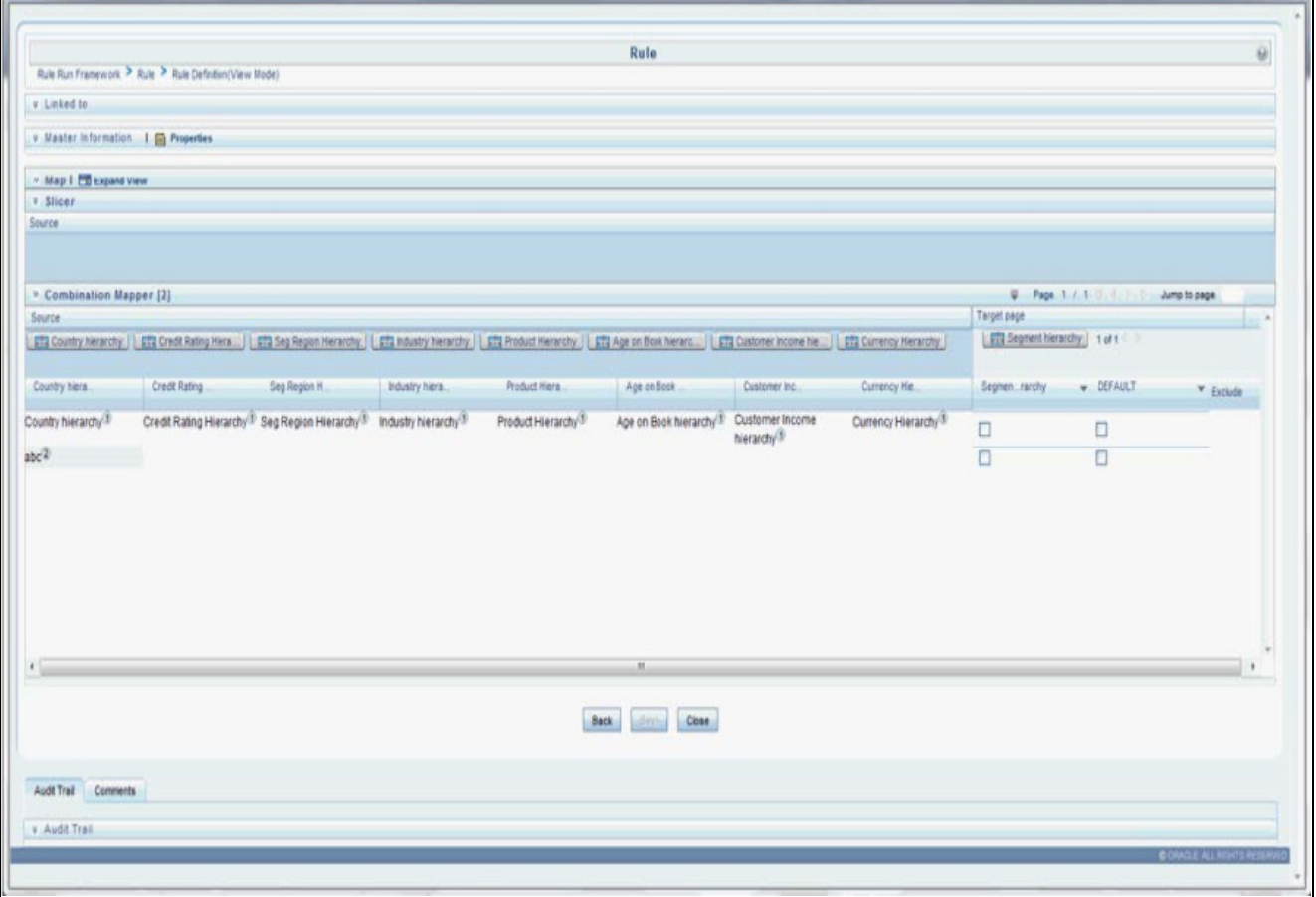

# **CHAPTER 15** *Overview of OFSIPA Reports*

This chapter discusses the following topics:

- [Introduction to Dashboards](#page-182-0)
- [Dashboards](#page-182-1)

# <span id="page-182-0"></span>**Introduction to Dashboards**

Oracle Financial Services Institutional Performance Analytics (OFSIPA) offers dashboards to users that organize different kinds of reports by subject area.

These reports present:

- Behavioral and Engagement trends of its target segments exposures, commitments, line utilization, assets/liabilities, deposits, withdrawals, fees, income, recent transactions and so on.
- Performance of the business and underlying customers.
- Product holdings and across the organization (that is Corporate client and any of its sub-divisions or subsidiaries)
- Efficiency of the sales force in terms of ongoing customer revenue generation, cross-sell and up-sell, product usage and pipeline.
- Efficiency of investments (like marketing, partner development).

**Note:** Time hierarchy prompted reports are all drill enabled on time hierarchy. On first load, the values are visible for a year, and on subsequent drills, we obtain values for quarter and month. These are not drill through reports.

# <span id="page-182-1"></span>**Dashboards**

Following tabs are present in the institutional performance dashboard:

- [Business Summary](#page-183-0)
	- **[Performance Summary](#page-183-1)**
	- [Cross-Sell](#page-187-0)
	- **Product performance**
	- [Line of Business Performance](#page-190-0)
	- **[Margin Report](#page-193-0)**
	- [What-If Analysis](#page-193-1)
- [Customer Central](#page-195-0)
	- [Customer 360](#page-195-1)
- **[Customer Summary](#page-197-0)**
- **[Customer Performance](#page-200-0)**
- [Customer Group](#page-202-1)
- [Opportunities & Activities](#page-202-0)
	- [Top 10 Opportunities](#page-202-2)
	- **[Opportunities](#page-206-0)**
	- [Activities](#page-212-0)
- [Relationship Manager Performance](#page-215-0)

The following screenshots display the essential nature of the available reports as per each tab:

#### <span id="page-183-0"></span>**Business Summary**

- <span id="page-183-1"></span> Performance Summary
	- Open Customers by Product

This report provides the number of Open Customers along with the associated products within a Line of Business over time.

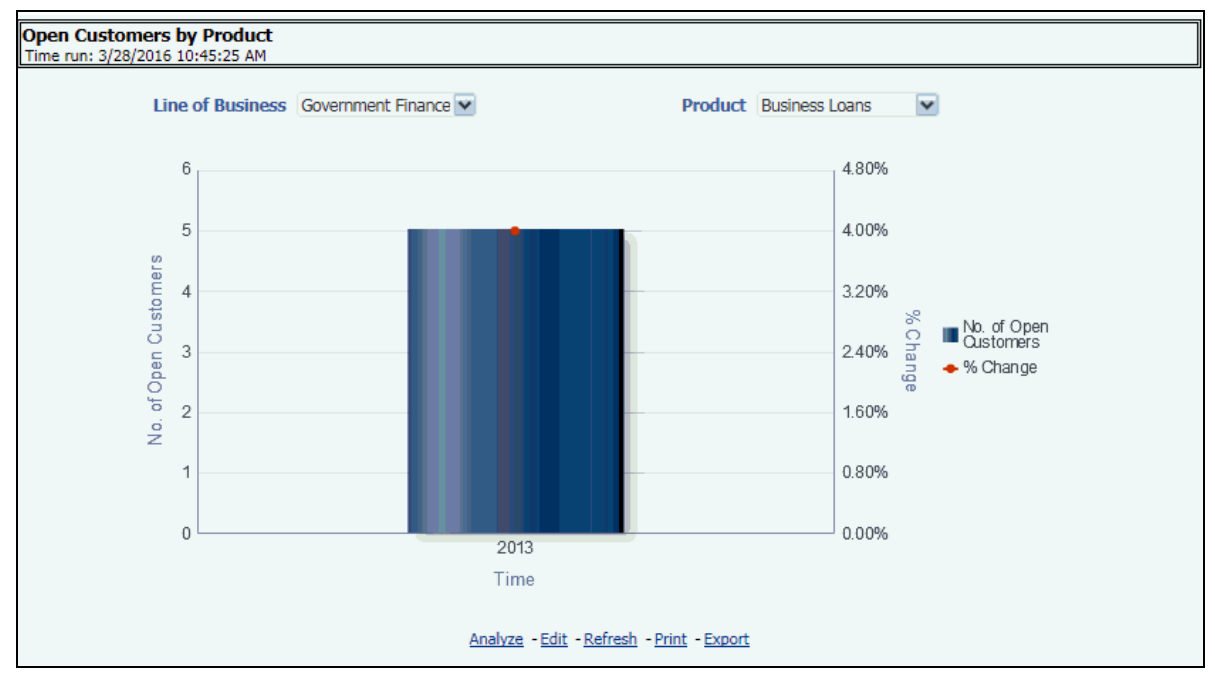

**Figure 25. Open Customers by Product**

Revenue Distribution by LOB

This report displays the breakdown of Revenue by Line of Business.

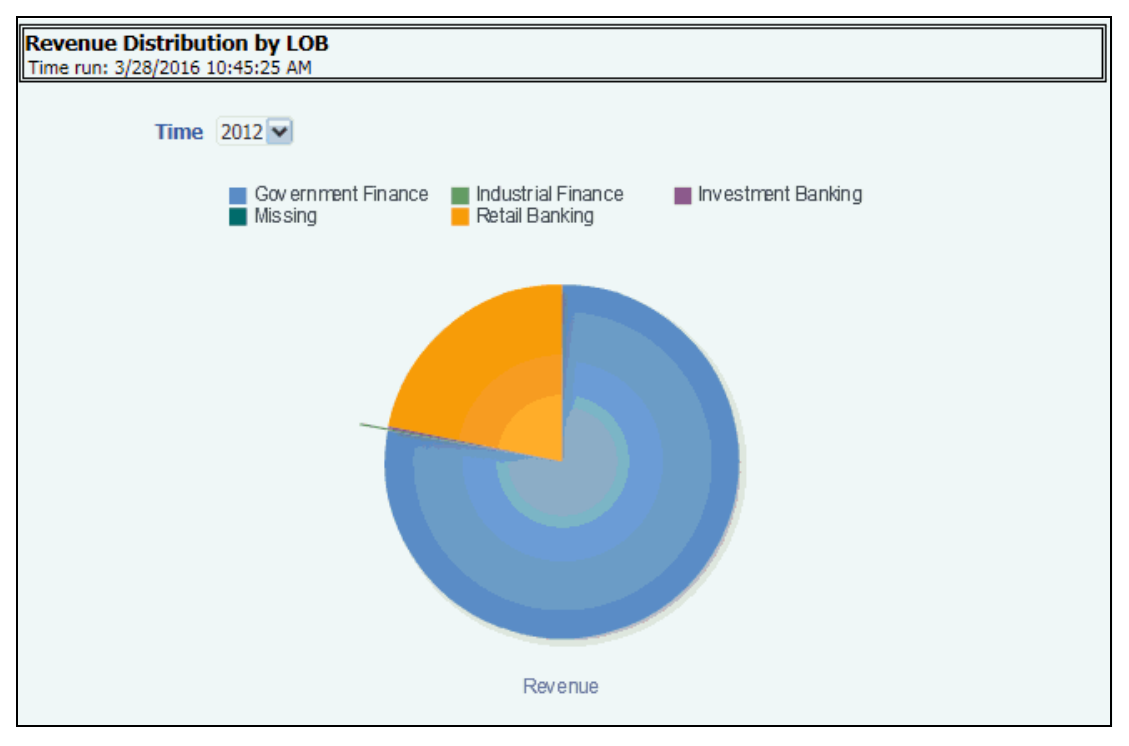

**Figure 26. Revenue Distribution by LOB**

**Customer Summary by LOB** 

This report details about the customers along with a Line of Business.

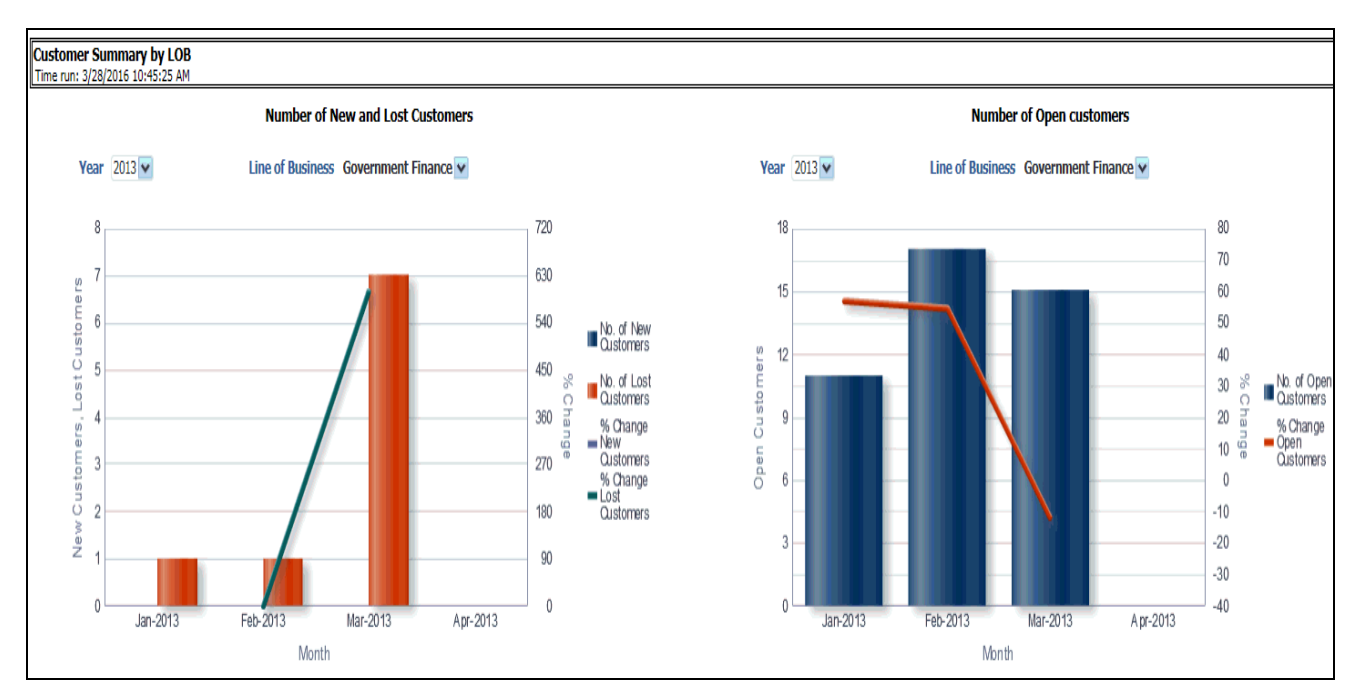

**Figure 27. Customer Summary by LOB**

■ Top 10 Products

This report outlines the top 10 products across all lines of businesses as ranked by the number of customers of that product.

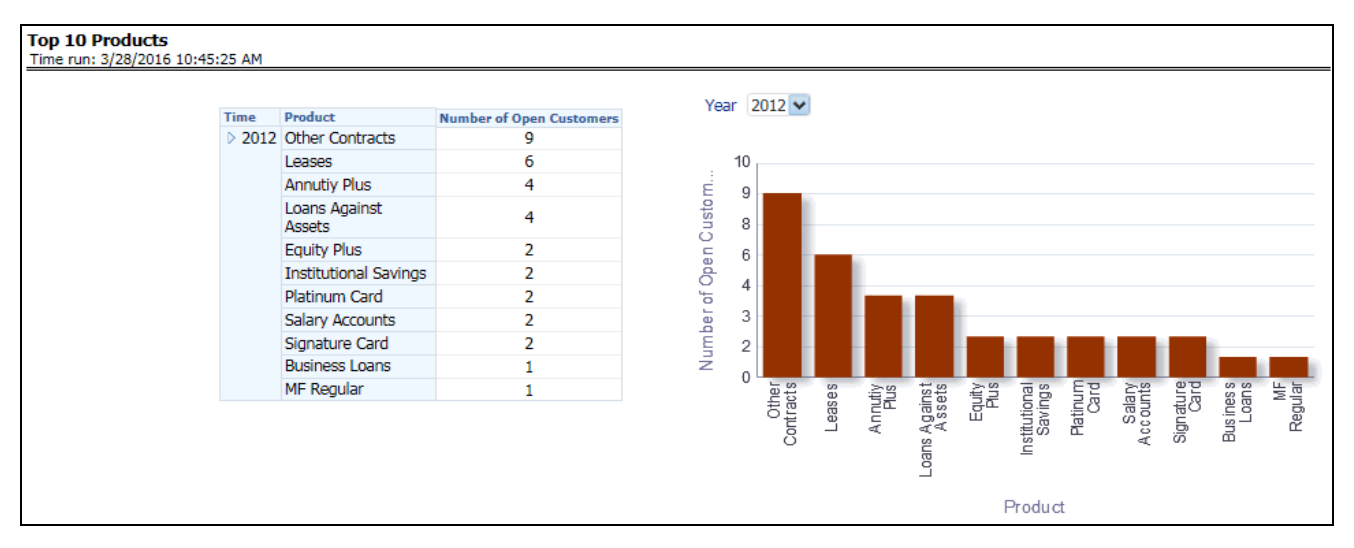

**Figure 28. Top 10 Products**

**Product Revenue Analysis** 

This report displays the growth of revenue across various bank products over time.

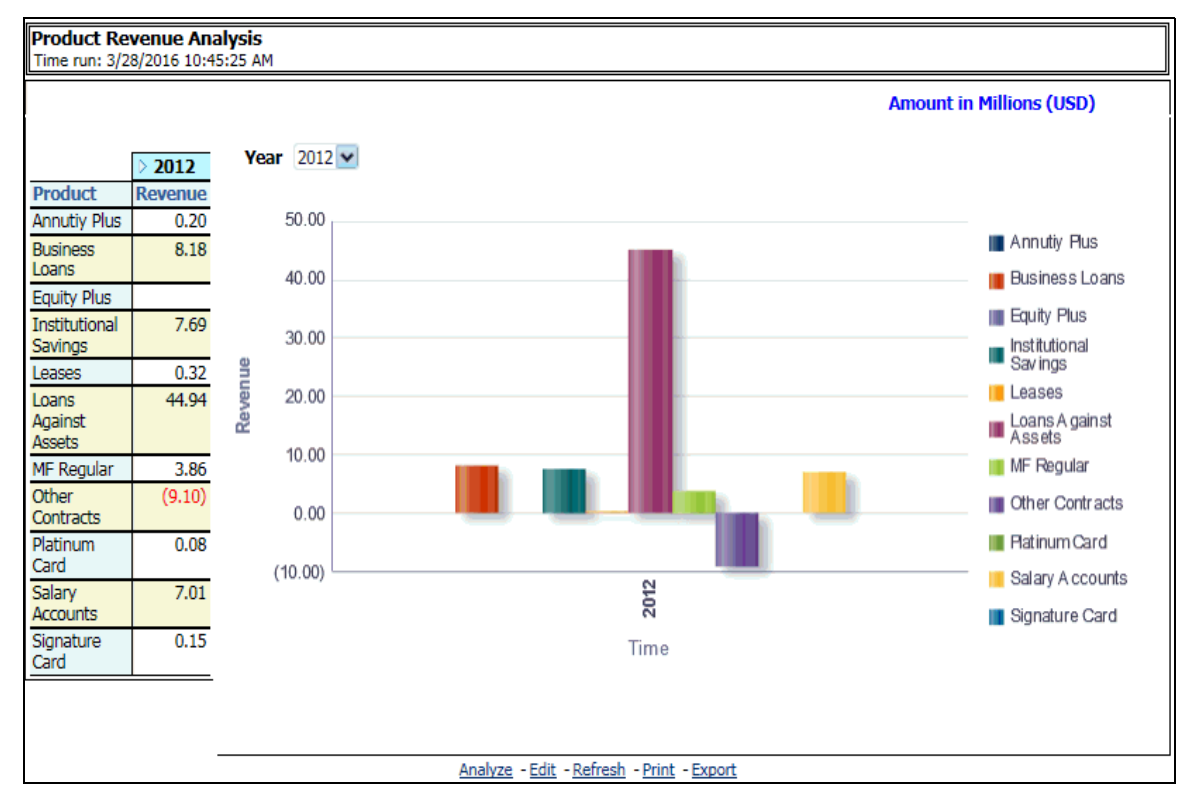

**Figure 29. Product Revenue Analysis**

**Product Penetration Report** 

This report demonstrates the depth of customer relationships across bank products. It outlines number of customers that have either one product, two products, or three products relationships with the bank.

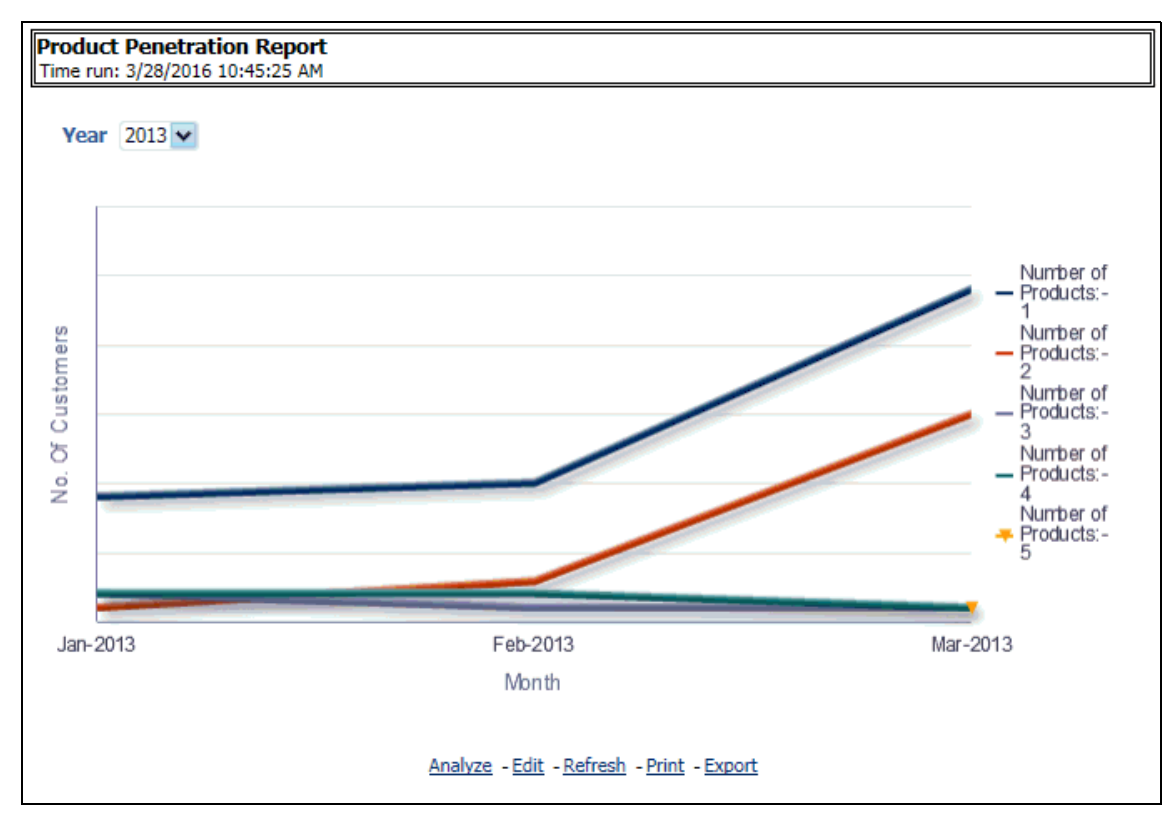

**Figure 30. Product Penetration Report**

- <span id="page-187-0"></span> Cross-Sell
	- **Cross-sell Performance**

This report outlines the performance of the Open Customers along with the associated products.

| <b>Cross-sell Performance</b><br>Time run: 3/28/2016 11:00:52 AM |                                                   |                       |                |                                             |                                 |  |  |  |  |
|------------------------------------------------------------------|---------------------------------------------------|-----------------------|----------------|---------------------------------------------|---------------------------------|--|--|--|--|
|                                                                  |                                                   |                       |                |                                             |                                 |  |  |  |  |
|                                                                  | Analyze by Number of Open Customers v             |                       |                |                                             |                                 |  |  |  |  |
|                                                                  |                                                   |                       |                |                                             | <b>Amount in Millions (USD)</b> |  |  |  |  |
|                                                                  |                                                   |                       |                |                                             |                                 |  |  |  |  |
|                                                                  |                                                   |                       |                | <b>Number of Open Customers</b>             |                                 |  |  |  |  |
| <b>Line of Business</b>                                          | <b>Target Product</b>                             | $\triangleright$ 2011 |                | $\triangleright$ 2012 $\triangleright$ 2013 |                                 |  |  |  |  |
| Government Finance Business Loans                                |                                                   | 1                     | 1              | 5                                           |                                 |  |  |  |  |
|                                                                  | Government Loans                                  |                       |                | 5                                           |                                 |  |  |  |  |
|                                                                  | Home Loan                                         |                       |                | 4                                           |                                 |  |  |  |  |
|                                                                  | Leases                                            | 3                     | 3              | $\overline{3}$                              |                                 |  |  |  |  |
|                                                                  | Loans Against Assets                              | 4                     | 4              | 11                                          |                                 |  |  |  |  |
|                                                                  | <b>Other Contracts</b>                            | 1                     | 1              | 1                                           |                                 |  |  |  |  |
| <b>Industrial Finance</b>                                        | Other Contracts                                   | 4                     | 4              | 7                                           |                                 |  |  |  |  |
| Investment Banking Equity Plus                                   |                                                   | $\overline{2}$        | $\overline{2}$ | $\overline{2}$                              |                                 |  |  |  |  |
|                                                                  | Leases                                            | 3                     | 3              | 3                                           |                                 |  |  |  |  |
|                                                                  | <b>Other Contracts</b>                            | 1                     | 1              | 3                                           |                                 |  |  |  |  |
| Missing                                                          | <b>Annutiy Plus</b>                               | 4                     | 4              | 4                                           |                                 |  |  |  |  |
|                                                                  | MF Regular                                        | 1                     | 1              | 1                                           |                                 |  |  |  |  |
|                                                                  | <b>Other Contracts</b>                            | 5                     | 5              | 5                                           |                                 |  |  |  |  |
| <b>Others</b>                                                    | <b>Annutiy Plus</b>                               |                       |                | $\overline{2}$                              |                                 |  |  |  |  |
|                                                                  | MF Regular                                        |                       |                | $\mathbf{1}$                                |                                 |  |  |  |  |
|                                                                  | <b>Other Contracts</b>                            |                       |                | 4                                           |                                 |  |  |  |  |
| Retail Banking                                                   | <b>Apex Current Account</b>                       |                       |                | 1                                           |                                 |  |  |  |  |
|                                                                  | Gold Card                                         |                       |                | $\overline{2}$                              |                                 |  |  |  |  |
|                                                                  | <b>Institutional Savings</b>                      | $\overline{2}$        | 2              | 1                                           |                                 |  |  |  |  |
|                                                                  | <b>Other Contracts</b>                            |                       |                | 4                                           |                                 |  |  |  |  |
|                                                                  | Platinum Card                                     | $\overline{2}$        | $\overline{2}$ | 5                                           |                                 |  |  |  |  |
|                                                                  | <b>Platinum Plus</b>                              |                       |                | 7                                           |                                 |  |  |  |  |
|                                                                  | Regular Fixed Deposit                             |                       |                | 5                                           |                                 |  |  |  |  |
|                                                                  | Salary Accounts                                   | 2                     | 2              | 7                                           |                                 |  |  |  |  |
|                                                                  | SavingsMax Account                                |                       |                | 2                                           |                                 |  |  |  |  |
|                                                                  | <b>A</b> <del>Q</del> <b>Q Q Rows</b> 1 - 25      |                       |                |                                             |                                 |  |  |  |  |
|                                                                  | <u> Analyze</u> - Edit - Refresh - Print - Export |                       |                |                                             |                                 |  |  |  |  |

**Figure 31. Cross-sell Performance**

Cross-sell Over Time

This report displays time series outlining the growth of opportunities and growth in number of customers across the same time period.

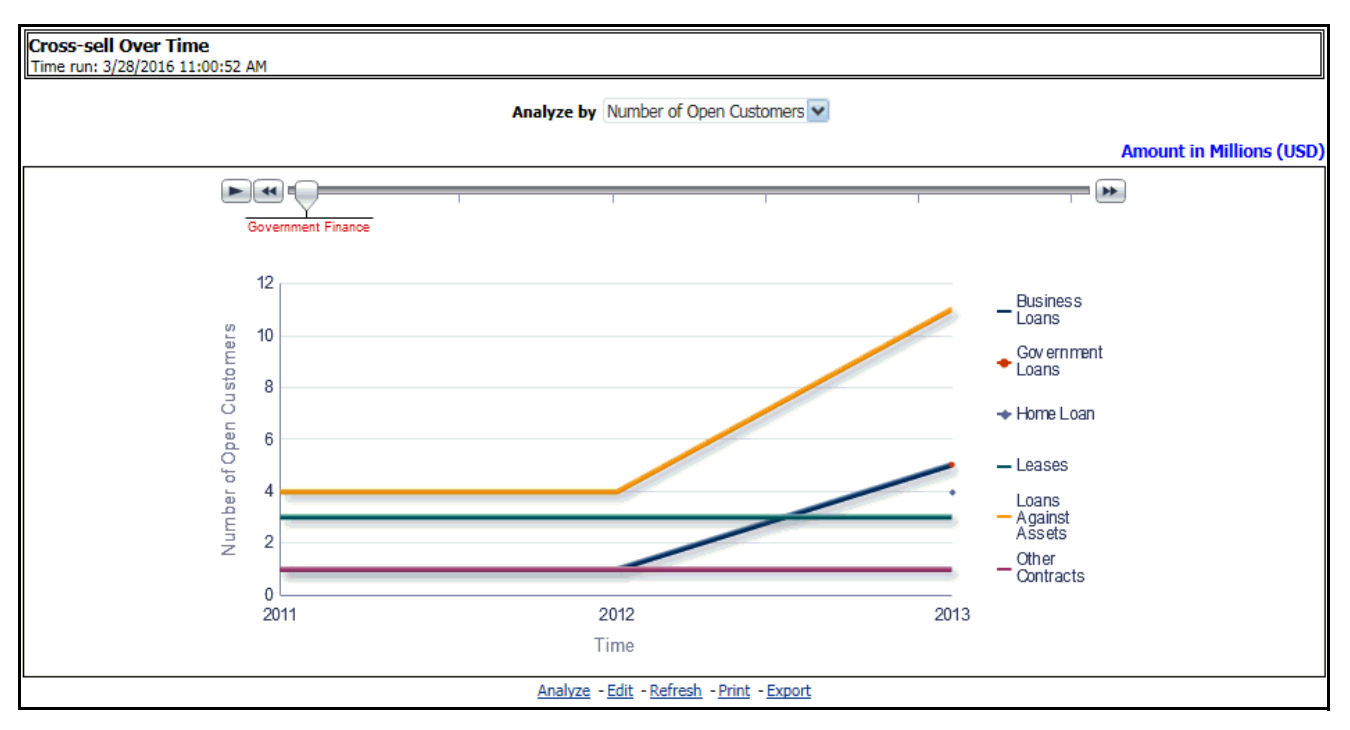

**Figure 32. Cross-sell Over Time**

- Product Performance
	- **Profit and Loss Summary**

This report displays a profit and loss summary for a selected product for a certain time period.

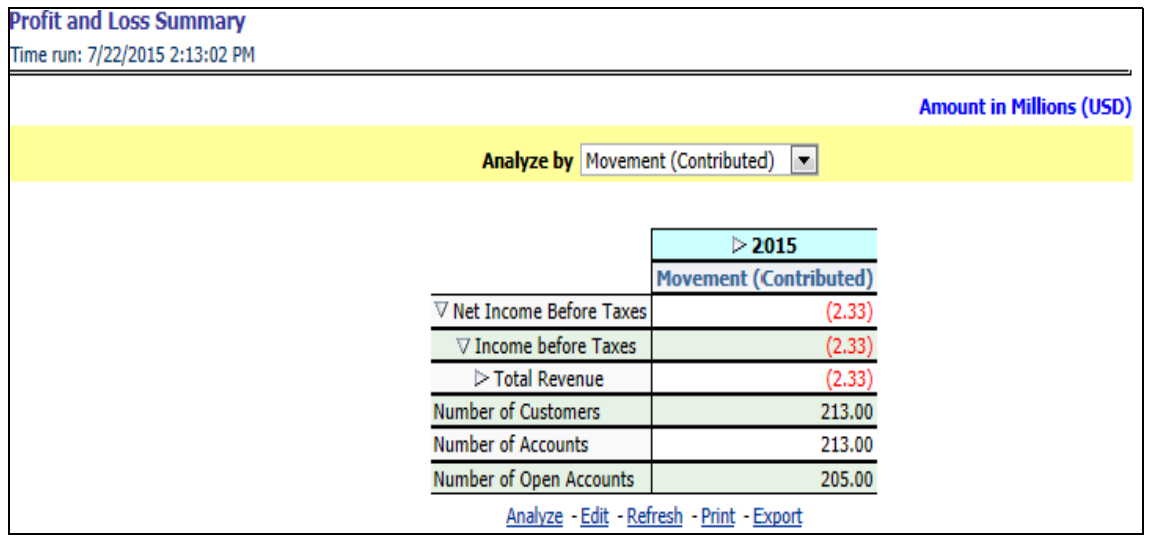

#### **Figure 33. Profit and Loss Summary**

Profit and Loss - Scenario Comparison

This report provides the profit and loss details by comparing various scenarios for a selected product.

| Profit & Loss - Scenario Comparison |                                  |               |                     |                                           |                    |         |        |                                                       |                                 |
|-------------------------------------|----------------------------------|---------------|---------------------|-------------------------------------------|--------------------|---------|--------|-------------------------------------------------------|---------------------------------|
| Time run: 7/22/2015 2:13:02 PM      |                                  |               |                     |                                           |                    |         |        |                                                       |                                 |
|                                     |                                  |               |                     |                                           |                    |         |        |                                                       | <b>Amount in Millions (USD)</b> |
|                                     |                                  | <b>Actual</b> |                     | <b>Scenario</b>                           |                    |         |        |                                                       |                                 |
|                                     |                                  |               | Mar-2015 YTD Actual | <b>Scenario</b>                           |                    |         |        | YTD (B/W) (B/W) % FULL YEAR YTD Actuals % FY Scenario |                                 |
|                                     | $\nabla$ Net Income Before Taxes | (12.89)       | (12.89)             |                                           | $(1.26)$ $(11.63)$ | 922.33  | (1.56) | 824.21                                                |                                 |
|                                     | $\nabla$ Income before Taxes     | (12.89)       | (12.89)             |                                           | $(1.26)$ $(11.63)$ | 922.33  | (1.56) | 824.21                                                |                                 |
|                                     | $\nabla$ Total Revenue           | (12.70)       | (12.70)             |                                           | $(1.25)$ $(11.45)$ | 919.92  | (1.54) | 825.95                                                |                                 |
|                                     | $>$ Net Interest<br>Income       | (12.70)       | (12.70)             |                                           | $(1.25)$ $(11.45)$ | 919.92  | (1.54) | 825.95                                                |                                 |
|                                     | ▶ Net Credit Losses              | 0.19          | 0.19                | 0.02                                      | 0.17               | 1115.37 | 0.03   | 722.07                                                |                                 |
|                                     |                                  |               |                     | Analyze - Edit - Refresh - Print - Export |                    |         |        |                                                       |                                 |

**Figure 34. Profit and Loss - Scenario Comparison**

- <span id="page-190-0"></span> Line of Business Performance
	- Income Statement

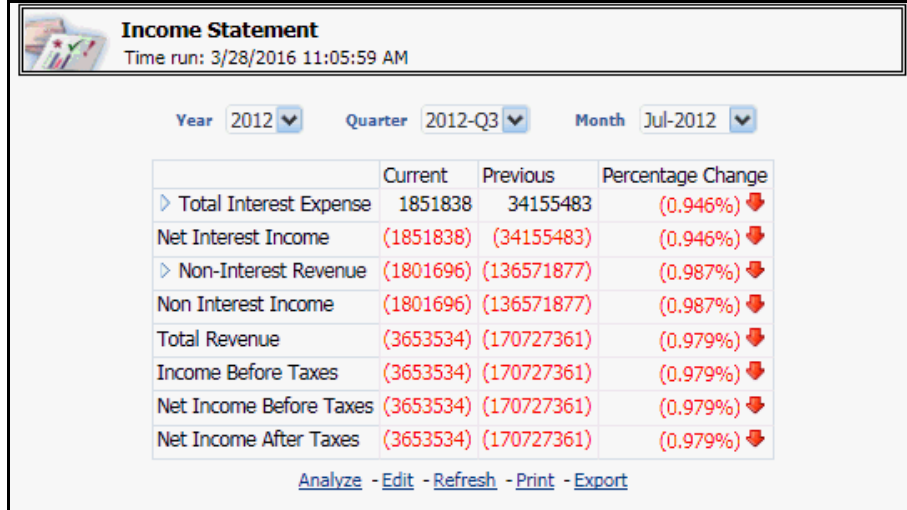

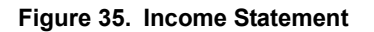

**Profit and Loss Summary** 

This report displays a profit and loss summary for a selected Line of Business.

#### **Introduction to Dashboards Chapter 15–Overview of OFSIPA Reports**

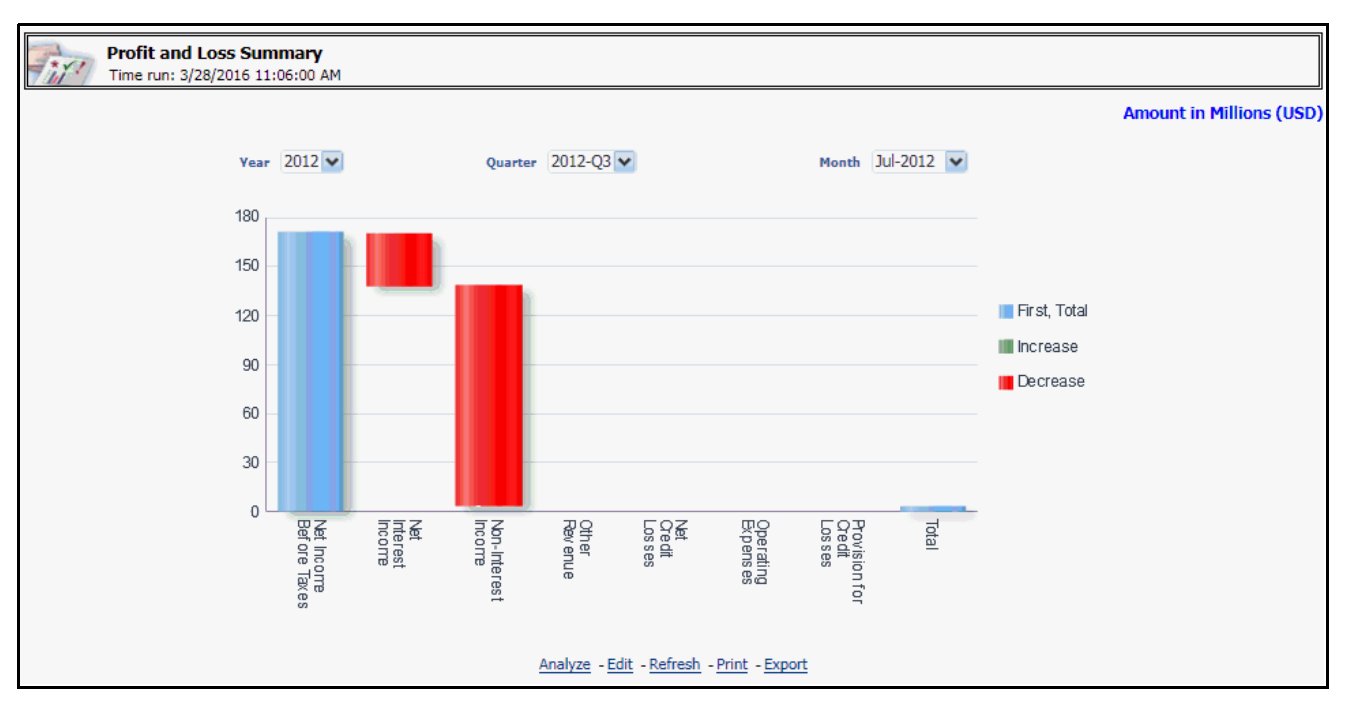

**Figure 36. Profit and Loss Summary**

**Profit and Loss - Scenario Comparison** 

This report provides the profit and loss details by comparing various scenarios for a selected Line of Business.

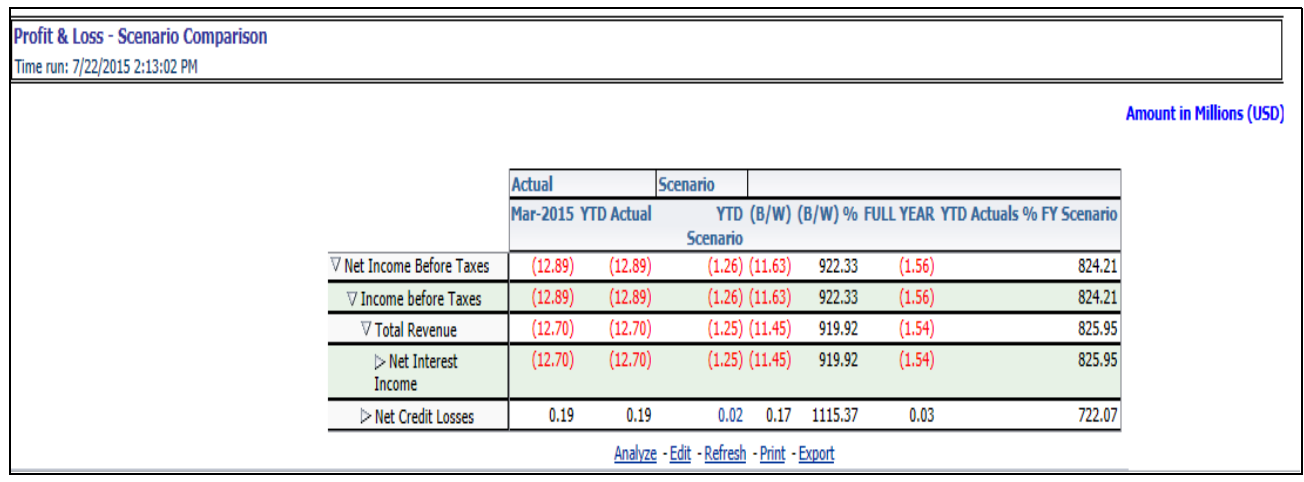

**Figure 37. Profit and Loss - Scenario Comparison**

Cross-sell Performance

This report outlines the performance of the Open Customers along with the associated products for a specific Line of Business.

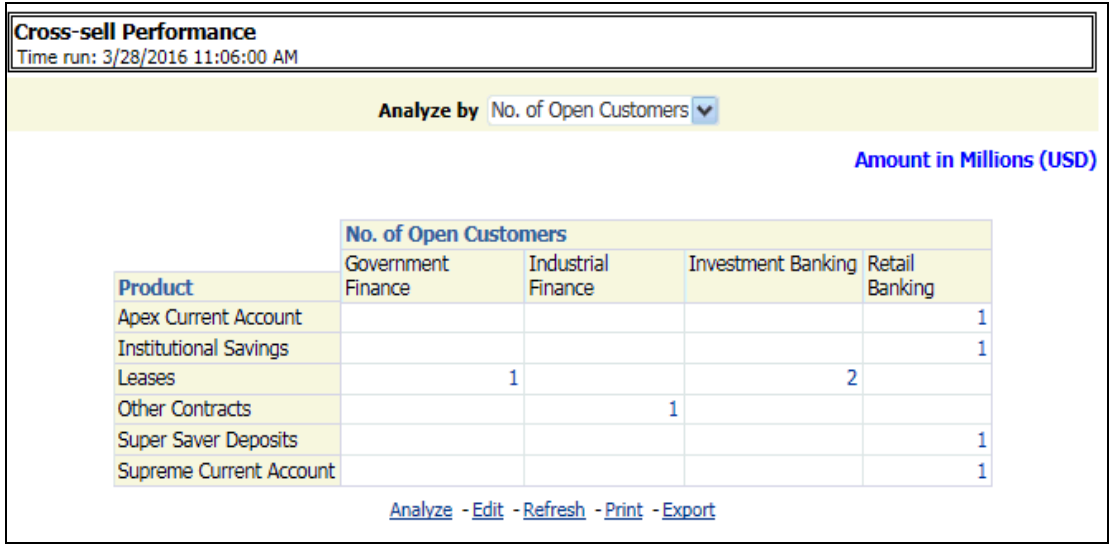

#### **Figure 38. Cross-sell Performance**

■ Cross-sell Over Time

This report displays the time series outlining the growth of opportunities and growth in number of customers for a specific Line of Business across the same time period.

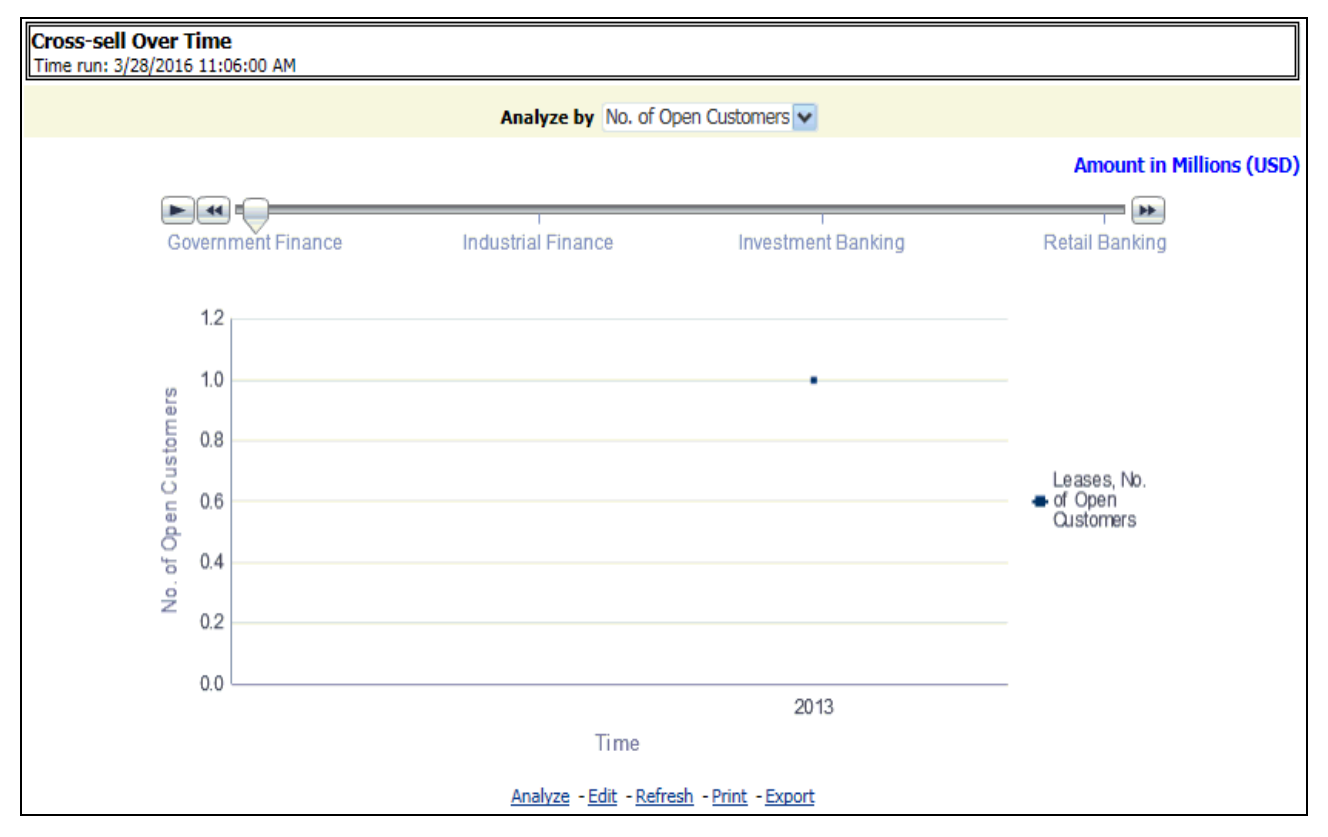

**Figure 39. Cross-sell Over Time**

- <span id="page-193-0"></span> **Margin Report**
	- **Margin Report:** This report tracks the margin of profitability that has been achieved by the customer over a period of time.

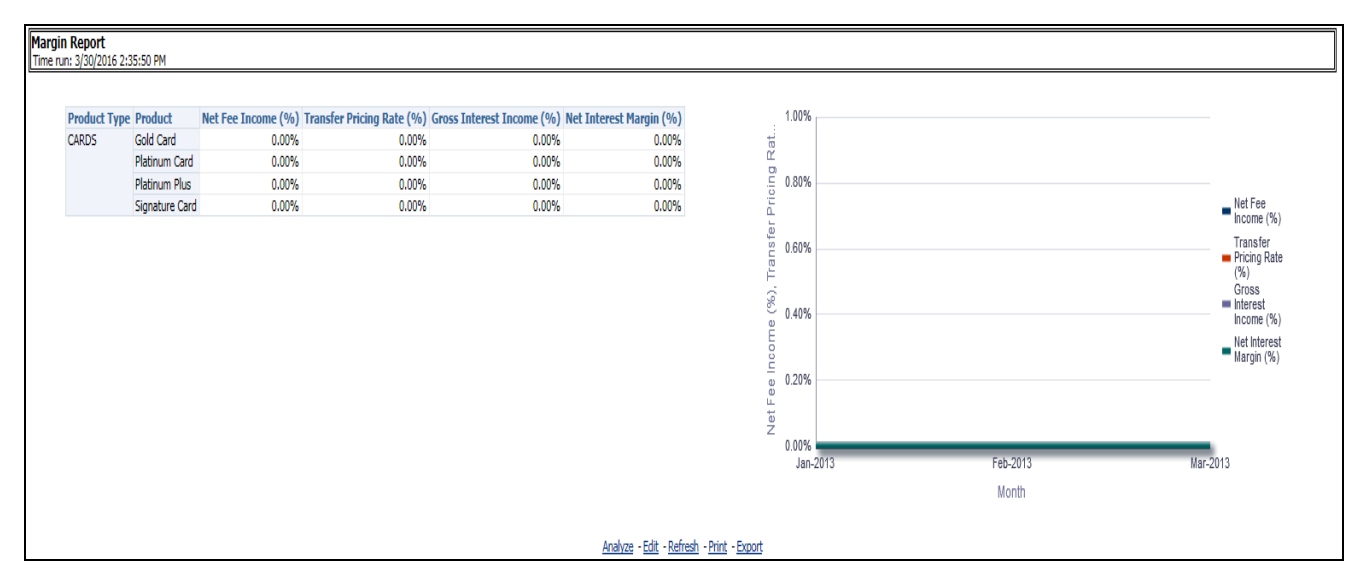

#### **Figure 40. Margin Report**

<span id="page-193-1"></span>What-If Analysis

This report enables the user to account for the change in profitability owing to any probable changes in the projected components of profitability.

|                                                    | <b>Income Statement Variation</b><br>Time run: 3/30/2016 2:42:51 PM |                                   |                              |                                   |                                     |                                   |                                     |                                   |                              |                                   |                              |                                   |
|----------------------------------------------------|---------------------------------------------------------------------|-----------------------------------|------------------------------|-----------------------------------|-------------------------------------|-----------------------------------|-------------------------------------|-----------------------------------|------------------------------|-----------------------------------|------------------------------|-----------------------------------|
|                                                    |                                                                     |                                   |                              |                                   |                                     |                                   |                                     |                                   |                              |                                   |                              | <b>Amount in Millions (USD)</b>   |
|                                                    |                                                                     | 2013                              |                              | 2014                              |                                     | 2015                              |                                     | 2016                              |                              | 2017                              |                              | 2018                              |
|                                                    | <b>Projected</b><br><b>Movement</b>                                 | <b>Revised</b><br><b>Movement</b> | Projected<br><b>Movement</b> | <b>Revised</b><br><b>Movement</b> | <b>Projected</b><br><b>Movement</b> | <b>Revised</b><br><b>Movement</b> | <b>Projected</b><br><b>Movement</b> | <b>Revised</b><br><b>Movement</b> | Projected<br><b>Movement</b> | <b>Revised</b><br><b>Movement</b> | Projected<br><b>Movement</b> | <b>Revised</b><br><b>Movement</b> |
| $\triangleright$ Net Income<br><b>Before Taxes</b> | $-246.27$                                                           |                                   | $-330.95$                    |                                   | $-333.85$                           |                                   | $-336.55$                           |                                   | $-339.09$                    |                                   | $-85.13$                     |                                   |

**Figure 41. Income Statement Variation**

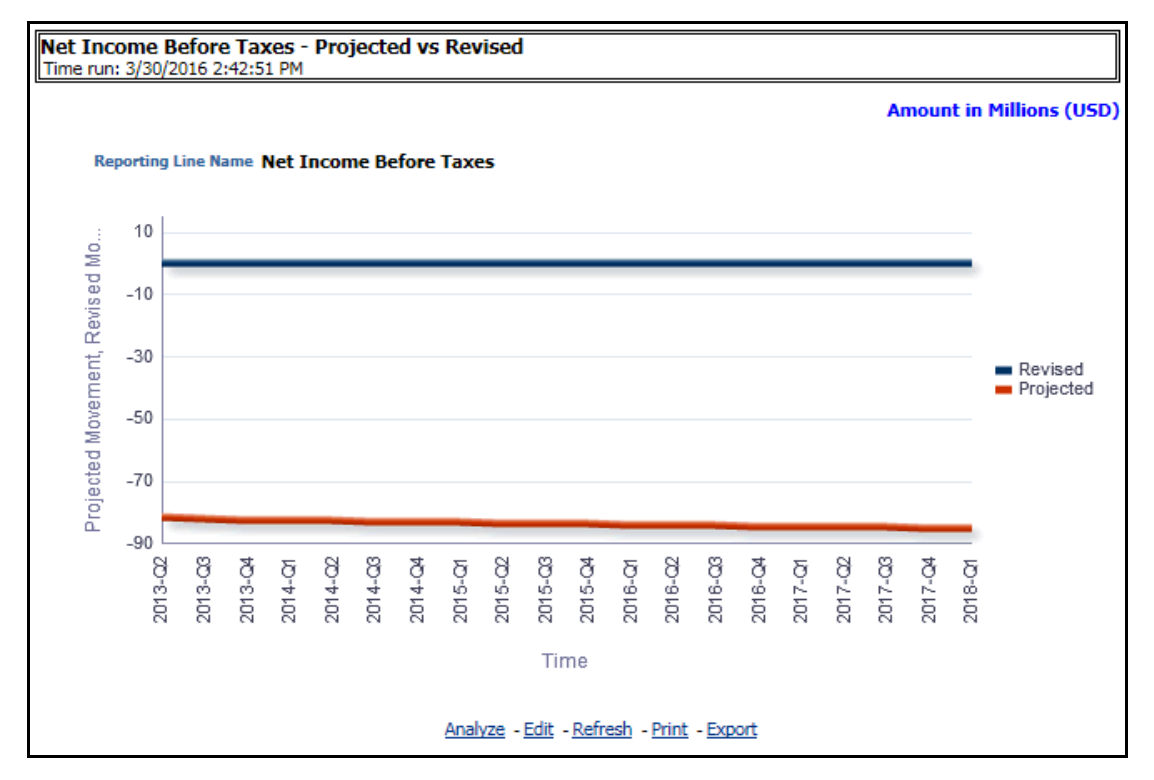

**Figure 42. Net Income Before Taxes - Projected vs Revised**

### <span id="page-195-0"></span>**Customer Central**

The purpose of this tab is to provide detailed information about the customer, including the corporate details, information related to the accounts of the customer, and other behavioral attributes. It enables the user to analyze a customer in its entirety. The report is specific to a customer and the selection of customer for which the report is to be viewed is done through the dashboard prompt. The search is enabled either by Customer or Account.

This tab provides complete demographic details of the customer as well as the engagements of the customer with the bank. The engagement with the bank is specified in terms of the accounts held by the customer as well as the other services/activities through which the customer interacts with the bank.

All accounts of the customer (current as well as previous) are reported along with their specifics such as the start date, balance, peak balances, net income, relationship manager, and so on. Other reports include the specifics of the subscriptions and enrollments of the customer and the various offers that are provided to the customer and the accounts to which those offers have been provided. It also displays the details of transactions of the customer which can be viewed by classification into monetary or non-monetary transactions. Any predictive modeling scores that have been computed or are available for the customer are also reported.

Based on the profitability of the accounts, the future behavior of accounts is predicted and this predicted value is used to compute Customer Life-Time Value (CLTV). The CLTV can be analyzed for different periods of projections and accordingly the projected data to be considered for reporting CLTV is selected. Various reports available under this tab are discussed in the following sections:

<span id="page-195-1"></span>Customer 360

Based on the Segment filter prompt selected the reports are generated. The options available under Segment filter prompt are as follows:

- Corporate Tracker
- Risk Based
- Behavioral
- Profitability.

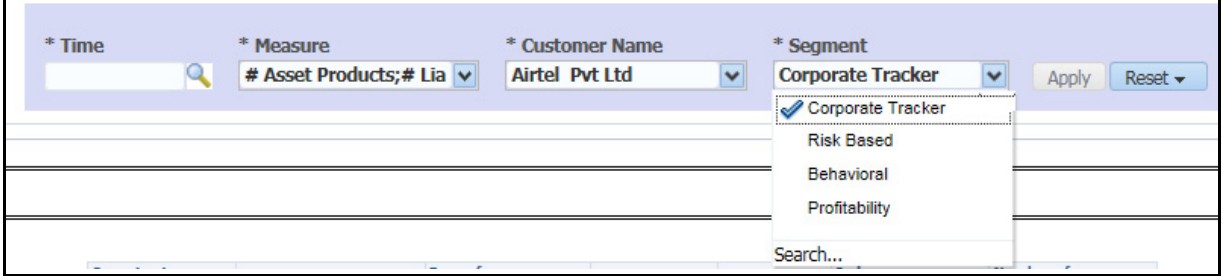

#### **Figure 43. Segment Filter Prompt**

**Note:** Maximum number of measure/dimensions that can be selected are 15. On selecting more than 15 measure/dimension, the first selected dimensions in the hierarchy are deselected.

Corporate Profile

This report represents the corporate description, date and country of incorporation and the number of employees.

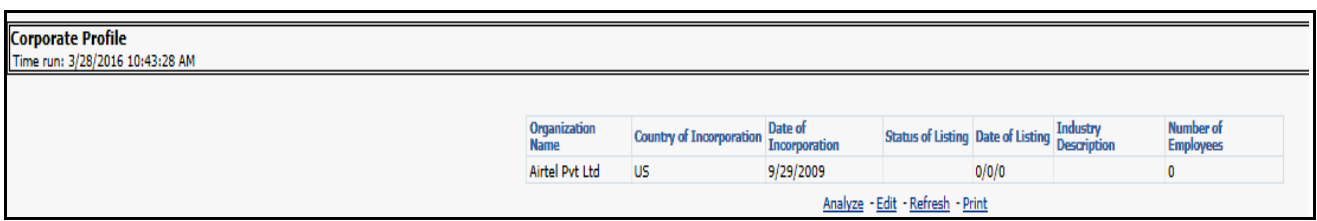

#### **Figure 44. Corporate Profile**

Customer Central

This report displays the circular graphical representation that is divided into number of sectors. Each sector represents the value of the dimension or measure, that is, Turnover, Customer Since, Total Assets Balance, Total Liability Balance, No. of Assets Product, No. of Liability Product, No. of Products Held (currently), No. of Products Held (Since inception of customer), Debit Turnout, Mitigant Value, Total Spent, and so on, of the customer that has been selected. This is a sunburst report. On clicking a particular segment, the selected segment rotates and appears on the top part of the circle for better visualization.

The radial axis on the anti-clock side of every sector represents the scale for that sector. The following values are represented in each sector:

- Customer Value: This represents the dimensional value of customer across the scale.
- Segment Average: This represents the average value of the dimension of the segment that the customer belongs to.
- Enterprise Average: This represents customers from all the segments considered to compute the average value of dimension or measure.

Hyperlinks are provided under the Customer, Scores, and Ratings section. On clicking these hyperlink, you are navigated to the respective detail reports.

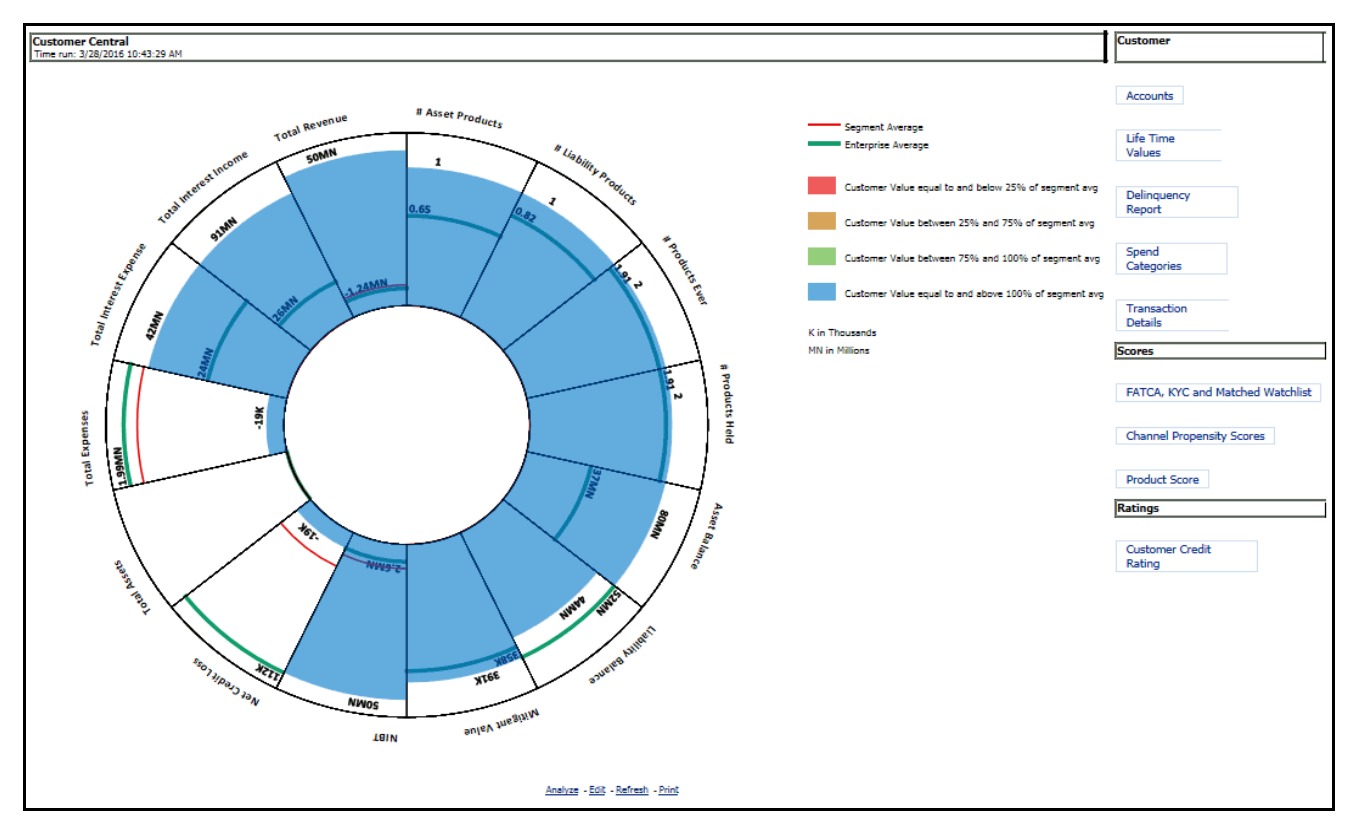

#### **Figure 45. Customer Central**

- <span id="page-197-0"></span> Customer Summary
	- Customer Distribution

This report displays distribution of Open Customers and the corresponding Revenue across each Line of Business, its constituent products and year. This is a sunburst report.

On clicking a particular distribution, a consolidated view of that particular distribution is displayed. For example, if you need to get a consolidated view of 2011 distribution, click on 2011. You get a consolidated data of 2011 distribution on open customers, Line of Business, constituent products, and corresponding revenue. Further, you can get consolidated view of open customers, Line of Business, constituent product, and corresponding revenue, by clicking any particular distribution. To view the overall report, click the center of the circular graph.

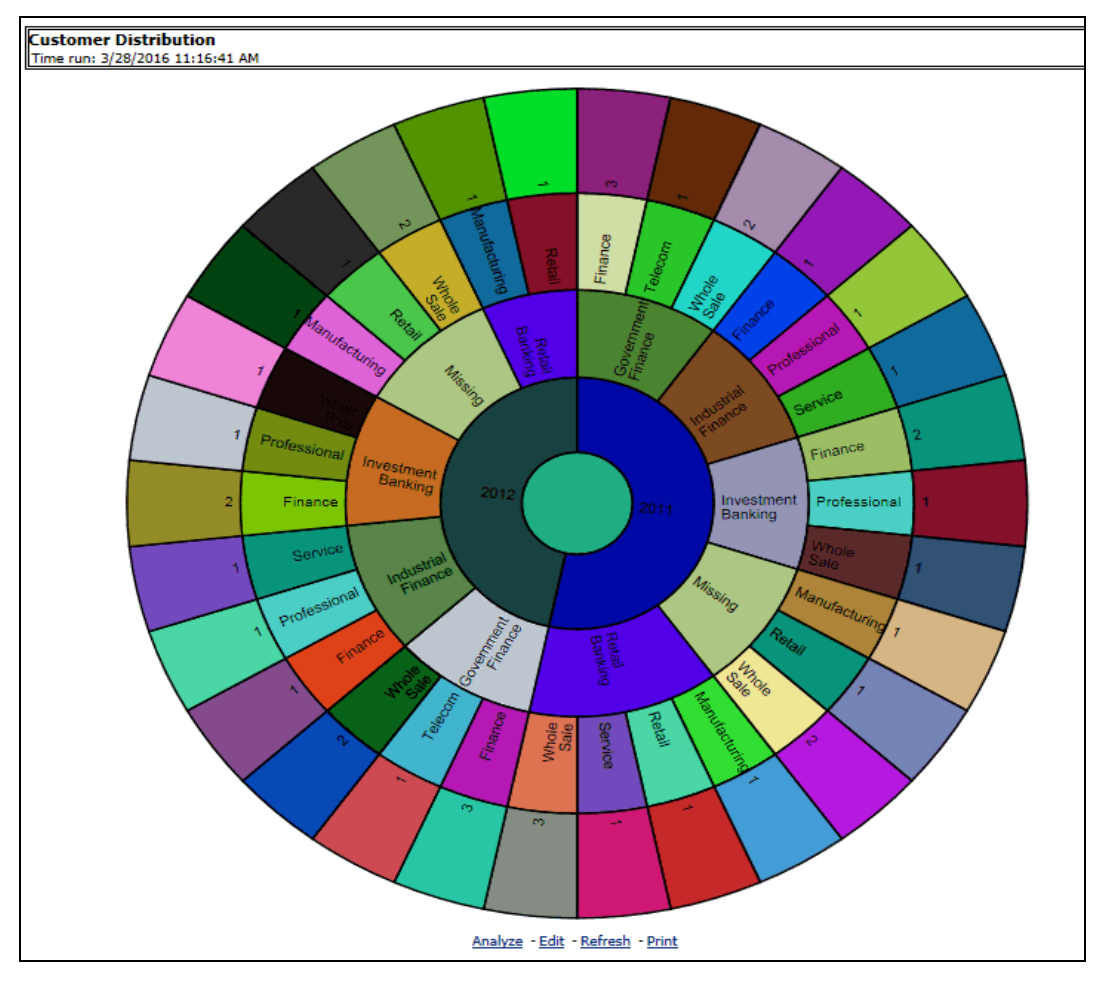

**Figure 46. Customer Distribution**

**Customer Distribution By Region** 

This report provides details about customers distributed among various region along with the Line of Business. This is map and zoomable sunburst report.

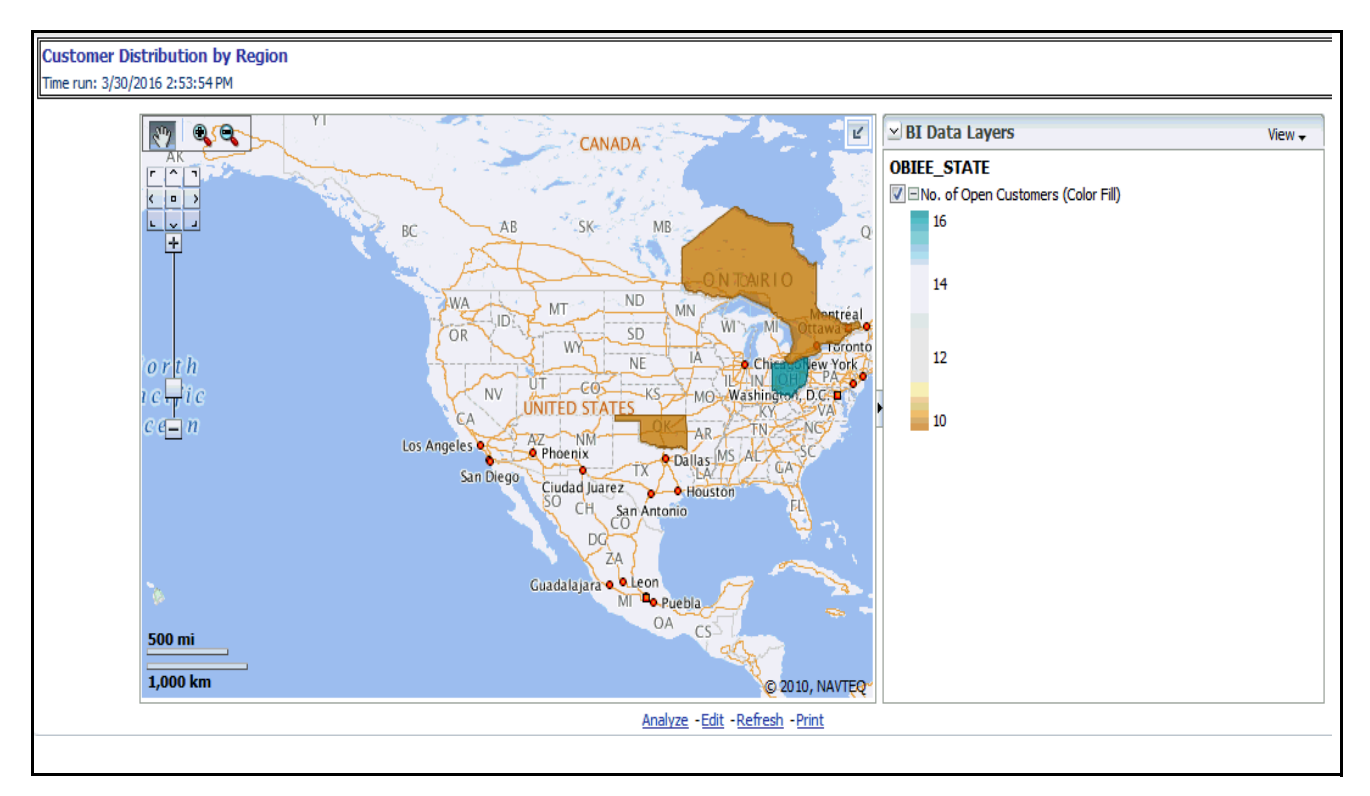

#### **Figure 47. Customer Distribution By Region**

Note: The map can be zoomed in and out by clicking on zoom scale or zoom in/zoom out button. You can navigate through the map by dragging the map or clicking on  $\left[\begin{array}{c} 0 \\ 0 \end{array}\right]$  icon.

■ Top 10 Customers by Open Customers

This report outlines the top 10 products within a line of business ranked by number of Open Customers along with the associated revenue.

| Top 10 Products by Open Customers<br>Time run: 3/28/2016 11:16:41 AM<br><b>Amount in Millions (USD)</b> |                                                     |                      |                        |  |  |  |  |  |  |  |
|----------------------------------------------------------------------------------------------------|-----------------------------------------------------|----------------------|------------------------|--|--|--|--|--|--|--|
| $\geq$ 2013                                                                                             |                                                     |                      |                        |  |  |  |  |  |  |  |
| Product                                                                                                 | <b>Number of</b><br><b>Open</b><br><b>Customers</b> | <b>Revenue Total</b> | % of<br><b>Revenue</b> |  |  |  |  |  |  |  |
| <b>Loans Against Assets</b>                                                                             | 11                                                  | 80.81                | 33.3%                  |  |  |  |  |  |  |  |
| Other Contracts                                                                                         | 11                                                  | (4.03)               | (0.02)                 |  |  |  |  |  |  |  |
| Super Saver<br>Deposits                                                                                 | 9                                                   | (12.42)              | (0.05)                 |  |  |  |  |  |  |  |
| Sweep In Deposits                                                                                       | 8                                                   | (6.72)               | (0.03)                 |  |  |  |  |  |  |  |
| <b>Platinum Plus</b>                                                                                    | 7                                                   | 0.31                 | 0.1%                   |  |  |  |  |  |  |  |
| Salary Accounts                                                                                         |                                                     | 15.32                | 6.3%                   |  |  |  |  |  |  |  |
| Leases                                                                                                  | 6                                                   | 0.21                 | 0.1%                   |  |  |  |  |  |  |  |
|                                                                                                    | Analyze - Edit - Refresh - Print                    |                      |                        |  |  |  |  |  |  |  |

**Figure 48. Top 10 Customers by Open Customers**

■ Top 10 Customers by Revenue

This report outlines the top 10 customers of the bank along with associated revenue generated by the customer.

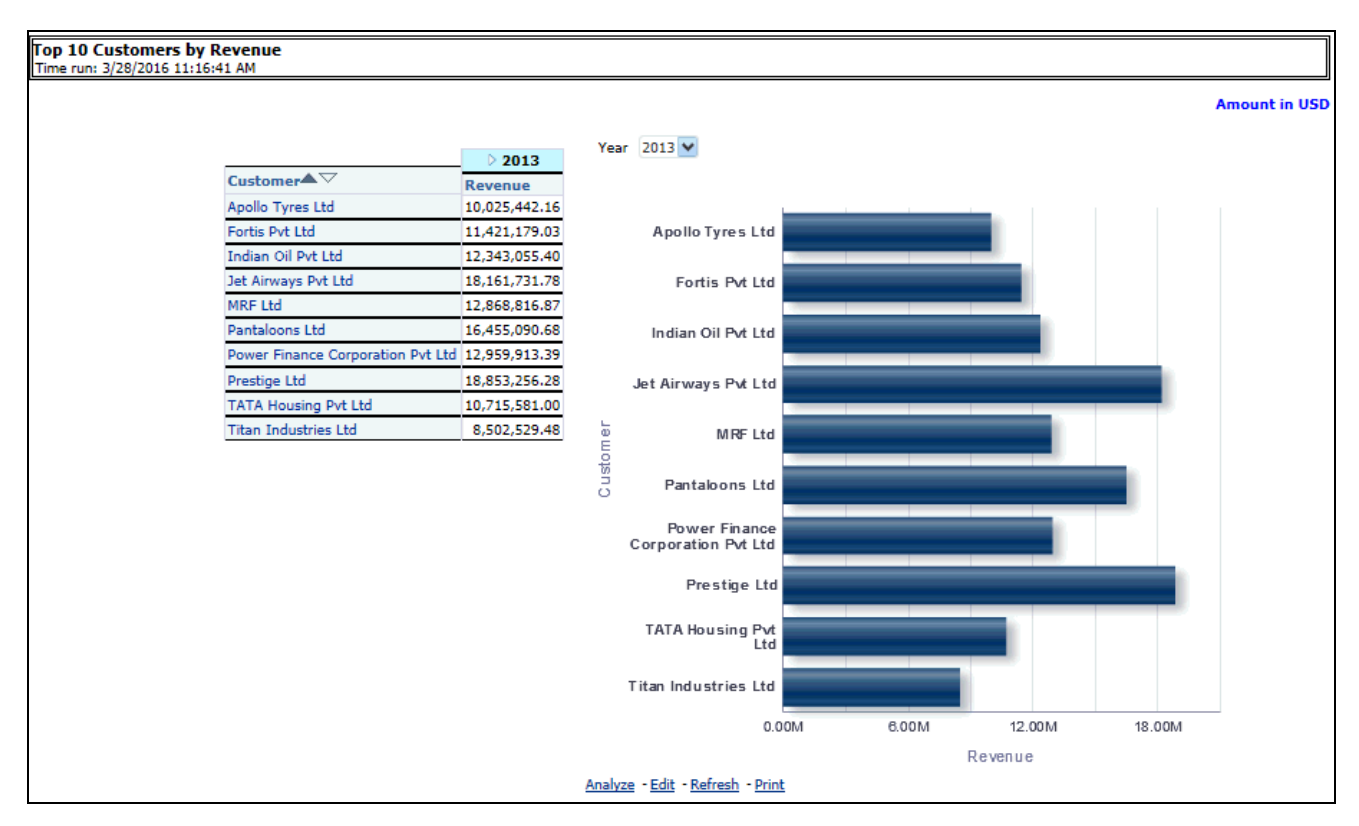

**Figure 49. Top 10 Customers by Revenue**

- <span id="page-200-0"></span> Customer Performance
	- Profit and Loss Summary

This report displays a profit and loss summary for a selected customer within a specific Line of Business.

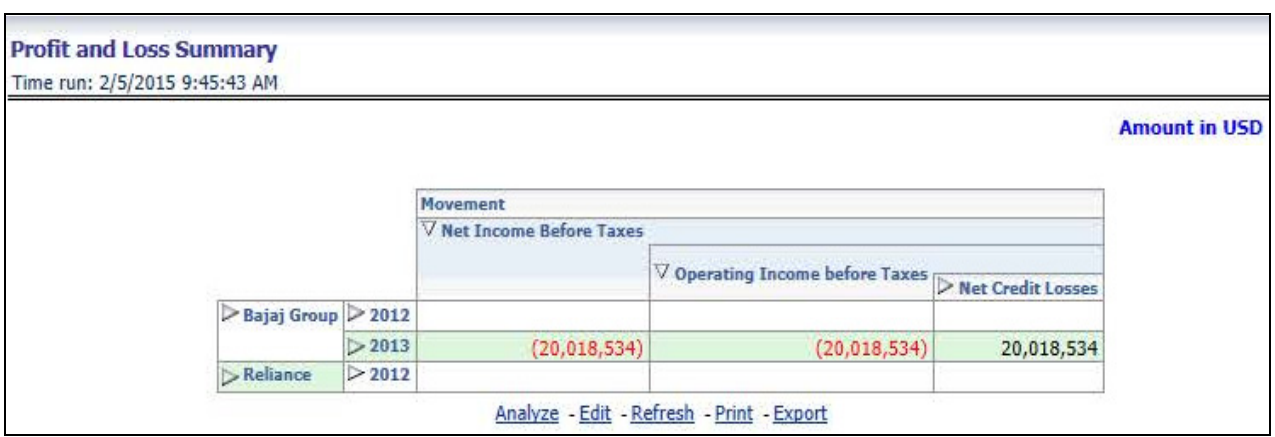

**Figure 50. Profit and Loss Summary**

Risk Adjusted Performance Metrics

This report helps you to determine the ratio of risk-adjusted Net Income against the Economic Capital. This metric is also called Risk Adjusted Return On Capital (RAROC). It helps in determining the efficiency of Economic Capital corresponding to every customer.

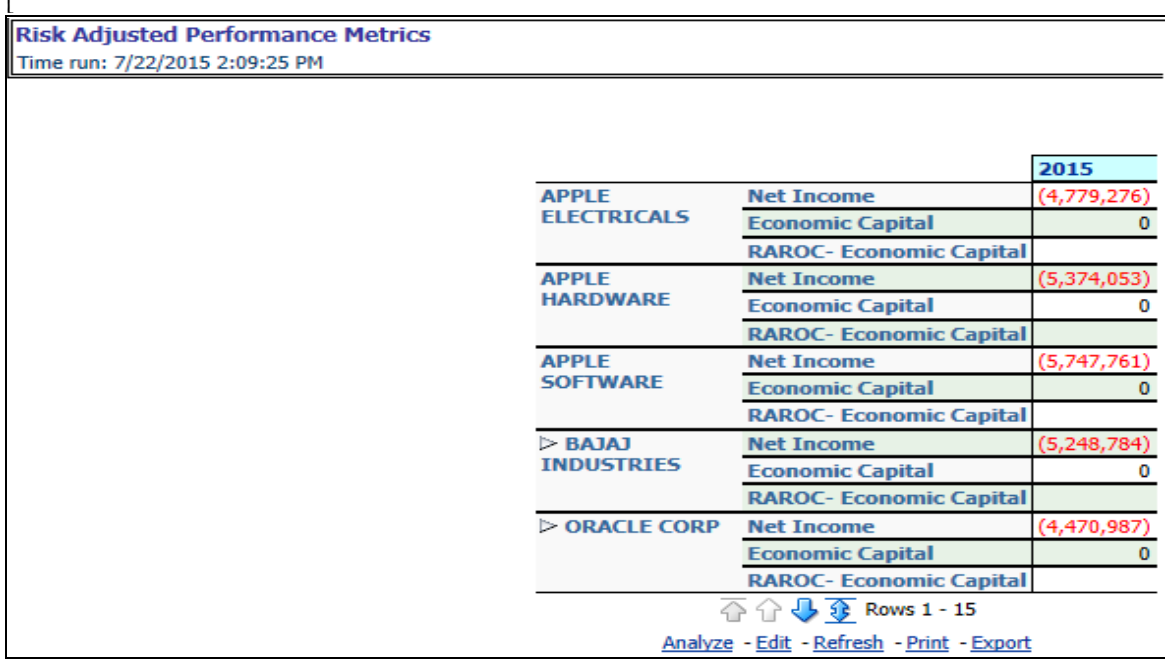

**Figure 51. Risk Adjusted Performance Metrics**

Balance Sheet

This report displays the balance sheet details about a selected customer.

 $\Gamma$ 

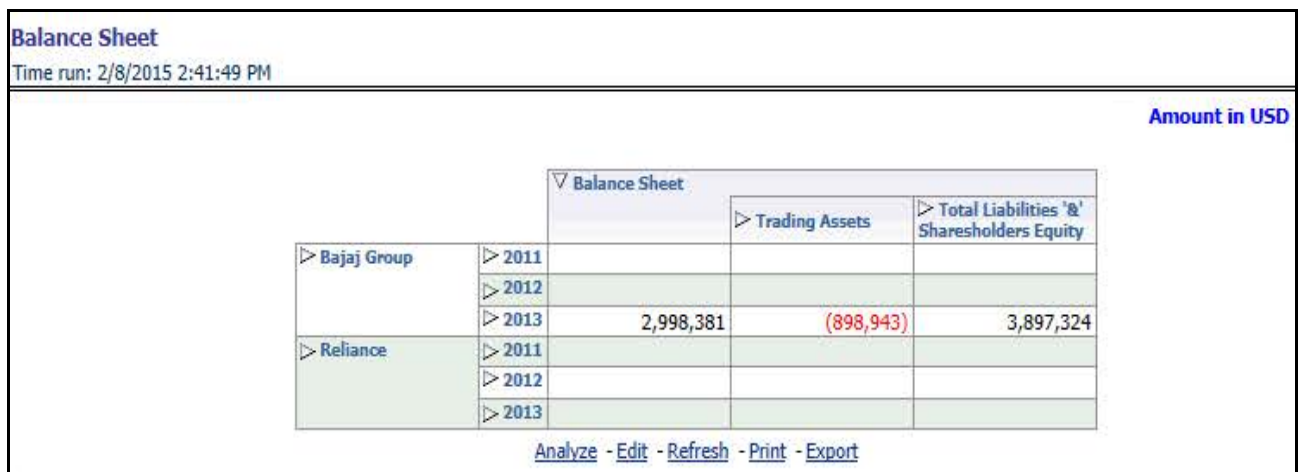

#### **Figure 52. Balance Sheet**

- <span id="page-202-1"></span> Customer Group
	- Customer Group Summary

This report provides details about the entire customer group in terms of geographic spread, revenue or entities and the income generated by bank through the customer group.

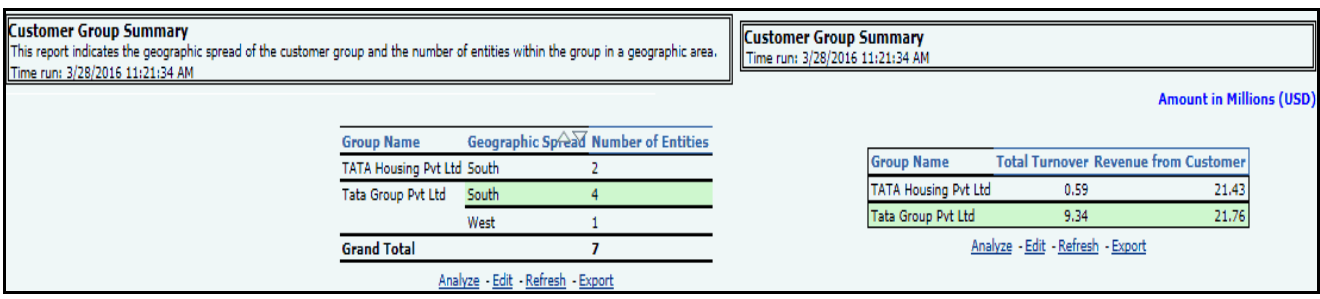

**Figure 53. Customer Group Summary**

#### <span id="page-202-0"></span>**Opportunities & Activities**

- <span id="page-202-2"></span>• Top 10 Opportunities
	- Top 10 Sales Employees

This report displays top 10 sales employees and identifies the best employee as ranked by the Estimated Revenue against deals closed by them. It also shows the number of wins and losses for the employee.

| <b>Top 10 Sales Employees</b>   |      |                          |                                                                                       |                |                |      |
|---------------------------------|------|--------------------------|---------------------------------------------------------------------------------------|----------------|----------------|------|
| Time run: 3/28/2016 11:22:12 AM |      |                          |                                                                                       |                |                |      |
|                                 |      |                          |                                                                                       |                |                |      |
|                                 |      |                          |                                                                                       |                |                |      |
|                                 |      |                          |                                                                                       |                |                |      |
| <b>Time</b>                     | Rank | <b>Employee</b>          | <b>Expected Revenue No. of Wins No. of Losses Incentives</b>                          |                |                |      |
|                                 |      | 2013 M 1 Thomos Martinez | 56.61                                                                                 | 6              | 4              | 1.40 |
|                                 |      | 2 B.K. Liebsung          | 33.14                                                                                 | з              | $\overline{2}$ | 5.10 |
|                                 |      | 3 Fransis Lucid          | 23.39                                                                                 | $\mathbf{z}$   | $\mathbf 0$    |      |
|                                 |      | 4 Tom Maddock            | 21.34                                                                                 | 4              | з              |      |
|                                 |      | 5 Mark Anthony           | 12.30                                                                                 | 3.             | 3.             | 6.00 |
|                                 |      | 6 A.J.Peter              | 10.20                                                                                 | 4              | 2              |      |
|                                 |      | 7 David Thomos           | 1.87                                                                                  | $\overline{2}$ | $\mathbf{0}$   | 3.80 |
|                                 |      | 8 Stephen MAGILL         | 1.59                                                                                  | $\mathbf{1}$   | $\mathbf{1}$   | 4.80 |
|                                 |      | 2016 M 1 Fransis Lucid   | 20.00                                                                                 | $\mathbf{1}$   | $\mathbf{0}$   |      |
|                                 |      | 2 Thomas Martinez        | 10.00                                                                                 | 1              | 0              |      |
|                                 |      |                          | $\overline{\bigoplus}\bigoplus\overline{\bigoplus}\ \overline{\bigoplus}$ Rows 1 - 10 |                |                |      |
|                                 |      |                          | Analyze - Edit - Refresh - Export                                                     |                |                |      |

**Figure 54. Top 10 Sales Employees**

■ Top 10 Current Quarter Opportunities- Current Period Report

This report lists top 10 opportunities as ranked by Expected Revenue. This report also lists the product being sold and sales employee working on the deal and the probability of winning the same.

| Top 10 Current Quarter Opportunities- Current Period Report<br>Time run: 11:22:12 AM |                                    |                                    |                      |                                              |                 |                                 |
|--------------------------------------------------------------------------------------|------------------------------------|------------------------------------|----------------------|----------------------------------------------|-----------------|---------------------------------|
|                                                                                      |                                    |                                    |                      |                                              |                 | <b>Amount in Millions (USD)</b> |
|                                                                                      |                                    |                                    |                      |                                              |                 |                                 |
|                                                                                      | <b>Quarter Opportunity Product</b> |                                    | <b>Employee</b>      | <b>Revenue</b><br><b>Probability Revenue</b> | <b>Expected</b> |                                 |
|                                                                                      | 2016-Q1 Opp 1                      | <b>Government Loans</b>            | <b>Tom Maddock</b>   |                                              | 1.23            |                                 |
|                                                                                      | Opp <sub>10</sub>                  | Loans Against Assets Alfred Taylor |                      | 78.00                                        | 10.00           |                                 |
|                                                                                      | Opp 2                              | Platinum Card                      | <b>B.K.</b> Liebsung |                                              | 2.47            |                                 |
|                                                                                      | Opp 30                             | Platinum Card                      | <b>Fransis Lucid</b> | 50.00                                        | 10.00           |                                 |
|                                                                                      | Opp 4                              | Platinum Plus                      | <b>Alfred Taylor</b> | 42.00                                        | 0.50            |                                 |
|                                                                                      | Opp 5                              | SavingsMax Account Thomos Martinez |                      |                                              | 10.00           |                                 |
|                                                                                      | Opp 6                              | Apex Current Acount Fransis Lucid  |                      |                                              | 20.00           |                                 |
|                                                                                      | Opp 7                              | Sweep In Deposits                  | Mark Anthony         |                                              | 1.00            |                                 |
|                                                                                      | Opp 8                              | MF Long Gain                       | <b>David Thomos</b>  |                                              | 1.23            |                                 |
|                                                                                      |                                    | Analyze - Edit - Refresh - Export  |                      |                                              |                 |                                 |

**Figure 55. Top 10 Current Quarter Opportunities - Current Period Report**

 $\Box$  Top 10 Wins

This report lists the top 10 wins as ranked by Expected Revenue and the Sales Employee associated with the win and the date it was closed.

| Top 10 Wins<br>Time run: 3/28/2016 11:22:12 AM |                                                |                                   |                    |                                 |  |  |  |  |  |
|------------------------------------------------|------------------------------------------------|-----------------------------------|--------------------|---------------------------------|--|--|--|--|--|
|                                                |                                                |                                   |                    |                                 |  |  |  |  |  |
|                                                |                                                |                                   |                    | <b>Amount in Millions (USD)</b> |  |  |  |  |  |
|                                                |                                                |                                   |                    |                                 |  |  |  |  |  |
|                                                |                                                |                                   |                    |                                 |  |  |  |  |  |
| <b>Opportunity Name Product</b>                |                                                | <b>Employee</b>                   | <b>Opportunity</b> | <b>Expected</b>                 |  |  |  |  |  |
|                                                |                                                |                                   | <b>Closed Date</b> | <b>Revenue</b>                  |  |  |  |  |  |
| Opp 7                                          | Apex Current Acount Fransis Lucid              |                                   | 09-Jan-2010        | 7.80                            |  |  |  |  |  |
| Opp 13                                         | Government Loans Thomos Martinez 16-Jan-2010   |                                   |                    | 7.71                            |  |  |  |  |  |
| Opp 6                                          | SavingsMax Account Thomos Martinez 14-Jan-2010 |                                   |                    | 7.69                            |  |  |  |  |  |
| Opp <sub>2</sub>                               | Platinum Card                                  | B.K. Liebsung                     | 28-Jan-2010        | 5.20                            |  |  |  |  |  |
|                                                |                                                | Analyze - Edit - Refresh - Export |                    |                                 |  |  |  |  |  |

**Figure 56. Top 10 Wins**

■ Top 10 Latest Opportunities

This report lists the top 10 latest opportunities as ranked by Revenue.

| <b>Top 10 Latest Opportunities</b><br>Time run: 3/28/2016 11:16:41 AM |                                      |                                  |                           |                                   |                                 |  |
|-----------------------------------------------------------------------|--------------------------------------|----------------------------------|---------------------------|-----------------------------------|---------------------------------|--|
|                                                                       |                                      | <b>Top N 10</b>                  |                           | Apply                             |                                 |  |
|                                                                       |                                      |                                  |                           |                                   | <b>Amount in Millions (USD)</b> |  |
| <b>Opportunity Product</b>                                            |                                      | <b>Customer Name Sales Stage</b> |                           | <b>Expected</b><br><b>Revenue</b> | <b>Oppurtunity Launch Date</b>  |  |
| Opp 14                                                                | Platinum Card                        | MRF Ltd                          | Short List                | 7.90                              | 3/25/2012                       |  |
| Opp 7                                                                 | <b>Apex Current Acount</b>           | <b>MRF Ltd</b>                   | Selected                  | 2.60                              | 3/20/2012                       |  |
| Opp 21                                                                | Equi Plus (Ret)                      | <b>MRF Ltd</b>                   | Selected                  | 5.32                              | 3/15/2012                       |  |
| Opp 6                                                                 | SavingsMax Account                   | <b>MRF Ltd</b>                   | Selected                  | 2.56                              | 3/10/2012                       |  |
| Opp 25                                                                | <b>Salary Accounts</b>               | <b>MRF Ltd</b>                   | Selected                  | 5.10                              | 3/5/2012                        |  |
| <b>Opp 13</b>                                                         | <b>Government Loans</b>              | <b>MRF Ltd</b>                   | <b>Initial Discussion</b> | 2.57                              | 2/29/2012                       |  |
|                                                                       |                                      |                                  | Selected                  | 2.57                              | 2/29/2012                       |  |
|                                                                       | Platinum Card                        | <b>MRF Ltd</b>                   | Selected                  | 4.88                              | 2/24/2012                       |  |
| Opp 29                                                                |                                      |                                  |                           |                                   |                                 |  |
| Opp 17                                                                | Family Savings Group Account MRF Ltd |                                  | <b>Initial Discussion</b> | 5.14                              | 2/19/2012                       |  |

**Figure 57. Top 10 Latest Opportunities**

■ Top 10 Stalled Opportunities

This report lists the top 10 Stalled Opportunities as ranked by Expected Revenue.

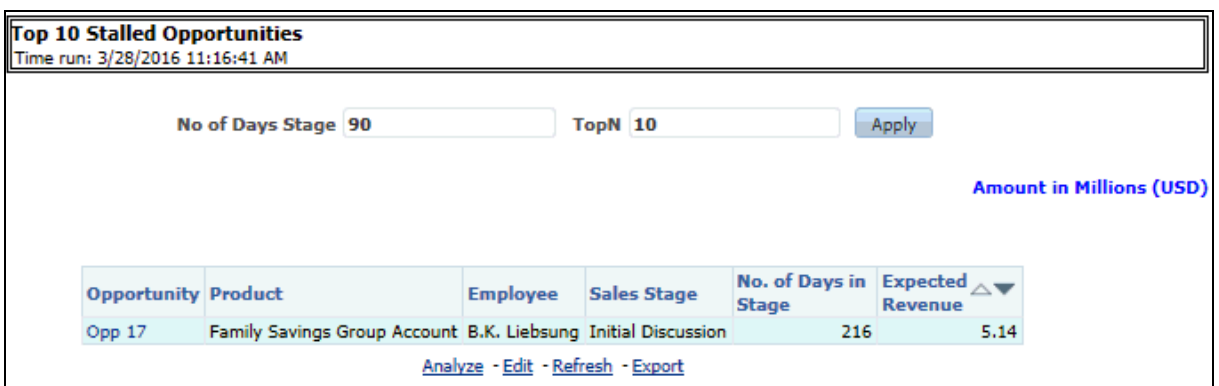

**Figure 58. Top 10 Stalled Opportunities**

■ Top 10 Strategic Opportunities

This report lists the top 10 Strategic Opportunities as ranked by Expected Revenue.

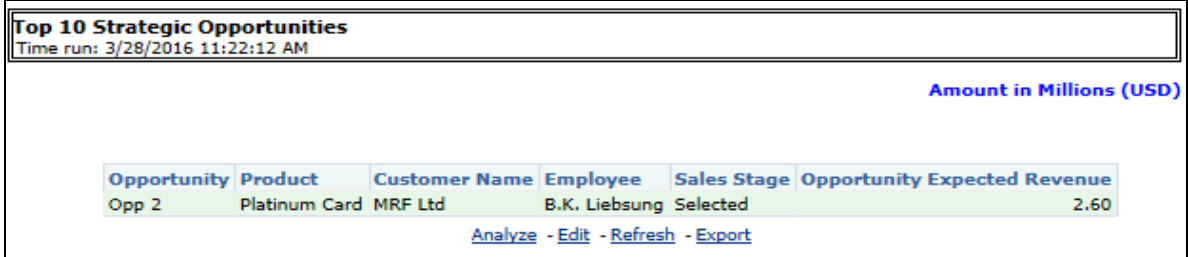

#### **Figure 59. Top 10 Strategic Opportunities**

■ Top 10 Opportunities - Existing Customers

This report identifies the opportunities that are being worked on with existing customers as ranked by Expected Revenue.

|                            | <b>Top 10 Opportunities - Existing Customers</b><br>Time run: 3/28/2016 11:22:12 AM |                                                    |                              |                                   |                                 |  |  |  |  |  |
|----------------------------|-------------------------------------------------------------------------------------|----------------------------------------------------|------------------------------|-----------------------------------|---------------------------------|--|--|--|--|--|
|                            |                                                                                     |                                                    |                              |                                   | <b>Amount in Millions (USD)</b> |  |  |  |  |  |
|                            |                                                                                     |                                                    |                              |                                   | <b>Income</b>                   |  |  |  |  |  |
| <b>Opportunity Product</b> |                                                                                     | <b>Customer Name</b>                               | Opportunity<br><b>Status</b> | <b>Expected</b><br><b>Revenue</b> | Generated<br><b>YTD</b>         |  |  |  |  |  |
| Opp 14                     | Platinum Card                                                                       | MRF Ltd                                            | <b>OPEN</b>                  | 15.79                             | 0.00                            |  |  |  |  |  |
|                            |                                                                                     | <b>Power Finance Corporation</b><br><b>Pvt Ltd</b> | <b>OPEN</b>                  | 7.90                              | 0.00                            |  |  |  |  |  |
| Opp 21                     | Equi Plus (Ret)                                                                     | <b>MRF Ltd</b>                                     | <b>OPEN</b>                  | 10.64                             | 0.00                            |  |  |  |  |  |
| Opp 17                     | <b>Family Savings Group</b><br>Account                                              | <b>MRF Ltd</b>                                     | <b>OPEN</b>                  | 10.28                             | 0.00                            |  |  |  |  |  |
| Opp 13                     | <b>Government Loans</b>                                                             | MRF Ltd                                            | <b>OPEN</b>                  | 10.28                             | 0.00                            |  |  |  |  |  |
| Opp 25                     | <b>Salary Accounts</b>                                                              | <b>MRF Ltd</b>                                     | <b>OPEN</b>                  | 10.20                             | 0.00                            |  |  |  |  |  |
| Opp 29                     | Platinum Card                                                                       | <b>MRF Ltd</b>                                     | <b>OPEN</b>                  | 9.75                              | 0.00                            |  |  |  |  |  |
| Opp 7                      | <b>Apex Current Account</b>                                                         | <b>MRF Ltd</b>                                     | <b>OPEN</b>                  | 5.20                              | 0.00                            |  |  |  |  |  |
| Opp 2                      | <b>Platinum Card</b>                                                                | <b>MRF Ltd</b>                                     | <b>OPFN</b>                  | 5.20                              | 0.00                            |  |  |  |  |  |
| Opp 6                      | SavingsMax Account                                                                  | <b>MRF Ltd</b>                                     | <b>OPEN</b>                  | 5.13                              | 0.00                            |  |  |  |  |  |
|                            |                                                                                     | Analyze - Edit - Refresh - Export                  |                              |                                   |                                 |  |  |  |  |  |

**Figure 60. Top 10 Opportunities - Existing Customers**

■ Top 10 Opportunities by Opportunity Revenue

This report displays the top 10 opportunities as ranked by Expected Revenue.

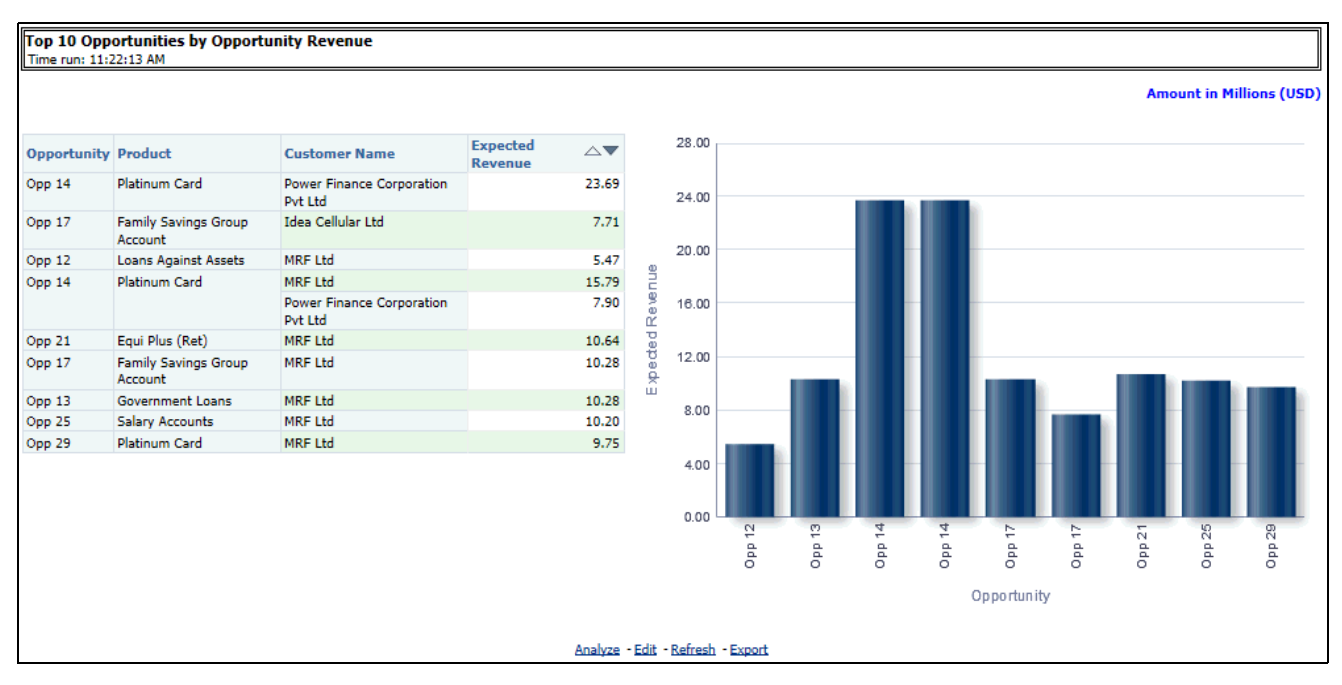

**Figure 61. Top 10 Opportunities by Opportunity Revenue**

- <span id="page-206-0"></span> Opportunities
	- Opportunities by LOB

This report shows the number of current opportunities across the various lines of business.

#### **Introduction to Dashboards Chapter 15–Overview of OFSIPA Reports**

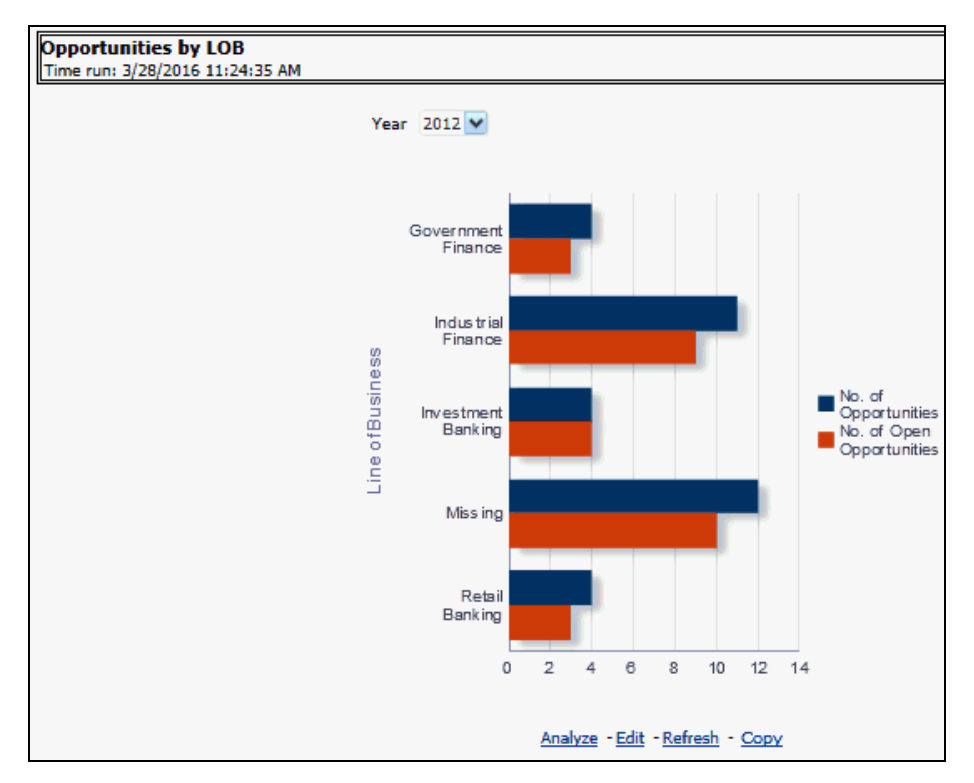

**Figure 62. Opportunities by LOB**

**Opportunities by History** 

This report displays the time series outlining the growth of opportunities and growth in number of customers across the same time period.

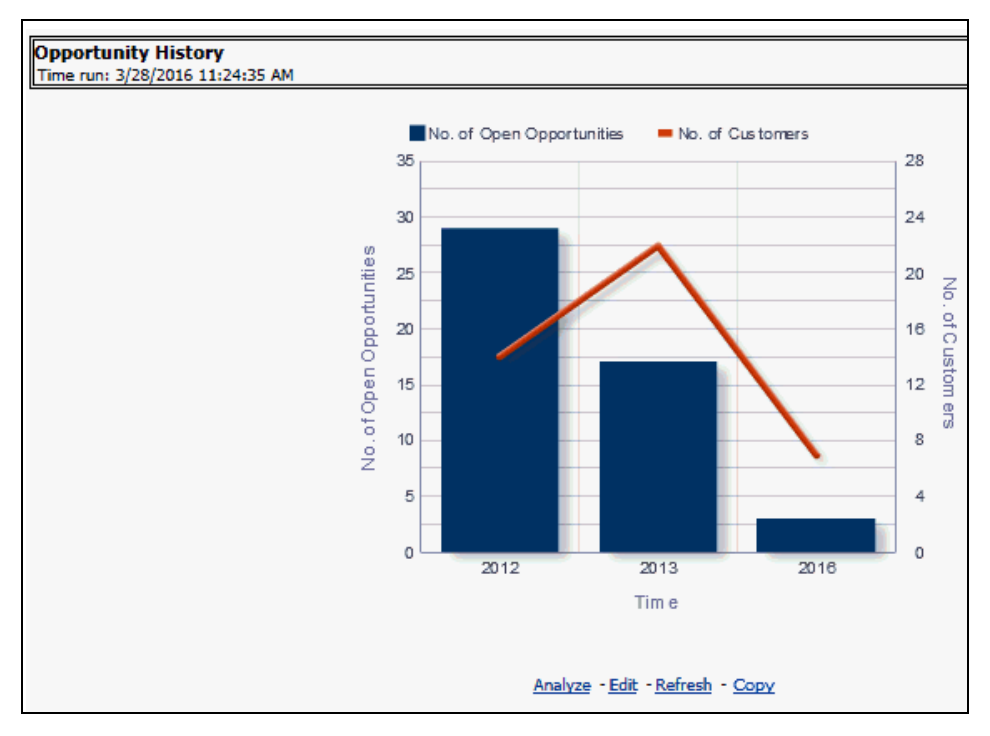

**Figure 63. Opportunities by History**

**No Average Days at Sales Stage** 

This report displays the average number of days an opportunity stays in any stage of the sales cycle witnessed in every stage.

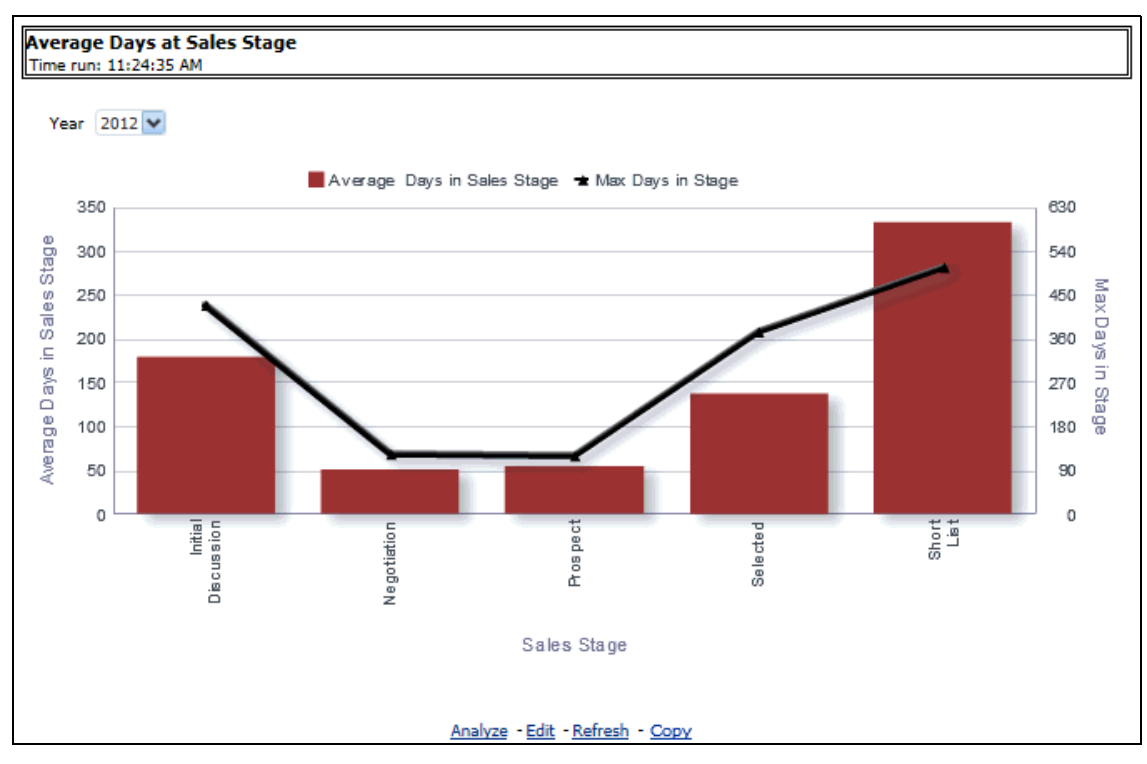

**Figure 64. Average day at Sales Stage**

**Pipeline by Open Month** 

This report displays the expected revenue corresponding to open opportunities over time.

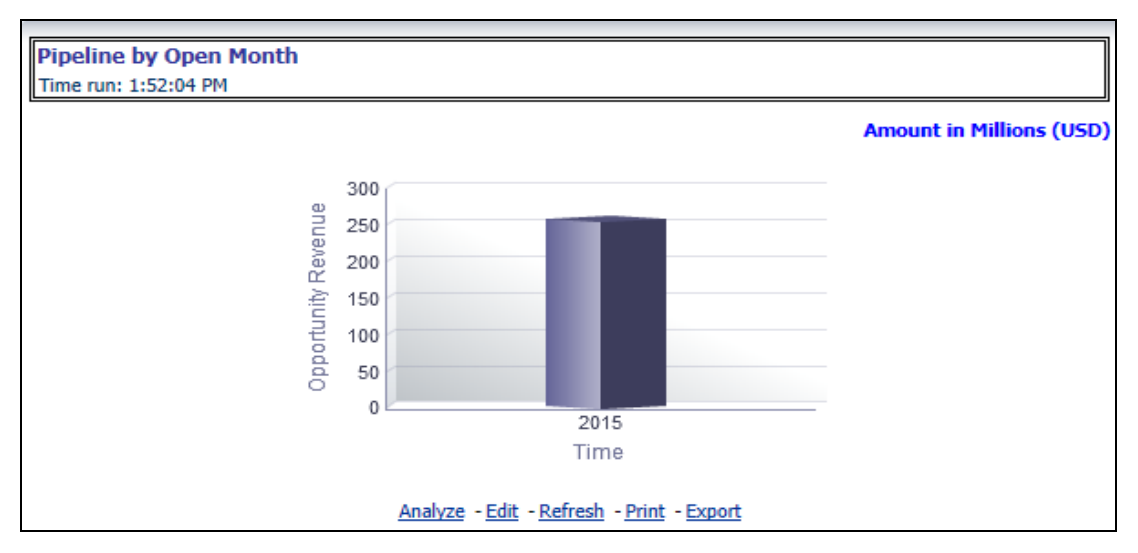

**Figure 65. Pipeline by Open Month**

**Pipeline Revenue by Sales Stage** 

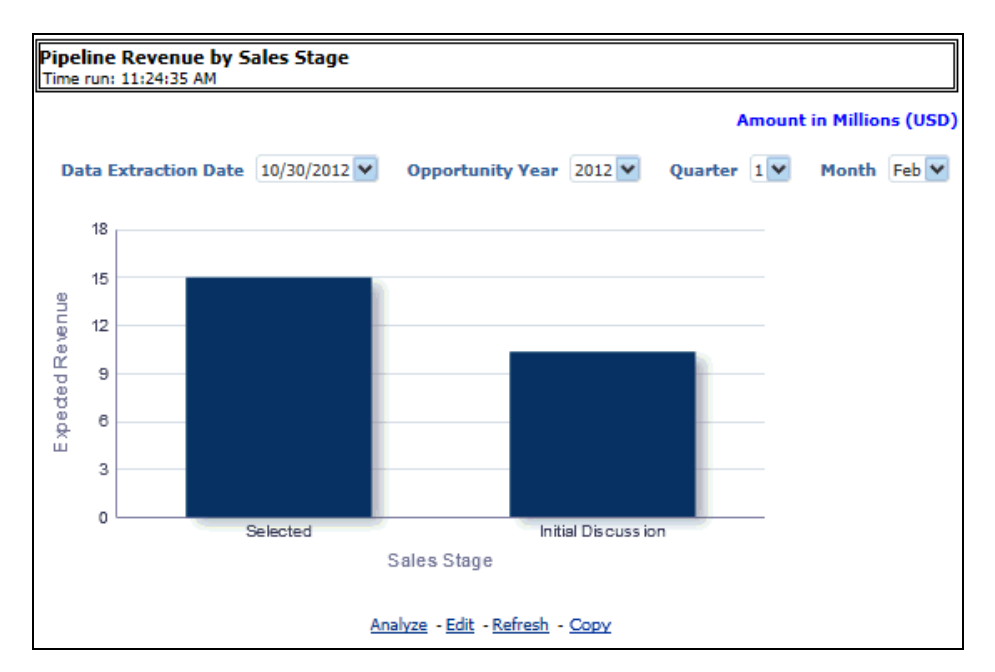

This report displays the distribution of expected revenue corresponding to each sales stage over time.

**Figure 66. Pipeline Revenue by Sales Stage**

**Opportunity Distribution by Industry** 

This report shows the distribution of Open Opportunities across various Industry verticals they belong to.

#### **Introduction to Dashboards Chapter 15–Overview of OFSIPA Reports**

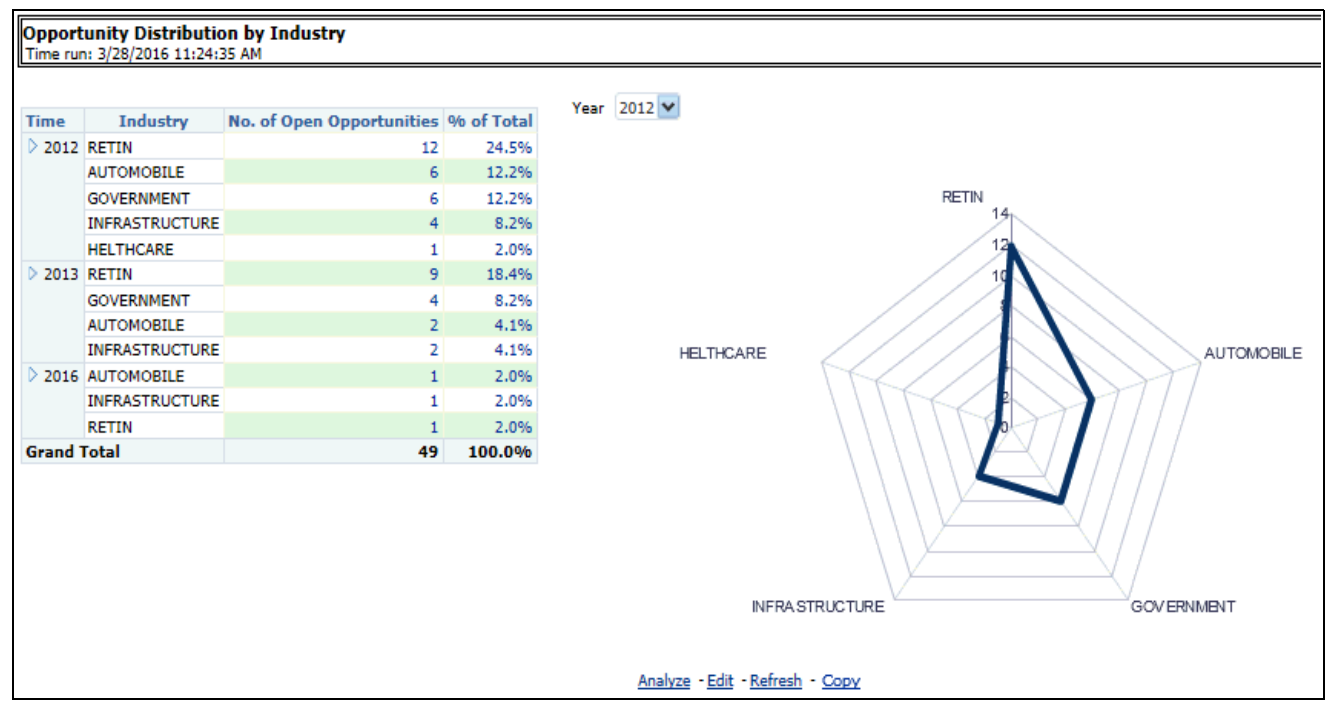

**Figure 67. Opportunity Distribution by Industry**

**Deportunities by Region** 

This report displays the opportunities along with the corresponding regions.

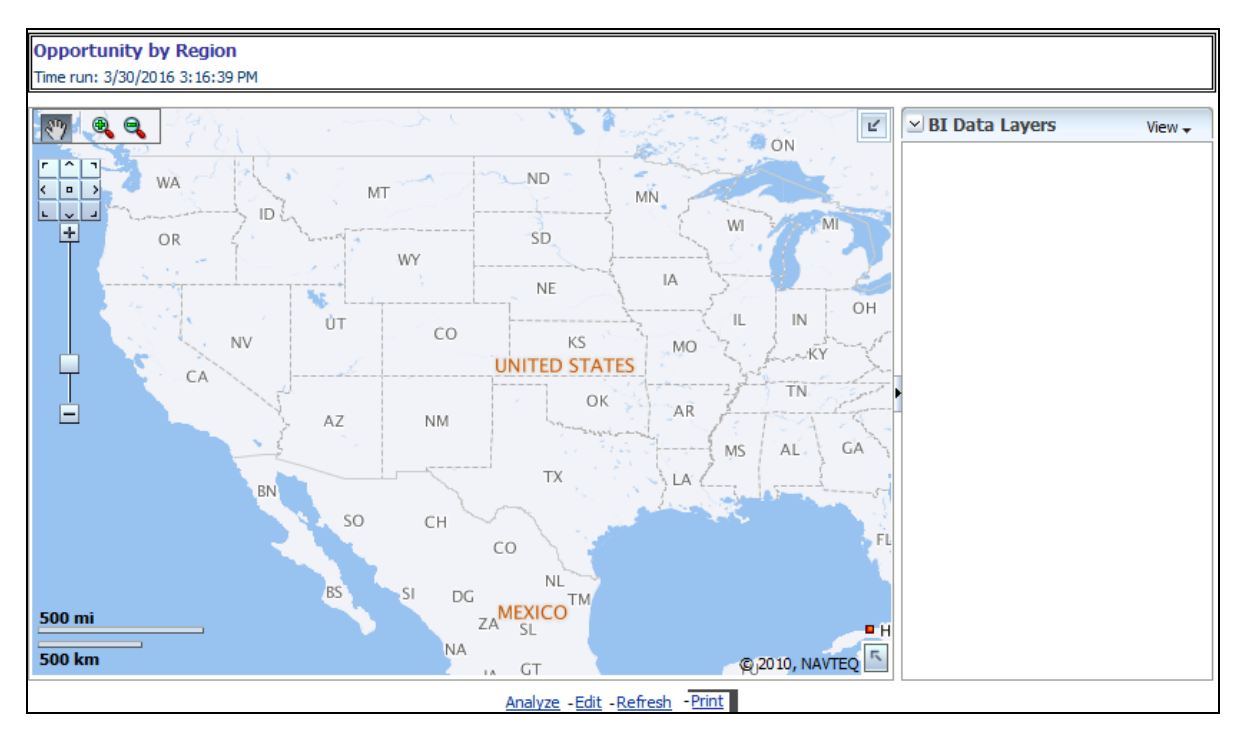

**Figure 68. Opportunities by Region**

**Note:** The map can be zoomed in and out by clicking on zoom scale or zoom in/zoom out button. You can navigate through the map by dragging the map or clicking on  $\frac{1}{\sqrt{2}}$  icon.

No. of Opportunities with Wins

This report displays the Number of Open Opportunities and corresponding wins in the current period.

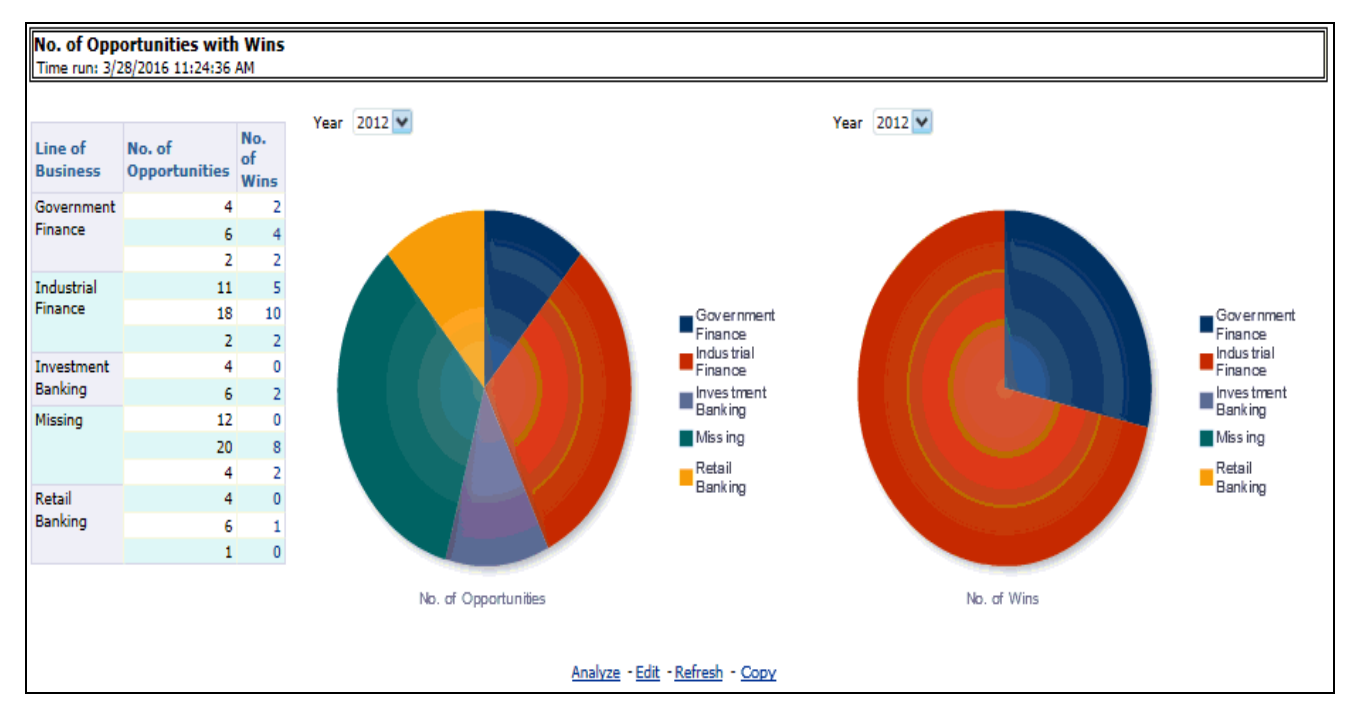

**Figure 69. No. of Opportunities with Wins**

- <span id="page-212-0"></span> Activities
	- Activity Distribution

This report displays the number of activities across various activity priorities distributed by the Product or Activity Type.

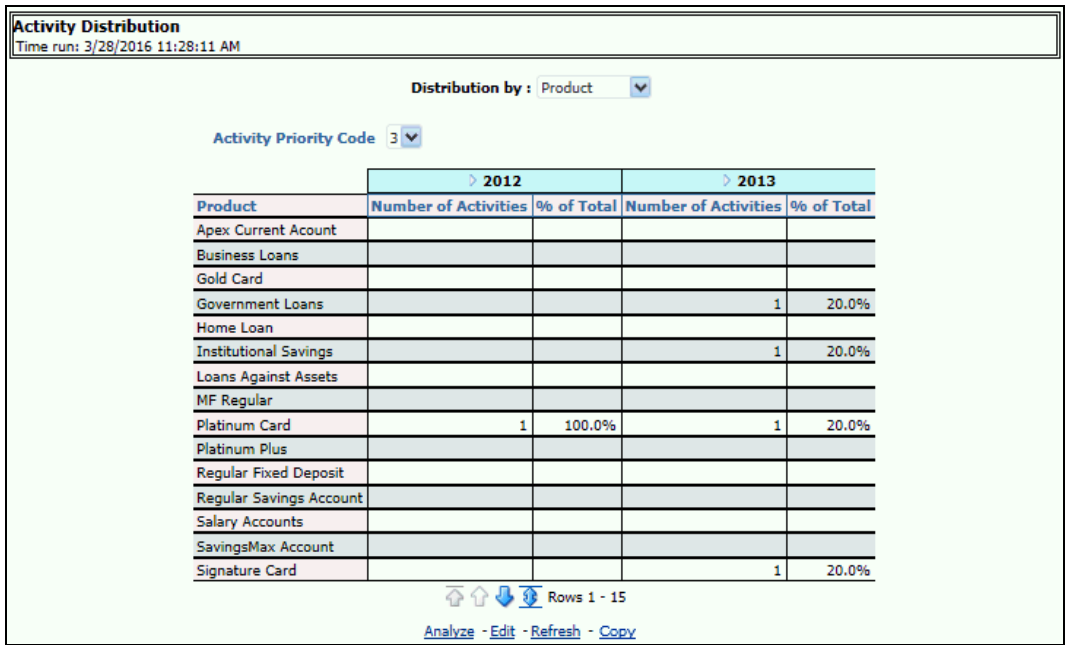

**Figure 70. Activity Distribution**

**Opportunities with Activities** 

This report lists the number of opportunities that have an outstanding activity.

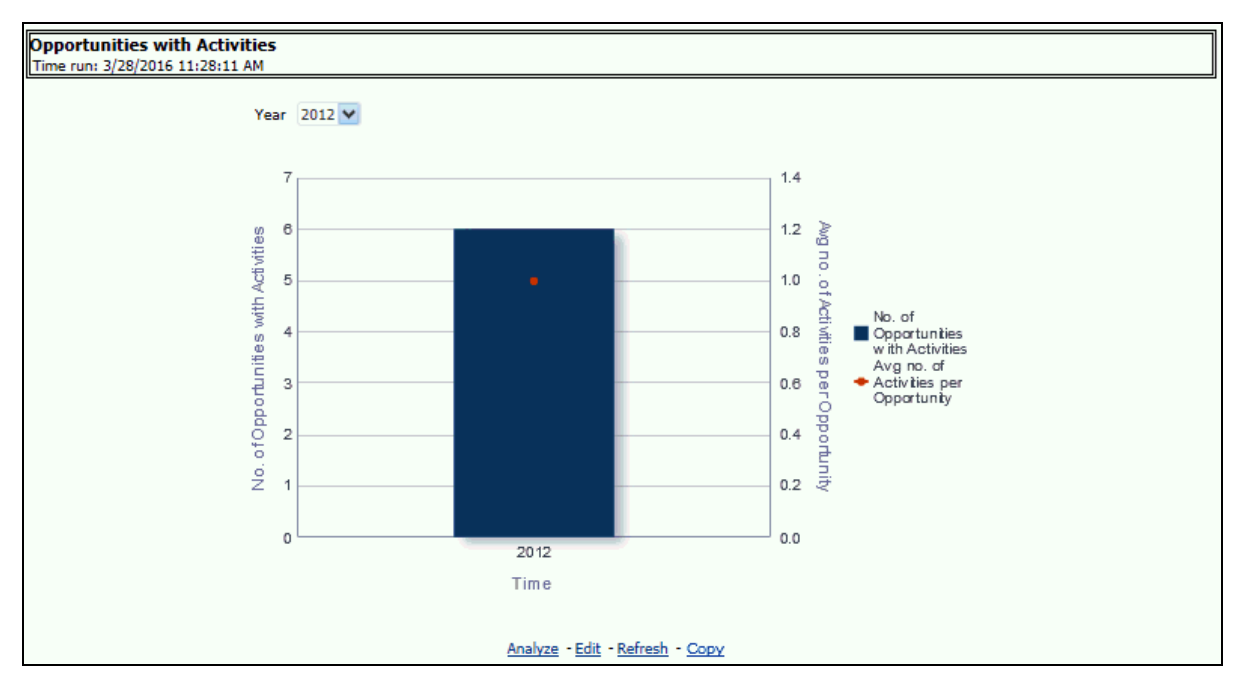

**Figure 71. Opportunities with Activities**

Top 5 Opportunities by Number of Activities

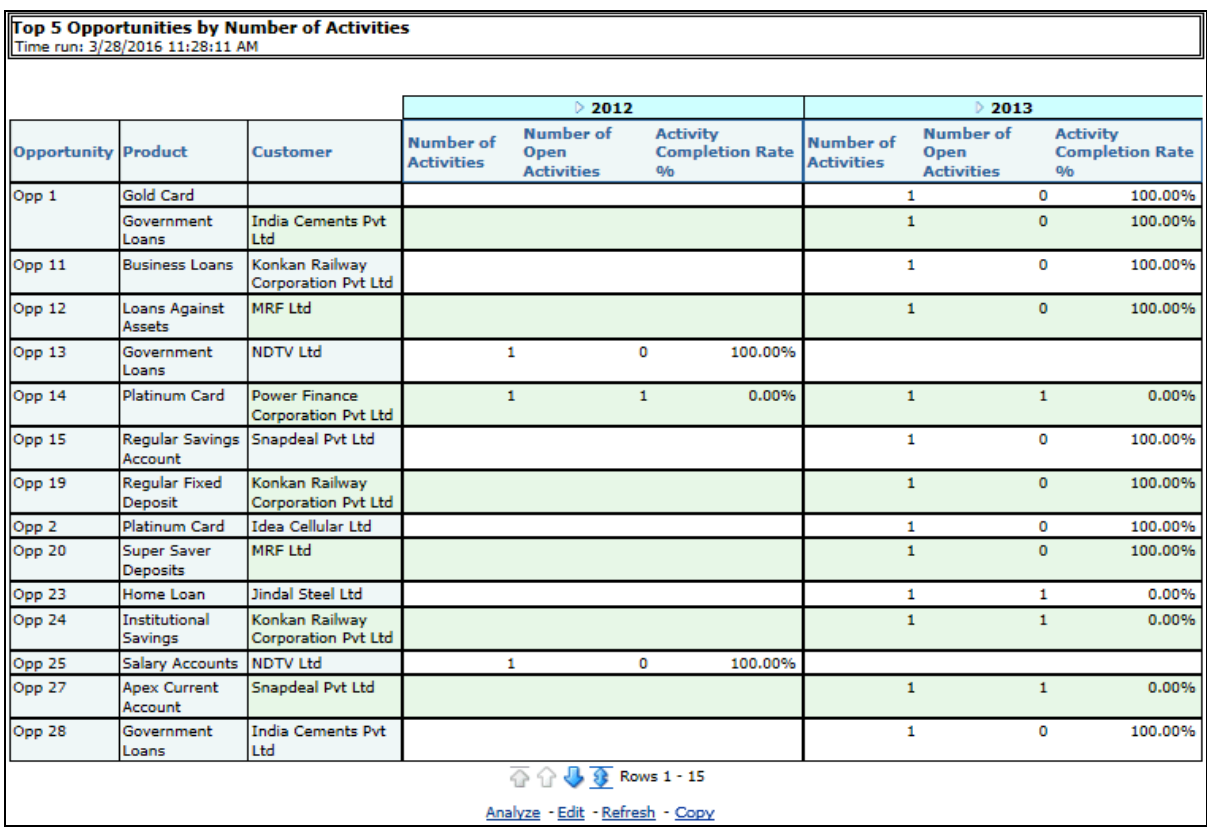

This report lists the top 5 opportunities that have the most outstanding activities. This identifies opportunities with the most activity.

**Figure 72. Top 5 Opportunities by Number of Activities**

Bottom 5 Opportunities by Number of Activities

This report lists the number of opportunities with the least number of activities.

|                            | <b>Bottom 5 Opportunities by Number of Activities</b><br>Time run: 3/28/2016 11:28:11 AM |                                                    |                                       |                                                      |                                                  |                                       |                                                      |                                                  |  |  |
|----------------------------|------------------------------------------------------------------------------------------|----------------------------------------------------|---------------------------------------|------------------------------------------------------|--------------------------------------------------|---------------------------------------|------------------------------------------------------|--------------------------------------------------|--|--|
|                            |                                                                                          |                                                    |                                       |                                                      |                                                  |                                       |                                                      |                                                  |  |  |
| 2012<br>2013<br>D.         |                                                                                          |                                                    |                                       |                                                      |                                                  |                                       |                                                      |                                                  |  |  |
| <b>Opportunity Product</b> |                                                                                          | Customer                                           | <b>Number of</b><br><b>Activities</b> | <b>Number of</b><br><b>Open</b><br><b>Activities</b> | <b>Activity</b><br><b>Completion Rate</b><br>0/6 | <b>Number of</b><br><b>Activities</b> | <b>Number of</b><br><b>Open</b><br><b>Activities</b> | <b>Activity</b><br><b>Completion Rate</b><br>0/n |  |  |
| Opp 1                      | <b>Gold Card</b>                                                                         |                                                    |                                       |                                                      |                                                  | 1                                     | 0                                                    | 100.00%                                          |  |  |
|                            | Government<br>Loans                                                                      | India Cements Pvt<br>Ltd                           |                                       |                                                      |                                                  | $\mathbf{1}$                          | $\bullet$                                            | 100.00%                                          |  |  |
| Opp 11                     | <b>Business Loans</b>                                                                    | Konkan Railway<br>Corporation Pvt Ltd              |                                       |                                                      |                                                  | 1                                     | 0                                                    | 100.00%                                          |  |  |
| Opp 12                     | Loans Against<br>Assets                                                                  | <b>MRF Ltd</b>                                     |                                       |                                                      |                                                  | $\mathbf{1}$                          | $\bullet$                                            | 100.00%                                          |  |  |
| Opp 13                     | Government<br>Loans                                                                      | <b>NDTV Ltd</b>                                    | $\mathbf{1}$                          | 0                                                    | 100.00%                                          |                                       |                                                      |                                                  |  |  |
| Opp 14                     | Platinum Card                                                                            | <b>Power Finance</b><br><b>Corporation Pvt Ltd</b> | $\mathbf{1}$                          | $\mathbf{1}$                                         | 0.00%                                            | $\mathbf{1}$                          | $\mathbf{1}$                                         | 0.00%                                            |  |  |
| Opp 15                     | <b>Regular Savings</b><br>Account                                                        | Snapdeal Pvt Ltd                                   |                                       |                                                      |                                                  | 1                                     | 0                                                    | 100.00%                                          |  |  |
| Opp 19                     | Regular Fixed<br>Deposit                                                                 | Konkan Railway<br><b>Corporation Pvt Ltd</b>       |                                       |                                                      |                                                  | $\mathbf{1}$                          | $\mathbf{0}$                                         | 100.00%                                          |  |  |
| Opp 2                      | Platinum Card                                                                            | <b>Idea Cellular Ltd</b>                           |                                       |                                                      |                                                  | 1                                     | 0                                                    | 100.00%                                          |  |  |
| Opp 20                     | Super Saver<br><b>Deposits</b>                                                           | <b>MRF Ltd</b>                                     |                                       |                                                      |                                                  | $\mathbf{1}$                          | $\Omega$                                             | 100.00%                                          |  |  |
| Opp 23                     | Home Loan                                                                                | Jindal Steel Ltd                                   |                                       |                                                      |                                                  | 1                                     | 1                                                    | 0.00%                                            |  |  |
| Opp 24                     | Institutional<br>Savings                                                                 | Konkan Railway<br>Corporation Pvt Ltd              |                                       |                                                      |                                                  | $\mathbf{1}$                          | $\mathbf{1}$                                         | 0.00%                                            |  |  |
| Opp 25                     | <b>Salary Accounts</b>                                                                   | <b>NDTV Ltd</b>                                    | 1                                     | 0                                                    | 100.00%                                          |                                       |                                                      |                                                  |  |  |
| Opp 27                     | <b>Apex Current</b><br>Account                                                           | Snapdeal Pvt Ltd                                   |                                       |                                                      |                                                  | $\mathbf{1}$                          | $\mathbf{1}$                                         | 0.00%                                            |  |  |
| Opp 28                     | Government<br>Loans                                                                      | <b>India Cements Pvt</b><br>Ltd                    |                                       |                                                      |                                                  | $\mathbf{1}$                          | 0                                                    | 100.00%                                          |  |  |
|                            |                                                                                          |                                                    |                                       | <b>企业 ● Rows 1 - 15</b>                              |                                                  |                                       |                                                      |                                                  |  |  |
|                            |                                                                                          |                                                    |                                       | Analyze - Edit - Refresh - Copy                      |                                                  |                                       |                                                      |                                                  |  |  |

**Figure 73. Bottom 5 Opportunities by Number of Activities**

## <span id="page-215-0"></span>**Relationship Manager Performance**

Relationship Manager - Profit and Loss Summary

The Relationship Manager provides the profit and loss details.
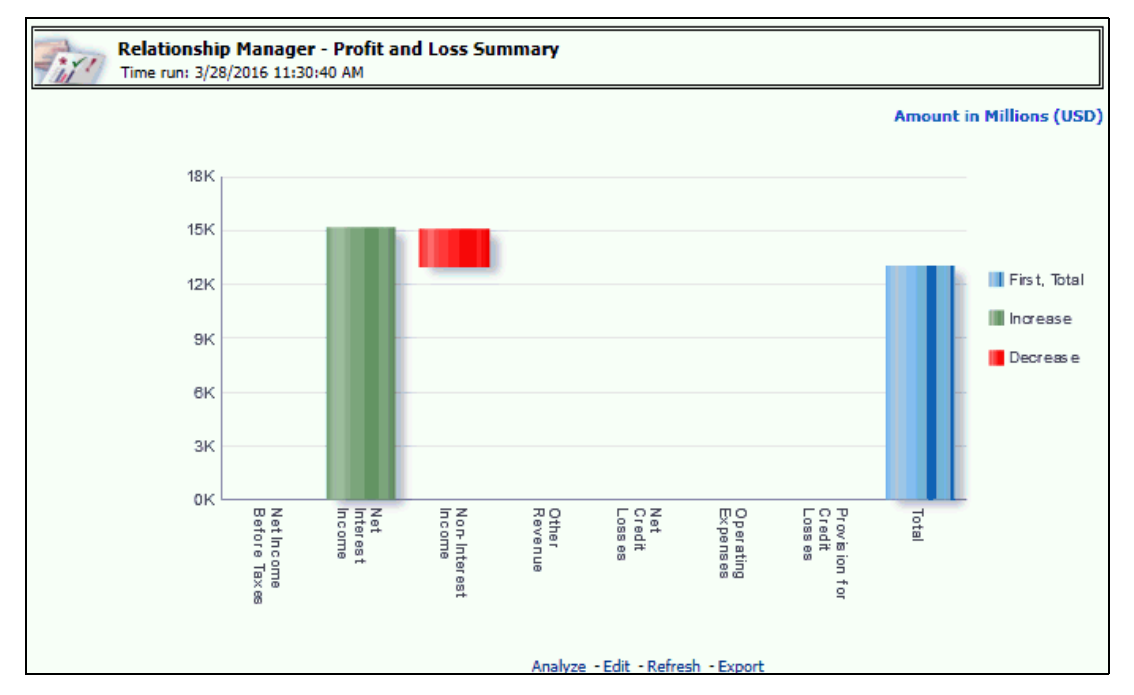

**Figure 74. Relationship Manager - Profit and Loss Summary**

Relationship Manager Portfolio

This report displays the various assets of a Relationship Manager.

| Relationship Manager Portfolio<br>Time run: 3/28/2016 11:30:40 AM |                                 |                                   |                                   |                                    |                                 |                           |  |
|-------------------------------------------------------------------|---------------------------------|-----------------------------------|-----------------------------------|------------------------------------|---------------------------------|---------------------------|--|
|                                                                   |                                 |                                   |                                   |                                    |                                 | <b>Amount in USD</b>      |  |
| <b>FINO PAUL</b>                                                  |                                 |                                   |                                   |                                    |                                 |                           |  |
| <b>Customer Name</b>                                              | <b>Product</b>                  | <b>Account ID</b>                 | Percentage<br><b>Contribution</b> | Primary<br><b>Officer</b><br>(Y/N) | <b>Total Revenue</b>            | <b>RM</b><br>Contribution |  |
| Reliance Ltd                                                      | <b>Annutiv Plus</b>             | OBIB1C1A1                         | 50%                               | Y                                  | 59.532.65                       | 29766.33                  |  |
|                                                                   |                                 |                                   | 100%                              | Ÿ                                  | 116,405.14                      | 116405.14                 |  |
|                                                                   | <b>Institutional</b>            | OBIB1C1A4                         | 100%                              | Ν                                  | 2.860.669.94                    | 2860669.94                |  |
|                                                                   | <b>Savings</b>                  |                                   |                                   | Ÿ                                  | 7,933,071,77                    | 7933071.77                |  |
|                                                                   |                                 | OBIB1C1A5                         | 100%                              | N                                  | 1.060.960.48                    | 1060960.48                |  |
|                                                                   |                                 |                                   |                                   | Ÿ                                  | 1.594.593.51                    | 1594593.51                |  |
|                                                                   | Other Contracts                 | OBIB1C1A2                         | 100%                              | v                                  |                                 |                           |  |
|                                                                   | Signature Card                  | OBIB1C1A3                         | 70%                               | Ÿ                                  | 18.391.72                       | 12874.20                  |  |
|                                                                   |                                 |                                   | 100%                              | N                                  | 77.613.37                       | 77613.37                  |  |
|                                                                   |                                 |                                   |                                   | Ÿ                                  | 159.705.10                      | 159705.10                 |  |
| Reliance Energy Ltd                                               | Other Contracts                 | OBIB1C2A1                         | 100%                              | Y                                  | $(10,610,325.11) - 10610325.11$ |                           |  |
|                                                                   |                                 | OBIB1C2A2                         | 100%                              | N                                  |                                 |                           |  |
|                                                                   |                                 |                                   |                                   | Y                                  |                                 |                           |  |
|                                                                   | <b>Salary Accounts</b>          | OBIB1C2A3                         | 100%                              | N                                  | 659.970.09                      | 659970.09                 |  |
|                                                                   |                                 |                                   |                                   | Y                                  | 5.282.132.26                    | 5282132.26                |  |
| <b>Idea Cellular Ltd</b>                                          | Home Loan                       | OBIB1C42A1                        | 100%                              | Ÿ                                  | 8,354,892.06                    | 8354892.06                |  |
|                                                                   | Super Saver<br><b>Deposits</b>  | OBIB1C42A2                        | 100%                              | Y                                  | (891.945.02)                    | $-891945.02$              |  |
| NDTV Ltd                                                          | <b>Gold Card</b>                | OBIB1C46A1                        | 100%                              | Y                                  | 87.124.30                       | 87124.30                  |  |
|                                                                   | Sweep In<br><b>Deposits</b>     | OBIB1C46A2                        | 100%                              | Y                                  | (941, 978, 19)                  | $-941978.19$              |  |
| <b>Power Finance</b><br><b>Corporation Pvt Ltd</b>                | <b>Business Loans</b>           | OBIB1C47A1                        | 100%                              | Ÿ                                  | 7,572,143.91                    | 7572143.91                |  |
|                                                                   | Government<br>Loans             | OBIB1C47A2                        | 100%                              | Y                                  | 5,387,769.48                    | 5387769.48                |  |
| <b>UltraTech Cement Pvt</b><br>1 <sub>td</sub>                    | <b>Loans Against</b><br>Assets  | OBIB1C50A1                        | 100%                              | Y                                  | 8.969.742.01                    | 8969742.01                |  |
|                                                                   | <b>Regular Fixed</b><br>Deposit | OBIB1C50A2                        | 100%                              | Y                                  | (704, 734.51)                   | $-704734.51$              |  |
| <b>TATA Housing Pvt Ltd</b>                                       | <b>Loans Against</b><br>Assets  | OBIB4C7A3                         | 100%                              | Y                                  | 6.910.866.31                    | 6910866.31                |  |
|                                                                   |                                 | Analyze - Edit - Refresh - Export |                                   |                                    |                                 |                           |  |

**Figure 75. Relationship Manager Portfolio**

Relationship Manager Organization Performance

The Relationship Manager analyzes the performance of the Organization.

|                                |                                 |                                |                                   |                  |                                           |              |                               | <b>Amount in USD</b>                             |
|--------------------------------|---------------------------------|--------------------------------|-----------------------------------|------------------|-------------------------------------------|--------------|-------------------------------|--------------------------------------------------|
| Relationship<br><b>Manager</b> | Product                         | <b>Customer</b>                | Primary<br><b>Officer</b><br>Flag | Total<br>Revenue | Percentage<br><b>Contribution Revenue</b> | Indirect     | <b>Direct</b><br>Contribution | <b>Overall</b><br>Revenue<br><b>Contribution</b> |
| $>$ USHA<br><b>SHETTY</b>      | <b>Annutiv Plus</b>             | Reliance Ltd                   | Y                                 | 521,804.47       | 100                                       | 521,804.47   | 0.00                          | 521,804.47                                       |
|                                |                                 | Reliance<br><b>Telecom Ltd</b> | Y                                 | 1,390,114.56     | 100                                       | 1,390,114.56 |                               | 0.00 1,390,114.56                                |
|                                | <b>Equity Plus</b>              | Infosys Pvt Ltd Y              |                                   |                  | 100                                       | 0.00         | 0.00                          |                                                  |
|                                | <b>Institutional</b>            | Reliance Ltd                   | Y                                 | 0.00             | 100                                       | 0.00         | 0.00                          | 0.00                                             |
|                                | Savings                         | Reliance Ltd                   | Y                                 | 0.00             | 100                                       | 0.00         | 0.00                          | 0.00                                             |
|                                |                                 | Reliance<br><b>Telecom Ltd</b> | Y                                 | 0.00             | 100                                       | 0.00         | 0.00                          | 0.00                                             |
|                                | Leases                          | Infosys Pvt Ltd Y              |                                   | 906,756.74       | 100                                       | 906,756.74   | 0.00                          | 906,756.74                                       |
|                                |                                 | <b>Cognizant Pvt</b>           | N                                 | 59,941.76        | 100                                       | 59,941.76    | 0.00                          | 59,941.76                                        |
|                                |                                 | Ltd                            | Y                                 | 281,573.53       | 100                                       | 281,573.53   | 0.00                          | 281,573.53                                       |
|                                | <b>Other Contracts</b>          | Reliance Ltd                   | Y                                 |                  | 100                                       | 0.00         | 0.00                          |                                                  |
|                                |                                 | Reliance<br><b>Energy Ltd</b>  | Y                                 | 0.00             | 100                                       | 0.00         | 0.00                          | 0.00                                             |
|                                |                                 | Reliance<br><b>Energy Ltd</b>  | Υ                                 |                  | 100                                       | 0.00         | 0.00                          |                                                  |
|                                |                                 | <b>Cognizant Pvt</b><br>Ltd    | N                                 | 7,279.33         | 100                                       | 7,279.33     | 0.00                          | 7,279.33                                         |
|                                |                                 |                                | Ÿ                                 | 7,938.54         | 100                                       | 7,938.54     | 0.00                          | 7,938.54                                         |
|                                |                                 | Reliance<br><b>Capital Ltd</b> | Y                                 | 0.00             | 100                                       | 0.00         | 0.00                          | 0.00                                             |
|                                |                                 | Reliance<br><b>Capital Ltd</b> | Y                                 |                  | 100                                       | 0.00         | 0.00                          |                                                  |
|                                | <b>Salary Accounts Reliance</b> | Fnergy Itd                     | Y                                 | 0.00             | 100                                       | 0.00         | 0.00                          | 0.00                                             |
|                                |                                 | Reliance<br>Capital Ltd        | Ÿ                                 | 0.00             | 100                                       | 0.00         | 0.00                          | 0.00                                             |
|                                | Signature Card                  | Reliance Ltd                   | Ÿ                                 | 935,838.80       | 100                                       | 935,838.80   | 0.00                          | 935,838.80                                       |
|                                |                                 | Reliance<br>Capital Ltd        | Ý                                 | 805,955.82       | 100                                       | 805,955.82   | 0.00                          | 805,955.82                                       |

**Figure 76. Relationship Manager Organization Performance**

 Customers Referred by Other Line of Business The Relationship Manager reports the performance of the Open Customers along with the associated products for a specific Line of Business.

| <b>Customers referred by Other Line of Business</b><br>Time run: 3/28/2016 11:30:40 AM |                                |                                   |              |                      |
|----------------------------------------------------------------------------------------|--------------------------------|-----------------------------------|--------------|----------------------|
|                                                                                        | <b>Analyze by Revenue</b>      |                                   | $\checkmark$ |                      |
|                                                                                        |                                |                                   |              | <b>Amount in USD</b> |
|                                                                                        | <b>FINO PAUL</b>               | <b>Line of Business</b>           |              |                      |
|                                                                                        | <b>Product</b>                 | Government Finance Retail Banking |              |                      |
|                                                                                        | <b>Business Loans</b>          | 5,070,659                         |              |                      |
|                                                                                        | <b>Institutional Savings</b>   |                                   | 3,921,630    |                      |
|                                                                                        | Loans Against Assets           | 8,100,923                         |              |                      |
|                                                                                        | <b>Other Contracts</b>         |                                   |              |                      |
|                                                                                        | <b>Platinum Plus</b>           |                                   | 59,942       |                      |
|                                                                                        | <b>Salary Accounts</b>         |                                   | 2,577,911    |                      |
|                                                                                        | Signature Card                 |                                   | 77,613       |                      |
|                                                                                        | <b>Supreme Current Account</b> |                                   | 4,650,992    |                      |
|                                                                                        | <b>Grand Total</b>             | 13,171,582                        | 11,288,089   |                      |
|                                                                                        |                                | Analyze - Edit - Refresh - Export |              |                      |

**Figure 77. Customers Referred by Other Line of Business**

Cross-sell Over Time

The Relationship Manager reports the growth of opportunities and growth in number of customers for a specific Line of Business across the same time period.

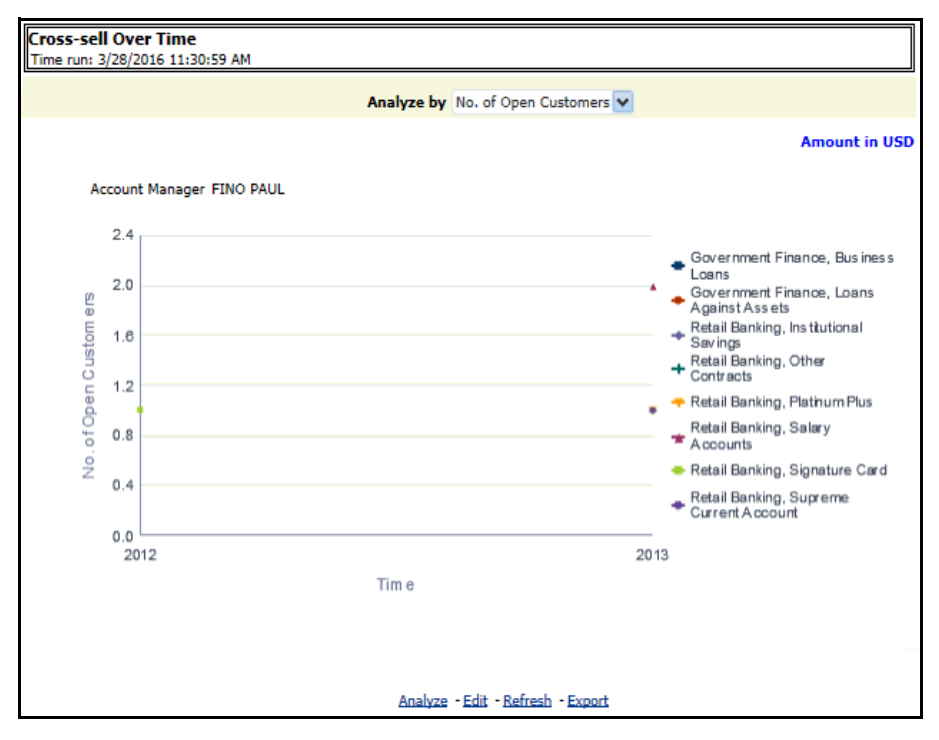

**Figure 78. Cross-sell Over Time**

# **CHAPTER 16** *What-If Analysis*

This chapter discusses the following topics:

- [Introduction](#page-220-0)
- [IPA Integration with Price Creation and Discovery \(PCD\)](#page-221-0)
- [Reporting Line Correlation Calculations](#page-221-1)
- [What-If Analysis Limitation](#page-222-0)

## <span id="page-220-0"></span>**Introduction**

This report enables the user to account for the change in profitability owing to any probable changes in the projected components of profitability. The probable change can be defined by the user and is termed as 'Variation'. User could define the parameters to which variation is being applied and the magnitude of variation. The net effect on profitability as a result of these variations can be applied.

The effect of variations on profitability can be analyzed at differing levels of granularity like enterprise, LOB, Product, Customer, and Account. This selection is enabled to the user through dashboard prompt selections. The projected data of income statement is available at an account level. Aggregations are done based on the desired level of granularity. The projections are created based on historical data of account.

User could define the variations through the UI, which when imposed on the income statement provide the resulting net income. The resulting income statement post applying the variations is called as a 'Scenario'. The projections are by default created for a period of 5 years, but the change in projection may not necessarily be applied for the entire 5 years. The tenure for which the specified variation is applicable can also be defined while specifying the variation. The magnitude of variation being applied can be specified either in 'percentage' or 'absolute'. If the variation is specified as percentage then the value of the component to which variation is being applied changes by the corresponding percentage value for the specified time. Similarly, when variation is applied in absolute terms the value of the component to which variation is being applied changes by the corresponding absolute value for the specified time.

Certain users should have the authority to save a scenario which can later be accessed by other users for reference. The variations once applied can be applied on the income statement by either of the following two methods:

- Basic The variations that are applied get simply aggregated with the modified values of components to show the resulting net income. The basic version supports variations to be applied to multiple parameters at the same time.
- Advanced The variations that are applied also affect the other components it is correlated to and the modified values of all such parameters gets aggregated to show the resulting net income. In the Advanced version variation can be applied to only a single component at a time.

The scenarios that are thus created can be used to analyze the outcome on profitability of any probable change in future. Certain users should have the authority to save a scenario which can later be accessed by other users for reference. It is also possible to create a scenario on an existing scenario by applying variations to the components of income statement in the scenario.

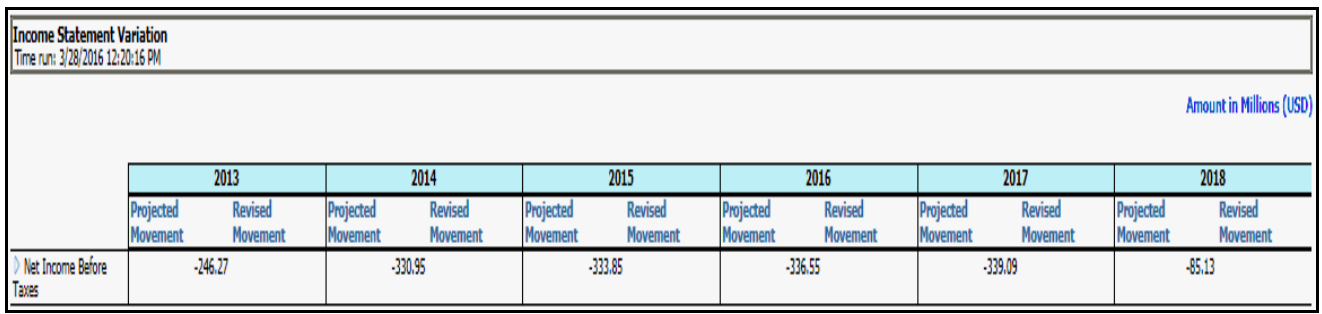

The following input parameters are applicable for IPA:

#### **Table 12. What-if Input Parameters**

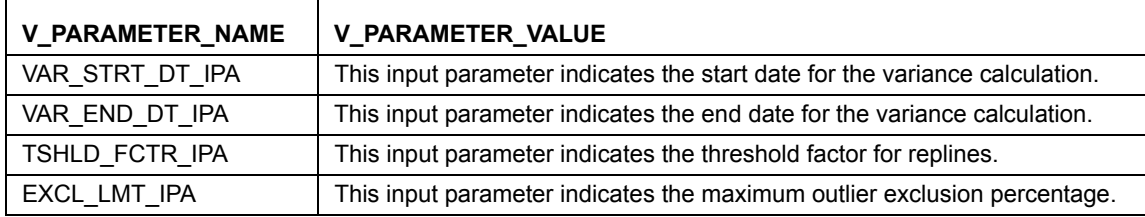

## <span id="page-221-0"></span>**IPA Integration with Price Creation and Discovery (PCD)**

The input from IPA to PCD has been enhanced from the current setup with projected values for extended future periods based on the available current actual data for each customer account. Output on current and projected values have been determined for each product type through various measures such as EOP Balance, Fee Income, Other Income of Customers, Expenses, Credit utilization ratio, and credit card revolving rate.

## <span id="page-221-1"></span>**Reporting Line Correlation Calculations**

For the reporting lines, regression co-efficents are calculated using the R-model based on the threshold values. It is cosidered that a pairwise relationship exists between independant and dependant reporting lines.

In what-if analysis, you can make variations to the value of a variable. Variations can be applied only to the below reporting lines in the income statement:

- $\bullet$  Interest Income
- Interest Expenses
- Transfer Pricing Charge
- Transfer Pricing Credit
- Non Interest Income
- Operating Expenses
- Net Credit Losses
- Other Revenue

The following parameters are available in the FSI\_MODEL\_PARAMETERS table:

- Start date of the reference time period
- End date of the reference time period
- Percentage of values that lie within the threshold
- Percentage of outliers that need to be removec

The following steps are used in repline correlation calculation:

- 1. Excluding Outliers
- 2. Testing for Stationarity
- 3. Testing for Cointegration

#### **Excluding Outliers**

For each variable, the sigma and mean are calculated within the reference time period as defined in the database. If the value of variable lies out side the threshold provided ,the respective pairs are excluded for all associated variables. Pairs are excluded based on the Mahalanobis distance,i.e., pairs are excluded in descending order of their absolute distance from the mean.

#### **Testing for Stationarity**

After the outliers are excluded, the ADF test is used to check for stationarity on the time replines. The stationary is checked for each repline at two levels: I(0) and I(1). If any time repline is not found to be stationary, do a differencing of data and repeat the test.

**Note:** add.test is a function of the R-library. A limitation of the R-library is that the stationary value can be calculated only if the records or data points are more than or equal to 6.

Results are reported and used in the cointegration test.

#### **Testing for Cointegration**

After the stationary test is done, the causal relations between regression variables are checked. Then cointegration is done.

The following table shows the action that is performed for pairwise stationarity and pairwise integration based on the stationarity level:

**Table 13. Testing for Cointegration**

| <b>Pairwise Stationarity</b> | <b>Pairwise Cointegration</b> | <b>Action</b>                                |
|------------------------------|-------------------------------|----------------------------------------------|
| Both $I(1)$                  | Exists                        | Do regression without any transformation     |
|                              | Does not exist                | Do regression after differencing             |
| Both(0)                      | <b>NA</b>                     | Do regression without any transformation     |
| One $I(1)$ other $I(0)$      | ΝA                            | Do regression after differencing I(1) series |

## <span id="page-222-0"></span>**What-If Analysis Limitation**

There is limitation on graph. Default upper limit for the graph will be based on underlying data in fact table. Variations applied above the normal can be applied using the grid. If the user wants to apply variation beyond the upper limit shown in graph, it is not possible through graph and hence, it should be applied through grid.

The same applies to Negative Values. The graph does not allow applying negative variations. That is, the graph nodes cannot be dragged below the X Axis. This change needs to be done using the grid mode.

# **CHAPTER 17** *Service Calls to IPA*

This chapter discusses the following topics:

- **•** [Introduction](#page-224-0)
- [Server side settings](#page-224-1)
- [Client Side Settings](#page-225-0)
- [Input Structure](#page-225-1)
- **[Output Structure](#page-227-0)**
- [Execute Service](#page-228-0)

## <span id="page-224-0"></span>**Introduction**

Customer insight web service is designed to get consumed by other applications in order to get the profitability details. This web service will work at two different levels: customer level and account level.

To fetch the customer details, set the request level as customer level and the customer id for that particular customer must be part of input. To fetch account details, set the request level as account level and the account number for that particular account must be part of input.

Within one request you can request for either one or multiple customers details by sending the customer id as an input in structured input xml. Similarly, it works for accounts as well. If one customer id is invalid, then the request to fetch data for multiple customers will get completely discarded. This way is similar for account numbers at account level.

### <span id="page-224-1"></span>**Server side settings**

In the server side, there is a file CUSTINSconfig.properties which allows server side user to configure web-service. The following attributes can be configured:

Infodom

Currently, CI web service will be enabled for one infodom and one user only at a time for a setup. That information domain has to be provided here.

UserId

Currently, CI web service will be enabled for one infodom and one user only at a time for a setup. The server side user has to provide this information as the web service do not validate user/password.

Locale

Provide 'en\_US'

 $\bullet$  runId

Provide 'VIEW\_PROF\_WS\_RUN' as this is a generic web service which allows any package to be called at run-time.

threadWaitTime

Provide a number here. Unit of the value will be milliseconds. This is a time that a web service call waits for an output to be generated. If an output is ready within that time, it is sent to the user else a system generated Reference Id is sent to the user, using which the user can get the data later as explained in the Input Structure.

## <span id="page-225-0"></span>**Client Side Settings**

In the server side, there is a file CUSTINSClientConfig.properties which allows server side user to configure web-service. The following attributes can be configured:

wsdlSchemaLocation

[This is the url of wsdl. To generate it, take contextURl, for example,](http://10.241.32.163:9085/OFSAAI73new and append " /CustomerProfitabilityService?wsdl" )  [http://10.241.32.163:9085/OFSAAI73new and append " /CustomerProfitabilityService?wsdl" to it. In](http://10.241.32.163:9085/OFSAAI73new and append " /CustomerProfitabilityService?wsdl" )  this case, the wsdlSchemaLocation will be ["](http://10.241.32.163:9085/OFSAAI73new and append " /CustomerProfitabilityService?wsdl" )[http://10.241.32.163:9085/OFSAAI73new/CustomerProfitabilityService?wsdl".](http://10.241.32.163:9085/OFSAAI73new/CustomerProfitabilityService?wsdl")

targetNamespaceURI

Provide this as http://webservice.customerinsight.custIns.fsapps.ofs.com/ at all time.

serviceName

Provide this as "CustomerProfitabilityService".

## <span id="page-225-1"></span>**Input Structure**

Input for this web service is an xml file. The required information is embedded into suitable xml tags. Input xml structure, that is, request xml will vary based on request level and the type of request. If the request is new, then it will have one input format and for polling the same request the structure will be different.

#### **Examples**

Input xml for new request to get particular customer's detail

```
<?xml version = "1.0" encoding = "UTF-8" standalone = "yes"?>
<REQUEST>
<REQUEST_TYPE>VIEW_PROFITABILITY</REQUEST_TYPE>
<REFERENCE_NUMBER></REFERENCE_NUMBER>
<REQUEST_LEVEL>CUSTOMER_LEVEL</REQUEST_LEVEL>
<PARTY_ID>OBIB1C47</PARTY_ID>
<REQUEST>
```
Here for a new request, the request type must be VIEW\_PROFITABILITY otherwise it throws an error saying invalid request type. Here REFERENCE\_NUMBER must be blank as it is new request. As you would like to fetch customer data you must put the request level as CUSTOMER\_LEVEL. And the value for the tag PARTY\_ID specifies the customer id whose detail you need to fetch.

When you need to fetch data for multiple customers the request xml will be as mentioned below.

```
<?xml version = "1.0" encoding = "UTF-8" standalone = "yes"?>
<REQUEST>
<REQUEST_TYPE>VIEW_PROFITABILITY</REQUEST_TYPE>
<REFERENCE_NUMBER></REFERENCE_NUMBER>
<REQUEST_LEVEL>CUSTOMER_LEVEL</REQUEST_LEVEL>
<PARTY_ID>OBIB1C47</PARTY_ID>
<PARTY_ID>OBIB1C49</PARTY_ID>
<PARTY_ID>OBIB1C49</PARTY_ID>
<PARTY_ID>OBIB1C50</PARTY_ID>
<REQUEST>
```
Each PARTY\_ID tag contains the customer id for one customer. In this way, you can request for multiple customers data.

Input xml for polling request to get customer's detail

When you send a new request, sometimes the request takes more processing time. So in that case, the output will be one reference number which you can use for polling for the same request. The input xml structure will remain same irrespective of your request, whether for one customer or multiple customers. It is as follows:

```
<?xml version = "1.0" encoding = "UTF-8" standalone = "yes"?>
<REQUEST>
<REQUEST_TYPE>RE_REQUEST</REQUEST_TYPE>
<REFERENCE_NUMBER>56</REFERENCE_NUMBER>
<REQUEST_LEVEL></REQUEST_LEVEL>
<REQUEST>
```
Here the REQUEST\_TYPE tag must have the value RE\_REQUEST. Provide the number which you have received as an output initially inside REFERENCE\_NUMBER tag.

Input xml for new request to get particular account's detail

```
<?xml version = "1.0" encoding = "UTF-8" standalone = "yes"?>
<REQUEST>
<REQUEST_TYPE>VIEW_PROFITABILITY</REQUEST_TYPE>
<REFERENCE_NUMBER></REFERENCE_NUMBER>
<REQUEST_LEVEL>ACCOUNT_LEVEL</REQUEST_LEVEL>
<ACCOUNT_NUMBER>OBIB2C19A1</ACCOUNT_NUMBER>
```
<REQUEST>

Here for a new request, the request type must be VIEW\_PROFITABILITY otherwise it throws an error saying invalid request type. Here REFERENCE\_NUMBER must be blank as it is a new request. To fetch account data, provide the request level as ACCOUNT\_LEVEL. And the value for the tag ACCOUNT\_NUMBER specifies the account number whose detail you need to fetch.

When you need to fetch data for multiple accounts data the request xml will be as mentioned as follows: <?xml version = "1.0" encoding = "UTF-8" standalone = "yes"?>

```
Oracle Financial Services Institutional Performance Analytics User Guide 99
```
<REQUEST>

<REQUEST\_TYPE>VIEW\_PROFITABILITY</REQUEST\_TYPE>

<REFERENCE\_NUMBER></REFERENCE\_NUMBER>

```
<REQUEST_LEVEL>ACCOUNT_LEVEL</REQUEST_LEVEL>
```
<ACCOUNT\_NUMBER>OBIB2C19A1</ACCOUNT\_NUMBER>

<ACCOUNT\_NUMBER>OBIB2C19B1</ACCOUNT\_NUMBER>

<REQUEST>

Each ACCOUNT\_NUMBER tag contains the account number for one account. In this way, you can request for multiple accounts data.

• Input xml for polling request to get account's detail

When you send a new request it may happen that your request may take some more processing time. So in that case the output will be one reference number which you can use for polling for the same request. The input xml structure will remain same irrespective of your request was for one account or multiple accounts. It is as follows:

```
<?xml version = "1.0" encoding = "UTF-8" standalone = "yes"?>
<REQUEST>
<REQUEST_TYPE>RE_REQUEST</REQUEST_TYPE>
<REFERENCE_NUMBER>56</REFERENCE_NUMBER>
<REQUEST_LEVEL></REQUEST_LEVEL>
<REQUEST>
```
Here the REQUEST\_TYPE tag must have the value RE\_REQUEST. Provide the number which you have received as an output initially inside REFERENCE\_NUMBER tag.

### <span id="page-227-0"></span>**Output Structure**

Output xml when the request is still processing at both customer and account level

```
<?xml version = "1.0" encoding = "UTF-8"?>
<RESPONSE>
<STATUS>TIMEOUT</STATUS>
<REFERENCE_NUMBER>36</REFERENCE_NUMBER>
<RESPONSE>
```
Output xml structure when you send invalid customer id

```
<?xml version = "1.0" encoding = "UTF-8"?>
<RESPONSE>
<STATUS>ERROR</STATUS>
<ERROR_MESSAGE>FAILED TO FETCH CUSTOMER
DETAILS</ERROR_MESSAGE>
<RESPONSE>
```
Output xml structure when you send invalid account number

```
<?xml version = "1.0" encoding = "UTF-8"?>
```
<RESPONSE> <STATUS>ERROR</STATUS> <ERROR\_MESSAGE>FAILED TO FETCH ACCOUNT DETAILS</ERROR\_MESSAGE> <RESPONSE>

- In case of successful response for customer or account level request, the output will be in the form of structured xml document
	- **[Output for successful customer level request](http://docs.oracle.com/cd/E60202_01/books/Embedded_Files/IPA/Customer Level request.rtf)**
	- **Dutput for successful account level request**

## <span id="page-228-0"></span>**Execute Service**

To process the customer/account/re-request level request, pass one argument.

File name which contains request Input XML.

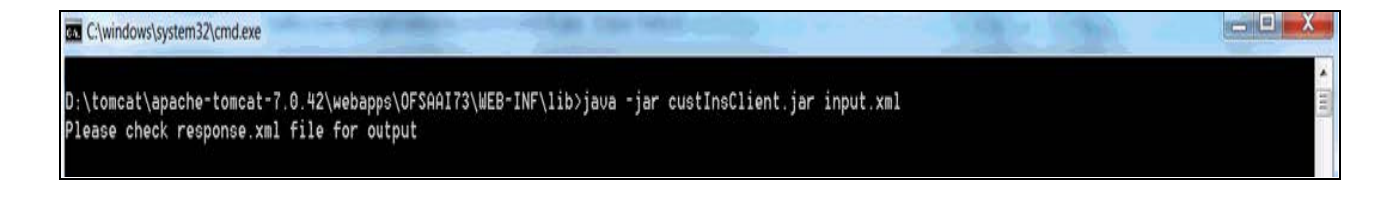

#### **Chapter 17–Service Calls to IPA**

# **CHAPTER 18** *Visibility*

This chapter discusses the following topics:

- **•** [Introduction](#page-230-2)
- **OBIEE** Security
- [Data Security](#page-230-1)

## <span id="page-230-2"></span>**Introduction**

Visibility is implemented in order to restrict the user's access to the data and the metadata. The user can view based on the role and the privileges assigned to the user.

Visibility has been implemented using two security models:

- OBIEE Security
- Data Security

## <span id="page-230-0"></span>**OBIEE Security**

This has been implemented using the Roles and Privileges settings, the dashboard level, Report level, and the object level.

## <span id="page-230-1"></span>**Data Security**

This has been implemented with a sequence of tables used for controlling the data access to the user.

The set of tables are:

- FSI\_M\_USER This table stores all the users who are not relationship managers and are business users who have access to data at different levels. The user id in this table should match the user's login id of OBIEE.
- FSI M\_USER\_MANAER\_MAP This table stores all the users who are relation ship managers. V\_User\_name should hold the Obiee login Id of the user who is a relationship manager. The Manager Code column should match with the entry in dim\_management.
- FCT\_ACCT\_MANAGER\_REL This table restricts the user who is a relationship manager to certain account of customer/Customers. This defines the user at the lowest granularity.
- DIM\_CUSTOMER This table is to define if the user has access to all the accounts the customer holds. This is again to define the relationship manager visbility. This data will be moved from dim\_party . Dim\_party will be sourced from stg\_party\_master.
- FSI\_USER\_DATA\_ACCESS This is a mapper table enabled on AAI Mapper that provides UI for the user to set the visibility. The visibility of the user can be set at the following levels using the mapper - Product, Branch, Legal Entity, and Line of Business.
- FSI USR CTRL ACCESS This table contains all the records for each user and the access available to the user for every date. The data is sourced from FSI\_M\_USER\_MANAGER\_MAP, FSI\_USER\_DATA\_ACCESS, DIM\_MANAGEMENT, FCT\_COMMON\_ACCOUNT\_SUMMARY, FCT\_ACCT\_MANAGER\_REL, and DIM\_CUSTOMER. The Parent Child hierarchies (derived entities) need to be refreshed before this table load. The names of the hierarchies are MGRPC and CUSTPC. The User has access to all the child nodes in the manager Hierarchy and all the customer hierarchies the user is managing, and the customer hierarchies managed by the child node managers as well.
- CTRLACC This is a materialized view on the table FSI\_USR\_CTRL\_ACCESS giving the distinct user access to accounts, customers, products, line of business, and legal entity. This view is used for applying visibility on the rpd. This is created as a derived entity and there is a job to refresh this derived entity.

**Note:** Users insertion in FSI\_M\_USER and FSI\_M\_USER\_MANAGER\_MAP has to be done directly into the table. For example, in presence of Single Signon System, these tables need to be loaded with data from single signon system directly.

# **APPENDIX A** *How to Add a New Dimension*

This appendix discusses the following topics:

- [Introduction](#page-232-0)
- [Dimension Definition Process](#page-232-1)
- [Metadata](#page-237-0)

## <span id="page-232-0"></span>**Introduction**

This section explains the steps to be performed by the user for adding a new dimension to the cube.

As a prerequisite, dimension tables should be added in the data model and the fact table needs to have the referential key with the dimension table. These dimension tables will hold dimension members and can be level-based or parent-child.

Level based dimension tables contain columns for each level of the hierarchy, while parent-child dimension tables contain columns for storing the relationship between the parent and child members. These dimension tables can be loaded from external systems or can be maintained within the Dimension Management component of OFSAAI.

If user intends to maintain the dimension within OFSAAI, see Data Model Utilities Guide for adding dimension tables under "Object Management" chapter.

## <span id="page-232-1"></span>**Dimension Definition Process**

#### **Step 1 - Add Business Hierarchy**

To define a new **Business Hierarchy**, go to **Unified Metadata Manager**, select **Business Metadata Management** and choose the type of hierarchy.

Hierarchy Types are:

- **Regular**  For representing non-time and non-measure dimensions in a hierarchical format. For example, this type are Product, Organization Unit, and so on.
- **Measure** For representing the measures in the hierarchical format. This corresponds to a ACCOUNT hierarchy within the ESSBASE. An example of this type is Management Reporting Line.
- **Time** For representing the calendar or date dimension in a hierarchical format. This corresponds to a TIME hierarchy within Essbase. An example of this type is Calendar hierarchy.

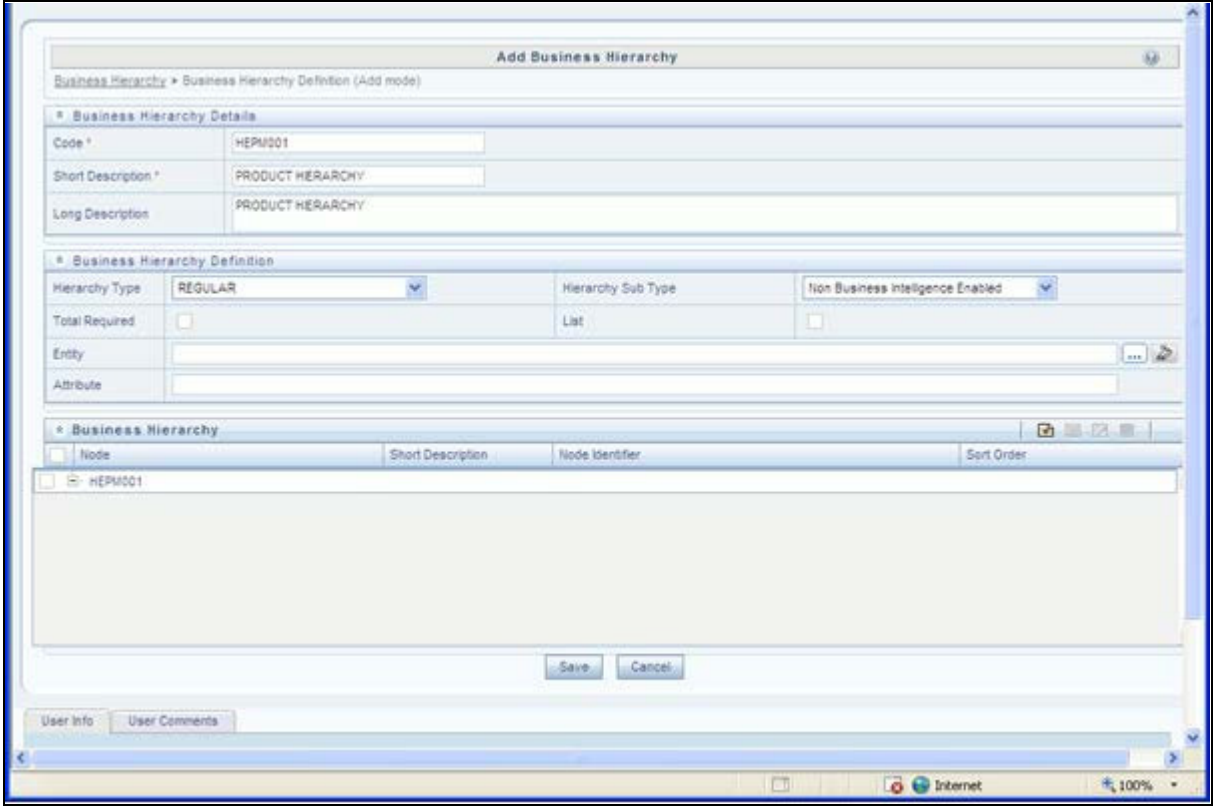

Choose Hierarchy subtype. Hierarchy SubTypes are:

- **Non Business Intelligence Enabled**  For representing the hierarchy with underlying data store containing just leaves and nodes are built within the metadata of the hierarchy. This subtype is useful for modelling bucket/range, ragged, and non-additive hierarchies.
- **Business Intelligence Enabled**  For representing the hierarchy with underlying data store as level-based dimension table. This subtype is useful for modelling balanced hierarchies.
- **Parent Child** For representing the hierarchy with underlying data store as a parent-child dimension table. This subtype is useful for modelling ragged hierarchies.

Select the "Total Required" property, if a TOTAL is required to be included as the root node of the hierarch and select the "List" property, if hierarchy is a flat list of members without any levels.

Choose the entity and attribute on which the hierarchy is based. The components for hierarchy definition differ for each subtype of the hierarchy.

If subtype is "Non Business Intelligence Enabled", then the user can add nodes and order in which the node should appear in the hierarchy (sort-order). Node identifiers

are SQL expressions that are specified for leaf members and data is classified based on the node identifiers.

If sub-type is "Business Intelligence Enabled", then the user can specify the levels and SQL expression for each level within the hierarchy.

If sub-type is "Parent Child", then the user can specify the column that contains the parent member and that contains the child member.

For more details, see *[Oracle Financial Services Analytical Applications Infrastructure 7.3](http://docs.oracle.com/cd/E28070_01/homepage.htm)* User Guide.

#### **Step 2 – Add Business Dimension**

#### To define a new **Business Dimension,** go to **Unified Metadata Manager**, select **Business Metadata Management**.

Choose the **Dimension Type**. Dimension Type is same as Hierarchy Type and helps to filter the hierarchies that will be part of the dimension. A dimension will contain one or many hierarchies. Choose the hierarchies that are part of the dimension.

The User Info grid at the bottom of the screen displays the metadata information about the Business Dimension created along with the option to add comments.

Click **Save** in **Add Business Dimension** screen to save the details.

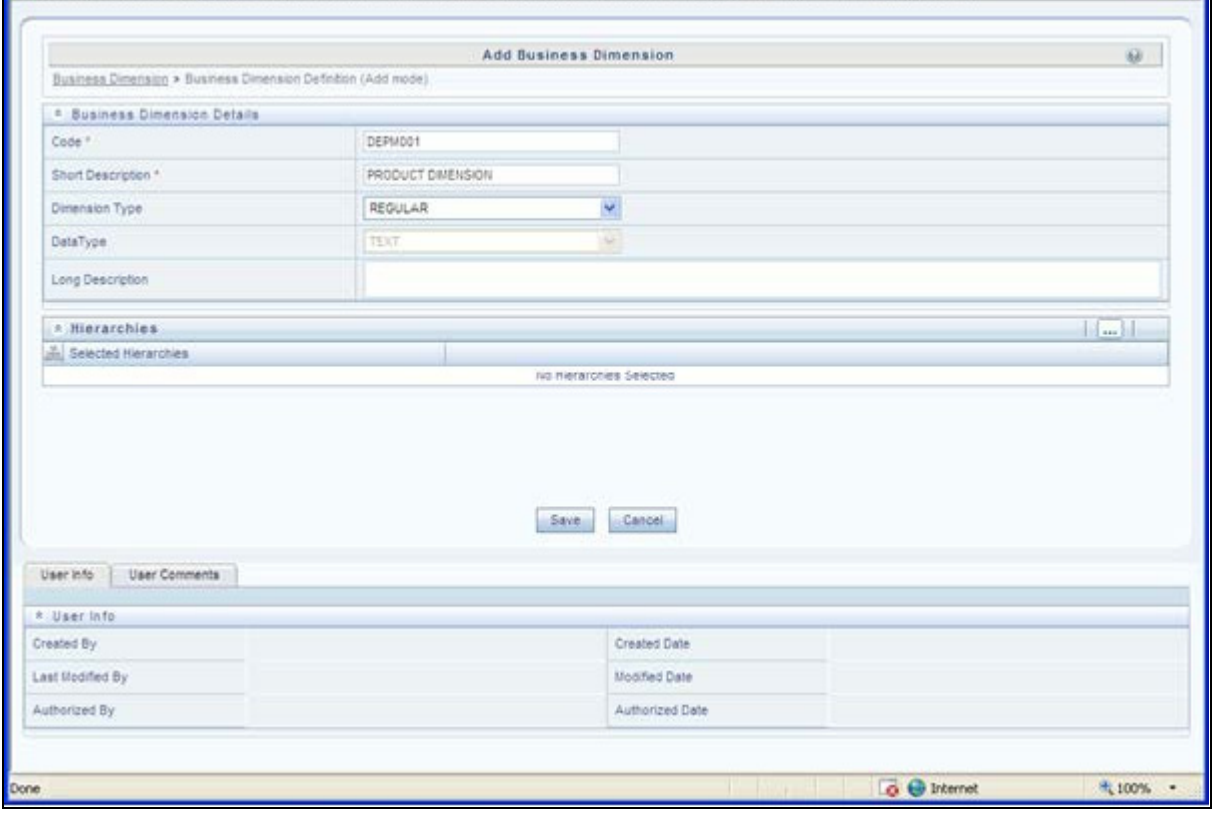

For more details, see *Oracle Financial Services Analytical Applications Infrastructure 7.3 User Guide.*

#### **Step 3 – Modify Data Set**

#### To modify **Data Sets**, go to **Unified Metadata Manager --> Business Metadata Management.**

Identify data sets that are based on the modified fact table. Open the data set definition. Include the new dimension table in the data set. Modify the data set JOIN to include the join clause between the fact table and new dimension table. Save the data set.

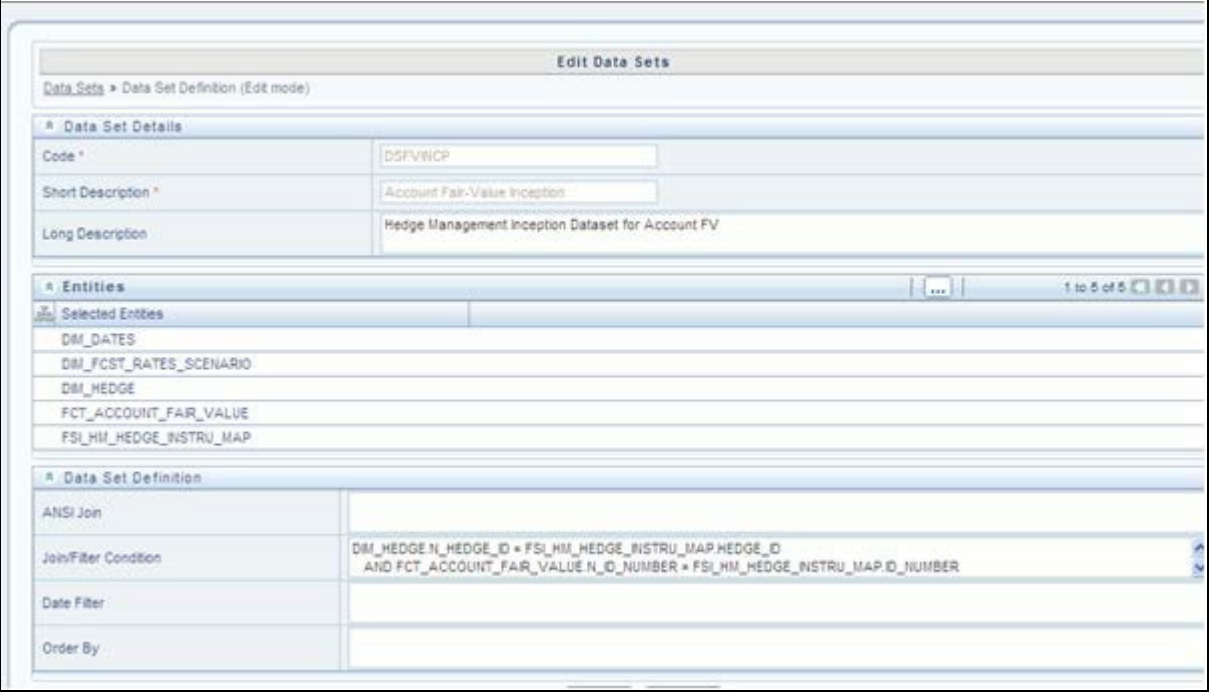

*For more details, see Oracle Financial Services Analytical Applications Infrastructure 7.3 User Guide.*

#### **Step 4 – Modify Cube Definition**

#### Modify "Cubes" in **Unified Metadata Manager -> Business Metadata Management**.

Identify the cube that needs to be modified. Open the cube definition. Add the new dimension. Map the measures to the newly added dimension and **Save** the cube definition.

For more details, see *[Oracle Financial Services Analytical Applications Infrastructure 7.3 User Guide.](http://docs.oracle.com/cd/E28070_01/homepage.htm)*

#### **Step 5 – Build Cube**

Assuming that the dimension table and fact table is loaded with relevant data, cube can be built. Define batch to execute the CREATE CUBE component that will build the outline and load data in ESSBASE.

For more information on executing batch, see *Oracle Financial Services Analytical Applications Infrastructure 7.3 User Guide*.

#### **Steps to follow while using ESSBASE Source for Relationship Manager Hierarchy**

The following are the steps to follow while using ESSBASE Source for Relationship Manager Hierarchy.

1. When creating a Parent Child hierarchy using ESSBASE, ESSBASE creates two additional parents to the existing hierarchy. For example:

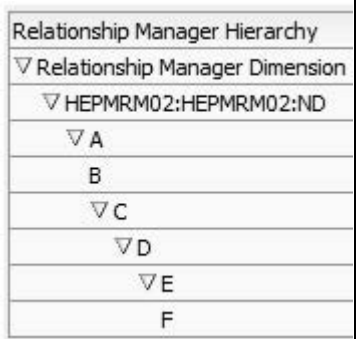

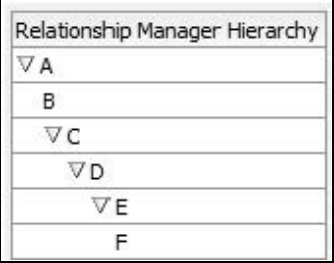

The first hierarchy is generated by RDBMS source and the second is generated by ESSBASE source. The additional parents are the Hierarchy Name and the Dimension Name of the metadata bearing the hierarchy.

2. In the context of using Relationship Manager Hierarchy for Institutional Performance, there is a concept of visibility of data implemented. This means that while using a cube source, D can see A listed as a manager in the hierarchy. However, D does not have the privilege to view the data (revenue, movement, and so on) related to A but can view the data for all the child nodes of D, for example, E and F. As a result, if Relationship Manager Hierarchy is selected along with Direct Movement, no results are displayed.

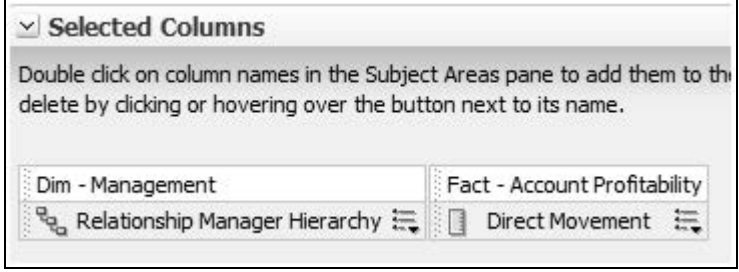

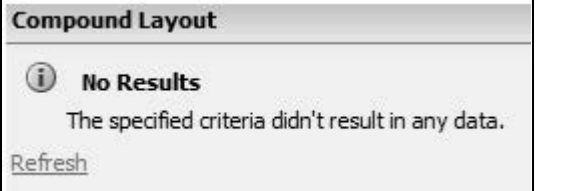

3. To view results for the logged-in Relationship Manager, the user must choose the Relationship Manager who is mapped to the user. In this case, the logged-in user is weblogic. From FSI\_M\_USER\_MANAGER\_MAP, the following is seen:

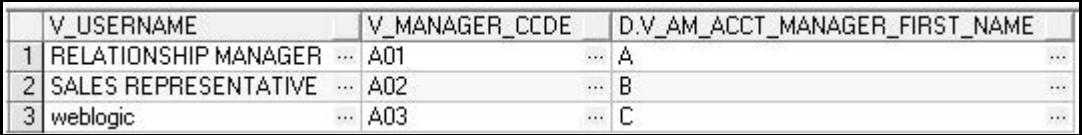

4. Thus the user must start the hierarchy with C.

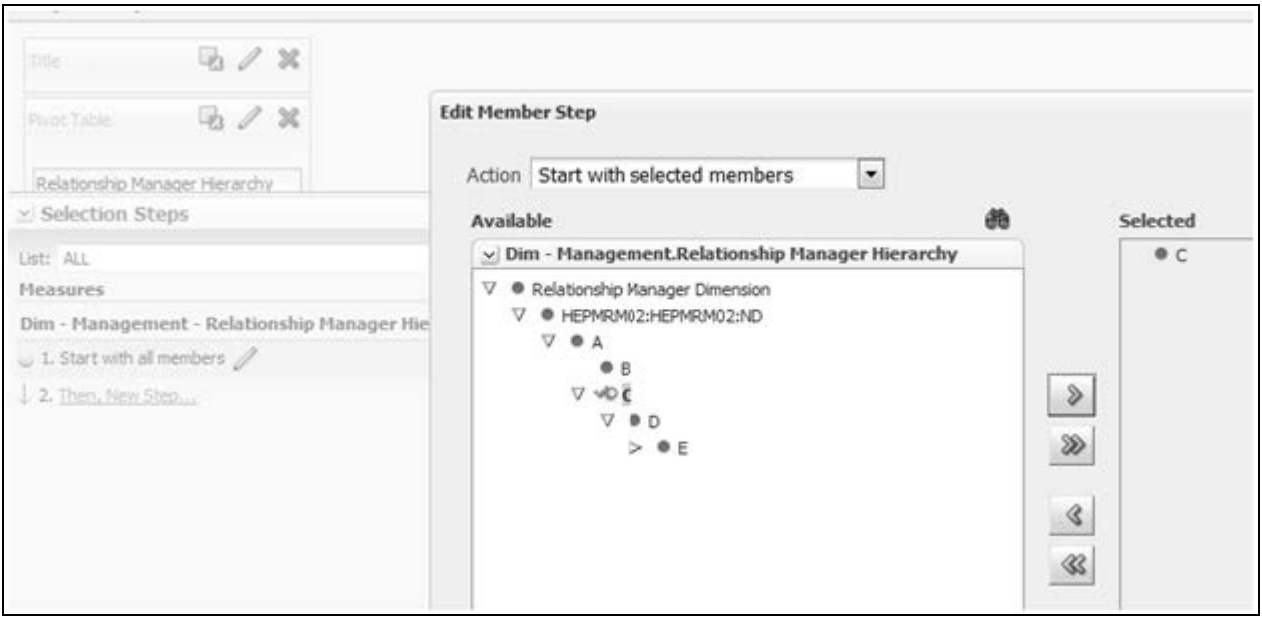

As a result, the user will be able to see the data related to the manager.

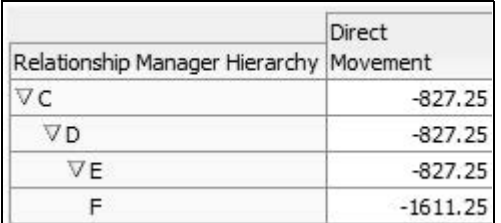

### <span id="page-237-0"></span>**Metadata**

#### **Technical Metadata**

- **[Sheet\\_for\\_DIM\\_STG\\_MAP.XLS](http://docs.oracle.com/cd/E60202_01/books/Embedded_Files/IPA/Sheet_for_DIM_STG_MAP.xls)** excel sheet lists the SCD's packaged in the IPA application.
- **[OFS\\_IPA\\_Technical\\_Metadata.xls](http://docs.oracle.com/cd/E60202_01/books/Embedded_Files/IPA/OFS_IPA_Technical_Metadata.xls)** lists the Institutional Performance Analytics technical metadata.

#### **Optional Metadata**

- **[PFT Acc\\_Sum\\_tech.xlsx](http://docs.oracle.com/cd/E60202_01/books/Embedded_Files/IPA/PFT Acc_Sum_tech .xlsx)** lists the technical metadata related to PFT account summary.
- **[FTP Acc\\_Sum\\_tech.xlsx](http://docs.oracle.com/cd/E60202_01/books/Embedded_Files/IPA/FTP Acc_Sum_tech.xlsx)** lists the technical metadata related to FTP account summary.

#### **Business Metadata**

**[OFSIPA Business metadata.xlsx](http://docs.oracle.com/cd/E60202_01/books/Embedded_Files/IPA/OFSIPA Business metadata.xlsx)** lists the Oracle Financial Services Institutional Performance Analytics BI 6.0 Business Metadata.

#### **Reporting Metadata**

- **[Customer Attributes IPA.xlsx](http://docs.oracle.com/cd/E60202_01/books/Embedded_Files/IPA/Customer Attributes  IPA.xlsx)** lists the Customer Attributes.
- **[IPA-RPD\\_webcat.xlsx](http://docs.oracle.com/cd/E60202_01/books/Embedded_Files/IPA/IPA-RPD_webcat.xlsx)** lists the IPA-RPD-Webcat metadata.

# **APPENDIX B***How to Add a New Measure*

This appendix discusses the following topics:

- [Introduction](#page-240-0)
- [Measure Definition Process](#page-240-1)
- [Build Cube](#page-241-0)

## <span id="page-240-0"></span>**Introduction**

This section details the steps to be performed by the user for adding a new measure to the cube. As a prerequisite, the fact table needs to have the column that holds values for the new measure.

## <span id="page-240-1"></span>**Measure Definition Process**

#### **Step 1 – Add Business Measure**

- 5. From **Unified Metadata Manager**, select **Business Metadata Management**, then select **Business Measures**.
- 6. From Business Measures, click **Add** to create a Business measure definition. In the Business Measure Definition (Add mode) window, select **Aggregation Function**. Aggregation Function can be:
	- SUM for summing up the values in the column of the fact table.
	- COUNT for determining the number of records in the fact table.
	- MAXIMUM for identifying the maximum value of a column in the fact table.
	- $\blacksquare$  MINIMUM for identifying the minimum value of a column in the fact table.
	- COUNT DISTINCT for determining the distinct count of records in the fact table.
- 7. Specify if this measure needs to be rolled up against hierarchies.
- 8. Select the fact table as part of the Entity.
- 9. Select the column of the fact table as part of the Attribute. This column will hold the value of the measure.
- 10. Specify Business Exclusions and Filters, if required.
- 11. Save the measure.

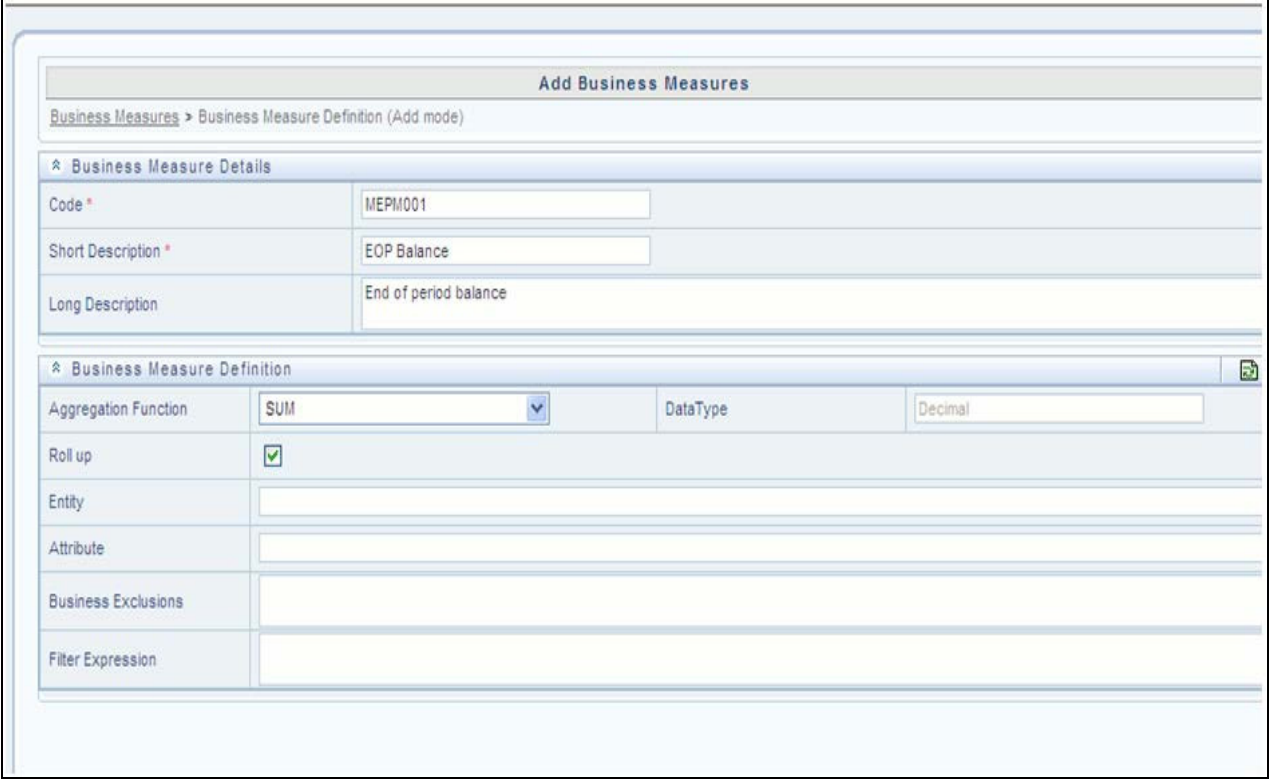

For more information on Business Measures, see Business Measures under Unified Metadata Manager chapter in *Oracle Financial Services Analytical Applications Infrastructure 7.3 User Guide*.

#### **Step 2 – Modify Cube Definition**

- 1. From **Unified Metadata Manager**, select **Business Metadata Management**, then select **Cube**.
- 2. Identify the cube that needs to be modified.
- 3. Edit the cube definition.
- 4. Add the new measure.
- 5. Map the measures to the to the required dimensions.
- 6. Save the cube definition.

### <span id="page-241-0"></span>**Build Cube**

Assuming that the dimension table and fact table is loaded with relevant data, cube can be built.

Define batch to execute the CREATE CUBE component that will build the outline and load data in ESSBASE. For more information on executing the batch, see *Oracle Financial Services Analytical Applications Infrastructure User Guide*.

# **APPENDIX C** *How to Develop a New Cube*

This appendix discusses the following topics:

- [Introduction to Developing a New Cube](#page-242-0)
- [Procedures to Develop a New Cube](#page-242-1)

## <span id="page-242-0"></span>**Introduction to Developing a New Cube**

This section details the steps to be performed by the user for developing a new cube. Make sure that the existing cubes do not provide the required analytics / reporting coverage before deciding to define a new cube. In case user would like to see measures against a new dimension that is not part of the existing seeded metadata, then suggest including the new dimension as part of the existing cubes instead of creating a new cube. As a prerequisite, user should have defined datasets, measures, hierarchies and dimensions before defining a cube.

## <span id="page-242-1"></span>**Procedures to Develop a New Cube**

#### **Step 1 – Add Cube**

From **Unified Metadata Manager**, select **Business Metadata Management**, then select **Cube**. Specify the MDB details that will be created in ESSBASE.

#### **Step 2 – Include Dimensions**

Include dimensions that are part of the cube definition. Users mandatorily need to include TIME and MEASURE dimensions.

#### **Step 3 – Specify Variations**

Specify variations between each of the measures to the respective dimensions. All the measures that are part of the cube need not vary against all of the dimensions. Depending on business needs, variations can be specified to control the rollup of measures against a set of dimensions.

#### **Step 4 – Specify Dataset**

Specify dataset corresponding to the selected dimensions and measures. Data set will supply required data to the cube.

#### **Step 5 – Specify Node Level Formula**

If node level formula's are required to be specified for the nodes within the hierarchy, then they can be specified in this UI.

#### **Step 6 – Save and Build**

Save the cube. Define and execute batch in ICC to build the cubes.

For more information on Cubes, see Cubes under Unified Metadata Manager chapter in *[Oracle Financial Services](http://docs.oracle.com/cd/E28070_01/homepage.htm)  [Analytical Applications Infrastructure 7.3 User Guide](http://docs.oracle.com/cd/E28070_01/homepage.htm)*.

# **APPENDIX D** *How to Define a Batch*

This appendix discusses the following topics:

- [Introduction](#page-244-0)
- **[Batch Creation](#page-244-1)**

## <span id="page-244-0"></span>**Introduction**

Batch refers to a set of executable processes based on a specified rule. Batch Maintenance framework within OFSAAI facilitates you to create and maintain the Batch Definitions. You can process the Batch scheduled for execution from Batch Maintenance and also from other modules.

You need to have Data Centre Manager function role mapped to access the Operations framework within OFSAAI. You can access Batch Maintenance by expanding Operations section within the tree structure of LHS menu. The *Batch Maintenance* window displays a list of Batches scheduled for maintenance with the other details such as Batch ID, Batch Description, and the editable state of the Batch.

## <span id="page-244-1"></span>**Batch Creation**

You can create a batch from the *Batch Maintenance* screen as mentioned below:

- 1. From the OFSAAI **Home** menu, navigate to **Operations > Batch Maintenance**.
- 2. In the *Batch Maintenance* window, Select '+' button from the *Batch Name* tool bar.

The *New Batch Definition* window is displayed.

3. Enter the Batch details as tabulated.

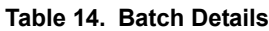

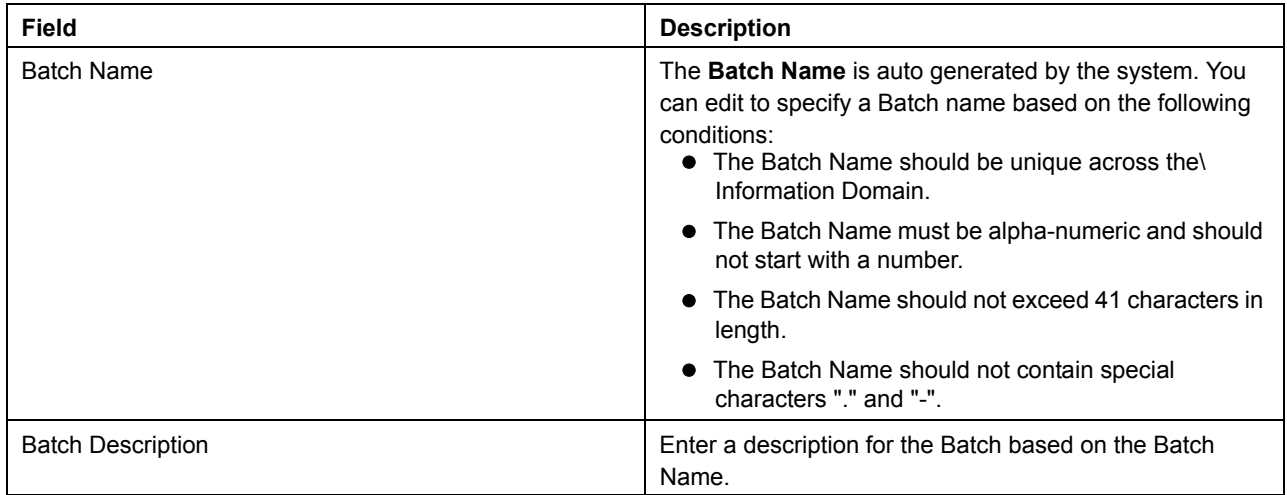

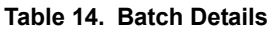

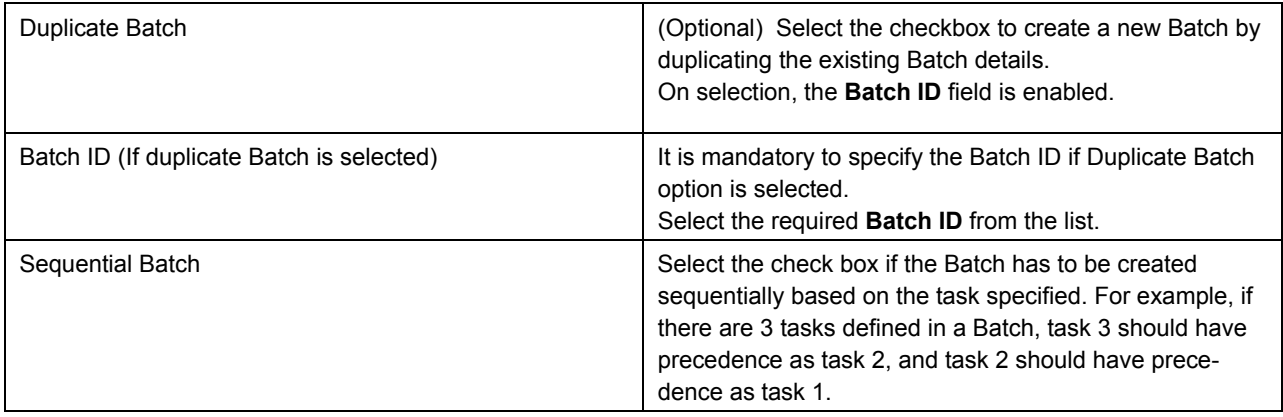

4. Click **Save** to save the Batch definition details.

The new Batch definition details are displayed in the *Batch Name* section of *Batch Maintenance* window with the specified **Batch ID**.

**Note:** For a more comprehensive coverage of configuration and execution of a batch, refer to the *Operations* Chapter in *[Oracle Financial Services Analytical Applications Infrastructure User Guide.](http://docs.oracle.com/cd/E60058_01/homepage.htm)*

# **APPENDIX E** *List of Hard-Coded Members*

# **List of Hard-Coded Members**

Following are the dimension members that are hard-coded within the application.

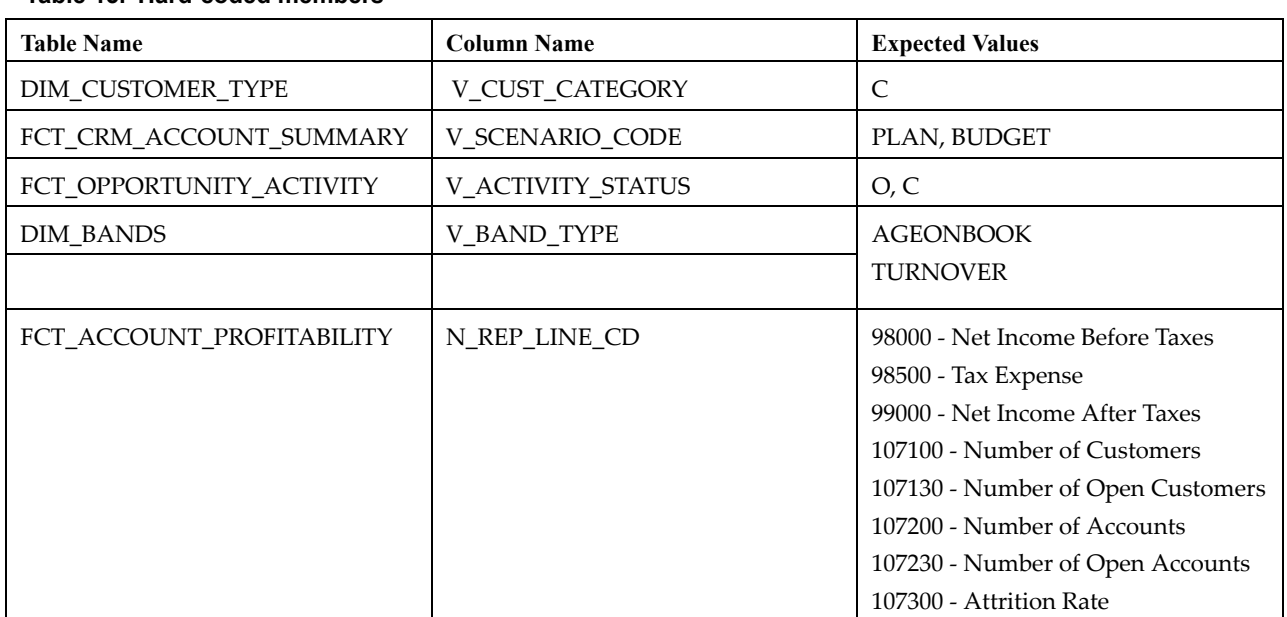

#### **Table 15. Hard-coded members**

#### **List of Hard-Coded Members**

# **APPENDIX F** *Run Rule Framework*

This appendix discusses the folloiwng topics;

- **•** [Introduction](#page-248-0)
- [Executing a seeded run](#page-248-1)
- [Runs available for IPA](#page-251-0)

## <span id="page-248-0"></span>**Introduction**

In cases where data is required to be loaded for fact tables in multiple runs, the OFSAAI Rule Run Framework comes in handy. For example, for population of FCT\_CRM\_ACCOUNT\_SUMMARY, the parameters of the batch execution include a parameter  $RUNSK = -1$ . (Refer to the parameters of the batch ##INFODOM##\_aCRM\_CRM\_Acc\_Summ, Task1).

This batch execution loads the column N\_RUN\_SKEY in FCT\_CRM\_ACCOUNT\_SUMMARY as -1. This will be a default run from the seeded batch. In order to be able to enter data for multiple runs, the batch tasks can be defined in Rule Run Framework. This will then create a batch internally which will load data for a different run into the fact table.

## <span id="page-248-1"></span>**Executing a seeded run**

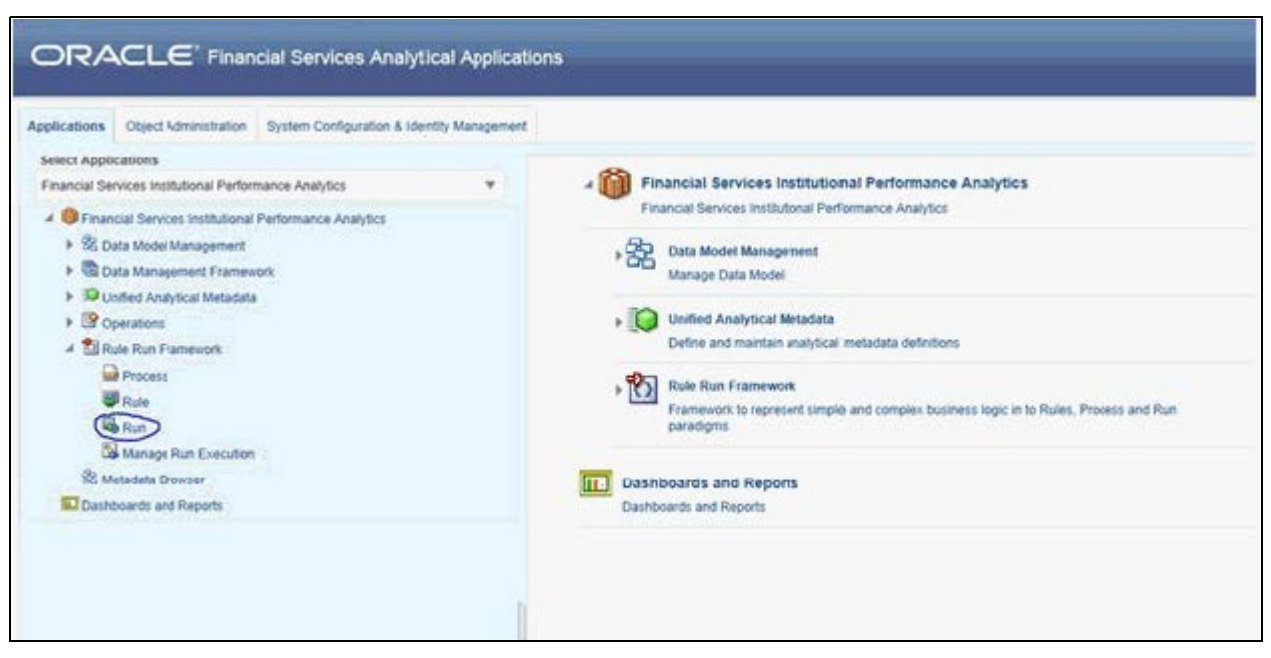

1. Navigate to**Rule Run Framework>Run**.

2. Choose a Run by checking the box before it and click **Fire Run**.

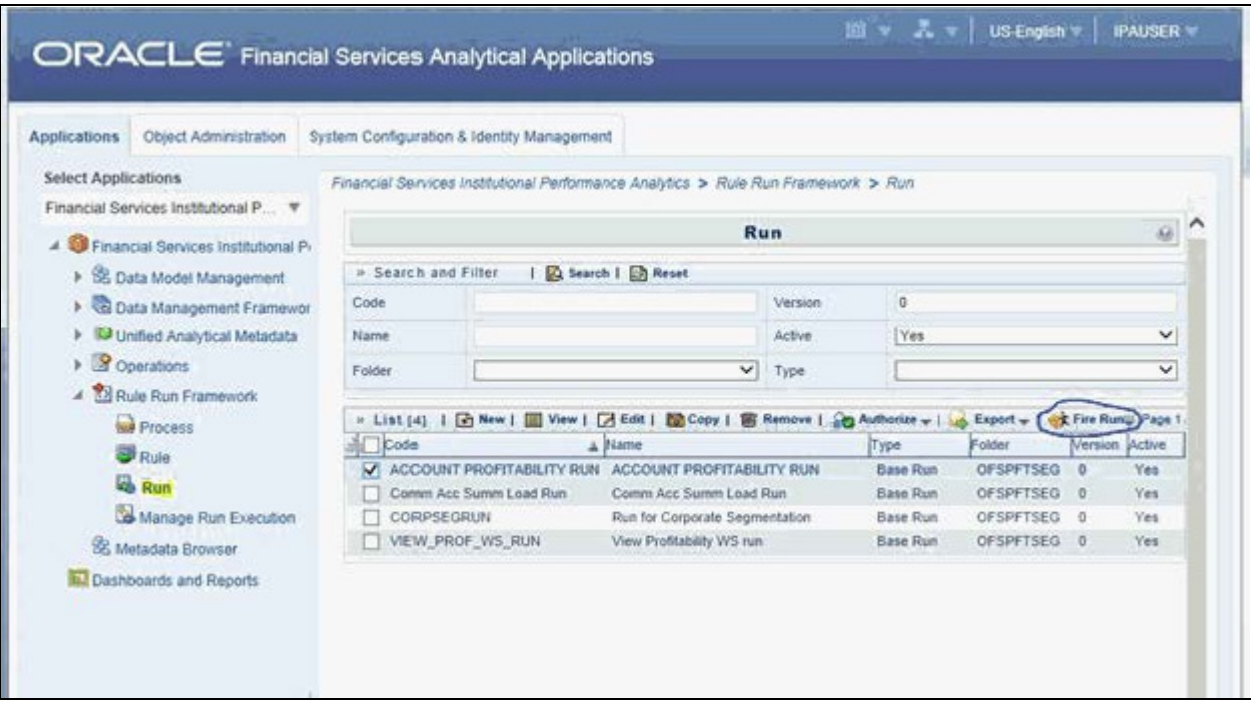

3. Enter the parameters required to execute the run (refer to details of individual runs) and click **OK**.

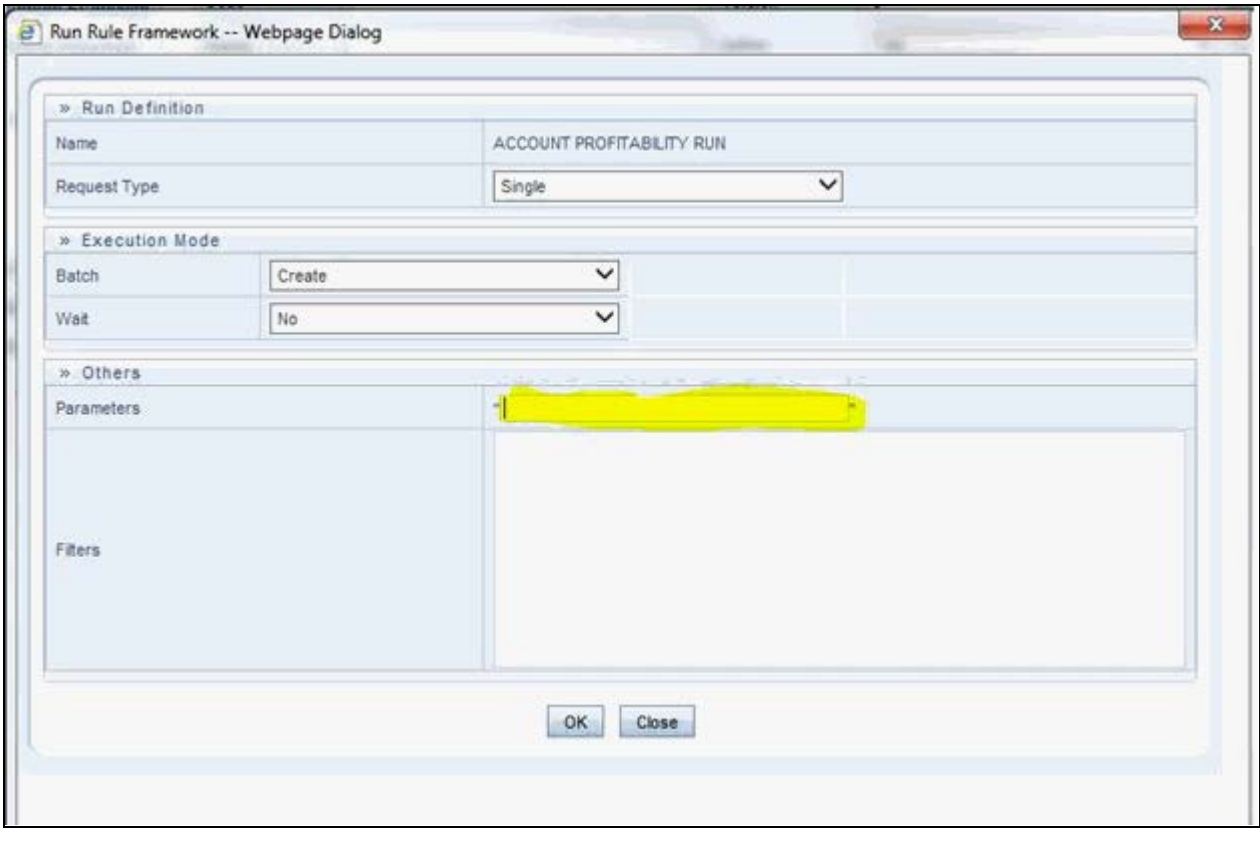

The following message will be displayed: *Fire run successful*.

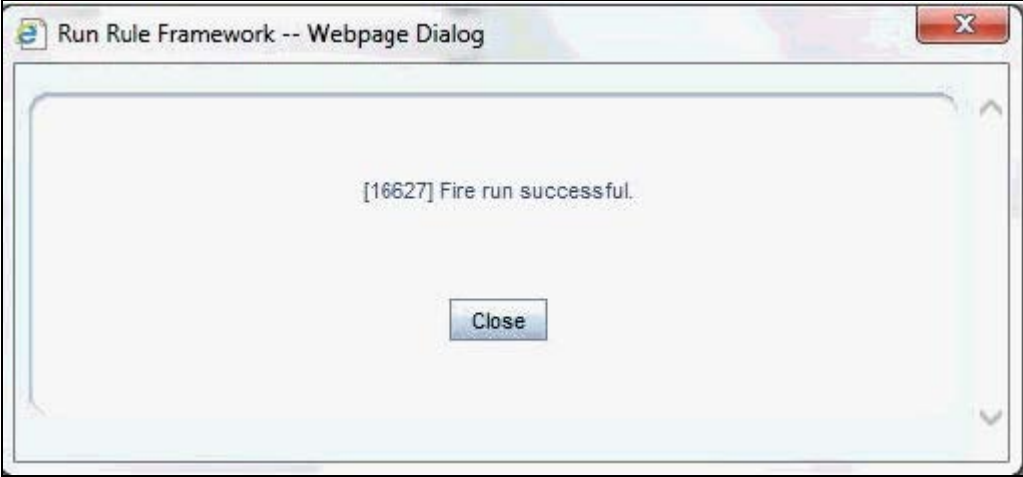

4. Execute the batch by navigating to **Operations>Batch Execution** and select the latest batch created in the Run Rules Framework module.

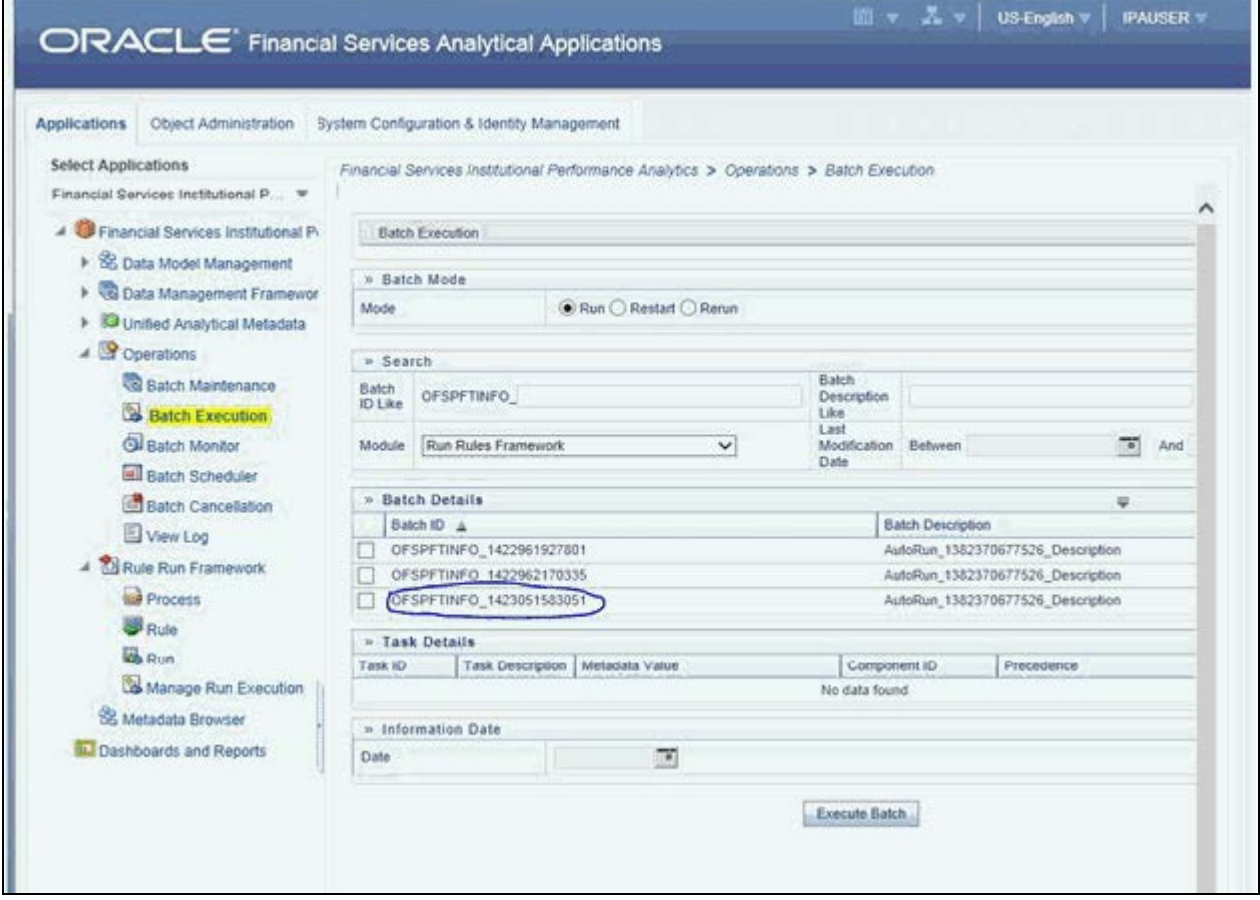

## <span id="page-251-0"></span>**Runs available for IPA**

Following are the runs available for IPA:

1. ACCOUNT PROFITABILITY RUN – Run for loading FCT\_CRM\_ACCOUNT\_SUMMARY and FCT\_ACCOUNT\_PROFITABILITY

Parameters to be entered as follows:

##RCY##", "<INFODOM>", "FCT\_ACCOUNT\_PROFITABILITY

**Note:** There are no quotes at the beginning and the end of the string. Consider as if the quotes are enclosing the delimiter (comma).

- 2. Comm Acc Summ Load Run Run for loading FCT\_COMMON\_ACCOUNT\_SUMMARY
- 3. VIEW\_PROF\_WS\_RUN Run for executing Web Service
- 4. RETSEGRUN Run for executing Retail Segmentation Rule
# **APPENDIX G** *Loading Multiple Load Runs in OFSAA*

This chapter discusses the following topics:

- **[Overview](#page-252-0)**
- [Features](#page-252-1)
- [Design Details](#page-253-0)
- [Data Transformations](#page-254-0)

# <span id="page-252-0"></span>**Overview**

Multiple load run enables data to be loaded multiple times during the day for staggered processing of data by analytical applications. The degree of complexity of data required by analytical applications vary from one to the other, the load run ensures that the customer can process the data as soon as it is ready for an application to uptake. This reduces the turnaround time to reporting, by avoiding the 'end of day' type of processing of information as part of the original design.

**Note:** The load run is enabled only in the model and is defaulted to '0' in the model. This would not impact data previously available.

FSDF 8.0 staging model provides customers a flexibility to load multiple snapshots of the data in the staging tables (Product Processor's). A column named n\_load\_run\_id was introduced as part of the primary key of the product processor tables to enable this. But the full fledged functionality to load and manage these snapshots will be part of the platform release at a later stage. Customers who would like to leverage this design in 8.0 release, the following mentioned changes will need to be done as a workaround to load multiple snapshot of data from staging to results tables such as Fact Common Account Summary.

For Loading Multiple Snapshots of Data for the same FIC\_MIS\_DATE , the existing T2T's need to be executed via Run Rule Framework and load needs to be filtered accordingly for each load run via the run filter. To enable execution of this run, navigate to \$FIC\_HOME/ficweb/webroot/conf and dit the file excludeURLList.cfg and add the following entry at the end of the file [SQLIA]./pr2

**Note:** There should not be any blank line in the file.

### <span id="page-252-1"></span>**Features**

Following are the features:

- To optimize the end-to-end data flow and the need for intra-day reporting, institutions could load intra-day records into OFSAA. Current application can only handle one set of records per date (incremental loads are not possible).
- Users need to adjust and reload data (either full or partial) for the current date.
- Users need to adjust and reload data (either full or partial) for any of past dates.

# <span id="page-253-0"></span>**Design Details**

Loading of data into OFSAA can be done in any of the following ways:

- ETL Tool
- OFSAA F2T
- OFSAA T2T
- OFSAA Excel upload
- OFSAA DIH

OFSAA data model includes load run identifier as part of the primary key for a set of staging tables. This enables data to be stored for multiple load runs for any date. OFSAA data model also has a table to maintain master information about load run and can be used for identifying/filtering load run during run execution within OFSAA.

OFSAA data model also another entity that tracks the load run mapped to the functional key of each of the staging table. Since OFSAA processing is on snapshot of data, this entity helps users to identify set of records that are latest to be used in processing. If there is a need to load multiple sets of data within a day, customers can use the below components to manage the same.

If set of data is snapshot

Register table that got loaded in the load run through a DT

(Register\_load\_run\_details)

- Register table that got loaded in the load run through a DT
- (Register\_load\_run\_details)
	- Use the load run identifier to load data into OFSAA staging. You can use the same load run identifier for all the entities loaded in the same batch/group.
	- Specify run-filter during OFSAA execution to filter records for the maximum run identifier within the day

If set of data is incremental

- Register load run information in master table through a DT (Register\_Load\_Run\_Master)
	- Register table that got loaded in the load run through a DT

(Register\_load\_run\_details)

Register table that got loaded in the load run through a DT

(Register\_load\_run\_details)

- Execute another DT (Populate\_Load\_Run\_Map) with different parameters for each entity to maintain the latest load run for each record.
- Modify the T2T's to join with the load run map tables for identifying and filtering on the latest set of records to be used in processing.

There could be some entities that can follow snapshot and some entities incremental load. Decision of snapshot vs incremental depends on the above use-case.

## <span id="page-254-0"></span>**Data Transformations**

#### **Function** - Register Load Run

Parameters - Batch ID, MIS-Date, Load Run Name, Load Run Purpose, Load Run Type

#### **Steps**

- 1. Check if the parameters are valid. Load run type can be 'B Base, A Adjustments, P Backdated adjustments'.
- 2. Check uniqueness of load run name. Load run name is a user-specified string for easier retrievals could be MIS-DATE <Sequence> or the starting timestamp of load run.
- 3. Increment the load run id for a given MISDATE and insert the rest of the details.
- 4. Return the load run identifier (if possible, else user will query this table to get the load run id given a name)
- 5. Log messages accordingly
- 6. Return success/failure

#### **Execution**

Execute this DT before loading any fact for intra-day load. Use the registered load run identifier as a value to map to load run identifier field in staging. When one load run is ongoing (loading data to OFSAA using the load run identifier), do not register any new load runs. Else, make sure load run name is used as a filter instead of max load run identifier when querying the load run master table.

#### **Function – Register Load Run Details**

Parameters – batch id, mis-date, load run name, load run id, stage table name, load type

#### **Steps**:

- 1. Check if the parameters are valid. Load type can be 'S Snapshot, I Incremental'.
- 2. Load run name or ID can be provided. If load run name is provided, we can lookup into load run master for retrieving the ID. Check if table name exist.
- 3. Register the information in load run details table
- 4. Log messages accordingly
- 5. Return success/failure

#### **Execution**

Execute this DT after registering load run master and before loading any fact for intra-day load. When one load run is ongoing (loading data to OFSAA using the load run identifier), do not register any new load runs.

#### **Function – Populate Load Run Map**

Parameters – batch id, mis-date, and stage table name

#### **Steps:**

- 1. Check if the parameters are valid.
- 2. Pick the corresponding load run map table from a setup table. Pick the corresponding functional key columns and their mapping to load run map table from a setup table.
- 3. If record do not exist in load run map table for the functional key in staging, then insert a new record with the functional key and load run identifier.
- 4. If record exist in load run map table for the functional key in staging, then update latest record indicator for existing rows to 'N' and then insert a new record with the functional key and load run identifier.
- 5. This operation has to be done in bulk mode.
- 6. Log messages accordingly
- 7. Return success/failure

#### **Execution**

Execute this DT after loading any fact for intra-day load in case the table has incremental loads.

Multiple data runs can be done for the same date using one of the following two approach:

- 1. Using the Load Run ID, multiple data runs can be done for the same date. By default, the load run ID will be 0.
- 2. There will be multiple run\_skeys generated for each extraction date. If there arefour sources, then 4 distinct run skeys are generated for the load date. Some of the out of box dashboards will show partial data as there is a filter for the Run. If all the sources need to be seen at a time, the processing should happen in a single run.
- 3. All the T2T's which are loading data into Fact CRM Account Summary has to be modified for ANSI Join conditions to include table DIM\_DATA\_ORIGIN
- 4. The Existing process "ACCOUNT PROFITABILITY PROCESS" is modified to have all the T2T's which are loading data into Fact Common Account Summary. All the T2T's which are loading data into Fact Common Account Summary are set as Precedence for the existing task "FN\_RUN\_EXE\_PARAM".
- 5. A new UMM regular BI Enabled hierarchy with only one level is created based on entity "DIM\_DATA\_ORIGIN".
- 6. New run definitions will be created for each data source which would be based on the same process "ACCOUNT PROFITABILITY PROCESS". Each run definitions would be set to have data source as the filter using the hierarchy defined earlier.

For example if there are 3 sources then,

- ACCOUNT PROFITABILITY Src1 with "Source1" as the filter
- ACCOUNT PROFITABILITY Src2 with "Source2" as the filter
- ACCOUNT PROFITABILITY Src3 with "Source3" as the filter
- 7. After defining the Run definitions, the run's are executed for the required MIS date. This approach requires as many run definitions for each of the sources which has to be processed at once. Each Run definition execution would be storing its Run Skey value in the target fact table.
- 8. Modify the existing DT "FCT\_ACCT\_TRANSFORMATION" for passing additional parameters to PL/SQL function "FN\_FCT\_ACCT\_PFT\_DT".
- 9. Grant Select privileges on few tables from Config schema user to atomic schema user.
- 10. Create Database views in atomic schema.

Following are the details of the approach:

1. All the T2T's which are loading data into Fact CRM Account Summary has to be modified for ANSI Join conditions to include table DIM\_DATA\_ORIGIN.

- Navigate to Database Extracts and to the required Application & Data Source.
- Select T2T T2T\_STG\_CRMAS\_ANNUITY\_CONTRACTS and Edit the definition.
- Modify the ANSI join condition by appending the following: LEFT OUTER JOIN DIM\_DATA\_ORIGIN ON DIM\_DATA\_ORIGIN.V\_DATA\_SOURCE\_CODE = STG\_ANNUITY\_CONTRACTS.V\_DATA\_ORIGIN
- Save the T2T definition.
- Similarly do the changes for the other T2T's

T2T\_STG\_CRMAS\_BILLS\_CONTRACTS

T2T\_STG\_CRMAS\_BORROWINGS

T2T\_STG\_CRMAS\_CARDS

T2T\_STG\_CRMAS\_CASA

T2T\_STG\_CRMAS\_INVESTMENTS

T2T\_STG\_CRMAS\_LC\_CONTRACTS

T2T\_STG\_CRMAS\_LOAN\_CONTRACTS

T2T\_STG\_CRMAS\_MM\_CONTRACTS

T2T\_STG\_CRMAS\_OD\_ACCOUNTS

T2T\_STG\_CRMAS\_TD\_CONTRACTS

T2T\_STG\_CRMAS\_LEASES\_CONTRACTS

T2T\_STG\_CRMAS\_GUARANTEES

T2T\_STG\_CRMAS\_TRUSTS

T2T\_STG\_CRMAS\_COMMITMENTS

T2T\_STG\_CRMAS\_MUTUAL\_FUNDS

- 2. The Existing process "ACCOUNT PROFITABILITY PROCESS" is modified to have all the T2T's which are loading data into Fact Common Account Summary. All the T2T's which are loading data into Fact Common Account Summary are set as Precedence for the existing task "FN\_RUN\_EXE\_PARAM".
	- Edit the "ACCOUNT PROFITABILITY PROCESS".
	- Select the "Component" button.
	- Navigate to **Component>Insertion Rules><Source>** section from the LHS menu.
	- Select the T2T's which load data into Fact Common Account Summary.

T2T\_STG\_ANNUITY\_CONTRACTS\_CAS

T2T\_STG\_BILLS\_CAS

T2T\_STG\_BORROWINGS\_CAS

T2T\_STG\_CARDS\_CAS

T2T\_STG\_CASA\_CAS

T2T\_STG\_GUARANTEES\_CAS

- T2T\_STG\_INVESTMENTS\_CAS
- T2T\_STG\_LC\_CAS
- T2T\_STG\_LEASES\_CONTRACTS\_CAS
- T2T\_STG\_LOANS\_CAS
- T2T\_STG\_MM\_CAS
- T2T\_STG\_OD\_CAS
- T2T\_STG\_TD\_CONTRACTS\_CAS

T2T\_STG\_TRUSTS\_CAS

- T2T\_STG\_COMMITMENT\_CONTRACTS\_CAS
- T2T\_STG\_MUTUAL\_FUNDS\_CAS
- Select Precedence button and select FN\_RUN\_EXE\_PARAM from the drop-down. All the T2T's which are loading data into Fact Common Account Summary are set as Precedence for the existing task "FN\_RUN\_EXE\_PARAM".

T2T\_STG\_ANNUITY\_CONTRACTS\_CAS

T2T\_STG\_BILLS\_CAS

T2T\_STG\_BORROWINGS\_CAS

T2T\_STG\_CARDS\_CAS

T2T\_STG\_CASA\_CAS

T2T\_STG\_GUARANTEES\_CAS

T2T\_STG\_INVESTMENTS\_CAS

T2T\_STG\_LC\_CAS

T2T\_STG\_LEASES\_CONTRACTS\_CAS

T2T\_STG\_LOANS\_CAS

T2T\_STG\_MM\_CAS

T2T\_STG\_OD\_CAS

T2T\_STG\_TD\_CONTRACTS\_CAS

T2T\_STG\_TRUSTS\_CAS

T2T\_STG\_COMMITMENT\_CONTRACTS\_CAS

T2T\_STG\_MUTUAL\_FUNDS\_CAS

- Save the process definition as same version.
- 3. A new UMM regular BI Enabled hierarchy with only one level is created based on the entity "DIM\_DATA\_ORIGIN".
- Create a new hierarchy as mentioned in the following:
- After the hierarchy is defined, Authorize and save the metadata. Ensure data exists in DIM\_DATA\_ORIGIN before saving the metadata.
- 4. New run definitions will be created for each data source which would be based on the same process "ACCOUNT PROFITABILITY PROCESS". Each run definitions would be set to have data source as the filter using the hierarchy defined earlier.

For example if there are 3 sources then,

- ACCOUNT PROFITABILITY Src1 with "Source1" as the filter
- ACCOUNT PROFITABILITY Src2 with "Source2" as the filter
- ACCOUNT PROFITABILITY Src3 with "Source3" as the filter
- Create a new run definition say "ACCOUNT PROFITABILITY Source 1" as the run definition name.
- Code: AccountProfitabilitySrc1
- Name: Account Profitability Source 1

Type: Base Run

- Select **Add>Job**
- Select the process modified earlier from the LHS menu.
- Select **Add>Run Condition**
- Select Data Origin from the LHS menu.
- After selecting Run Condition and Job, select **Next**.
- Add the condition to Run Condition by selecting the "Launch Browser".
- Select the required source from the LHS menu.
- Select **Save**.
- Similarly, new run definitions have to be defined for each source that the user
- want to process, by repeating the above mentioned process.
- 5. Grant Select privileges on few tables from Config schema user to atomic schema user.

pr2\_run\_object\_member

metadata\_master

metadata\_element\_master

metadata\_attribute\_master

metadata\_locale\_master

Execute the script "ConfigPrevsRunFilter.sql" by modifying the file. Replace the values ##ATOMIC\_USER## with actual Atomic Schema user.

#### **ConfigPrevsRunFilter.sql**

```
GRANT SELECT ON pr2_run_object_member to ##
/
ATOMIC_USER##/GRANT SELECT ON metadata_master to ##
/
```
#### **Overview**

```
ATOMIC_USER##/GRANT SELECT ON metadata_element_master to ##
/
ATOMIC USER##/GRANT SELECT ON metadata attribute master to ##
/
ATOMIC_USER##/GRANT SELECT ON metadata_locale_master to ##ATOMIC_USER##
/
```
6. Create Database views in atomic schema which are required.

Execute the script "Create\_Run\_Filter\_Views.sql" by modifying it. Replace the values ##CONFIG\_USER## with actual Config schema user and ##INFODOM## with the Infodom name.

#### **Create\_Run\_Filter\_Views.sql**

```
CREATE OR REPLACE VIEW Vw pr2 run object member AS SELECT * FROM
##CONFIG_USER##.pr2_run_object_member WHERE v_infodom_name =
'##INFODOM##'
/
CREATE OR REPLACE VIEW VW_metadata_master AS SELECT * FROM
##CONFIG_USER##.metadata_master WHERE dsn_id = '##INFODOM##'
/
CREATE OR REPLACE VIEW VW metadata element master AS SELECT * FROM
##CONFIG_USER##.metadata_element_master WHERE v_metadata_infodom =
'##INFODOM##'
/
CREATE OR REPLACE VIEW VW metadata attribute master AS SELECT * FROM
##CONFIG USER##.metadata attribute master WHERE v metadata infodom =
'##INFODOM##'
/
CREATE OR REPLACE VIEW VW_metadata_locale_master AS SELECT * FROM
##CONFIG_USER##.metadata_locale_master WHERE metadata_infodom =
'##INFODOM##'
/
```
- 7. Modify the PL/SQL function "FN\_FCT\_ACCT\_PFT\_DT." Execute the script " FN\_FCT\_ACCT\_PFT\_DT.sql" in atomic schema.
- 8. Modify the existing DT "FN\_FCT\_ACCOUNT\_PFT" for passing additional parameters to PL/SQL function "FN\_FCT\_ACCT\_PFT\_DT"
	- Navigate to Post Load transformation screen.
	- Edit the definition "FCT\_ACCT\_TRANSFORMATION".
	- Navigate to Stored Procedure section.
	- Copy and paste the contents of the file "fn\_fct\_acct\_pft.sql" into Stored Procedure Editor Section and save the definition.
	- Execute the Run's as required.

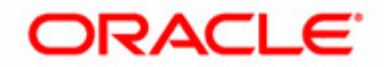